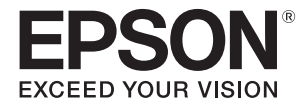

# **SC-V7000**

# **Руководство пользователя**

ВНИМАНИЕ! Перед использованием данного изделия обязательно прочтите буклет «Меры предосторожности».

**Инструкции производителя** CMP0264-06 RU

### Содержание

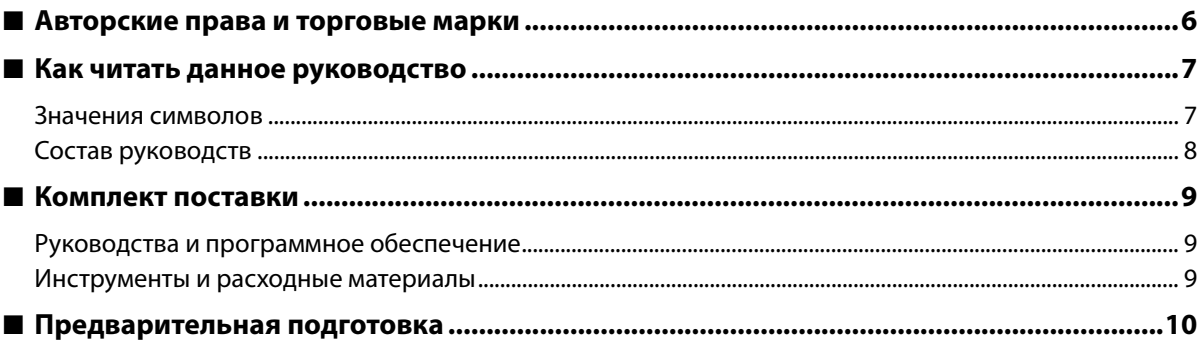

### 

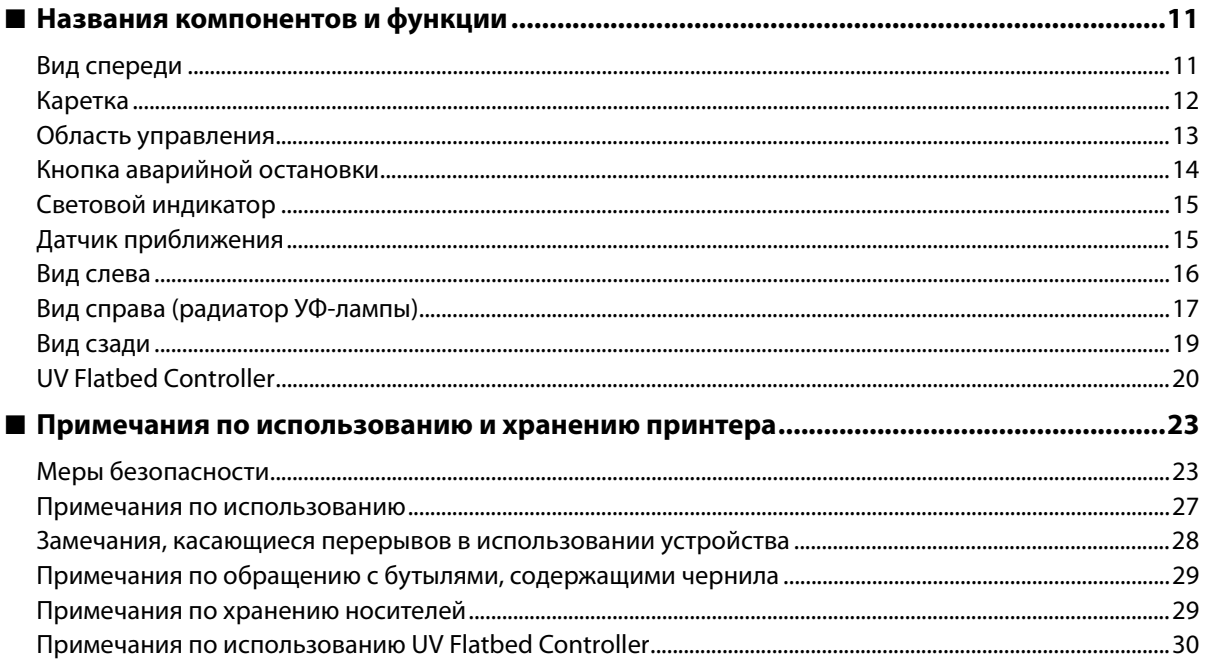

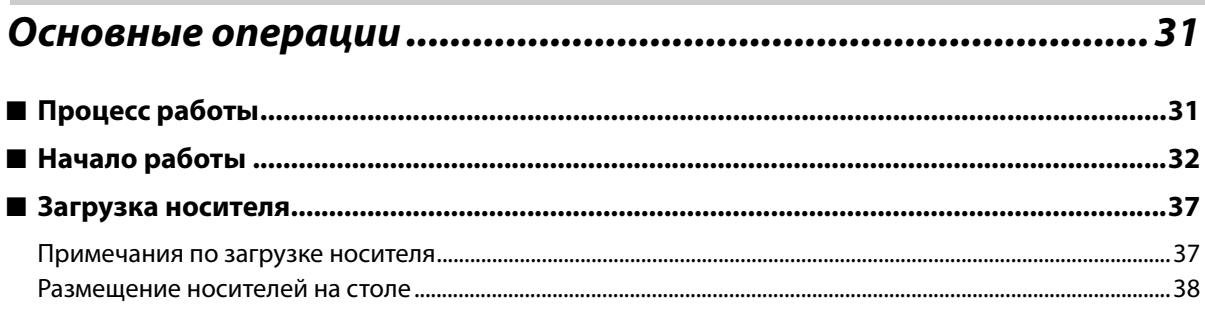

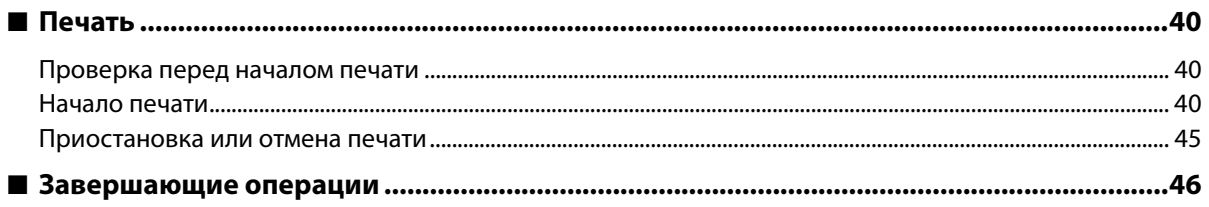

### Использование функций UV Flatbed Controller .......................51

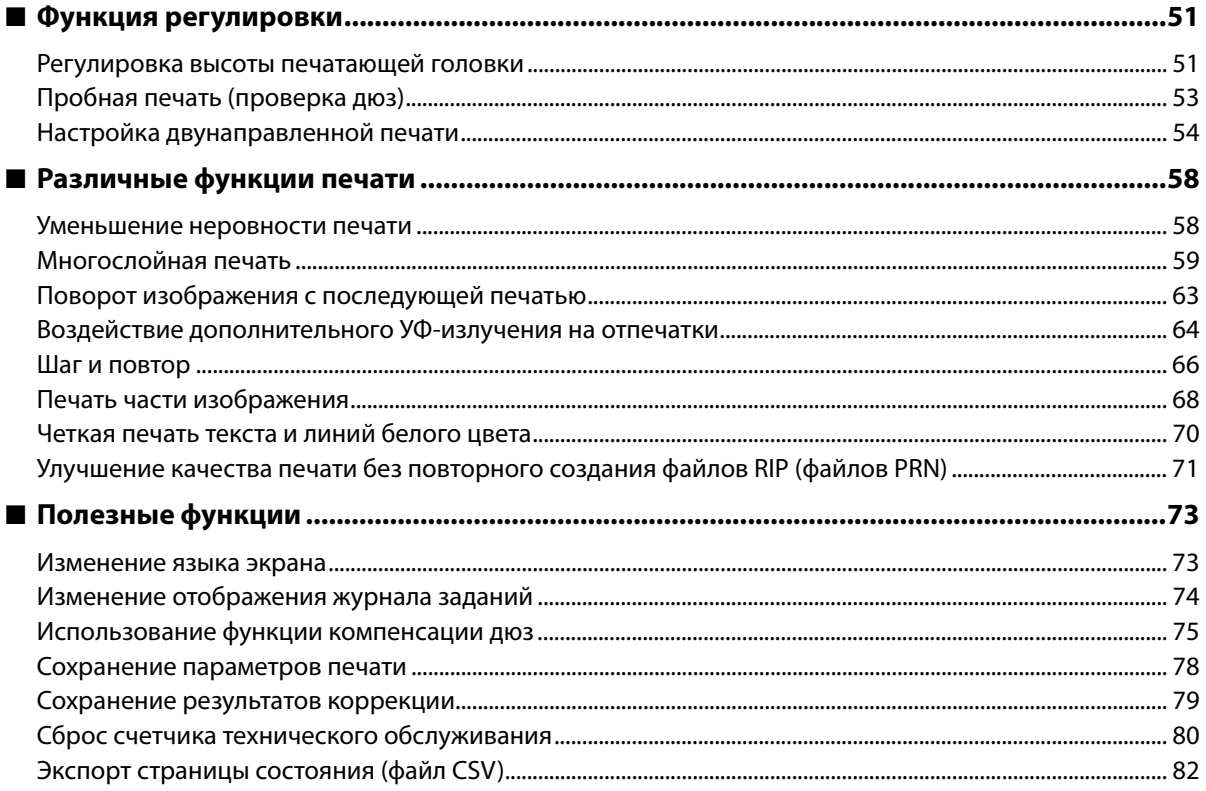

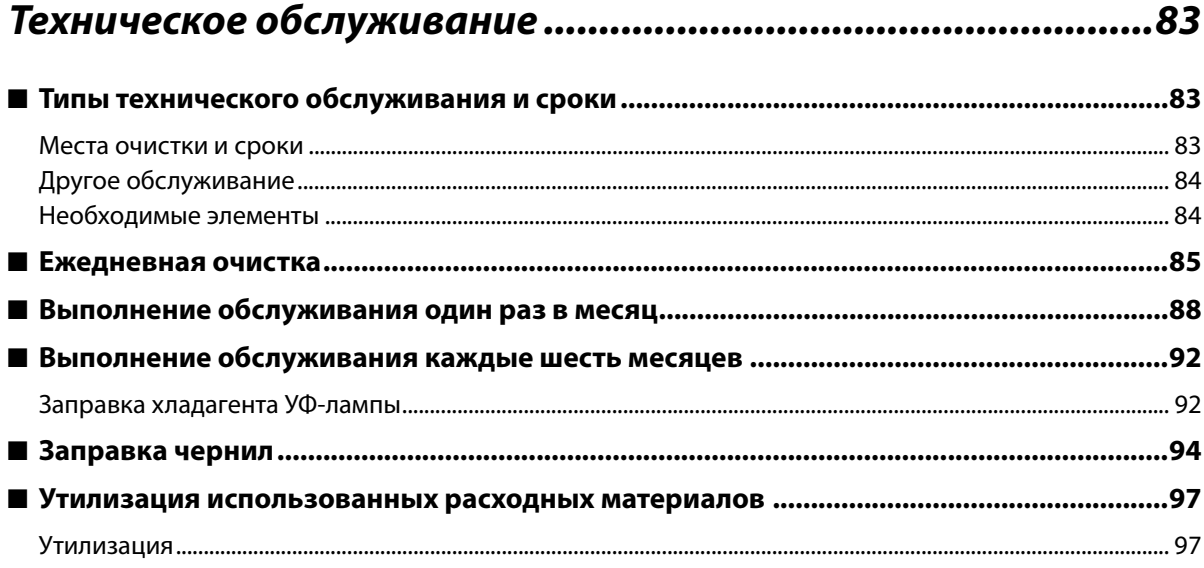

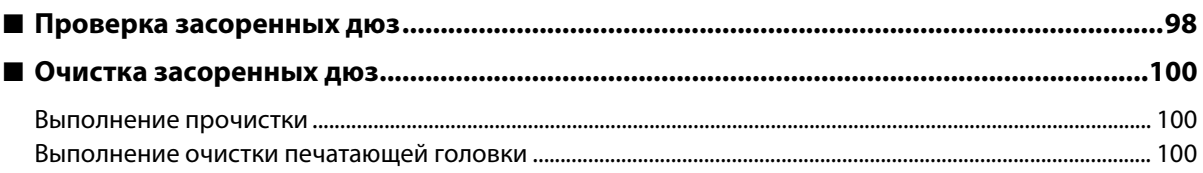

### 

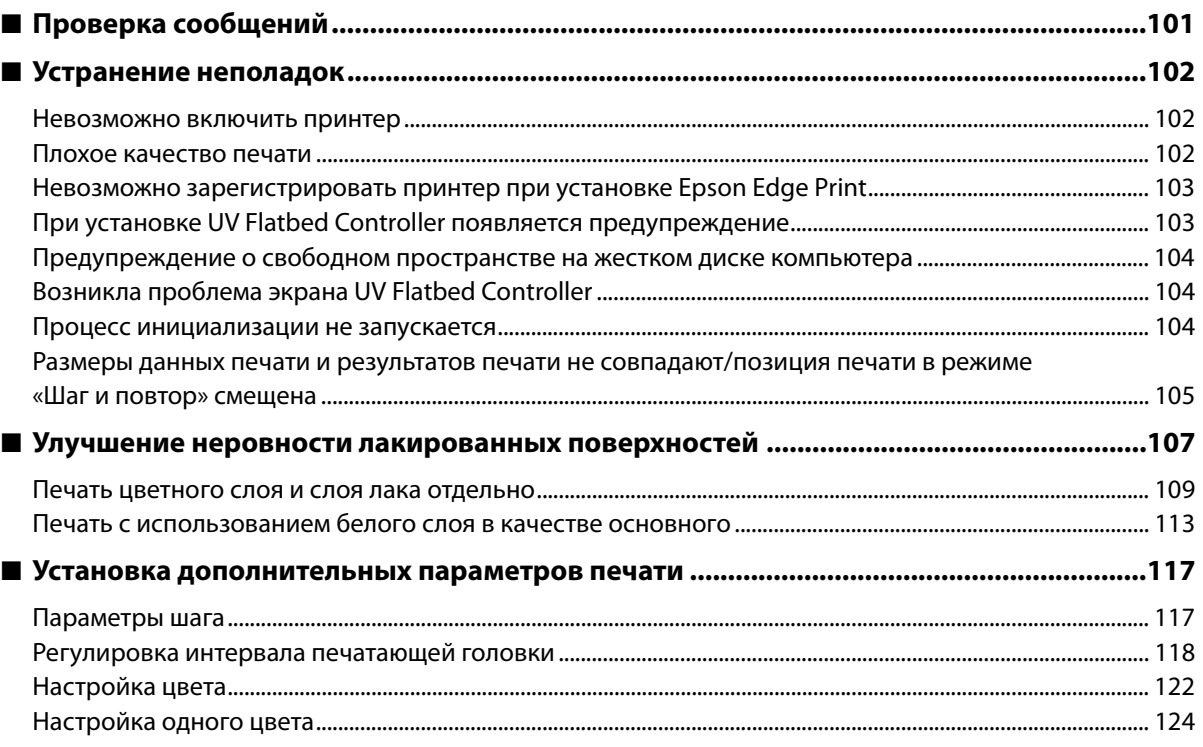

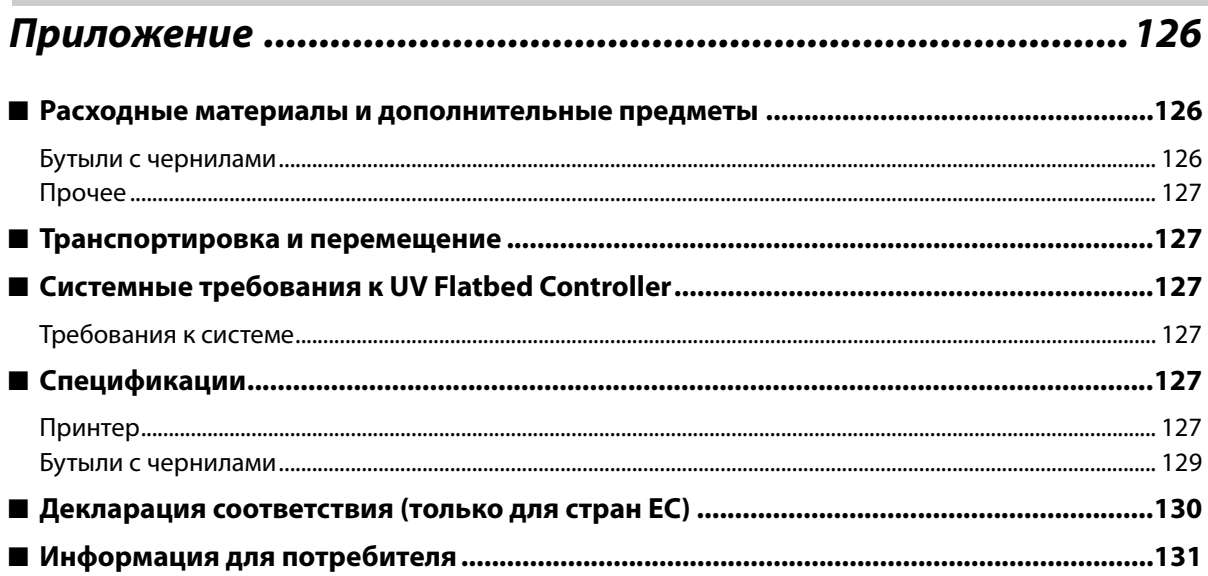

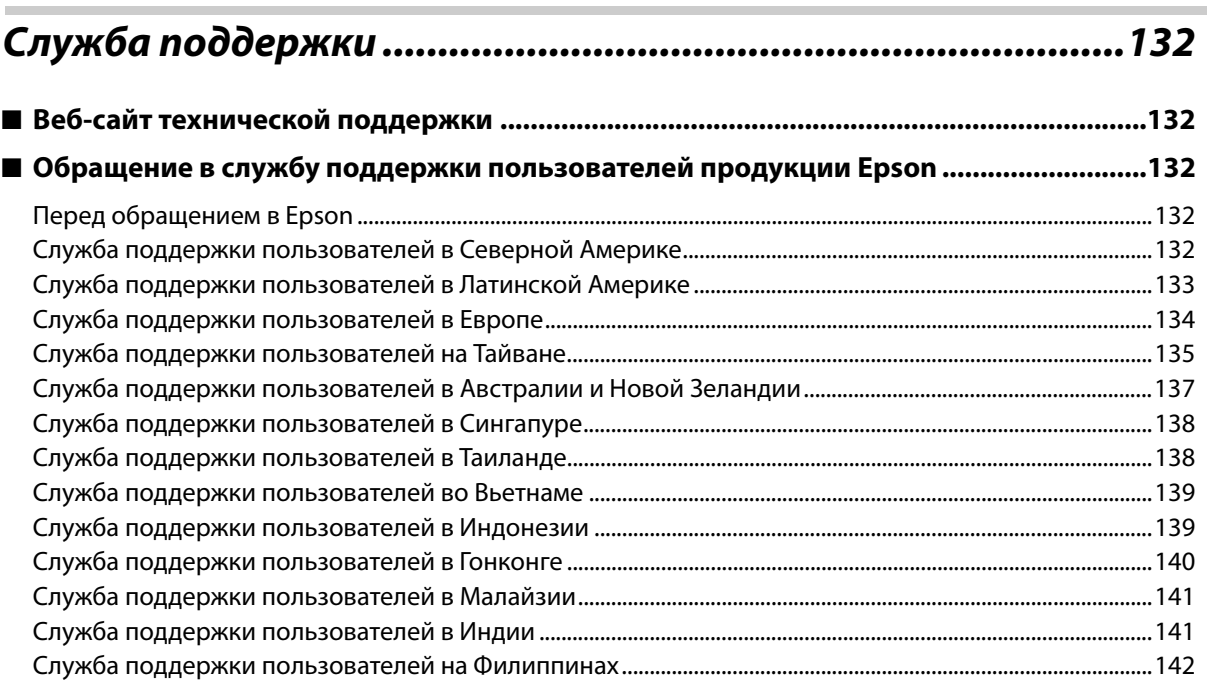

Г

### <span id="page-5-0"></span>**Авторские права и торговые марки**

Никакую часть данного документа нельзя воспроизводить, хранить в поисковых системах или передавать в любой форме и любыми способами (электронными, механическими, путем копирования, записи или иными) без предварительного письменного разрешения Seiko Epson Corporation. Информация, содержащаяся в документе, предназначена исключительно для использования с данным устройством Epson. Epson не несет ответственности за применение сведений, содержащихся в этом документе, к другим устройствам.

Seiko Epson Corporation и ее филиалы не несут ответственности перед покупателями данного продукта или третьими сторонами за понесенные ими повреждения, потери, сборы или затраты, вызванные несчастными случаями, неправильным использованием продукта, недозволенной модификацией, ремонтом или изменением продукта и невозможностью (исключая США) строгого соблюдения инструкций по работе и обслуживанию, разработанных Seiko Epson Corporation.

Seiko Epson Corporation не несет ответственности за любые повреждения или проблемы, возникшие из-за использования любых функций или расходных материалов, не являющихся оригинальными продуктами Epson (Original Epson Products) или продуктами, одобренными Seiko Epson Corporation (Epson Approved Products).

Seiko Epson Corporation не несет ответственности за любые повреждения, возникшие из-за электромагнитных наводок, вызванных использованием любых интерфейсных кабелей, не являющихся продуктами, одобренными Seiko Epson Corporation (Epson Approved Products).

EPSON и EPSON EXCEED YOUR VISION или EXCEED YOUR VISION, а также соответствующие логотипы являются товарными знаками Seiko Epson Corporation.

Microsoft® и Windows® являются зарегистрированными товарными знаками корпорации Microsoft.

Общее примечание. Прочие названия продуктов упоминаются в документе только для идентификации и могут являться торговыми марками соответствующих владельцев. Epson отрицает владение любыми правами на эти марки.

©2020, Seiko Epson Corporation

### <span id="page-6-0"></span>*Как читать данное руководство*

#### <span id="page-6-1"></span>*Значения символов*

#### *Предупредительные символы*

В настоящем руководстве используются следующие символы для предупреждения об опасных операциях и процедурах обработки для предотвращения получения травм вами и другими лицами и повреждения имущества.

Перед началом ознакомления с данным руководством убедитесь, что вы понимаете эти предупреждения.

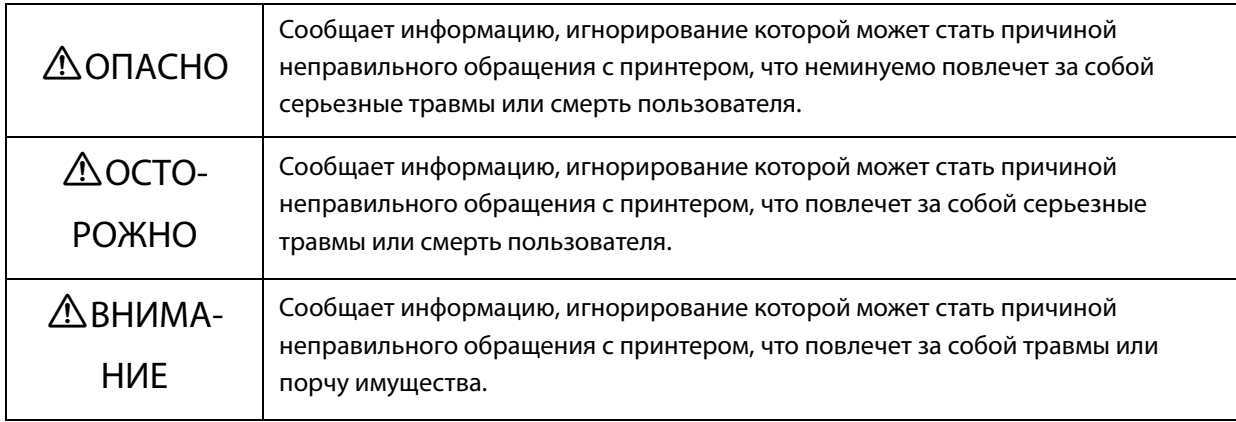

#### *Символы общей информации*

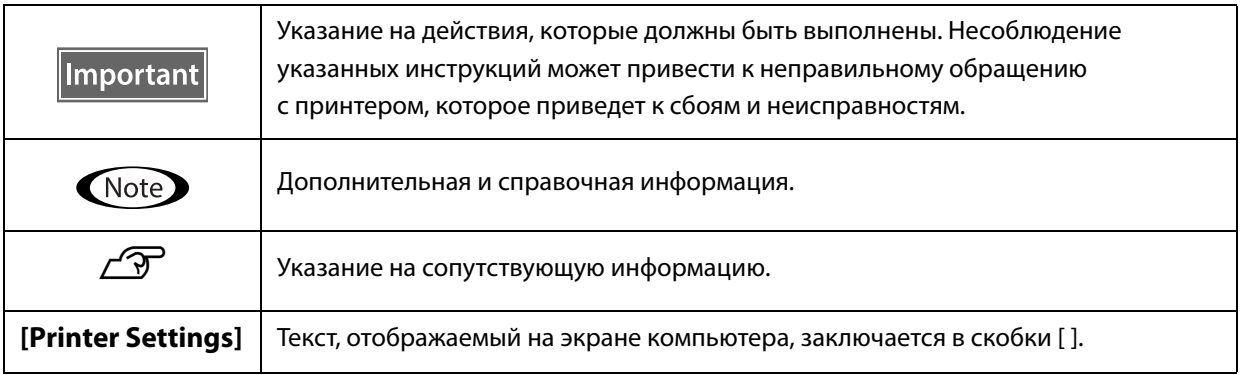

### <span id="page-7-0"></span>*Состав руководств*

К данному продукту прилагаются следующие руководства. Руководства в формате PDF можно просматривать с помощью программы Adobe Acrobat Reader или Preview (Mac).

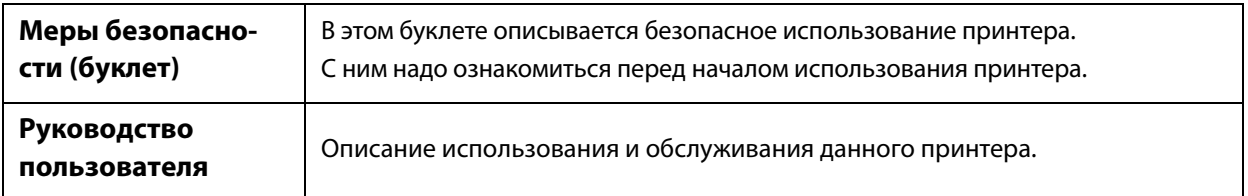

#### **Северная Америка**

Для просмотра этих руководств посетите следующие веб-сайты:

- www.epson.com/support/v7000 (США)
- www.epson.ca/support/v7000 (Канада)

#### **Латинская Америка**

Для просмотра этих руководств посетите следующие веб-сайты:

- www.latin.epson.com/support/v7000 (страны Карибского бассейна)
- www.epson.com.br/suporte/v7000 (Бразилия)
- www.latin.epson.com/soporte/v7000 (другие регионы)

#### **Другие регионы**

Последнюю версию руководства можно загрузить с нашего веб-сайта (Epson Setup Navi).

- [1. Введите epson.sn в адресной строке веб-браузера.](http://epson.sn)
- 2. Выберите модель принтера.
- 3. Щелкните [Support] [Online Manual].

### <span id="page-8-0"></span>*Комплект поставки*

### <span id="page-8-1"></span>*Руководства и программное обеспечение*

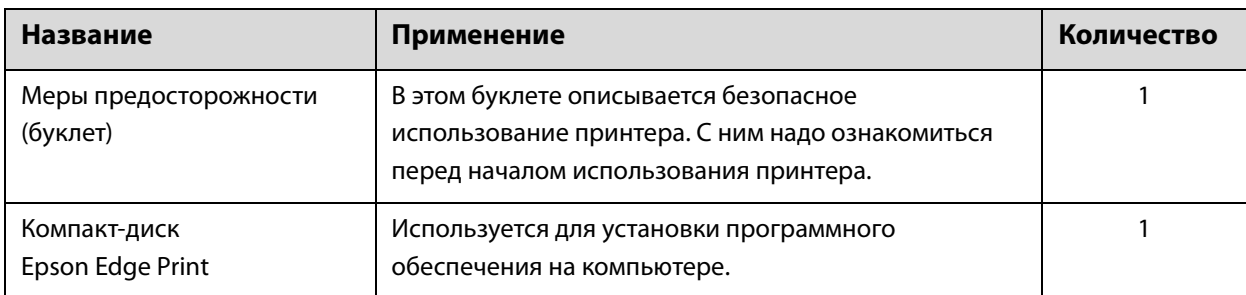

### <span id="page-8-2"></span>*Инструменты и расходные материалы*

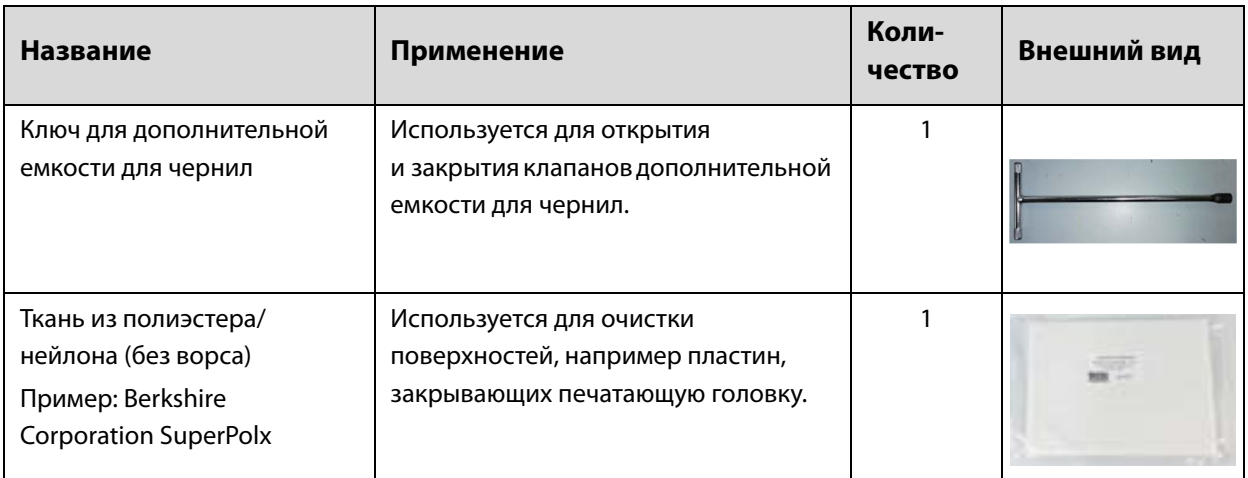

## <span id="page-9-0"></span>*Предварительная подготовка*

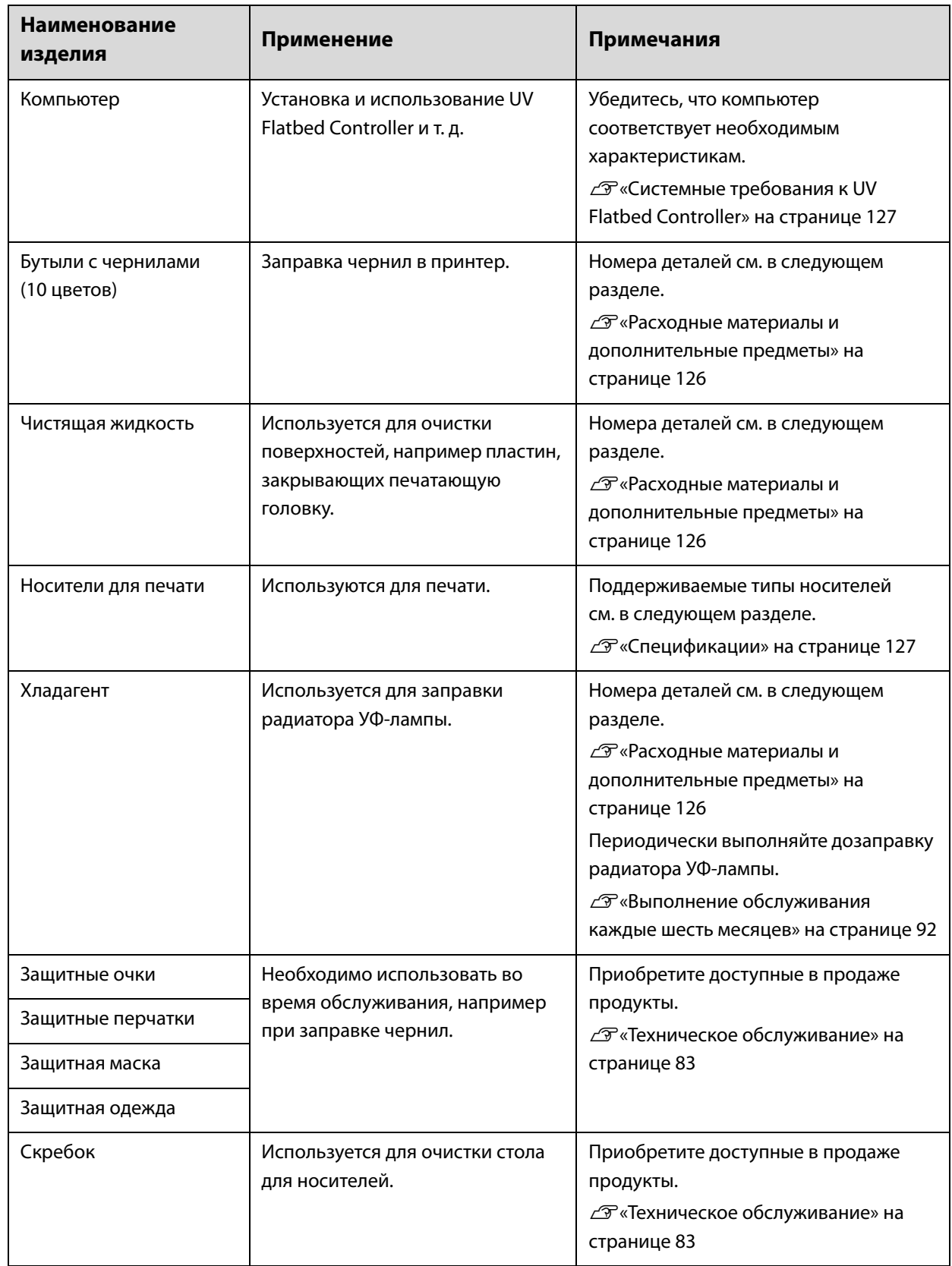

# <span id="page-10-0"></span>*Подготовка к эксплуатации*

### <span id="page-10-1"></span>*Названия компонентов и функции*

### <span id="page-10-2"></span>*Вид спереди*

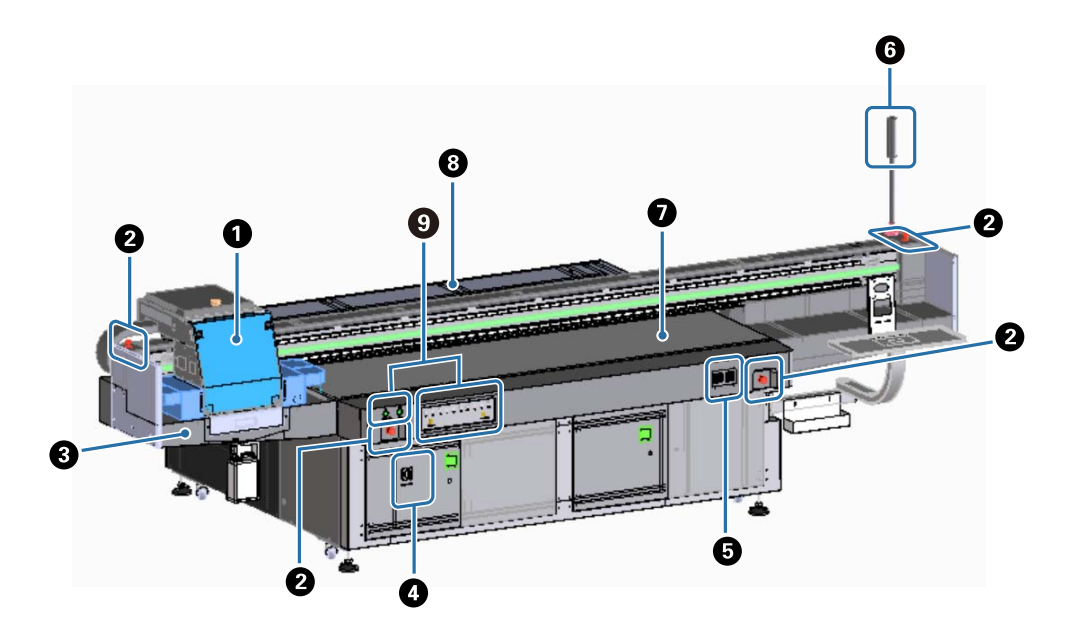

#### A **Каретка**

Основные компоненты: печатающая головка и УФ-лампа. U[«Каретка» на странице 12](#page-11-0)

#### $\Theta$  **Кнопка аварийной остановки**

Кнопка служит для мгновенной остановки принтера.

#### C **Приемник чернил**

Используется для сбора отработанных чернил из печатающей головки. Обычно отработанные чернила собираются в бутыль внизу приемника чернил.

U[«Вид слева» на странице 16](#page-15-0)

Решетка (смывная емкость) при обычном использовании должна быть закрыта.

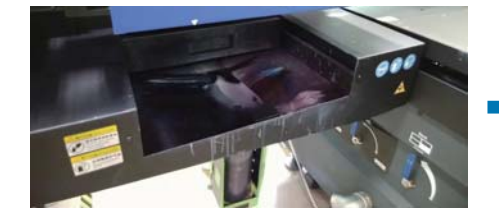

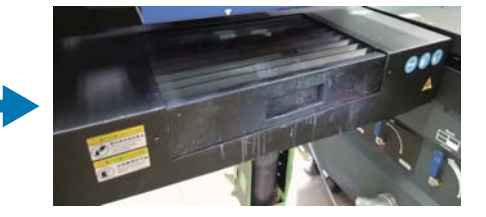

#### D **Главный выключатель питания**

Включение/выключение питания принтера.

#### E **Контроллер температуры чернил**

Отображение температуры чернил на пластинах, закрывающих печатающую головку, и в дополнительной емкости.

#### **© Световой индикатор**

Позволяет проверить состояние принтера (обычное, ошибка и т. д.) на расстоянии.

 $\mathscr{D}$ [«Световой индикатор» на странице 15](#page-14-0)

#### G **Стол**

На столе размещается носитель для печати.

#### $\Theta$  Рама

Используется для перемещения каретки.

#### I **Область управления**

В этой области размещены кнопки пуска/остановки и индикаторы уровней чернил.  $\mathscr{D}$ [«Область управления» на странице 13](#page-12-0)

### <span id="page-11-0"></span>*Каретка*

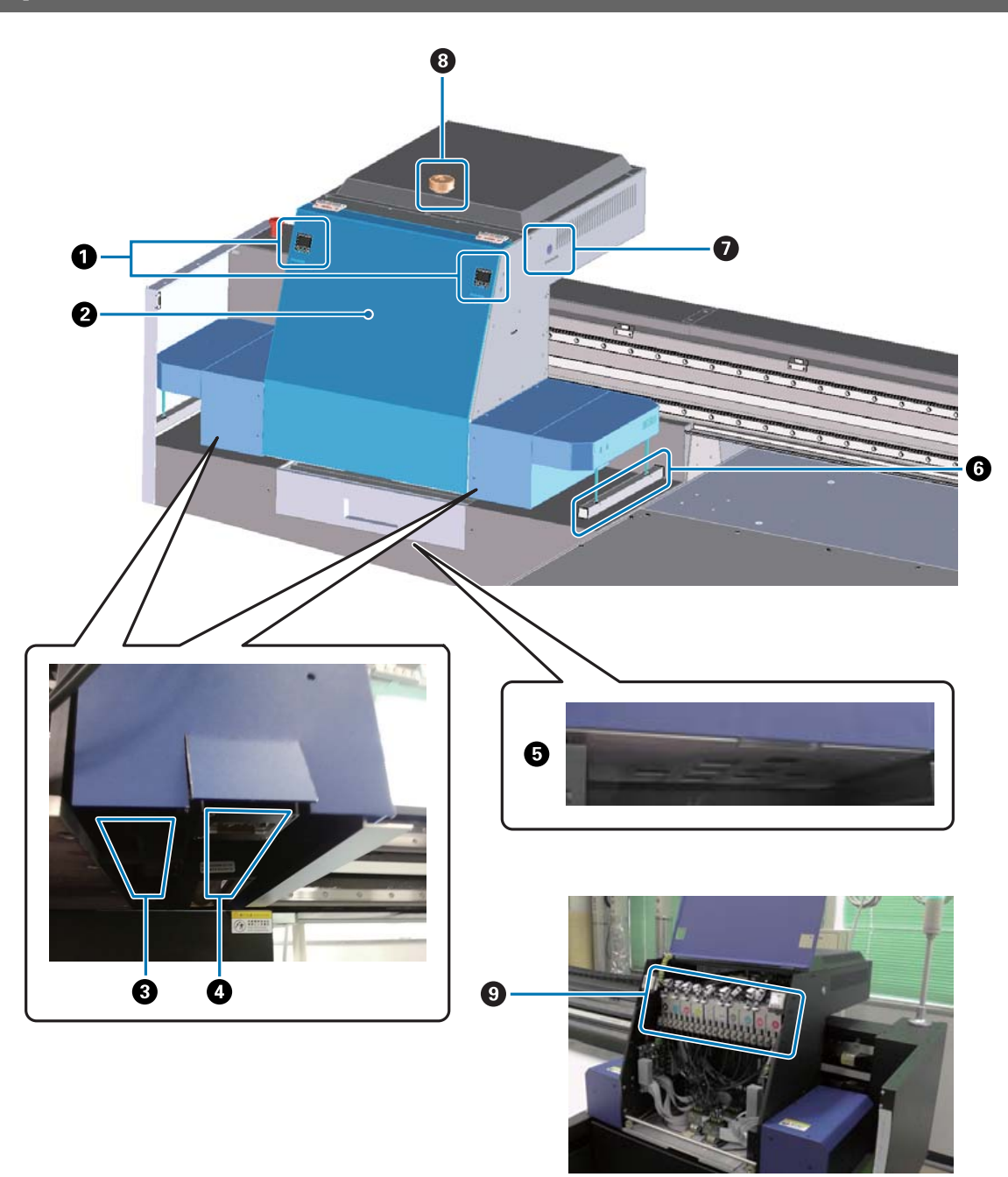

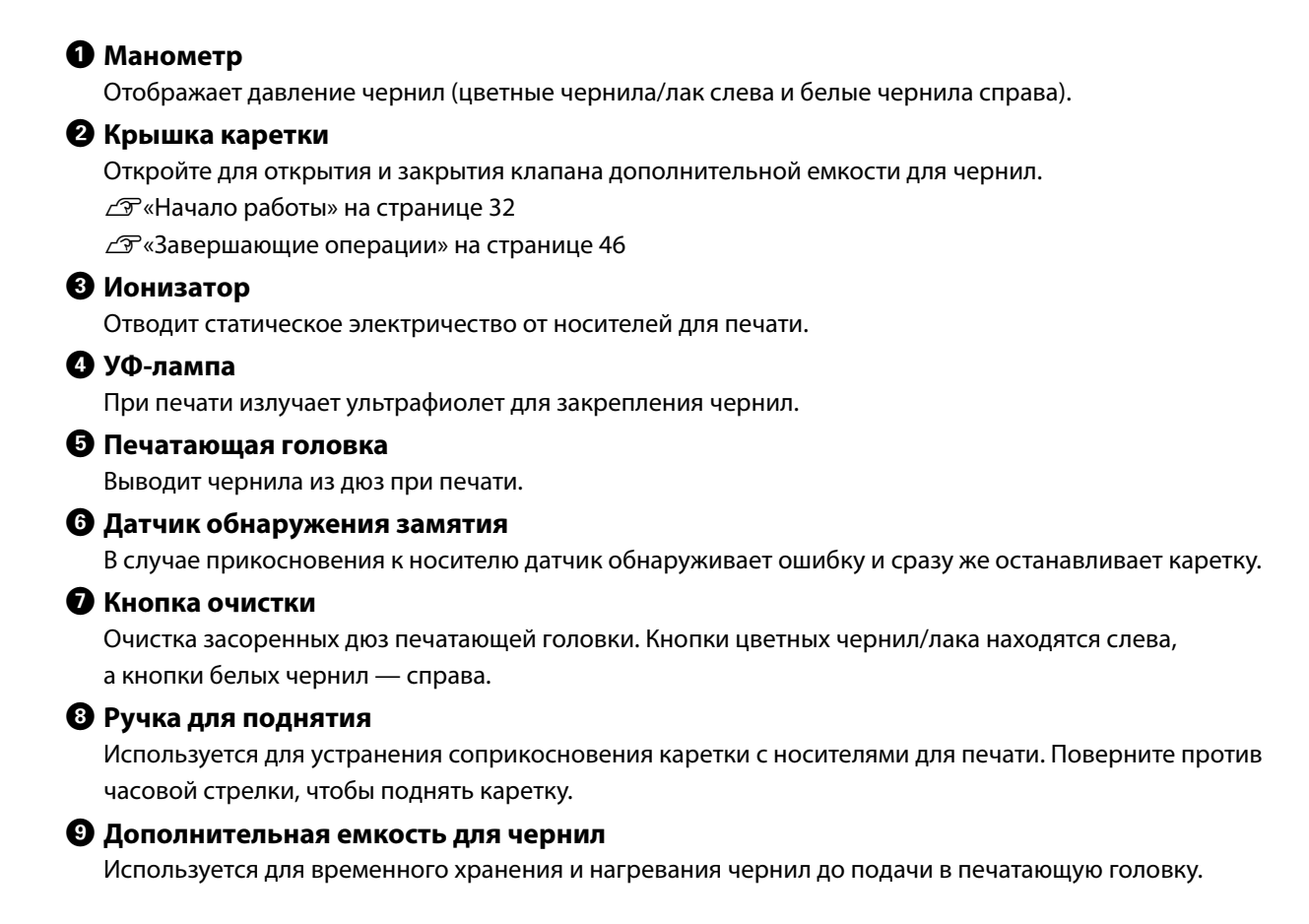

#### <span id="page-12-0"></span>*Область управления*

#### *Вид слева*

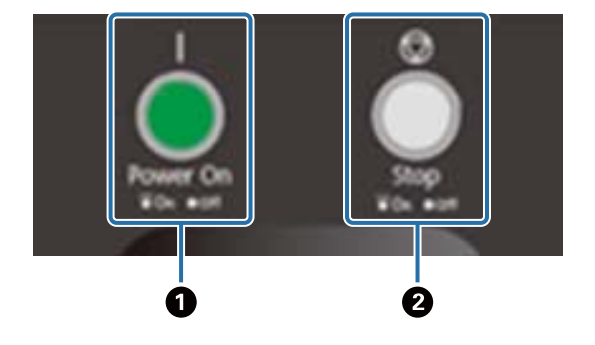

#### A **Кнопка питания ( )**

Нажмите для включения принтера.

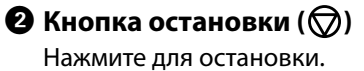

#### *Вид справа*

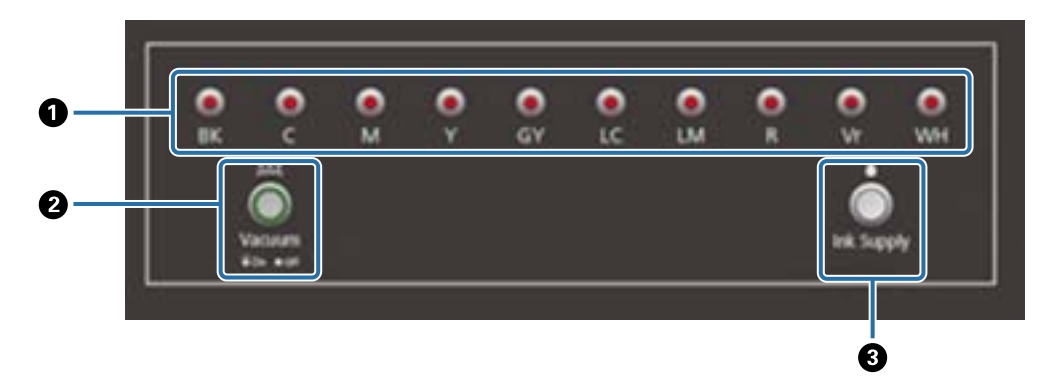

#### A **Индикаторы чернил**

Если чернила в основной емкости для чернил заканчиваются, загорается соответствующий индикатор.

#### $\bullet$  **Кнопка присоса**

Запуск вентилятора присоса носителя.  $\mathscr{D}$ [«Загрузка носителя» на странице 37](#page-36-0)

#### **<sup>6</sup>** Кнопка подачи чернил

 Обычно не используется. При нажатии кнопки чернила подаются из основной емкости для чернил в дополнительную емкость.

### <span id="page-13-0"></span>*Кнопка аварийной остановки*

Расположена в передней левой/правой части принтера и слева/справа от рамы. При нажатии кнопки аварийной остановки принтер немедленно останавливается.

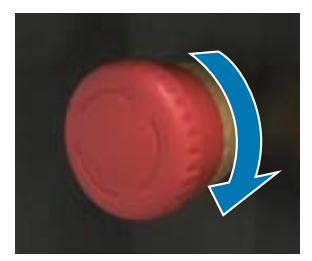

Чтобы отпустить кнопку экстренной остановки, поверните ее по часовой стрелке. Затем нажмите кнопку включения питания ( | ) для возврата принтера в нормальное состояние.

### <span id="page-14-0"></span>*Световой индикатор*

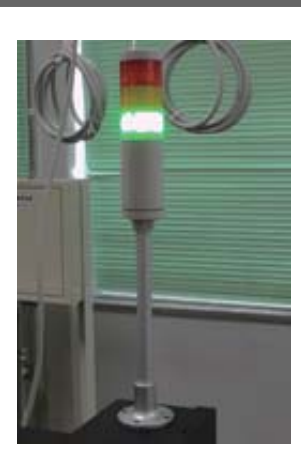

Загорается в следующих случаях.

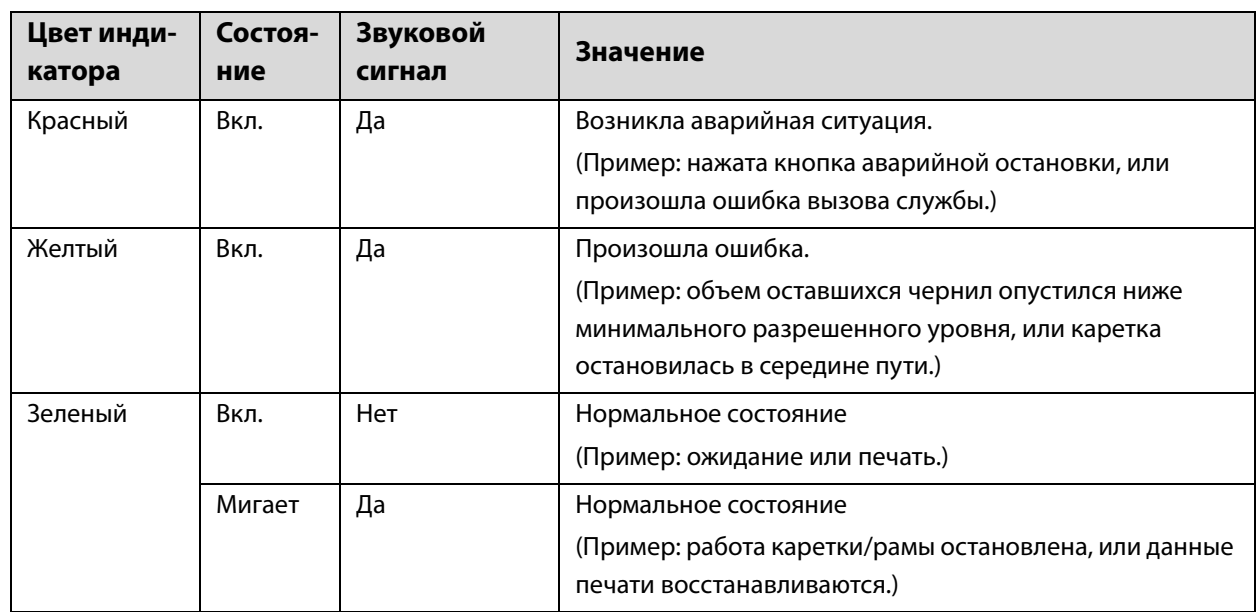

Можно настроить громкость звукового сигнала, используя регулятор сзади принтера.

### <span id="page-14-1"></span>*Датчик приближения*

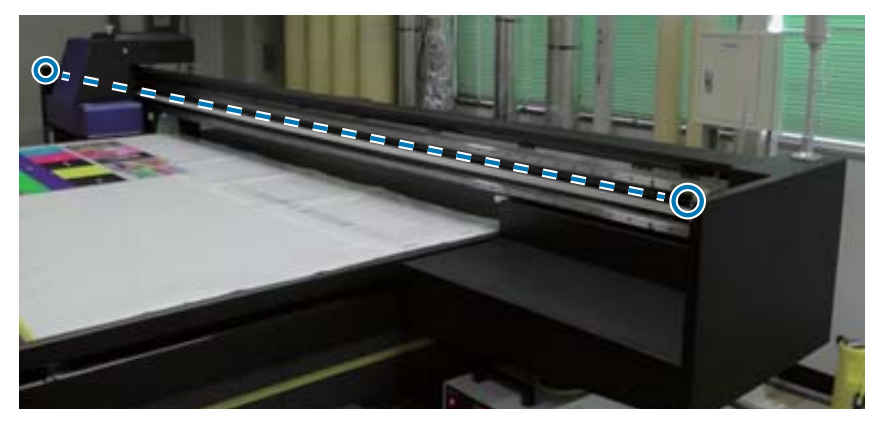

Если датчик обнаруживает присутствие человека в рабочем диапазоне каретки, каретка сразу останавливается. Датчики установлены в положениях, показанных на фото.

### <span id="page-15-0"></span>*Вид слева*

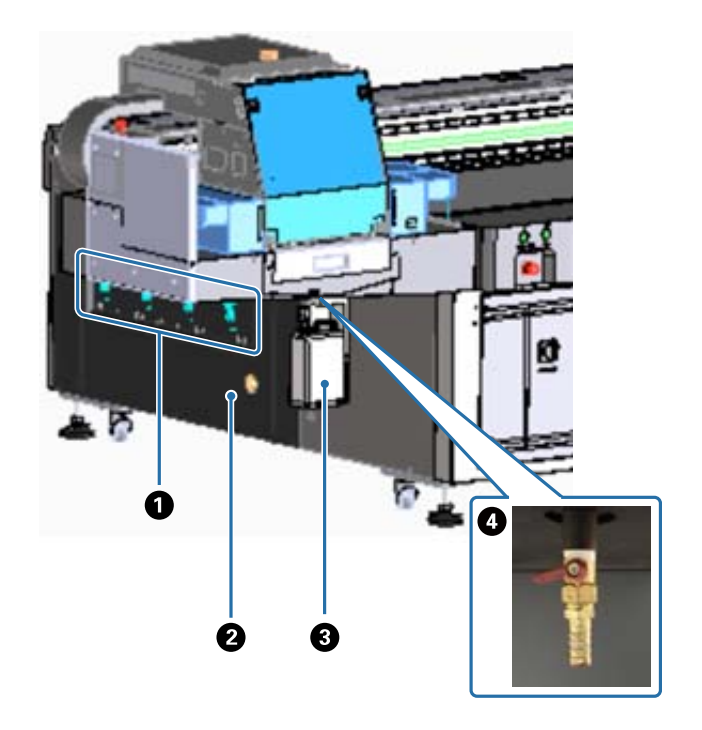

#### A **Клапан присоса**

Включает присос в четырех областях. U[«Загрузка носителя» на странице 37](#page-36-0)

#### B **Выпускное отверстие**

Выпуск воздуха от вентилятора присоса.

#### C **Бутыль для отработанных чернил**

Сбор отработанных чернил из приемника чернил. Перенесите отработанные чернила в другой контейнер.

U[«Ежедневная очистка» на странице 85](#page-84-0)

#### D **Отверстие выпуска отработанных чернил**

Отверстие для выпуска отработанных чернил из приемника чернил.

U[«Ежедневная очистка» на странице 85](#page-84-0)

### <span id="page-16-0"></span>*Вид справа (радиатор УФ-лампы)*

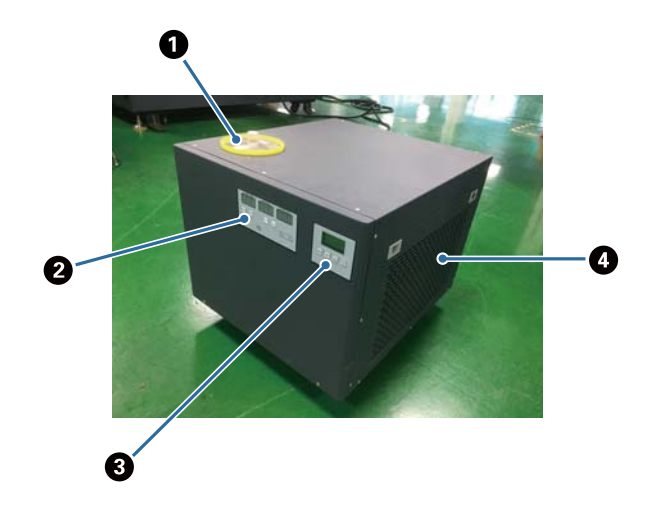

#### A **Отверстие для ввода охлаждающей жидкости**

Необходимо регулярно добавлять охлаждающую жидкость. Следует использовать охлаждающую жидкость указанных типов.

 $\mathscr{D}$ [«Предварительная подготовка» на странице 10](#page-9-0)

 $\mathscr{D}$ [«Выполнение обслуживания каждые шесть месяцев» на странице 92](#page-91-0)

#### B **Панель управления (слева)**

Обычно не используется. Температура охлаждающей жидкости устанавливается при поставке с завода.

#### C **Панель управления (справа)**

Обычно не используется. Яркость УФ-лампы устанавливается при поставке с завода. При изменении этого параметра необходимо снова установить число, отображаемое рядом с панелью.

#### D **Фильтр**

Необходимо регулярно очищать.

 $\mathscr{D}$ [«Выполнение обслуживания один раз в месяц» на странице 88](#page-87-0)

#### **Описание панели управления**

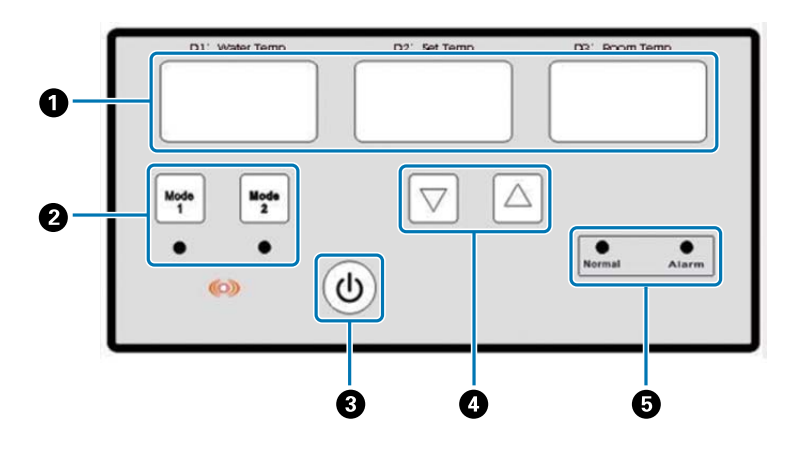

#### A **Датчик температуры**

D1 Water Temp: текущая температура охлаждающей жидкости D2 Set Temp: установленная температура охлаждающей жидкости D3 Room Temp: текущая температура в помещении

- B **Кнопки переключения режимов**
- **<sup>6</sup>** Кнопка питания
- D **Кнопки установки температуры**
- E **Индикаторы состояния**

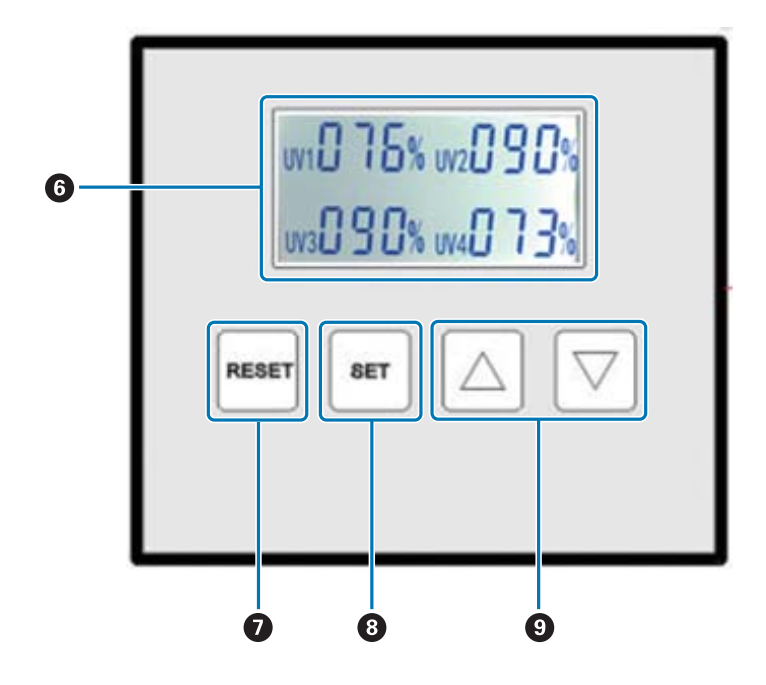

#### F **Отображение установленных значений яркости УФ-лампы**

#### G **Кнопка RESET**

Нажмите и удерживайте для сброса параметров.

#### $\Theta$  **Кнопка SET**

Выберите УФ-лампу (от UV1 до UV4), для которой необходимо установить яркость.

#### $\Theta$  **Кнопка изменения параметров**

### <span id="page-18-0"></span>*Вид сзади*

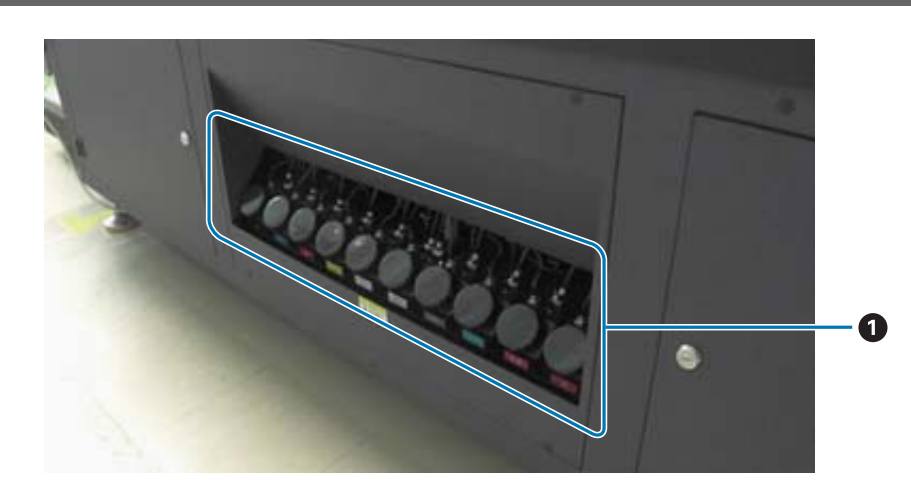

#### A **Основная емкость для чернил**

При низком уровне чернил заполните емкость, используя бутыль с чернилами. U[«Заправка чернил» на странице 94](#page-93-0)

### <span id="page-19-0"></span>*UV Flatbed Controller*

С помощью UV Flatbed Controller можно выполнять следующие операции.

- Отображение параметров и состояния принтера
- Управление заданиями
- Печать и предварительный просмотр файлов RIP
- Приостановка и отмена заданий печати
- Установка параметров печати
- Резервное копирование и восстановление параметров

#### *Элементы экрана*

Отображаемая информация зависит от элемента, выбранного в главном меню.

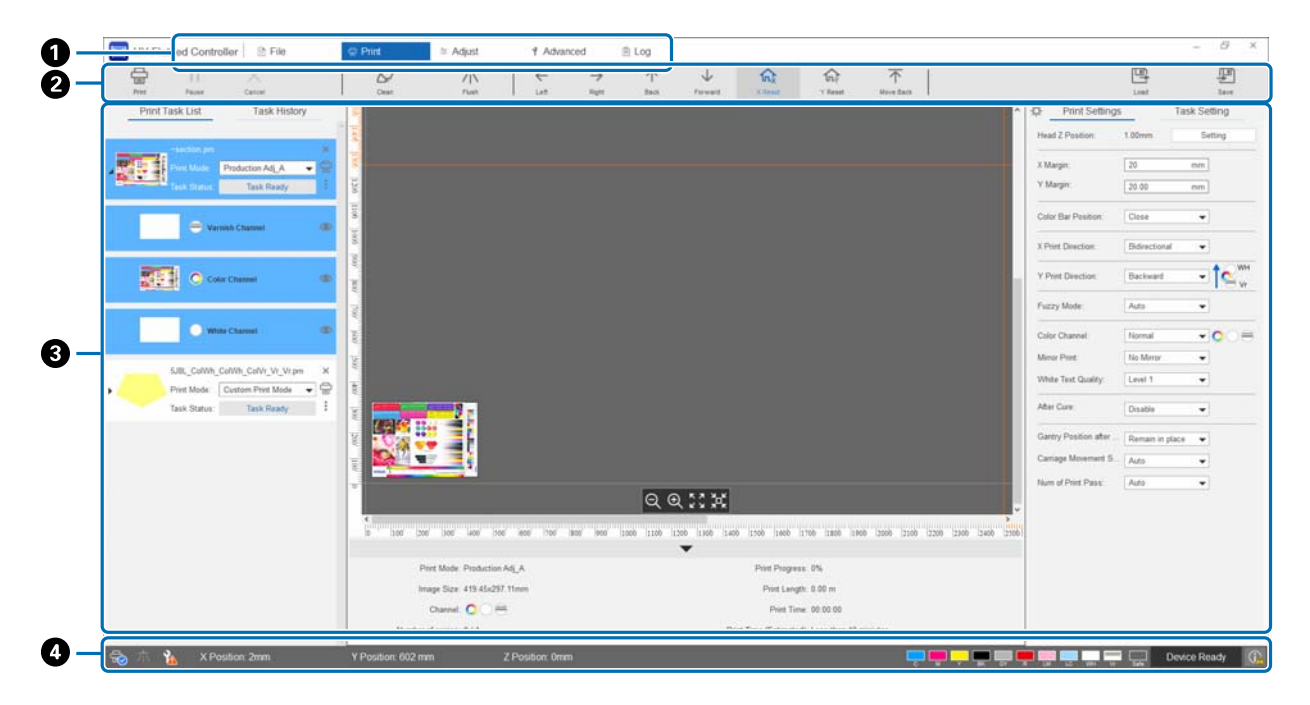

- A **Главное меню**
- $\Theta$  **Кнопки быстрого доступа**
- C **Рабочая область**
- D **Область отображения состояния**

#### *Кнопки быстрого доступа*

В этом разделе описываются функции всех кнопок быстрого доступа.

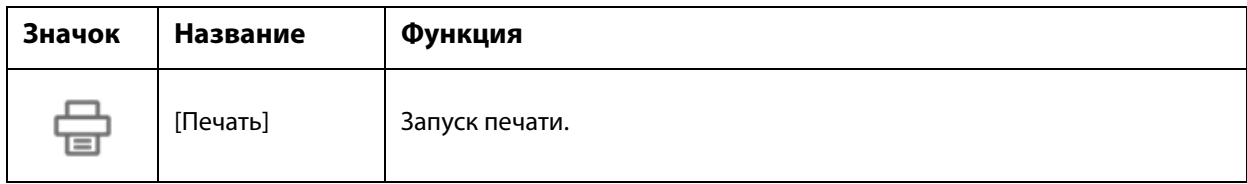

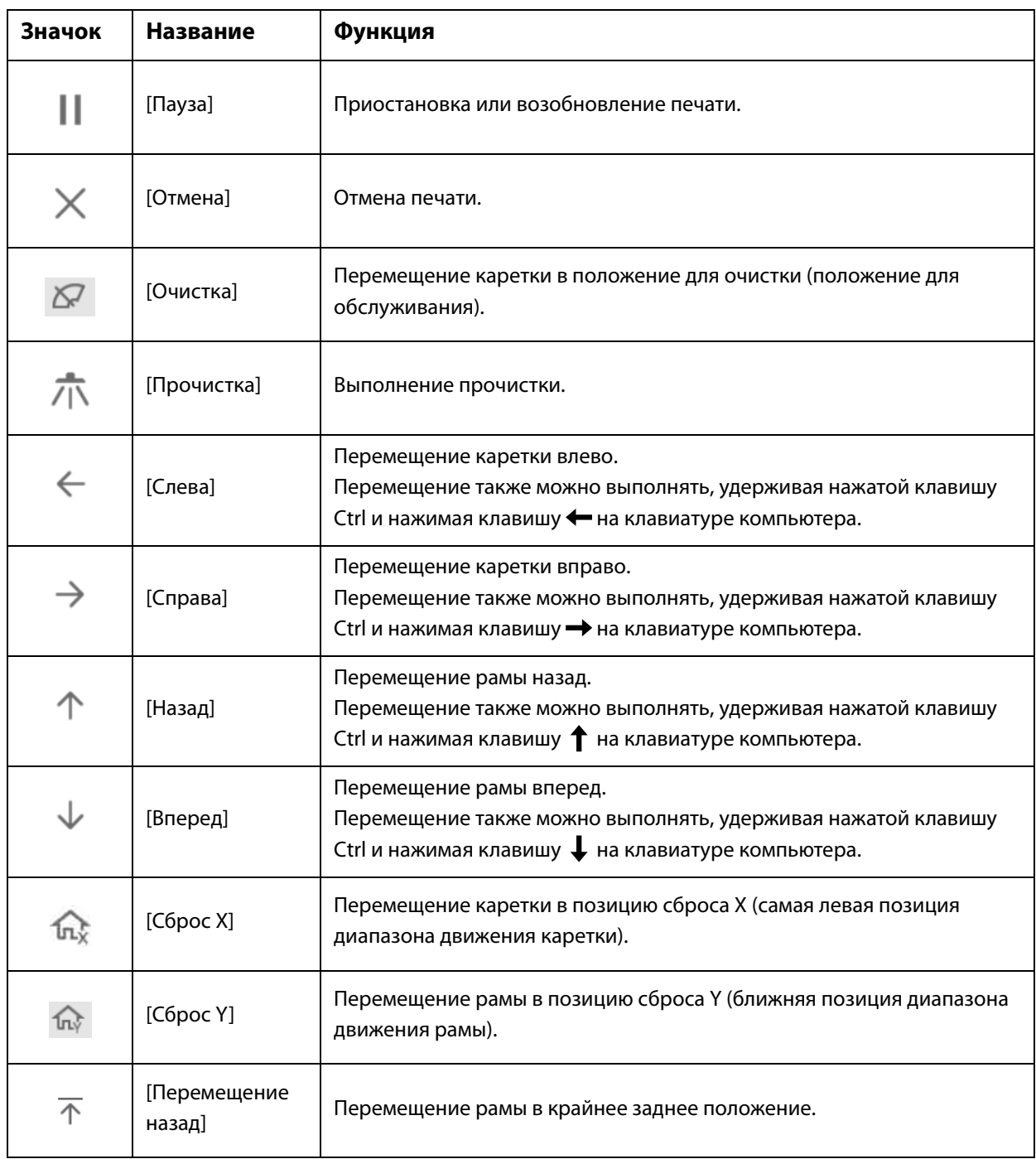

### *Значки области отображения состояния*

Ниже приводится описание всех значков.

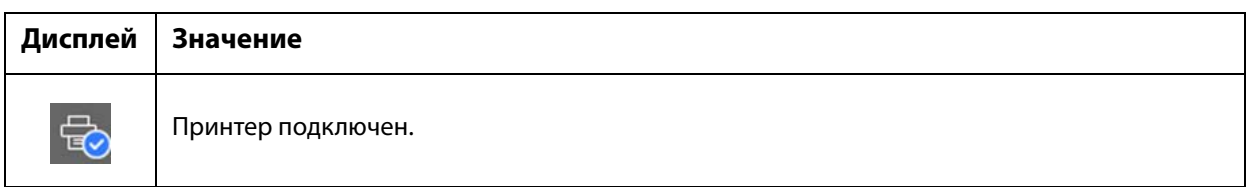

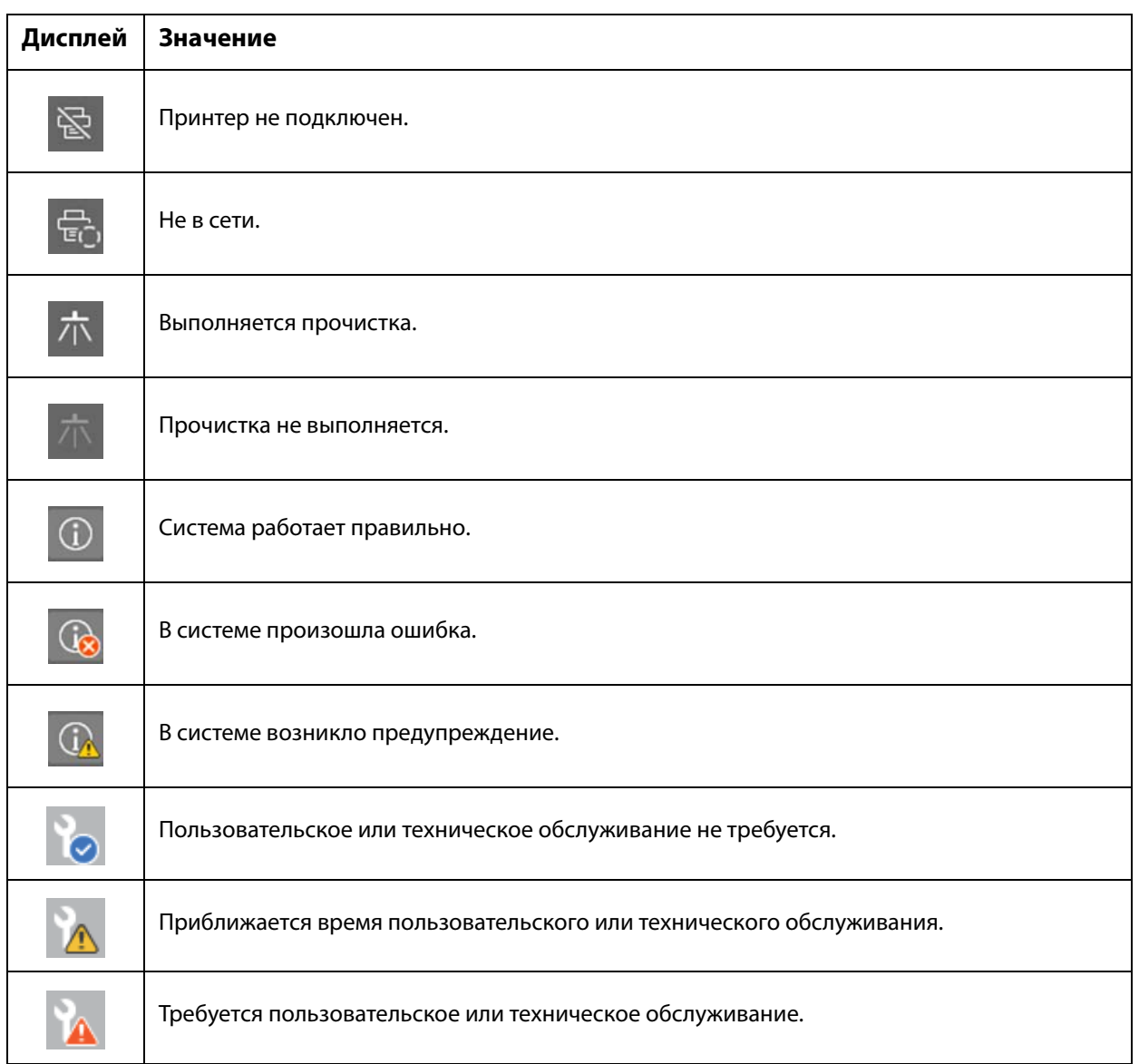

### <span id="page-22-0"></span>*Примечания по использованию и хранению принтера*

### <span id="page-22-1"></span>*Меры безопасности*

В этом разделе даны инструкции, которые необходимо соблюдать для безопасного выполнения операций, описанных в данном руководстве.

Перед первым использованием этого принтера обязательно прочитайте отдельное руководство — «Меры предосторожности».

#### *Примечания по выполнению установки*

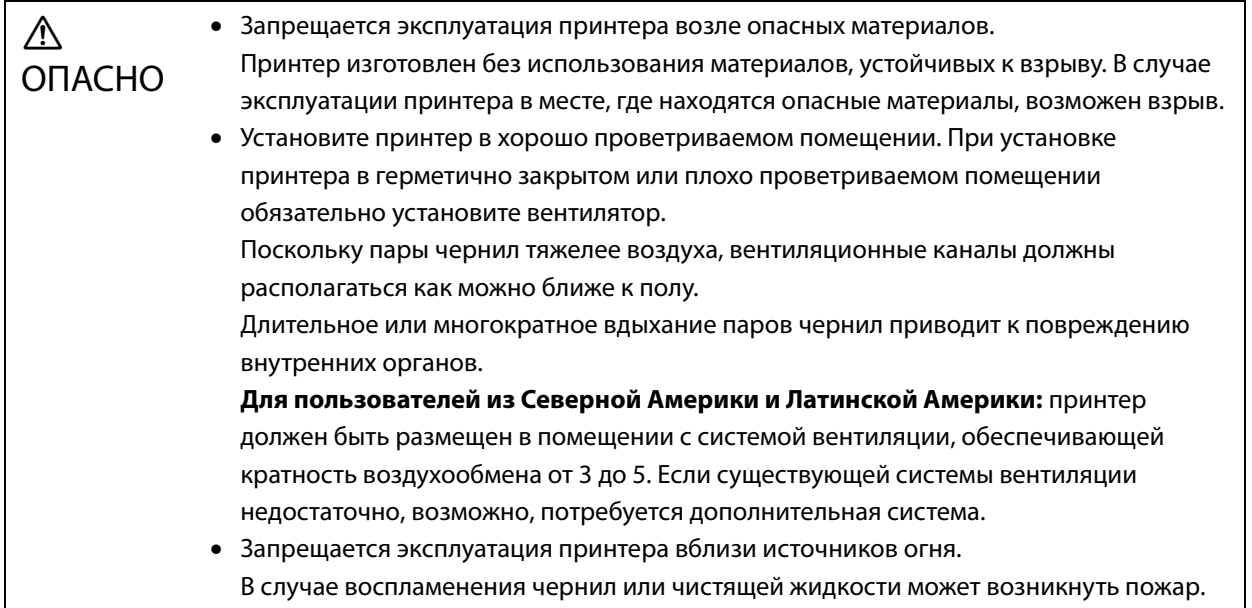

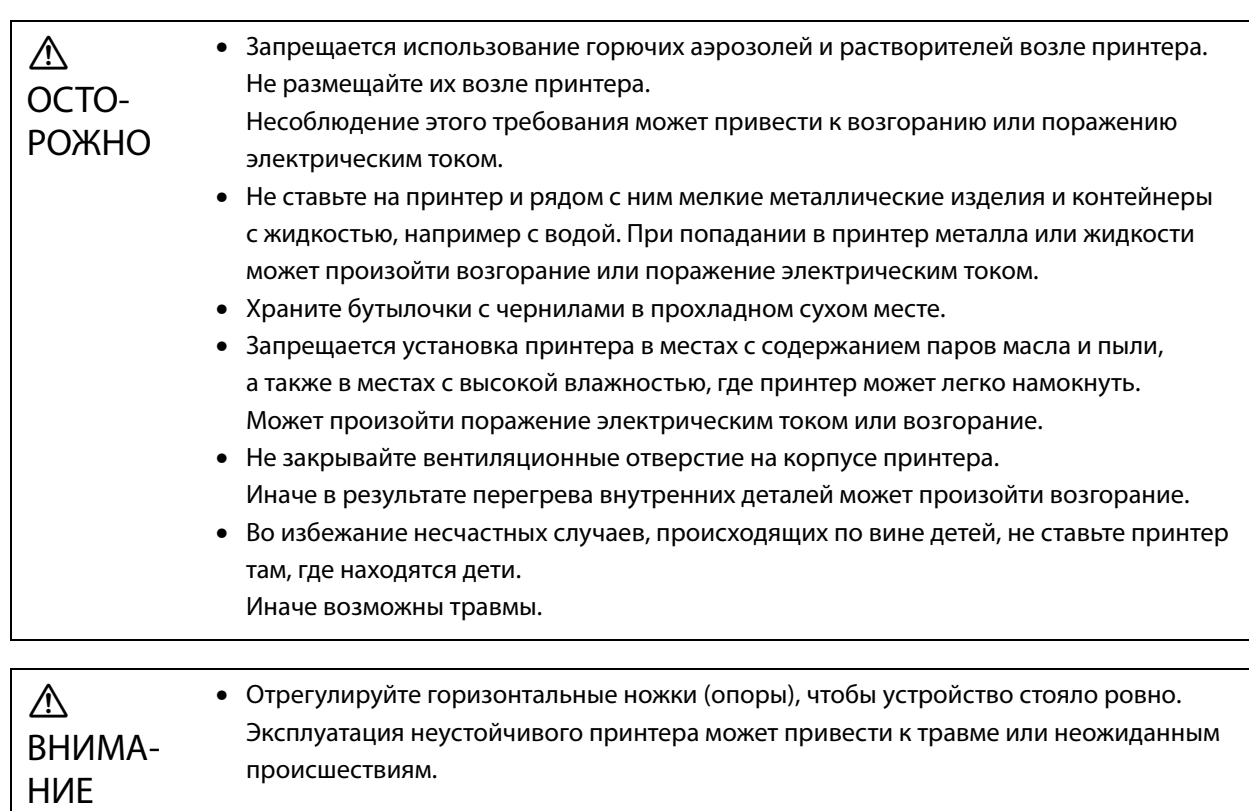

### <span id="page-23-0"></span>*Примечания по хранению*

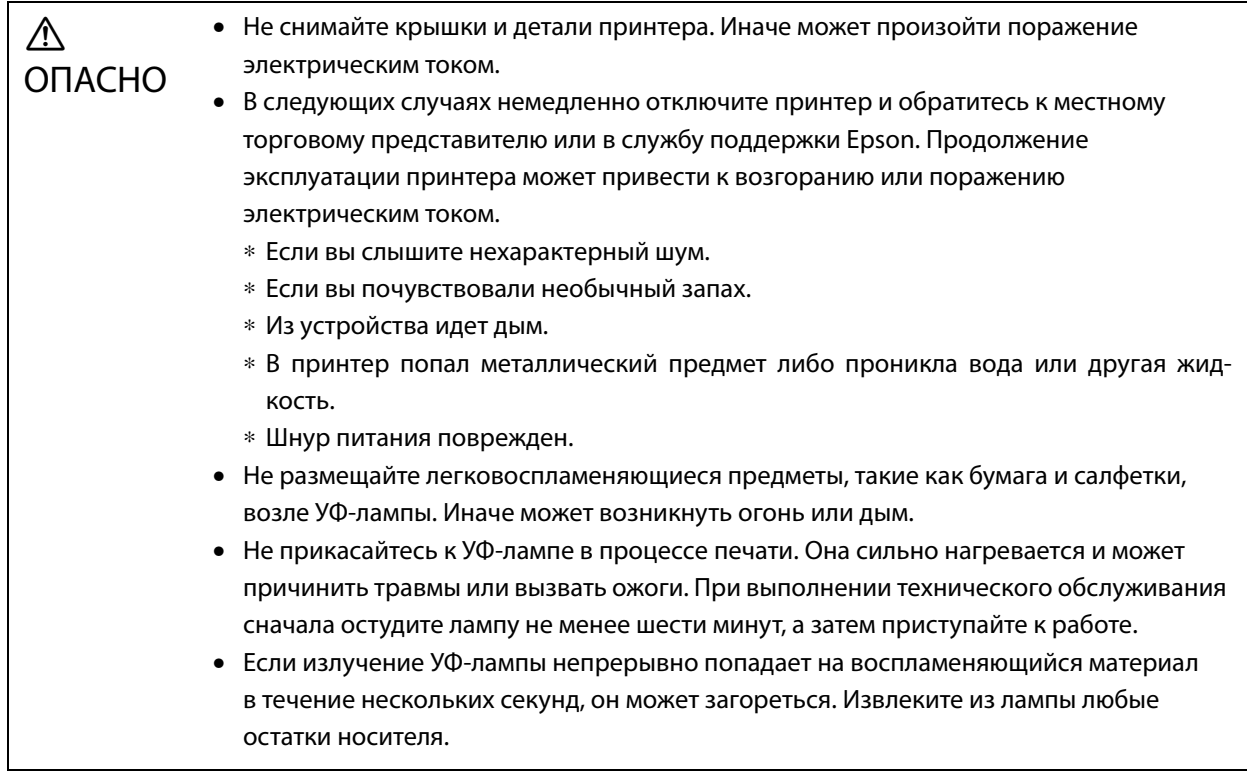

#### $\bigwedge$ ОСТО-РОЖНО

- Не прикасайтесь к подвижным деталям и следите за тем, чтобы в них не попали предметы одежды. Находясь в зоне принтера, не носите браслеты и другие украшения. В случае попадания в подвижные детали они станут причиной травмы.
- Не смотрите прямо на УФ-свет и избегайте попадания лучей на кожу. Во время печати необходимо отойти от УФ-лампы не менее чем на 1 метр (3,3 фута). Вредное ультрафиолетовое (УФ) излучение может стать причиной сильных ожогов кожи и потери зрения.
- Надевайте промышленные средства индивидуальной защиты, не пропускающие UVA, UVB и синий свет.
- Надевайте соответствующую одежду, которая защищает кожу от УФ-лучей.
- Не размещайте стулья на расстоянии ближе, чем 5 метров (16,4 фута)от принтера. Интенсивность УФ-излучения является максимальной на высоте 90 см (35 дюймов) от пола и значительно усиливается по мере приближения к лампе. Сидеть возле работающего принтера опасно.
- Не прикасайтесь к деталям, на которых имеются предупреждающие наклейки о высокой температуре. Иначе возможны травмы или ожоги. Если необходимо прикасаться к горячим деталям, пользуйтесь термостойкими перчатками.
- Не прикасайтесь к раме и не просовывайте под нее руки во время работы принтера. Иначе возможны травмы.
- Не трогайте кабельный носитель во время работы принтера. В случае зажатия рук деталями принтера возможны травмы.
- Запрещается разбирать и изменять конструкцию принтера. Иначе возможны травмы, поражение электрическим током или возгорание.
- Запрещается эксплуатация принтера, внутри которого скопилась пыль. Иначе может возникнуть возгорание или неисправность. Обратитесь к местному торговому представителю или в службу поддержки Epson с запросом на очистку внутренних компонентов принтера.

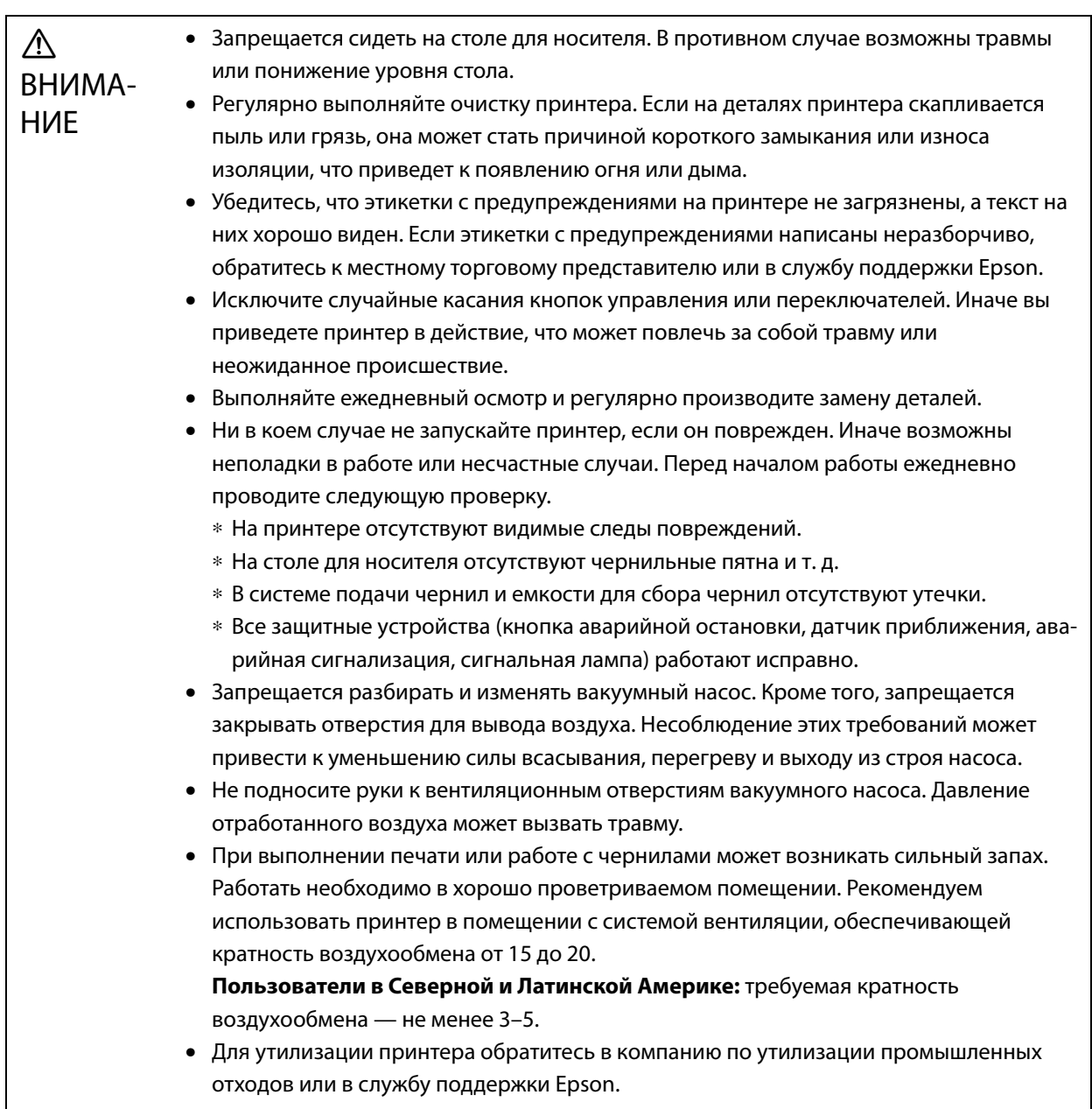

### *Примечания об электропитании*

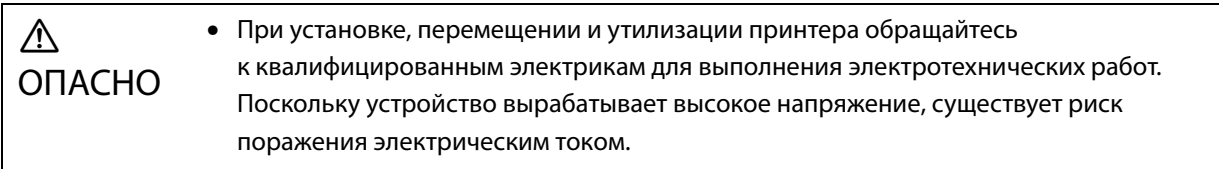

#### $\bigwedge$ ВНИМА-НИЕ • Если со шнуром питания наблюдаются какие-либо из проблем, указанных ниже, немедленно прекратите использование принтера и обратитесь к местному торговому представителю или в службу поддержки Epson. Несоблюдение этого требования может привести к возгоранию или поражению электрическим током. ∗ Внутренний провод шнура питания выходит наружу или сломан. ∗ На шнуре питания имеются трещины или выемки. ∗ Элементы шнура питания нагреваются до высокой температуры.

∗ Шнур питания поврежден.

#### *Примечания о расходных материалах*

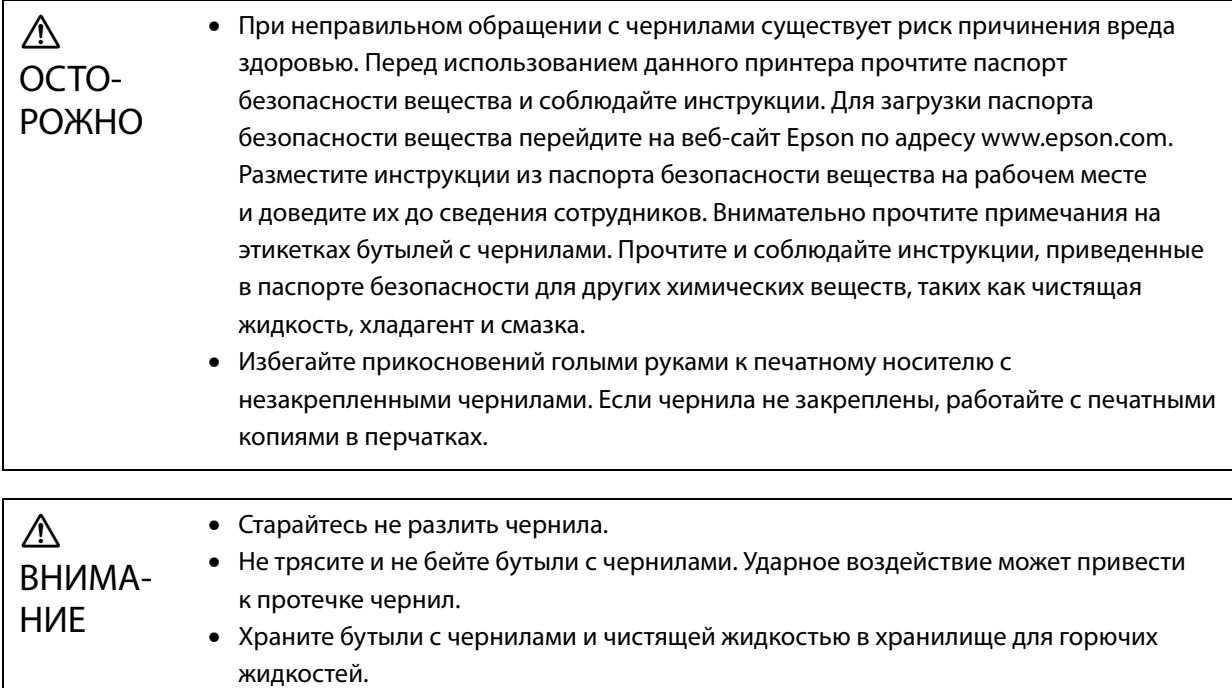

#### *Другие предостережения*

Группа риска 1: меры предосторожности при использовании ультрафиолета, выделяемого принтером Не смотрите прямо на УФ-свет и избегайте попадания лучей на кожу. Необходимо надевать соответствующее защитное оборудование.

#### <span id="page-26-0"></span>*Примечания по использованию*

При использовании данного принтера обратите внимание на следующие требования, поскольку их несоблюдение может привести к сбоям, неисправностям или ухудшению качества печати.

• Принтер следует использовать в диапазонах температуры и влажности, указанных в разделе «Спецификации».

U[«Спецификации» на странице 127](#page-126-4)

Однако при соблюдении указанных критериев правильная печать может быть невозможна, если не соблюдаются требования к окружающей среде для носителей. Используйте принтер в среде, соответствующей указанным требованиям к носителям.

Кроме того, при использовании принтера в сухой среде, в среде с работающим кондиционером или в месте, подверженном прямым солнечным лучам, необходимо поддерживать влажность воздуха в указанном диапазоне.

- Не используйте принтер в местах с прямым потоком воздуха от таких устройств, как вентиляторы или кондиционеры, а также рядом с источниками тепла. В противном случае дюзы печатающей головки могут засохнуть и засориться.
- Обслуживание и замену необходимо выполнять в рекомендуемое время или раньше, в зависимости от частоты использования. Несвоевременное обслуживание может привести к ухудшению качества печати. Продолжение использования принтера без правильного обслуживания может вызвать повреждение печатающей головки.

U[«Техническое обслуживание» на странице 83](#page-82-0)

• Как и при печати, при выполнении операций обслуживания, таких как очистка печатающей головки для поддержания ее в оптимальном состоянии, потребляются чернила.

#### <span id="page-27-0"></span>*Замечания, касающиеся перерывов в использовании устройства*

Если принтер не используется, учтите следующее. Если принтер хранился неправильно, то при возобновлении печати ее качество может снизиться.

- Если принтер не будет использоваться в течение длительного периода времени (более 45 дней), необходимо выполнять очистку головки каждые 10 дней. Если принтер не используется в течение длительного периода времени без очистки печатающей головки, ее дюзы могут засохнуть и засориться. U[«Выполнение очистки печатающей головки» на странице 100](#page-99-2) Если принтер не будет использоваться более 45 дней, обратитесь к местному поставщику устройства или в службу технической поддержки Epson.
- Если принтер не использовался в течение длительного периода времени, перед возобновлением печати необходимо проверить, не засорились ли дюзы печатающей головки. Если дюзы засорились, их необходимо прочистить.

U[«Проверка засоренных дюз» на странице 98](#page-97-0)

• Перед тем как оставить принтер на хранение, убедитесь, что каретка находится в приемнике чернил. Кроме того, верните решетку (смывную емкость) на приемнике чернил в переднее положение. Несоблюдение этих инструкций при хранении принтера в течение длительного времени может привести к ошибкам печати.

Если каретка не находится в позиции приемника чернил, включите принтер, затем снова выключите его. Убедитесь, что каретка находится в приемнике чернил, и выключите принтер.

• Если долго не соблюдать необходимые меры в отношении белых чернил, они могут пожелтеть из-за седиментации (это процесс, когда компоненты жидкости оседают на дно и накапливаются там). Пожелтевшие белые чернила вернутся к своему исходному цвету, если перемешать их в течение определенного периода времени. При включении принтера чернила, заправленные в основную емкость для чернил, автоматически перемешиваются. Для поддержания должного качества белых чернил рекомендуется включать принтер как минимум один раз в 10 дней.

#### <span id="page-28-0"></span>*Примечания по обращению с бутылями, содержащими чернила*

Для обеспечения оптимального качества печати при обращении с бутылями с чернилами соблюдайте следующие правила.

- Во время первой заправки чернил после приобретения принтера потребляется достаточный объем чернил, чтобы чернила попали в кончики дюз печатающей головки для подготовки к печати. Как можно скорее подготовьте бутыли с чернилами на замену.
- Храните бутыли с чернилами при комнатной температуре в месте, не подверженном воздействию прямых солнечных лучей.
- Для обеспечения хорошего качества печати используйте чернила до истечения рекомендованного срока годности, указанного на бутыли с чернилами.
- При перемещении бутылей с чернилами из холодного в теплое место перед использованием оставьте их при комнатной температуре не менее чем на 3 часа.
- Не подвергайте бутыли с чернилами сильным ударам (например, при падении). В противном случае бутыли могут протечь.
- Открывайте крышки бутылей прямо перед заполнением основной емкости для чернил.
- При заполнении основной емкости для чернил не оставляйте чернила в бутыли, заливайте все чернила в емкость.

#### <span id="page-28-1"></span>*Примечания по хранению носителей*

При обращении с носителями и их хранении обращайте внимание на следующее. При неудовлетворительном качестве носителей будет невозможно добиться приемлемого качества отпечатков.

#### *Примечания по хранению*

- Не сгибайте носители и не допускайте повреждения поверхности печати.
- При работе с носителями надевайте перчатки. При работе с носителями без перчаток на поверхности носителей могут остаться отметки и отпечатки.
- Не допускайте намокания носителей.
- Носители необходимо хранить в месте, не подверженном воздействию высоких температур, влажности и прямых солнечных лучей.
- Если носитель не используется, извлеките его из принтера и поместите на хранение. Если носитель остается в принтере в течение длительного времени, его качество может ухудшиться.
- При хранении носителей, подверженных скручиванию, можно уменьшить степень скручивания, поместив носитель на поверхность меньшего размера, чем сам носитель. Кроме того, при размещении скрученного носителя на столе присос может работать неправильно.
- Не используйте только что открытый носитель, т. к. он может расширяться или стягиваться под воздействием комнатной температуры или влажности. После открытия упаковки, прежде чем загружать носитель в принтер, разместите его рядом с принтером не менее чем на 30 минут.
- Не используйте скрученные носители. Скрученные носители могут прикасаться к каретке во время печати, что может ухудшить качество печати.
- При печати на носителях толщиной менее 3 мм (0,12 дюйма) рекомендуется закрепить края носителя лентой. Это препятствует скручиванию краев носителя.
- При печати на зеркале, стекле или блестящем металле обслуживание области вокруг печатающей головки необходимо проводить чаще. Ультрафиолет, отраженный подобными материалами, может привести к высыханию чернил вокруг печатающей головки и вызвать неисправность.
- Если на поверхности носителя возникает сильный статический заряд, перед печатью используйте ионизатор или подобные инструменты для его снятия. Во время печати чернила могут прилипнуть к различным местам.

#### *Примечания по обращению с носителями после печати*

Чтобы обеспечить оптимальное качество отпечатков на максимально длительное время, соблюдайте следующие правила.

- Не трите и не царапайте отпечатки. Это может привести к отделению чернил.
- Не дотрагивайтесь до отпечатков. Это может привести к отделению чернил.
- Если чернила полностью не закреплены, необходимо подвергнуть отпечатки дополнительному УФ-излучению.
	- U[«Воздействие дополнительного УФ-излучения на отпечатки» на странице 64](#page-63-0)
- Не храните носители, отпечатанные в режиме черновика, стопкой. В противном случае отпечатки могут слипнуться.
- На отпечатках могут быть не вступившие в реакцию компоненты чернил. Не используйте отпечатки в следующих целях, так как не вступившие в реакцию компоненты чернил могут быть вредны для организма.
	- Заворачивание еды.
	- Любые предметы, которые дети могут случайно положить в рот.
	- Ткань или кожа, входящая в непосредственный контакт с кожей (например, одежда или аксессуары).
	- Все предметы, входящие в контакт или вставляемые в тело, такие как медицинские инструменты.

#### <span id="page-29-0"></span>*Примечания по использованию UV Flatbed Controller*

Хотя номер порта можно изменить на экране UV Flatbed Controller в меню [Дополнительно] — [Печать при выполнении копирования] — [Основные настройки], менять его не следует.

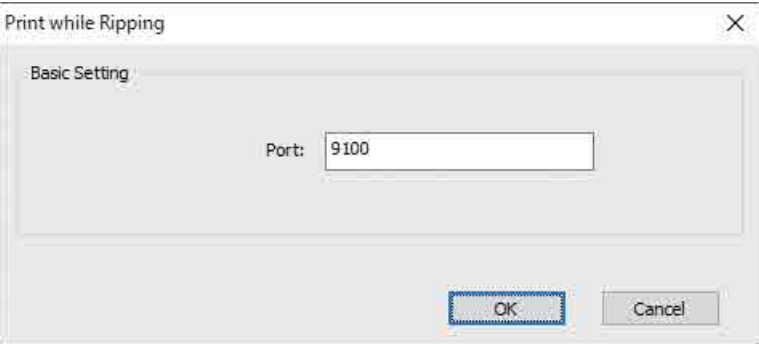

# <span id="page-30-0"></span>*Основные операции*

### <span id="page-30-1"></span>*Процесс работы*

Ниже приведено описание процесса работы.

- **1** Включите принтер и подготовьтесь к выполнению печати. U[«Начало работы» на странице 32](#page-31-0)
- **2** Загрузите носитель.  $\mathscr{L}$ [«Загрузка носителя» на странице 37](#page-36-0)
- **3** Выполните печать данных.

#### **Изображение**

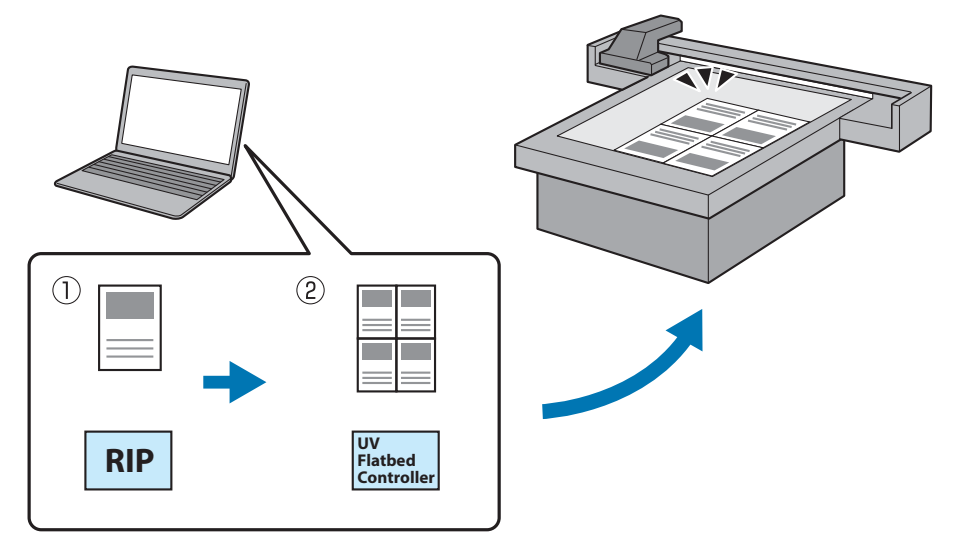

(1) Создайте файл RIP в программе **Epson Edge Print**.

 $\mathscr{D}$  Руководство по работе с Epson Edge Print

(2) Создайте файл задания с использованием **UV Flatbed Controller** и отправьте данные на этот принтер.

 $\mathscr{D}$ [«Печать» на странице 40](#page-39-0)

#### **4** Выключите принтер, когда будете готовы завершить печать.

 $\mathscr{D}$ [«Завершающие операции» на странице 46](#page-45-0)

### <span id="page-31-0"></span>*Начало работы*

Перед выполнением любых операций ознакомьтесь со следующими инструкциями.

U[«Примечания по хранению» на странице 24](#page-23-0)

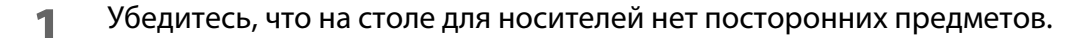

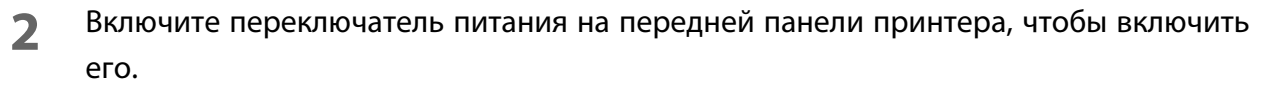

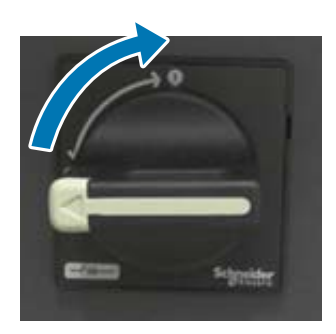

**3** Нажмите кнопку питания ( | ), чтобы начать инициализацию принтера.

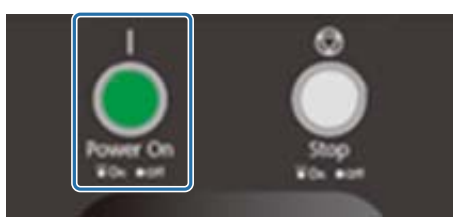

**4** Немного подождите, затем убедитесь, что числа (верхние) на двух контроллерах температуры спереди принтера достигли значений 35 и 45 соответственно.

Верхнее число — это текущая температура, а нижнее число — установленная температура. 35 — это температура пластин, закрывающих печатающую головку, а 45 — это температура дополнительной емкости для чернил. Время, необходимое для достижения каждой установленной температуры, зависит от ряда факторов, например от комнатной температуры.

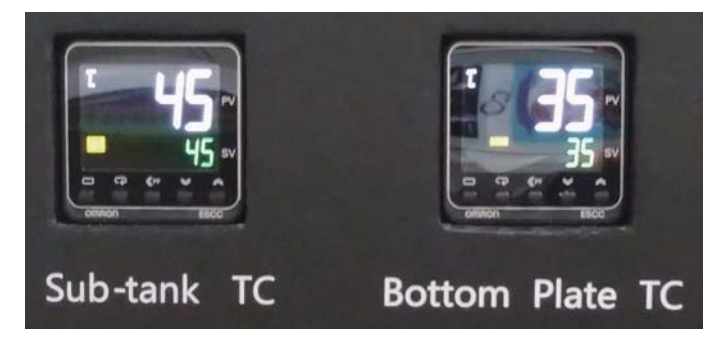

#### **Описание панели управления**

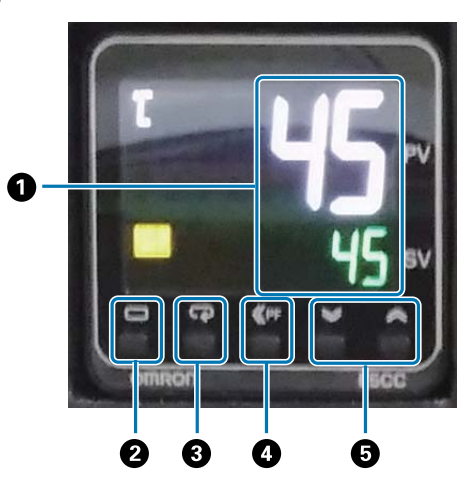

#### A **Датчик температуры**

Верхнее число: текущее значение Нижнее число: установленное значение

#### $\Theta$  **Кнопка уровня**

Изменение уровня параметра.

#### C **Кнопка режима**

Изменение элемента на уровне параметра.

#### D **Кнопка переключения**

Позволяет пользователю определять функцию.

#### E **Кнопки вверх/вниз**

Изменение значений.

#### **5** Убедитесь, что число (верхнее) на манометре каретки соответствует числу, показанному ниже.

Верхнее число — это давление, необходимое для поддержания оптимального состояния поверхности дюз печатающей головки, а нижнее число — это давление при очистке головки.

Если верхнее число не достигает показанного ниже значения, обратитесь к местному поставщику или в службу поддержки Epson.

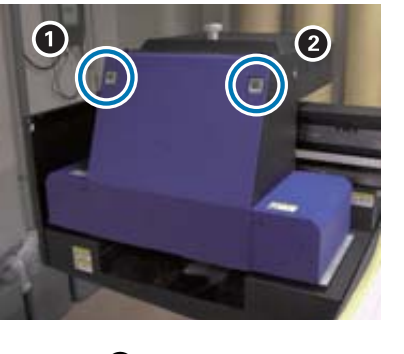

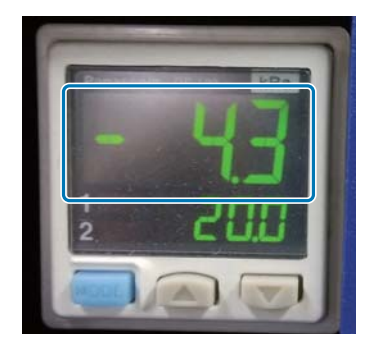

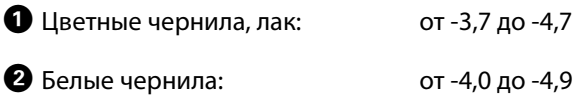

#### **Описание панели управления**

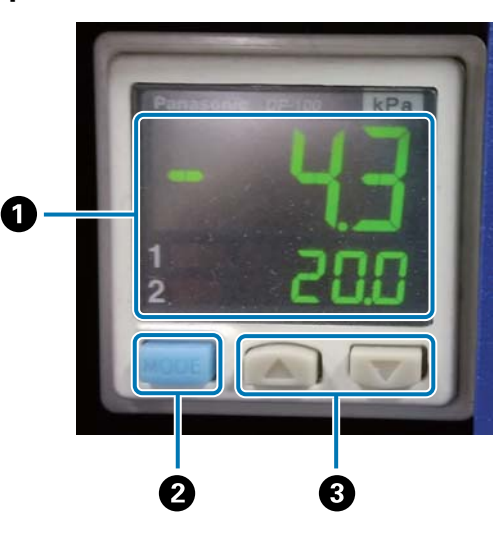

#### A **Дисплей давления**

Верхнее число: давление (текущее значение), необходимое для поддержания оптимального состояния поверхности дюз печатающей головки.

Нижнее число: давление (текущее значение) при выполнении очистки головки.

#### $\bullet$  **Кнопка MODE**

Нажмите и удерживайте для переключения режимов.

#### C **Кнопка изменения параметров**

#### **6** Откройте крышку каретки.

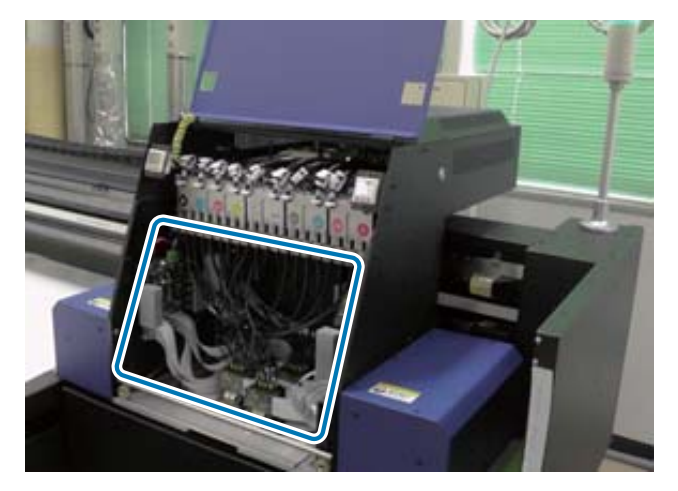

#### Important

Не прикасайтесь к электронной плате, проводам и трубкам, показанным на изображении выше. В противном случае принтер может работать неправильно.

**7** Используя ключ для дополнительных емкостей для чернил, откройте клапаны во всех емкостях.

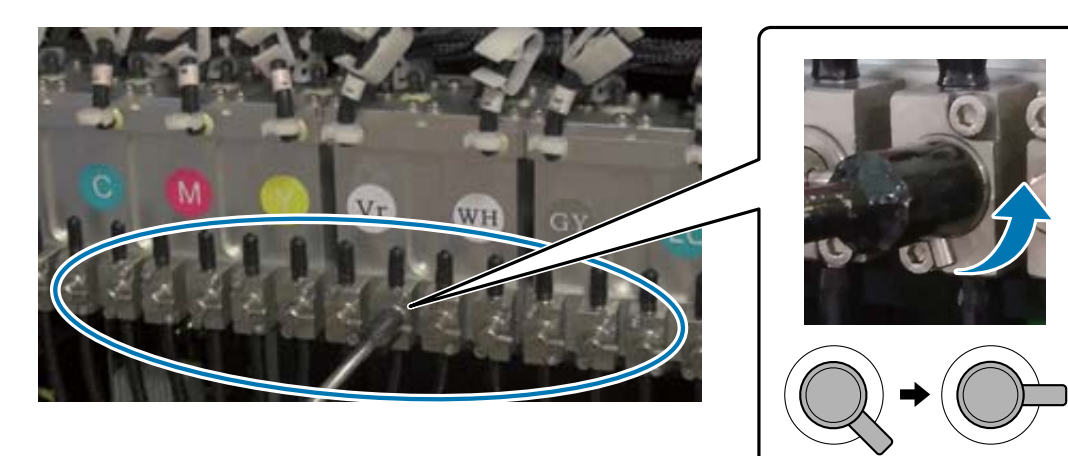

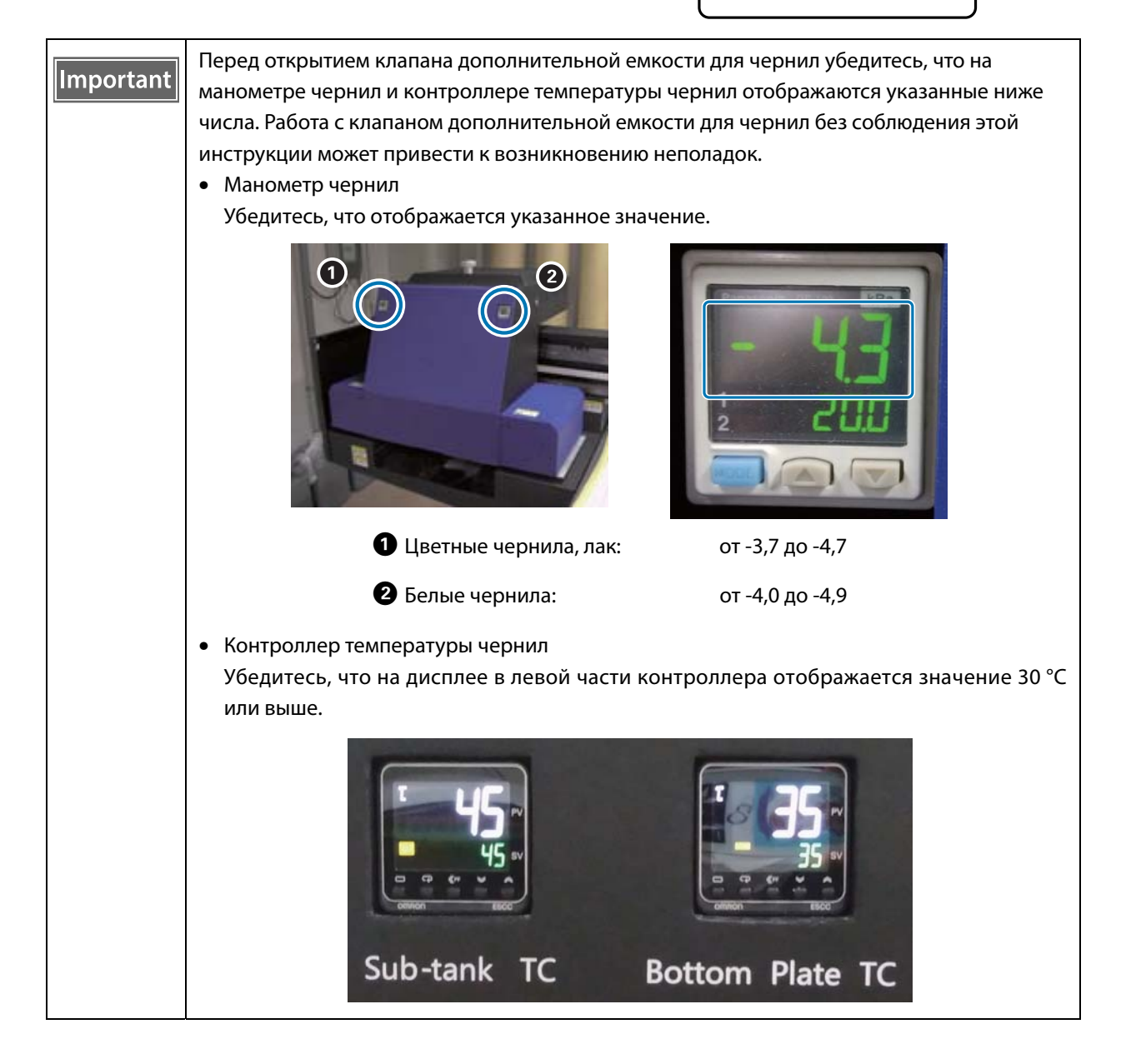

- **8** Закройте крышку каретки.
- **9** Запустите UV Flatbed Controller на компьютере.
- **10** Загрузите носитель и выполните пробную печать. Если дюзы засорены, очистите их.
	- U[«Загрузка носителя» на странице 37](#page-36-0)
	- $\mathscr{D}$ [«Пробная печать \(проверка дюз\)» на странице 53](#page-52-0)
	- U[«Очистка засоренных дюз» на странице 100](#page-99-0)
### *Загрузка носителя*

#### *Примечания по загрузке носителя*

• При печати на носителе в форме пластины используйте носитель с плоской поверхностью или такой, у которого не поднимаются края при размещении на столе. Если используется носитель, у которого подняты края, он может приклеиться к столу и препятствовать перемещению каретки при печати.

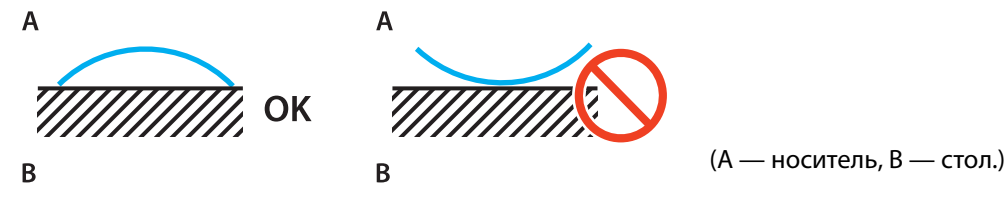

• Носители, подверженные скручиванию, необходимо хранить на столе с плоской поверхностью размером меньше, чем носитель, стороной для печати вверх.

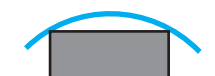

- Если носитель выступает за область присоса стола, закрепите его лентой, чтобы он не поднимался.
- Тонкие носители (толщиной 3 мм [0.12 in.] или менее) могут скручиваться из-за нагрева УФ-светом. Закрепите края такого носителя клейкой лентой.
- Не ставьте на стол тяжелые предметы.
- Аккуратно разместите носитель на столе.
- $\bullet~$  Не размещайте грузы на определенной части стола (до 50 кг/м<sup>2</sup>).

#### *Размещение носителей на столе*

Перед выполнением любых операций ознакомьтесь со следующими инструкциями.

U[«Примечания по хранению» на странице 24](#page-23-0)

#### **1** Разместите носитель на столе и выровняйте левый край начала носителя с местом начала печати.

На следующем рисунке показана связь начальной позиции с позицией начала печати.

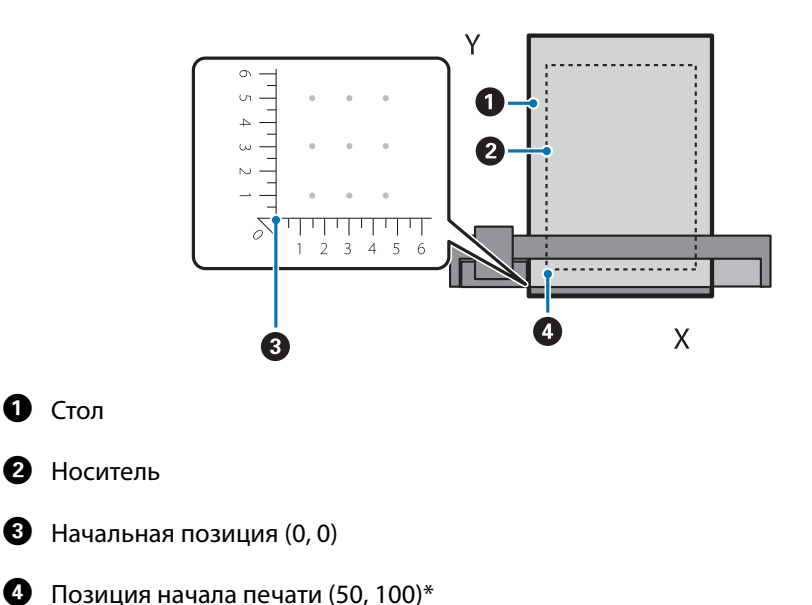

**Для позиции начала печати установлено (50, 100)\***

#### \* Позиция начала печати.

Укажите координаты для направления оси X вправо/влево и направления оси Y вперед/назад. В примере выше (50, 100) означает 50 вправо и 100 назад от исходного местоположения. Единицы осей X и Y для стола для носителей и UV Flatbed Controller отображаются по-разному. На столе для носителей используются сантиметры, а в UV Flatbed Controller — миллиметры.

#### **2** Установите область всасывания в соответствии с размером используемого носителя и позицией загрузки.

2-1 Нажмите кнопку Vacuum, чтобы выключить систему присоса.

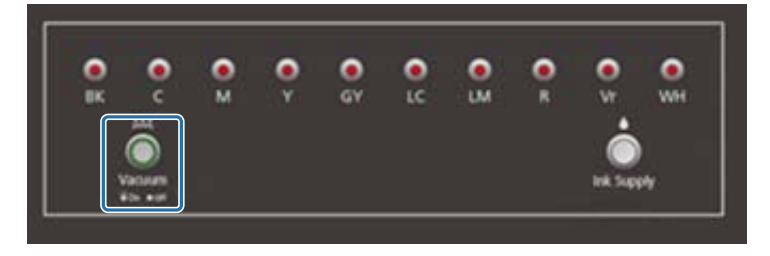

2-2 Откройте клапан в соответствии с позицией загрузки носителя. Носитель прилипнет к столу.

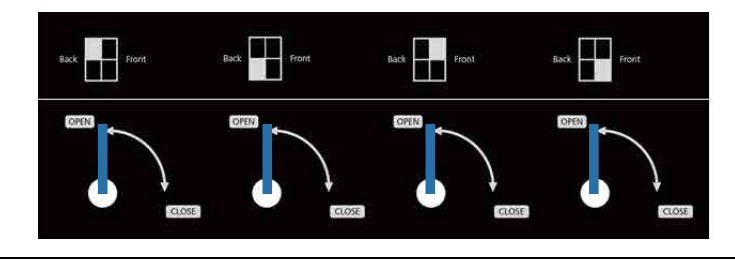

Все отверстия в области всасывания, не закрытые носителем, закройте какими-Important либо листами. Если не закрыть эти отверстия, мощность присоса значительно снизится. Закройте отверстия присоса носителем с меньшей толщиной, чем носитель для

печати. Кроме того, не используйте зеркала, стекло и пластины из блестящего металла. Ультрафиолет, отраженный подобными материалами, может привести к высыханию чернил вокруг печатающей головки и вызвать неисправность.

### *Печать*

### *Проверка перед началом печати*

Если индикатор чернил на блоке управления горит, это означает низкий уровень чернил в основной емкости.

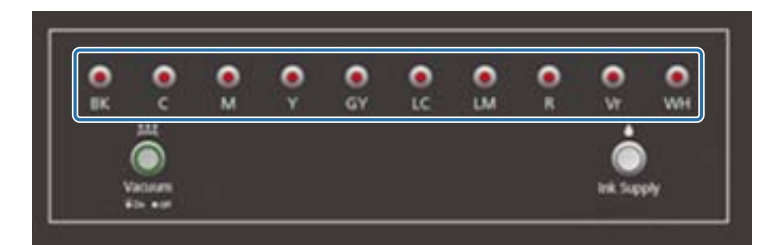

Если во время печати чернила заканчиваются и печать приостанавливается, можно продолжить печать, заправив чернила. Однако при заправке чернил во время печати цвета могут различаться из-за разницы в высыхании чернил. Если вы заранее знаете, что будете печатать большие задания, рекомендуется перед печатью заправить все чернила с низким уровнем.

U[«Заправка чернил» на странице 94](#page-93-0)

#### *Начало печати*

**1** Создайте файл RIP (файл PRN) с использованием Epson Edge Print. При нажатии кнопки [Печать] данные добавляются в [Список заданий печати] в UV Flatbed Controller.  $\mathscr{D}$  «Руководство по работе с Epson Edge Print»

#### **2** Выберите файл RIP для печати в меню [Список заданий печати].

Если файла RIP нет в меню [Список заданий печати], выберите [Файл] в главном меню и укажите папку сохранения файла RIP.

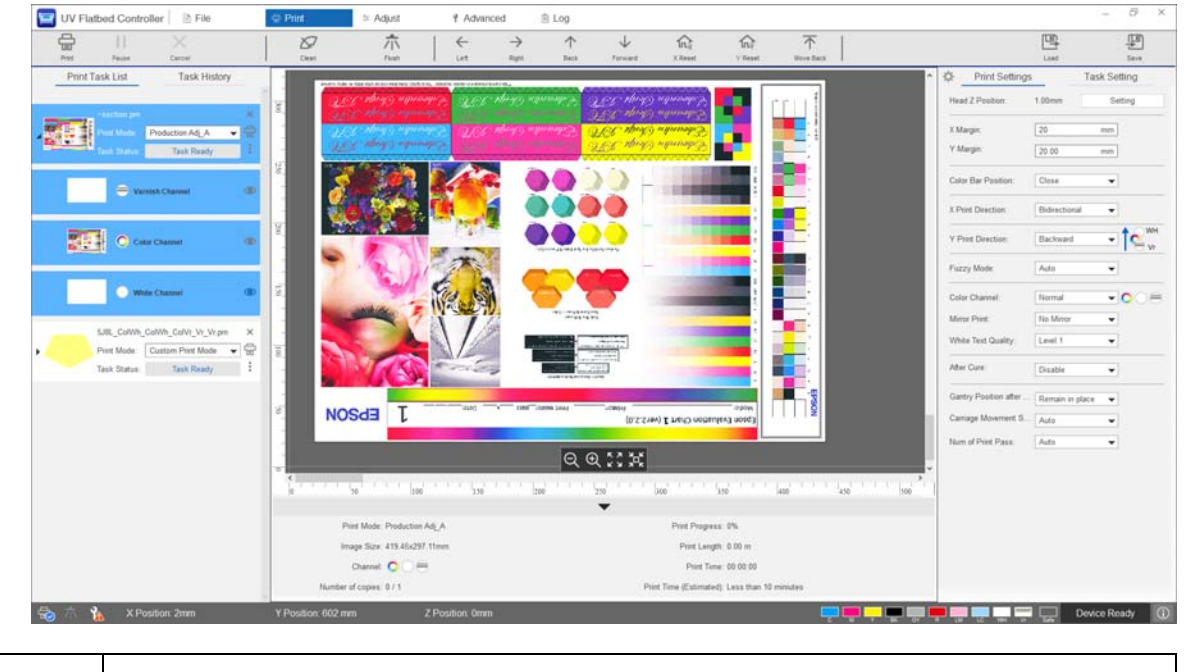

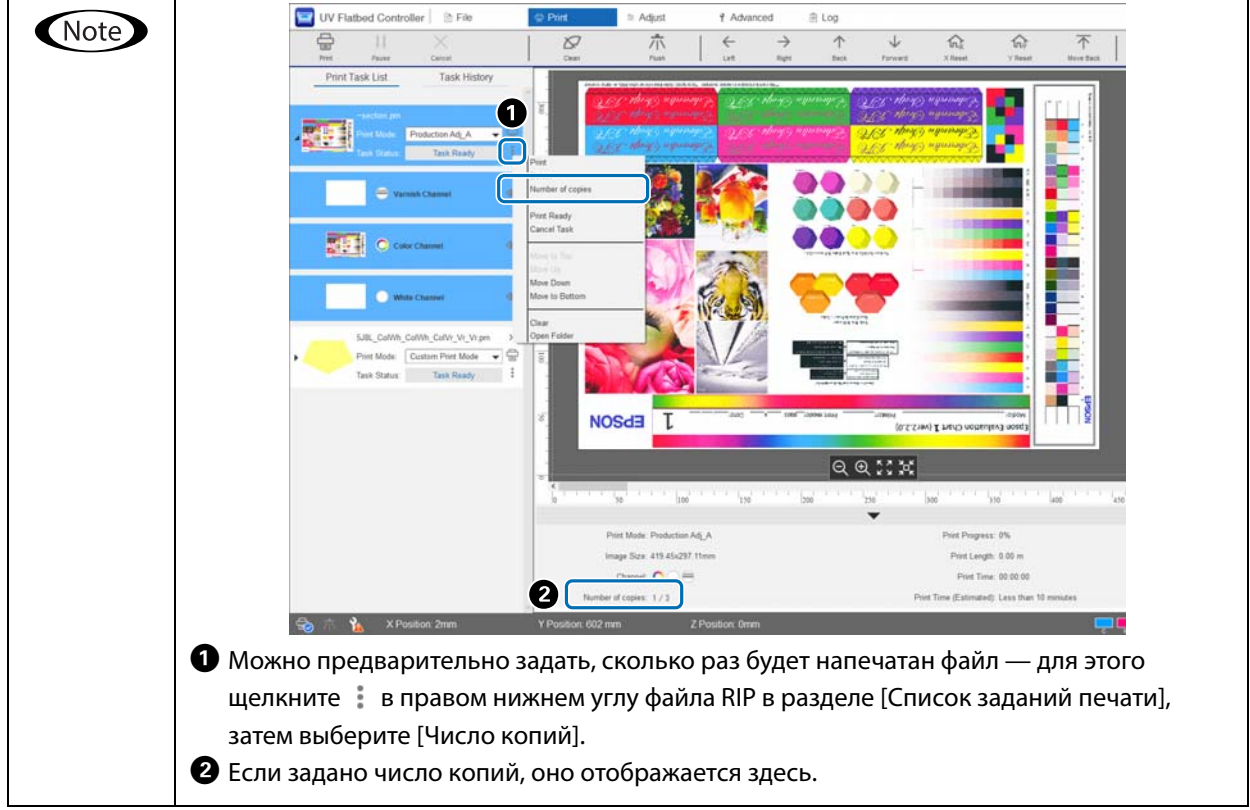

#### **3** Проверьте относительное расположение стола для носителей и отпечатков.

- 3-1 Нажмите  $\mathbb{R}^2$  для предварительного просмотра стола для носителя и отпечатков, как показано выше.
- 3-2 Проверьте область печати. Область печати начинается от начальной позиции  $\bigcirc$ и распространяется вдоль линий A и B.

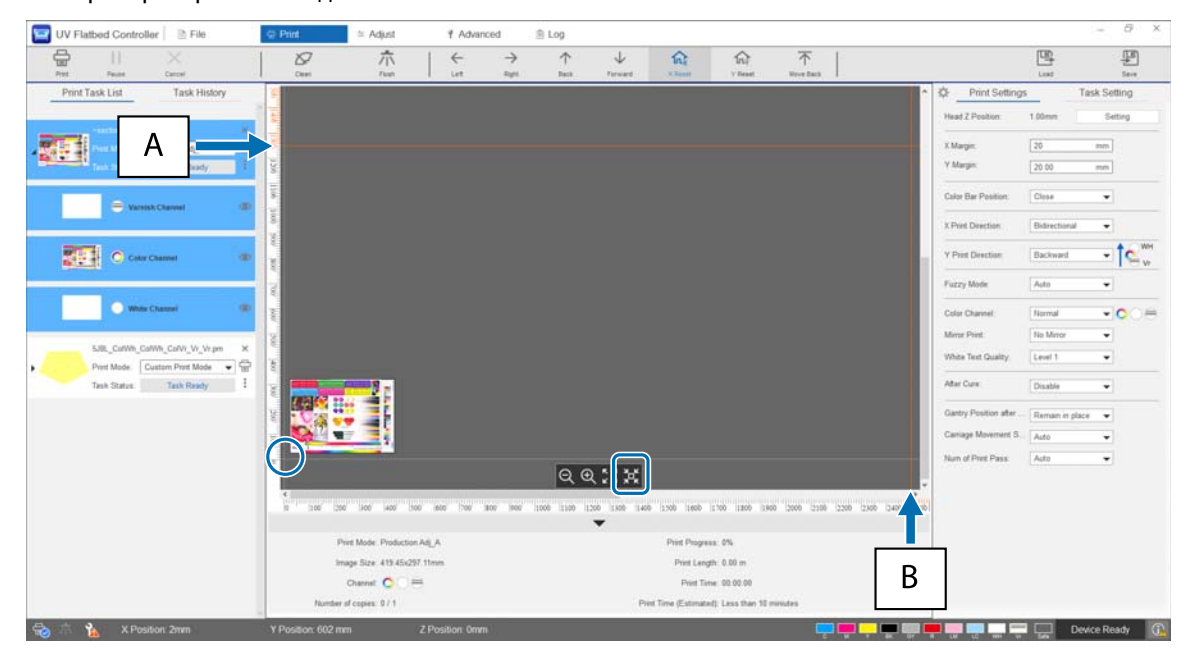

- A: максимальный предел печати сзади стола для носителя (направление Y)
- B: максимальный предел печати сбоку стола для носителя (направление X)

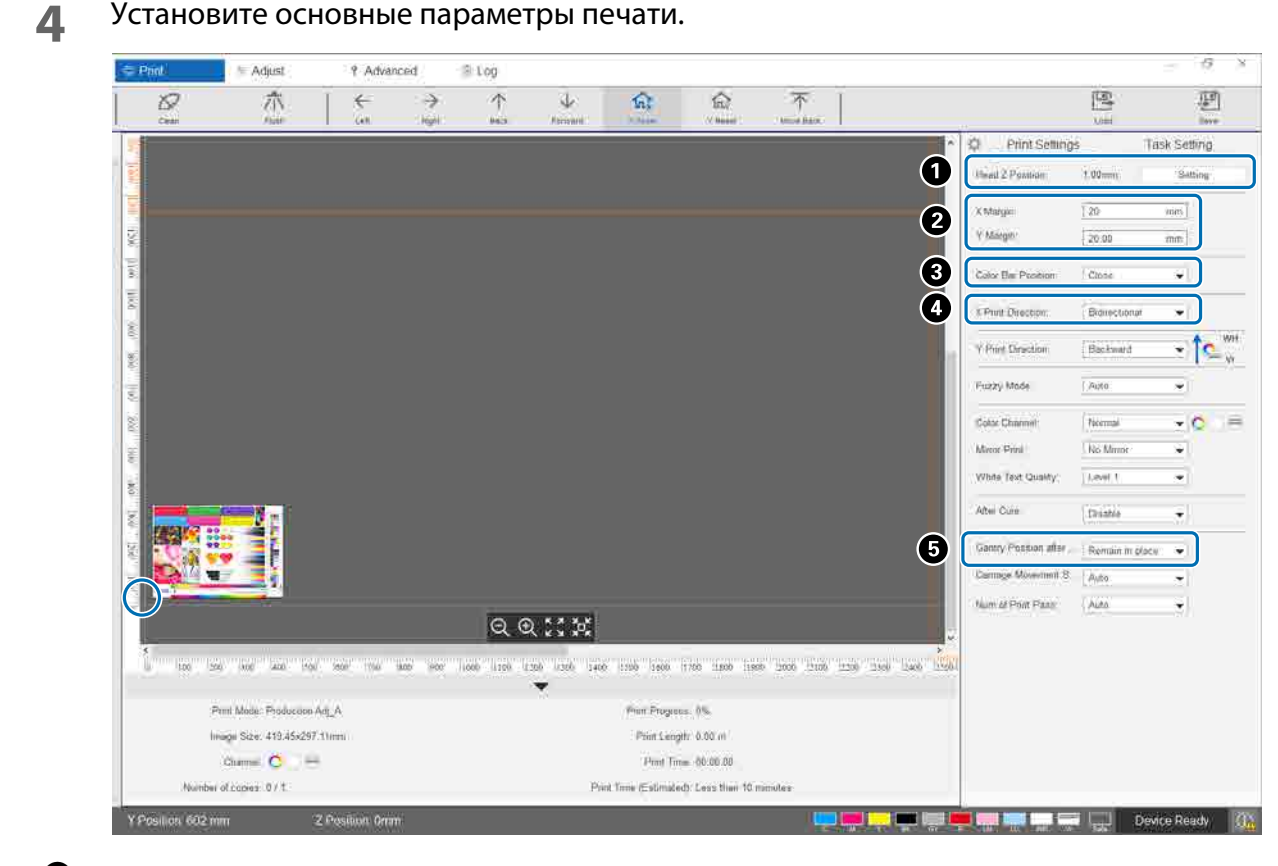

A Отрегулируйте высоту головки.

 $\mathscr{D}$ [«Регулировка высоты печатающей головки» на странице 51](#page-50-0)

 $\bullet$  Укажите координаты начальной позиции печати (позиция  $\circ$  на экране), введя нужные числа в полях [Поле X] и [Поле Y].

C Выберите позицию цветной полосы для печати на полях носителя с помощью параметров [Выключить], [Слева], [Справа] или [Обе].

D Выберите [Слева], [Справа] или [Двунаправленная] в качестве направления печати в направлении X.

E Если не нужно, чтобы рама оставалась над носителем после завершения печати, выберите [Назад] или [Вперед].

**5** После установки всех параметров нажмите кнопку быстрого доступа [Печать] или щелкните значок принтера в меню [Список заданий печати] для начала печати.

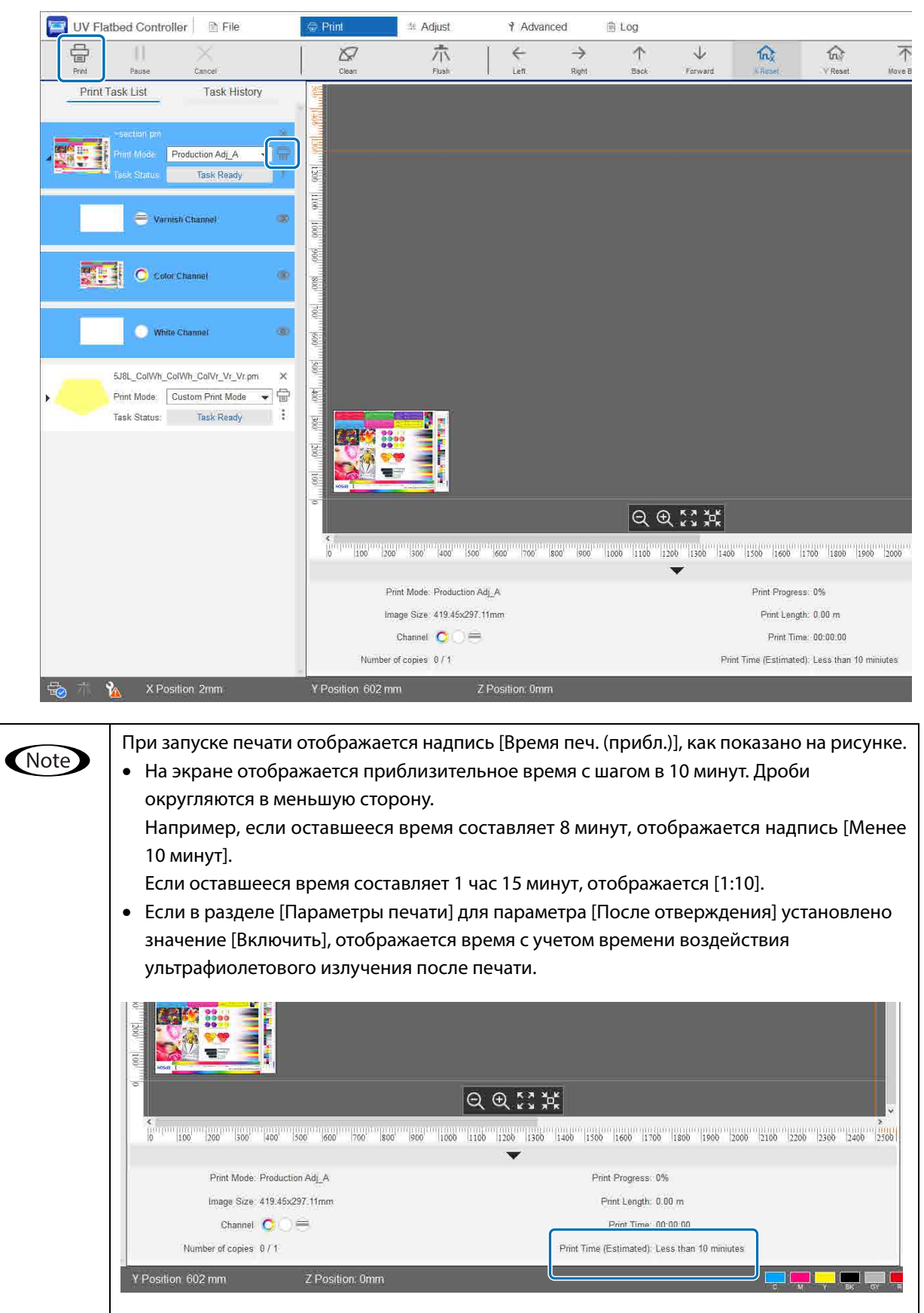

#### *Приостановка или отмена печати*

Чтобы приостановить печать, нажмите кнопку быстрого доступа [Пауза]. Нажмите эту кнопку еще раз, чтобы продолжить печать.

Чтобы остановить печать, нажмите кнопку [Отмена].

После приостановки и возобновления печати цвета могут отличаться из-за высыхания чернил.

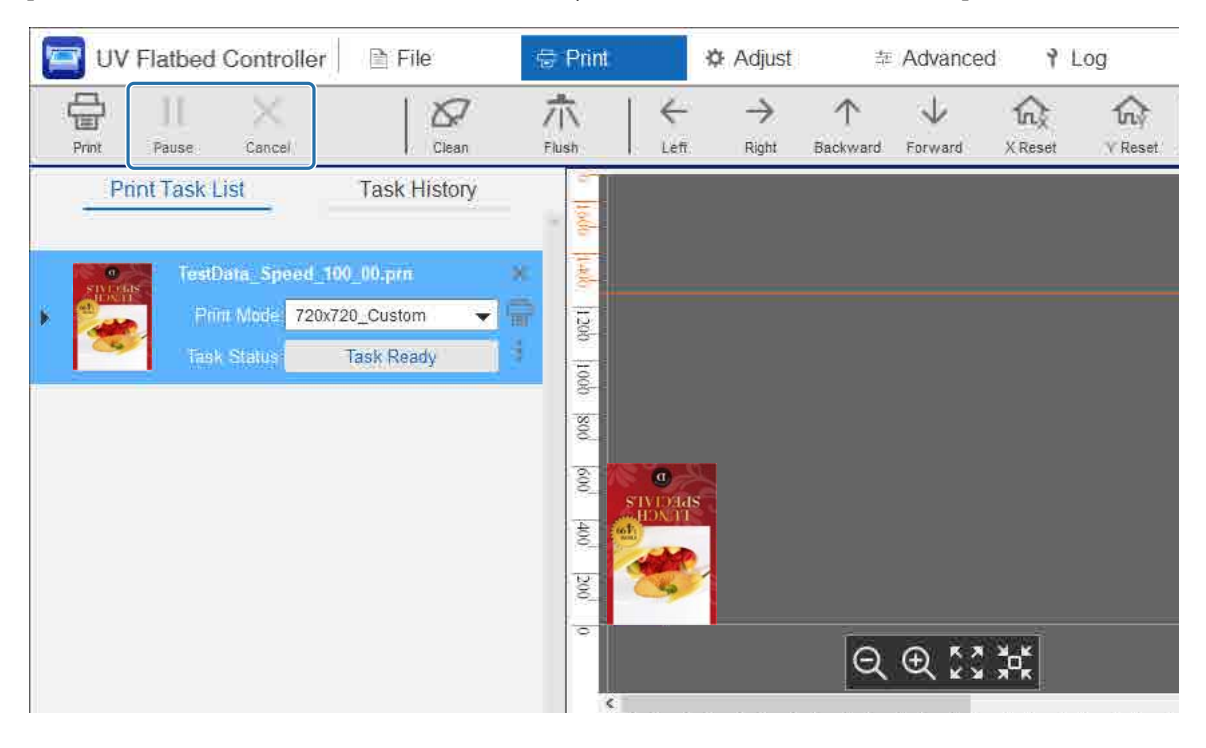

### *Завершающие операции*

Перед выполнением любых операций ознакомьтесь со следующими инструкциями.

U[«Примечания по хранению» на странице 24](#page-23-0)

 $\mathcal{D}$ [«Примечания о расходных материалах» на странице 27](#page-26-0)

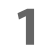

#### **1** Выполните чистку.

Как правило, чистку следует выполнять ежедневно.

U[«Ежедневная очистка» на странице 85](#page-84-0)

Раз в месяц (когда отображается сообщение [Требуется обслуживание пользователя.]) следует одновременно почистить УФ-лампу и ионизатор.

 $\mathscr{D}$ [«Выполнение обслуживания один раз в месяц» на странице 88](#page-87-0)

**2** Проверьте, не забились ли дюзы (проверка дюз). Если дюзы засорены, очистите их.

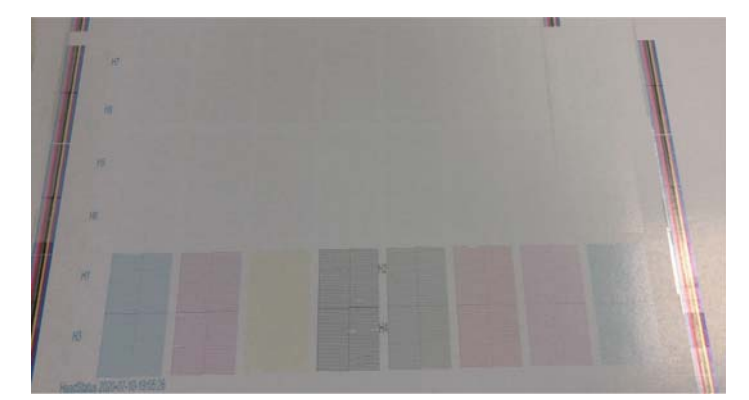

 $\mathscr{D}$ [«Пробная печать \(проверка дюз\)» на странице 53](#page-52-0)  $\mathscr{D}$ [«Очистка засоренных дюз» на странице 100](#page-99-0)

- **3** Очистите бутыль для отработанных чернил.
	- 3-1 Закройте отверстие выпуска отработанных чернил под приемником чернил.

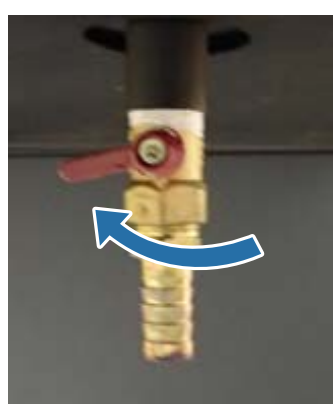

3-2 Извлеките бутыль для отработанных чернил и перелейте чернила в другой контейнер.

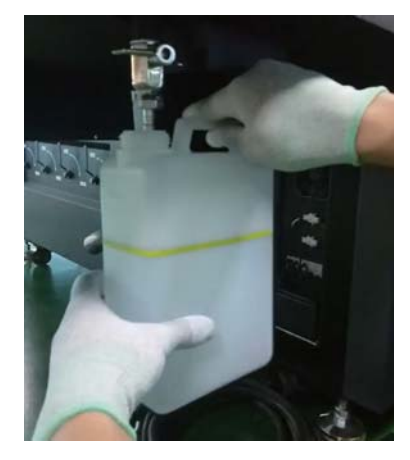

Перелейте отработанные чернила в другой контейнер до того, как их уровень Important пересечет желтую линию на бутыли. В противном случае при извлечении бутыли из принтера отработанные чернила могут пролиться.

3-3 Верните пустую бутыль для отработанных чернил в исходное место, затем откройте отверстие выпуска отработанных чернил.

**4** Удалите оставшиеся чернила со стола для носителей.

4-1 Нажмите кнопку Vacuum, чтобы выключить систему присоса.

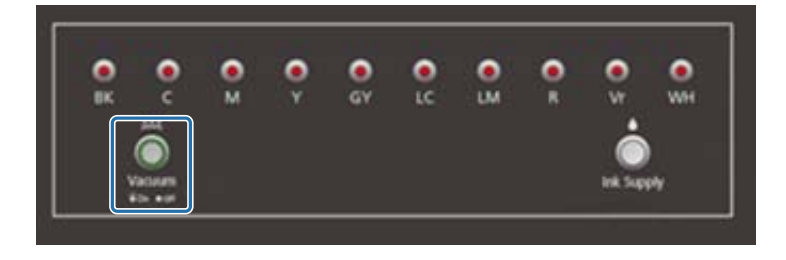

4-2 Если чернила не высохли, сотрите их сухой салфеткой. Если чернила высохли, удалите их с помощью скребка или сходного инструмента.

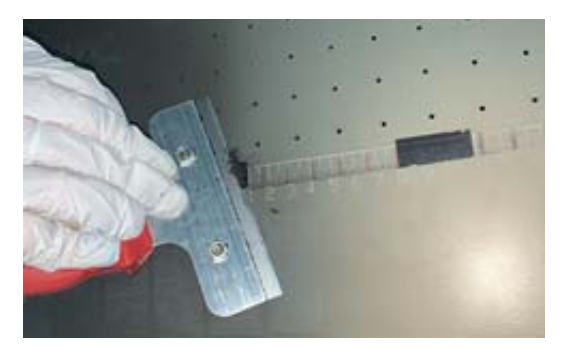

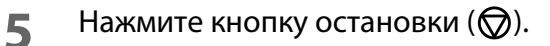

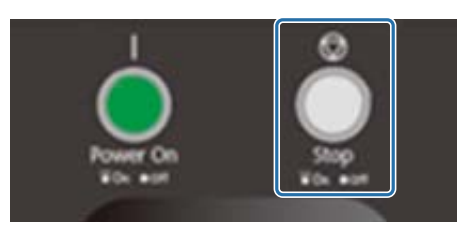

- **6** Закройте клапаны во всех дополнительных емкостях для чернил.
	- 6-1 Откройте крышку каретки.

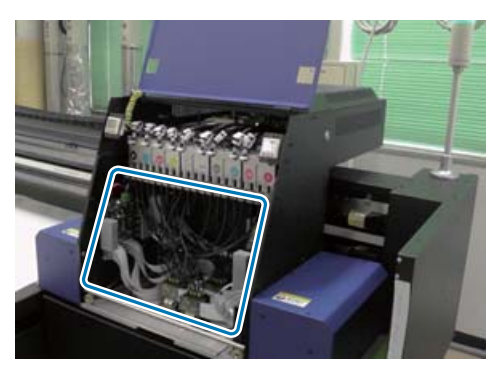

#### Important

Не прикасайтесь к электронной плате, проводам и трубкам, показанным на изображении выше. В противном случае принтер может работать неправильно.

6-2 С помощью ключа для дополнительных емкостей для чернил закройте клапаны во всех емкостях.

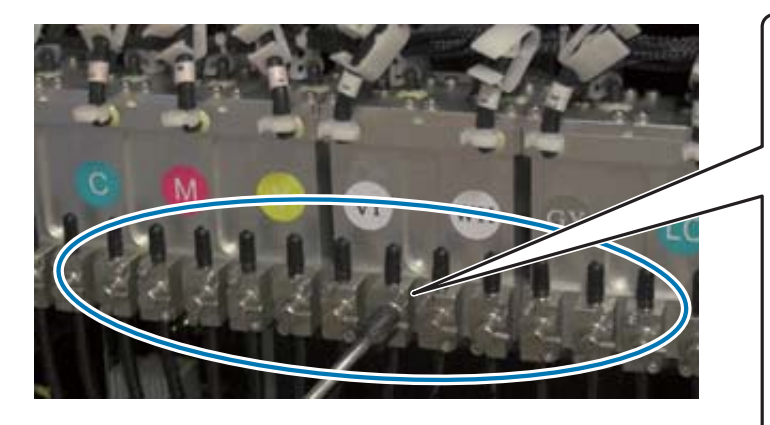

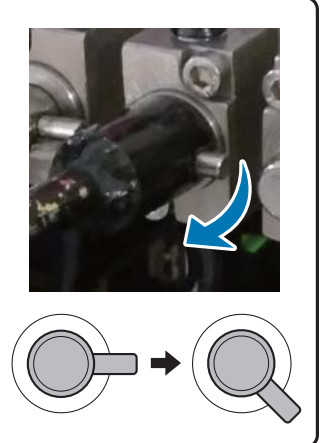

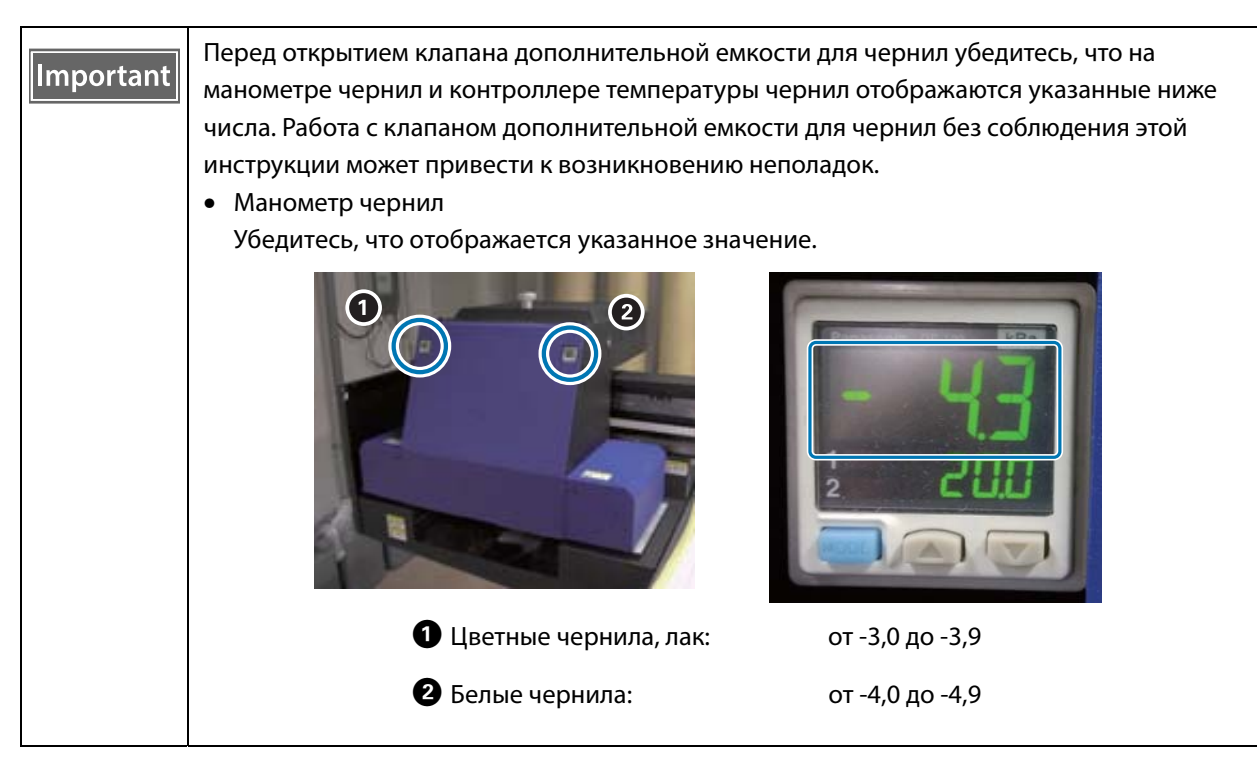

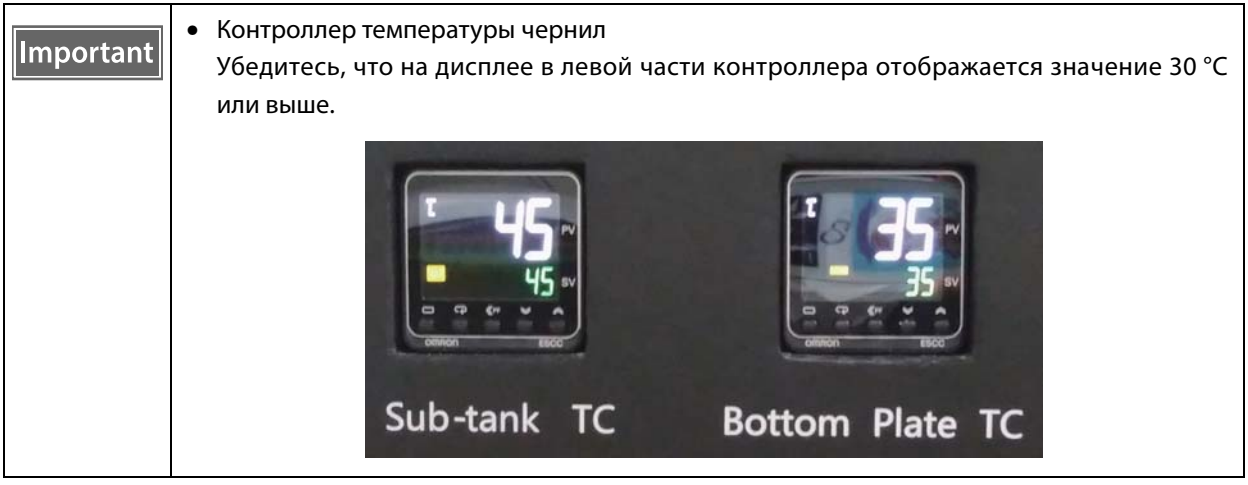

Убедитесь, что закрытые клапаны выглядят приблизительно так, как показано на рисунке. Если клапаны закрыты не полностью, в выключенном состоянии чернила могут протечь, что вызовет засорение дюз при повторном включении принтера.

6-3 Закройте крышку каретки.

**7** Верните решетку (смывную емкость) на приемнике чернил в переднее положение.

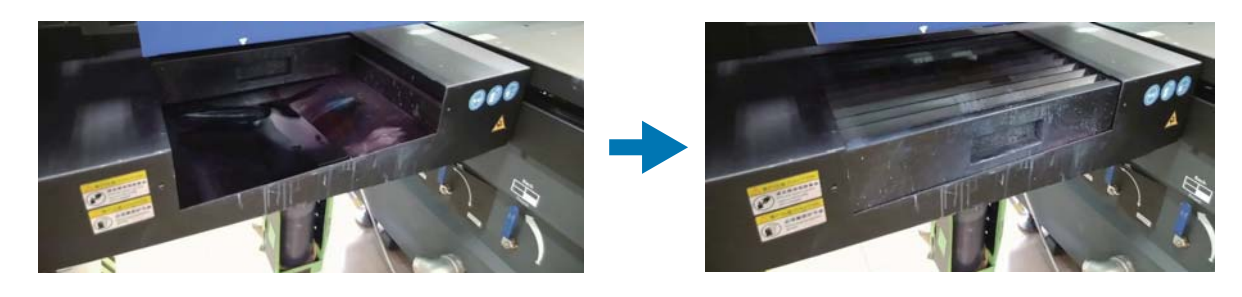

Включите переключатель спереди принтера, чтобы выключить его.

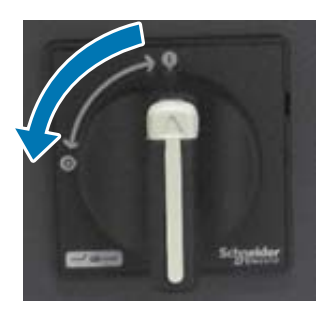

- Раз в шесть месяцев (когда отображается сообщение [Требуется обслуживание пользователя.]) необходимо выполнять дозаправку хладагента для УФ-лампы.  $\mathscr{D}$ [«Выполнение обслуживания каждые шесть месяцев» на странице 92](#page-91-0)
- Закройте **UV Flatbed Controller** на компьютере.

# *Использование функций UV Flatbed Controller*

### *Функция регулировки*

### <span id="page-50-0"></span>*Регулировка высоты печатающей головки*

Экран регулировки высоты печатающей головки можно открыть с разных экранов. Ниже приведен пример.

**1** Выберите [Печать] — [Параметры печати] на экране, затем нажмите [Настройка] в меню [Положение головки по оси Z].

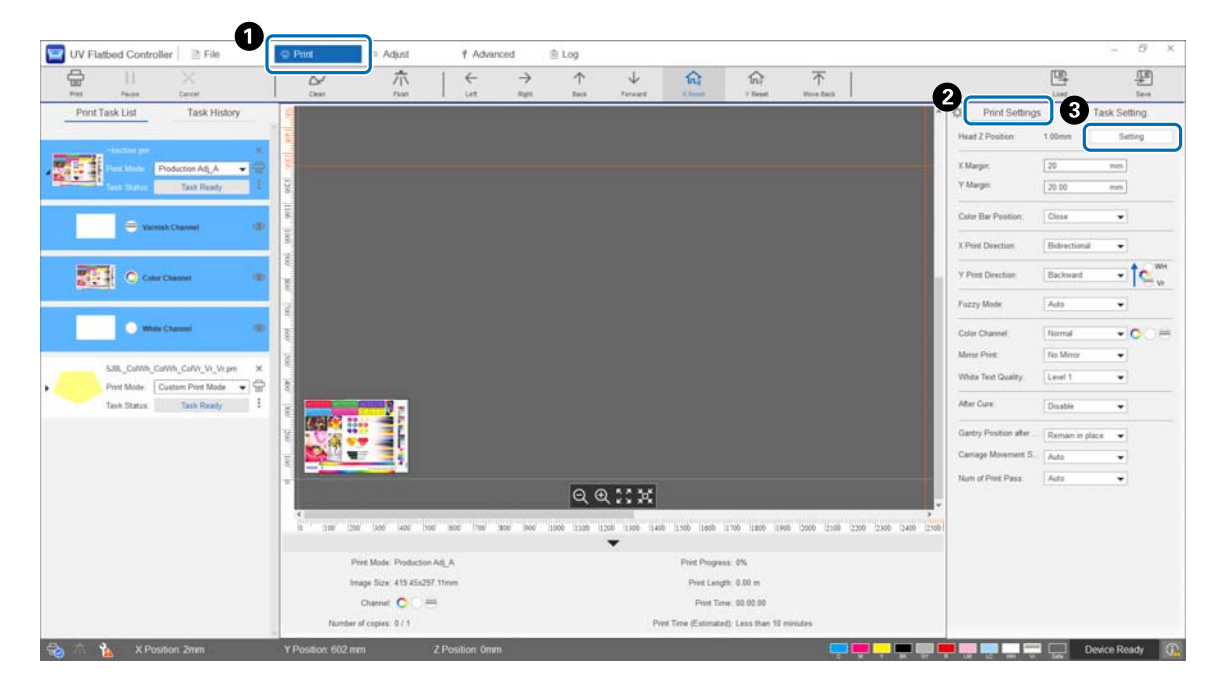

#### **2** Регулировка автоматически или вручную.

Обычно регулировка выполняется автоматически, однако если известна толщина носителя или если требуется печать на определенной высоте, можно выполнить регулировку вручную.

2-1 Автоматическая регулировка

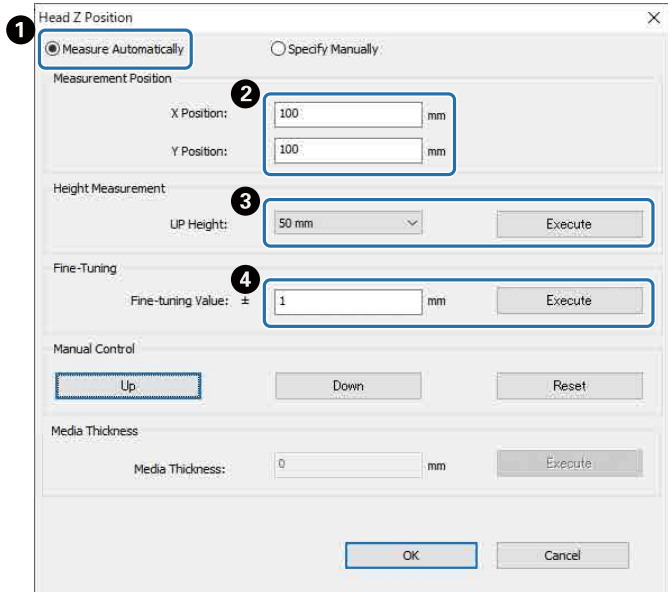

- A Выберите [Измерять автоматически].
- B Укажите позиции (X и Y) выполнения измерения.
- C Укажите высоту головки до выполнения таких измерений, как [Высота подъема], и нажмите [Выполнить] для измерения высоты головки.
- D Если необходимо увеличить высоту после регулировки, введите значение в поле [Значение точной настройки] и нажмите [Выполнить].
- 2-2 Регулировка вручную

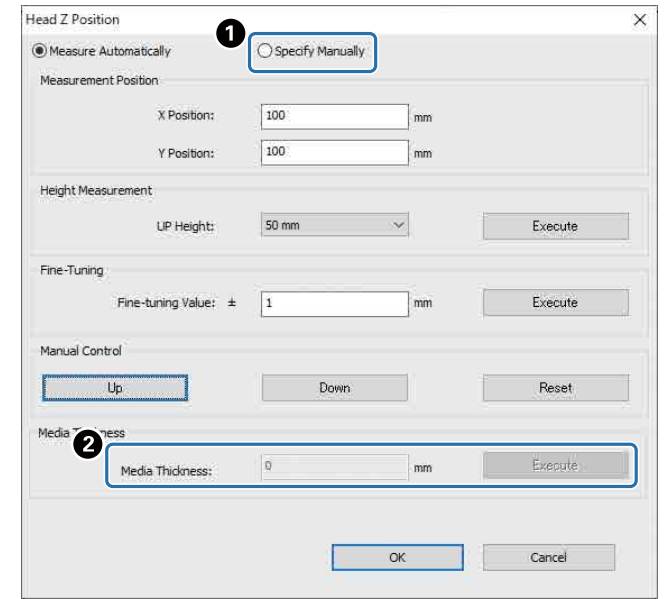

- A Выберите [Указать вручную].
- B Введите значение в поле [Толщина материала] и нажмите [Выполнить].

### <span id="page-52-0"></span>*Пробная печать (проверка дюз)*

Размер шаблона проверки: 245 мм (H) и 195 мм (V).

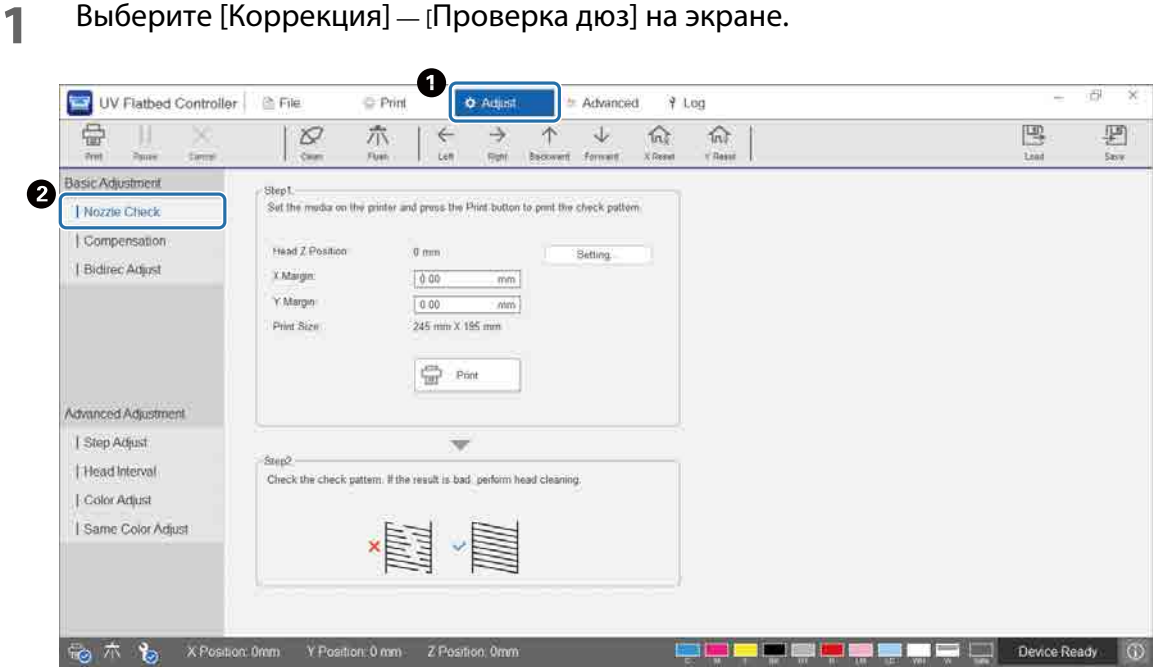

**2** Отрегулируйте высоту головки, затем установите начальные позиции печати (X и Y).

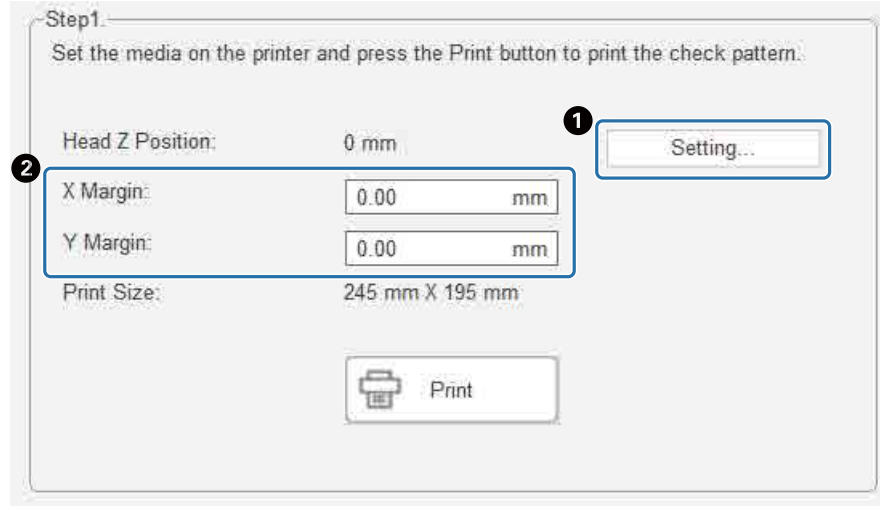

 $\mathscr{D}$ [«Регулировка высоты печатающей головки» на странице 51](#page-50-0)

**3** Выберите [Печать], чтобы напечатать шаблон проверки.

### *Настройка двунаправленной печати*

Настройте двунаправленную печать, если на отпечатках присутствует смещенный текст (в горизонтальном направлении) или зернистость.

#### **1** Выберите на экране режим коррекции в разделе [Коррекция] — [Выбор Режим настройки].

U[«Режим коррекции» на странице 56](#page-55-0)

**2** На экране выберите [Коррекция] — [Bidirec Adjust].

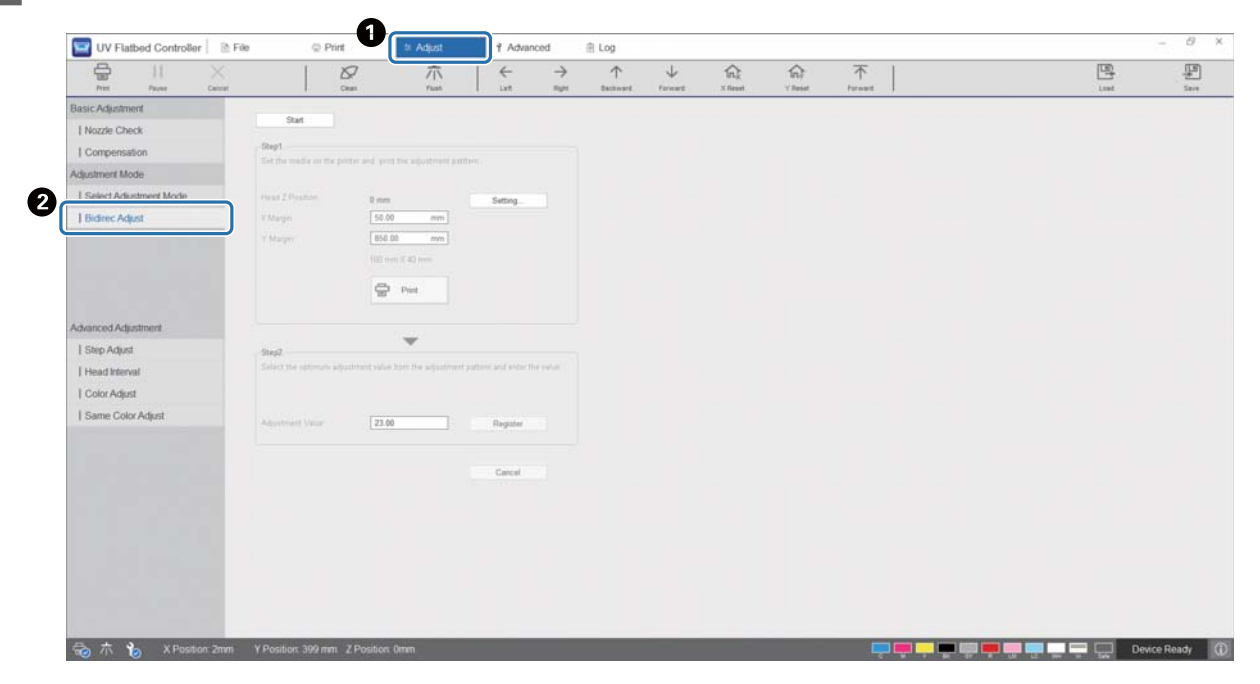

**3** Нажмите [Пуск], отрегулируйте высоту головки, затем установите начальные позиции печати (X и Y).

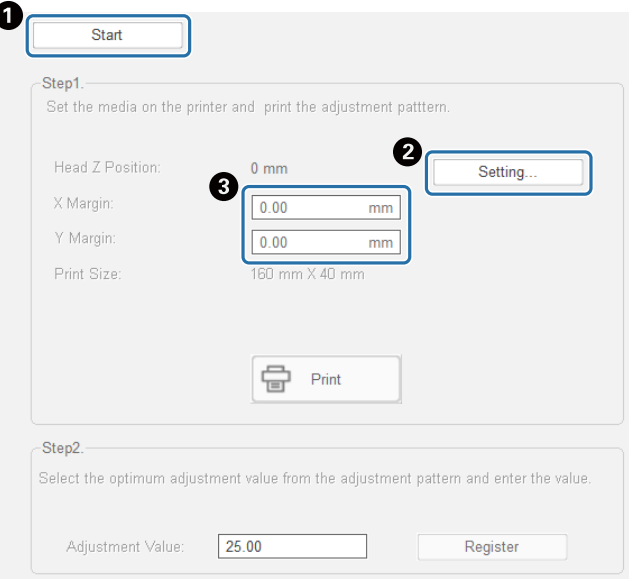

U[«Регулировка высоты печатающей головки» на странице 51](#page-50-0)

 $\overline{1}$ 

#### **4** Выполните регулировку.

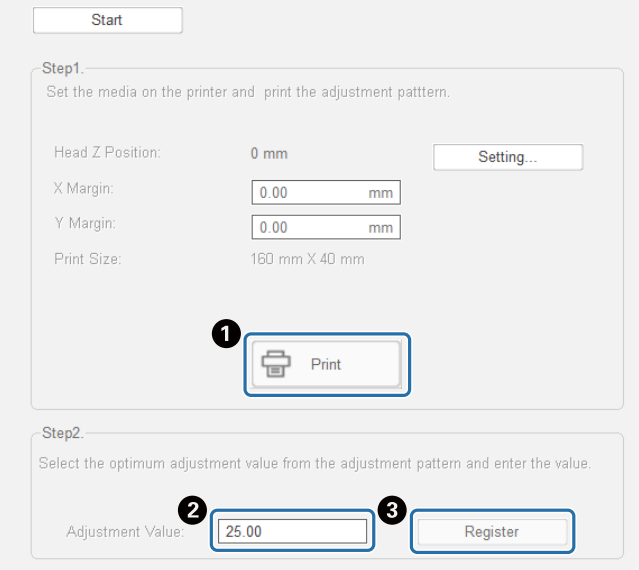

A Нажмите [Печать], чтобы напечатать шаблон настройки.

B Линия «0» в шаблоне настройки (вертикальная линия в красном прямоугольнике) прямая, это нормально.

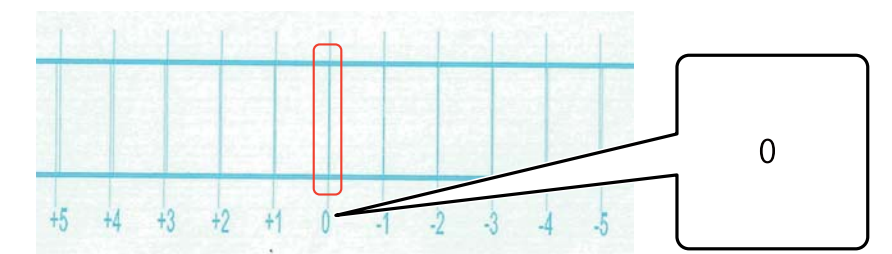

Если, например, линия «0» не прямая, а линия «+1» прямая,

добавьте «+1» к исходному числу на экране и введите полученное значение.

<Пример>

Значение на экране: 26

Значение, выбранное для этого шаблона: -1

Введенное значение: 25

C Нажмите [Зарегист.] для регистрации значения настройки.

#### <span id="page-55-0"></span>*Режим коррекции*

При выполнении операции [Bidirec Adjust] или выполнении расширенной регулировки печати сначала выберите режим коррекции, соответствующий режиму печати. Для этого на экране выберите [Коррекция] — [Выбор Режим настройки].

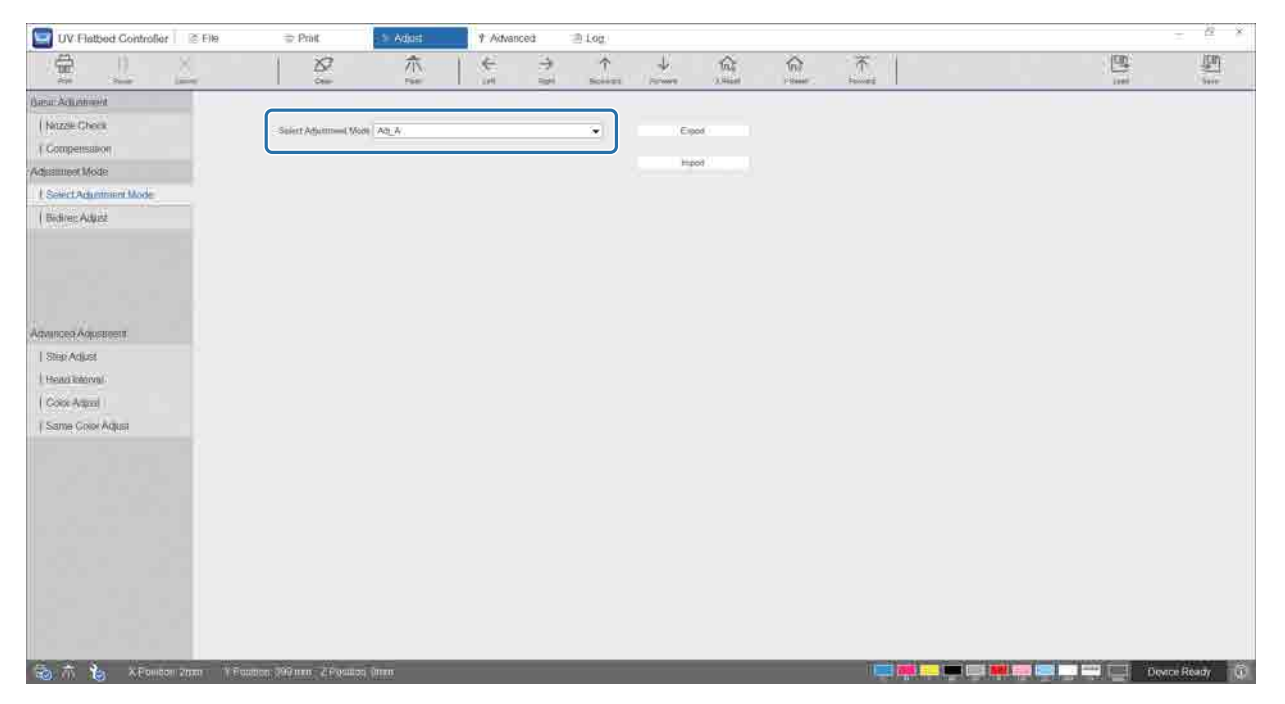

Для выбора правильного режима коррекции обратитесь к следующей таблице.

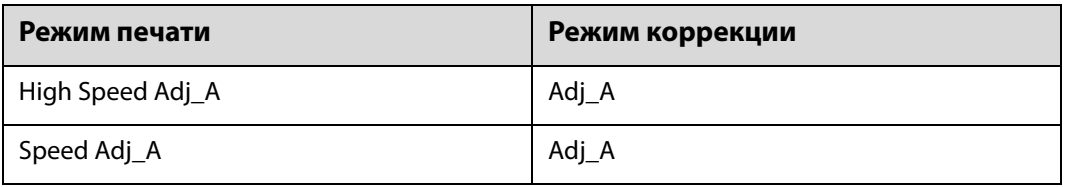

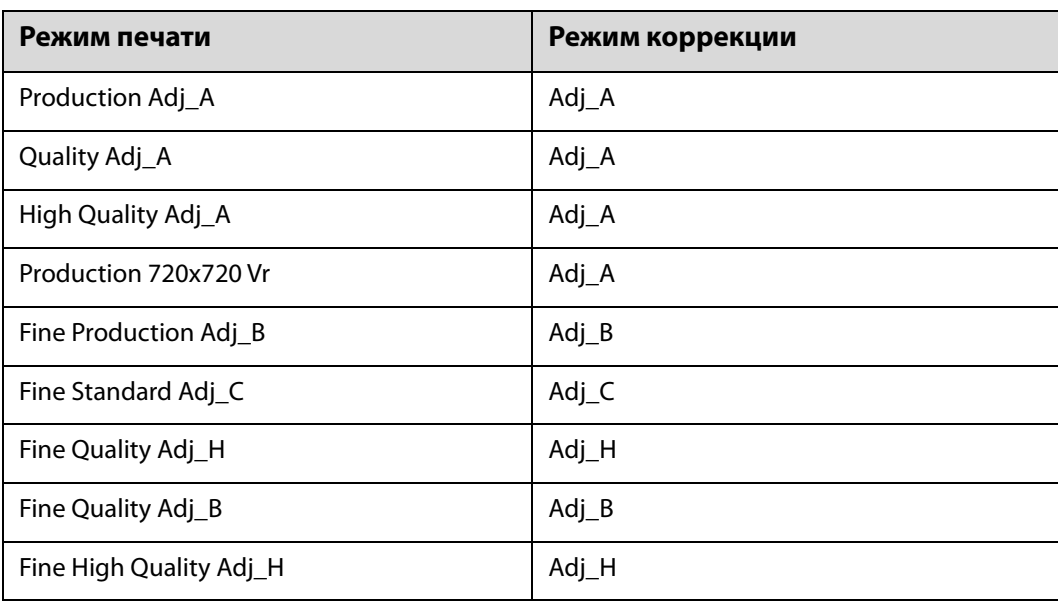

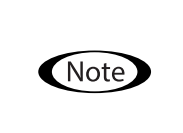

Следующие режимы печати подходят для печати мелкого текста и тонких линий, но скорость печати в них снижена. Кроме того, они недоступны для печати лаком.

Fine Production Adj\_B, Fine Standard Adj\_C, Fine Quality Adj\_H, Fine Quality Adj\_B, Fine High Quality Adj\_H

## *Различные функции печати*

#### *Уменьшение неровности печати*

Можно уменьшить неровность печати, используя [Режим размытия]. Однако качество печати будет низким. Выберите [Уровень 1], [Уровень 2] или [Уровень 3] в меню [Печать] — [Параметры печати] — [Режим размытия] на экране.

Параметр по умолчанию — [Авто], при котором печать выполняется с разрешением и другими параметрами, указанными в Epson Edge Print.

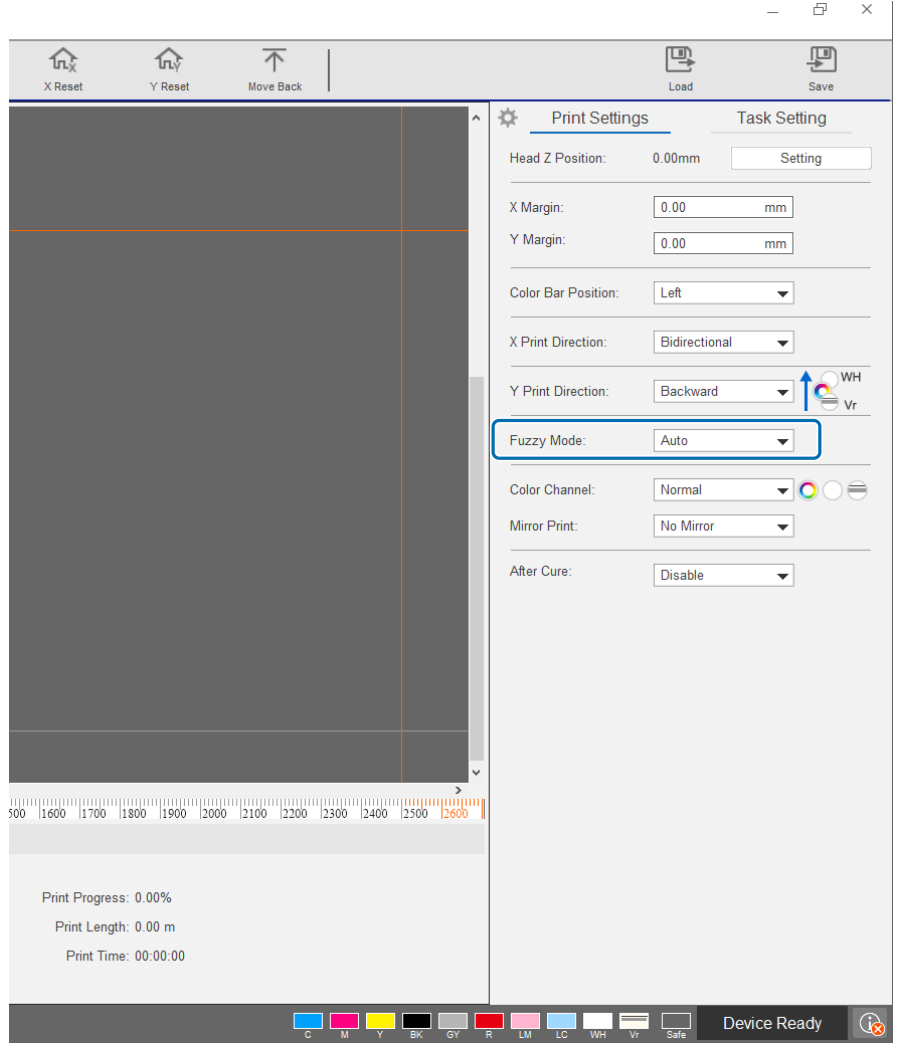

### *Многослойная печать*

Существует два метода печати данных, содержащих два или более печатных слоя (многослойная печать).

#### • **Печать всех слоев (ч/б, цвет и Vr) одновременно (обычный режим)**

Установите порядок печати для файлов RIP (файлов PRN), автоматически генерируемых Epson Edge Print, с помощью параметра [Направление печати Y] в UV Flatbed Controller, или выберите слои, которые необходимо напечатать в пункте [Цветовой канал].

 $\mathscr{L}$  Настройка порядка печати: [«Установка параметра \[Направление печати Y\]» на странице 59](#page-58-0)

 $\mathscr{L}$ Выбор слоев для печати: [«Установка параметра \[Цветовой канал\]» на странице 61](#page-60-0)

#### • **Настройка типа слоя и порядка печати для многократной печати (пользовательский режим печати)**

Создайте RIP-файл (файл PRN) с настроенным количеством слоев и порядком укладки в разделе [Пользовательские настройки] в Epson Edge Print. Вы не можете использовать UV Flatbed Controller для изменения настроек порядка печати ([Направление печати Y]) или выбора слоев для печати ([Цветовой канал]). Печать также выполняется несколько раз в соответствии с порядком укладки.

Создание RIP-файлов (файлов PRN)  $\mathscr{L}$  «Руководство по эксплуатации Epson Edge Print»

При печати RIP-файлов (файлов PRN) этого типа в разделе [Список заданий печати] в пункте [Режим печати] отображается вариант [Пользовательский режим печати], а под ним отображаются данные слоя для количества операций печати, как показано на следующем изображении.

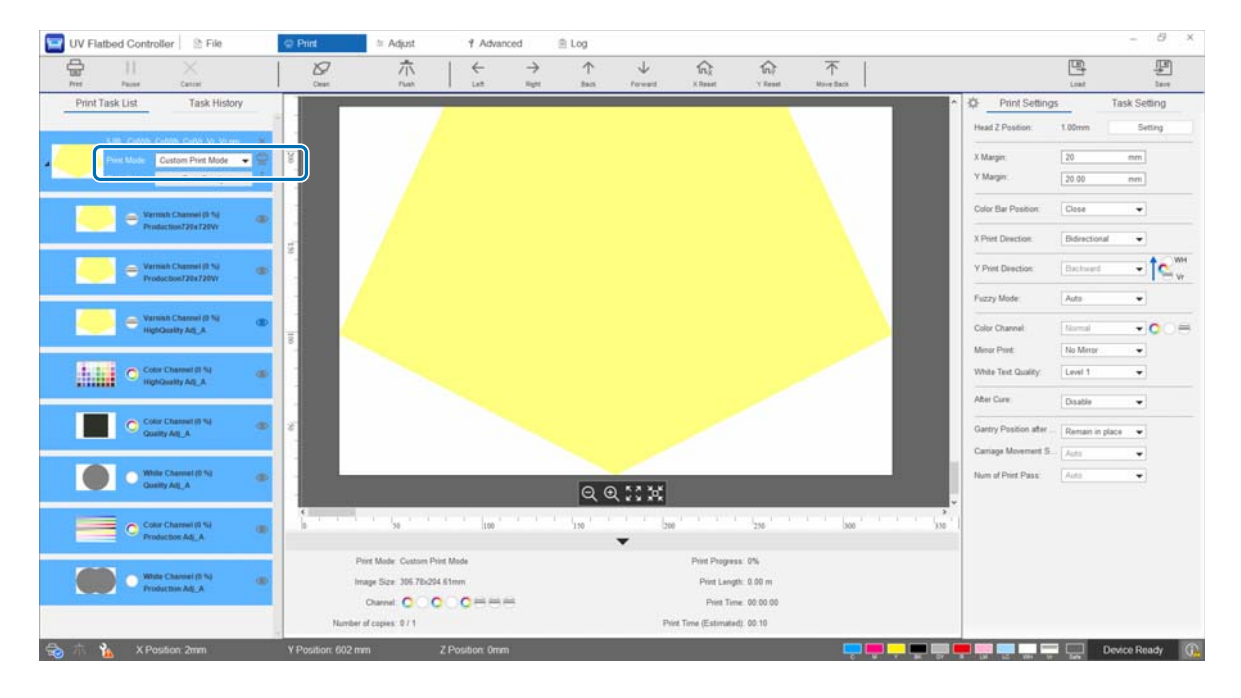

#### <span id="page-58-0"></span>*Установка параметра [Направление печати Y]*

Из-за структуры печатающей головки данного принтера, показанной на следующем рисунке, порядок слоев меняется при печати при перемещении рамы вперед/назад. (Даже при печати одного изображения результат будет отличаться в зависимости от параметра [Направление печати Y].)

#### **Структура печатающей головки (вид сверху)**

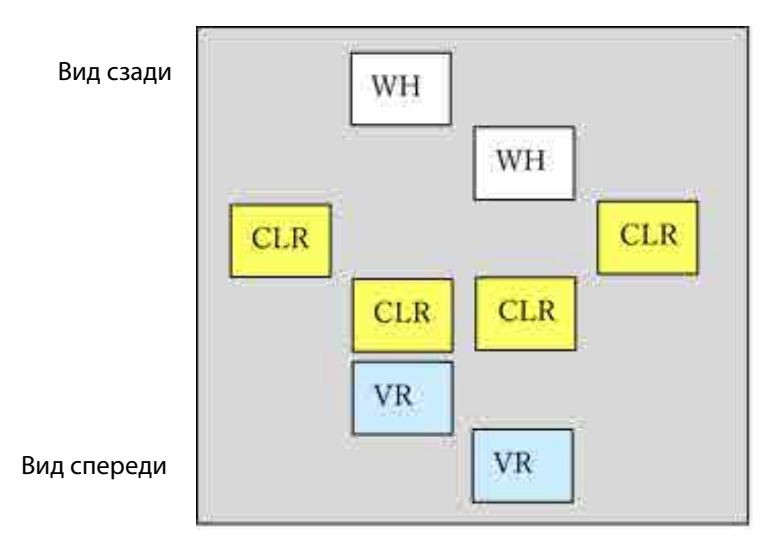

#### **Установка параметра [Направление печати Y]**

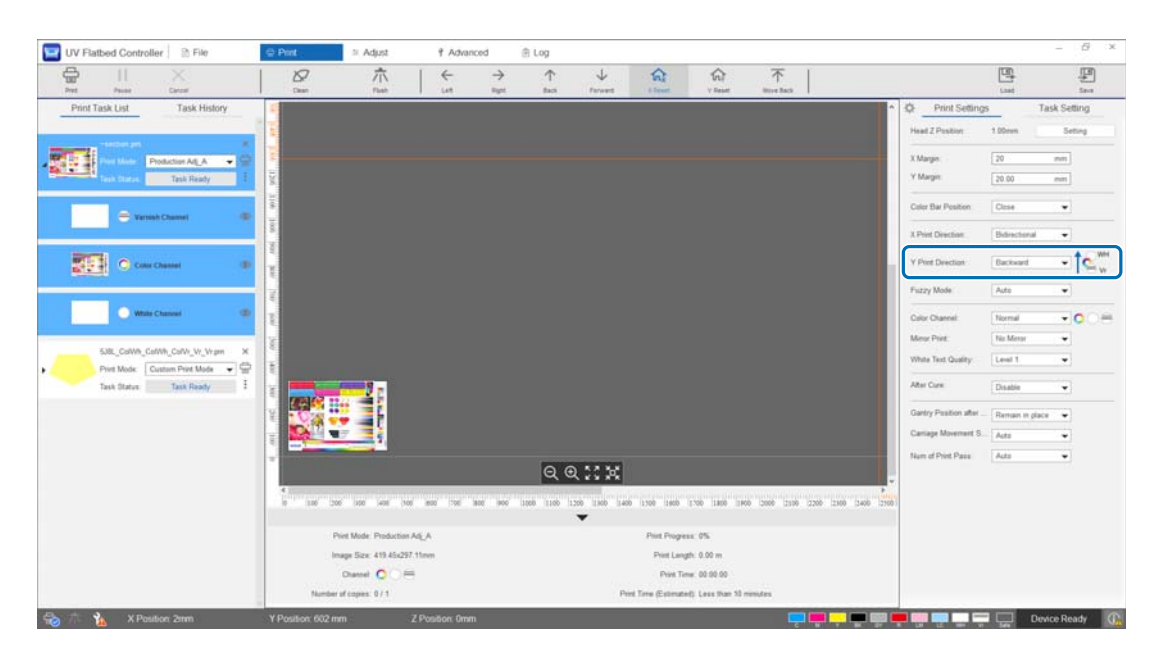

При установке значения [Назад] печать выполняется путем перемещения рамы спереди назад. Ниже показано состояние печати после печати всех белых, цветных слоев и слоев лака.

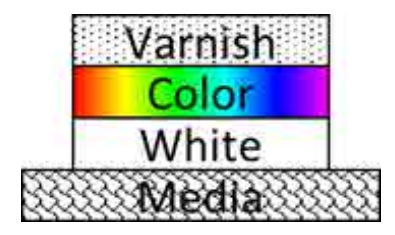

При установке значения [Вперед] печать выполняется путем перемещения рамы сзади вперед. Ниже показано состояние печати после печати всех белых, цветных слоев и слоев лака.

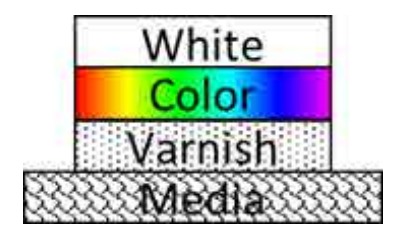

#### <span id="page-60-0"></span>*Установка параметра [Цветовой канал]*

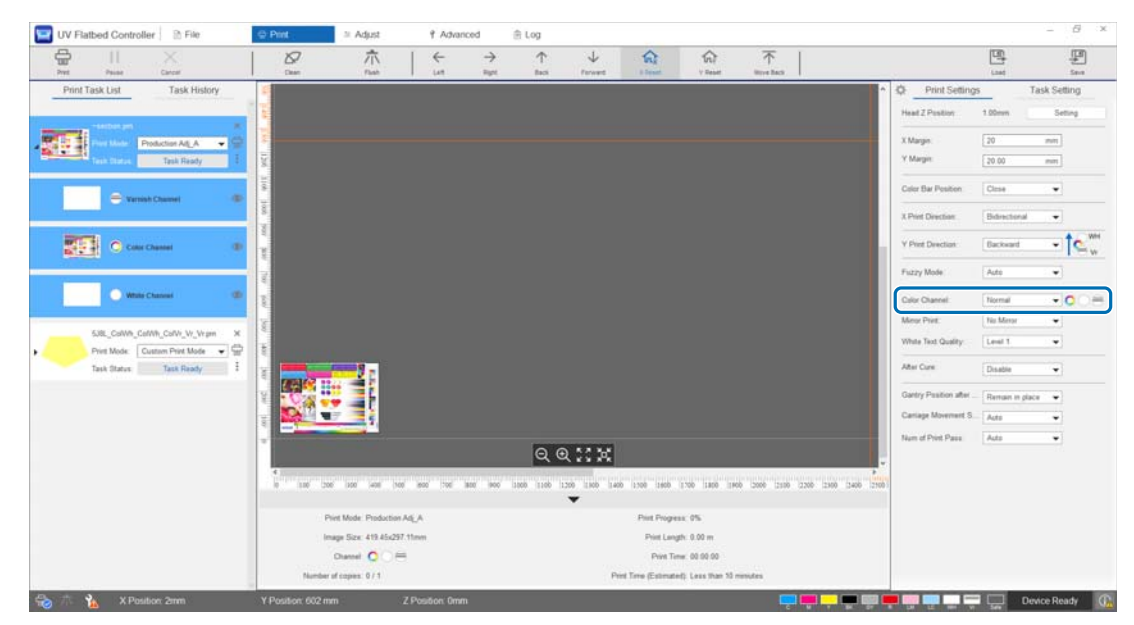

Параметр [Цветовой канал] можно использовать для указания слоя для печати. Выберите [Normal], [Only Color], [Only White], [Only Varnish], [Цветной и белый], [Color and Varnish] или [White and Varnish] в соответствии с требованиями к печати. При выборе варианта [Normal] слои печатаются согласно отправленным данным.

#### **Пример параметров многослойной печати**

Используя данные печати, содержащие три одинаковых слоя, и просто установив цветовые каналы, можно получить разные результаты печати, как показано в примерах печати 1, 2 и 3.

<Пример печати 1>

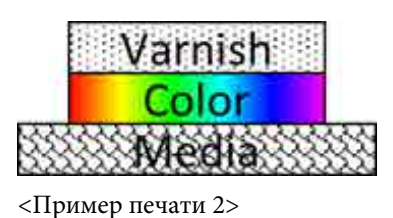

Установка для параметра [Направление печати Y] значения [Назад]. Установка для параметра [Цветовой канал] значения [Color and Varnish].

Установка для параметра [Направление печати Y] значения [Назад]. Установка для параметра [Цветовой канал] значения [Цветной и белый].

<Пример печати 3>

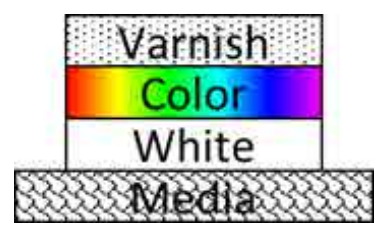

Установка для параметра [Направление печати Y] значения [Назад]. Установка для параметра [Цветовой канал] значения [Normal].

#### *Печать лаком*

При печати лаком рекомендуется заранее проверить состояние поверхности напечатанного материала, выполнив пробную печать.

Если лак полностью не закреплен, необходимо подвергнуть отпечатки дополнительному УФ-излучению.

U[«Воздействие дополнительного УФ-излучения на отпечатки» на странице 64](#page-63-0)

Если лакированные поверхности заметно неровные, попробуйте использовать следующие решения.

U[«Улучшение неровности лакированных поверхностей» на странице 107](#page-106-0)

В зависимости от режима печати печать лаком может быть недоступна.

U[«Режим коррекции» на странице 56](#page-55-0)

### *Поворот изображения с последующей печатью*

Выберите [Гориз. зеркало] в меню [Печать] — [Параметры печати] — [Зеркальная печать] на экране, чтобы повернуть изображение и выполнить печать горизонтально.

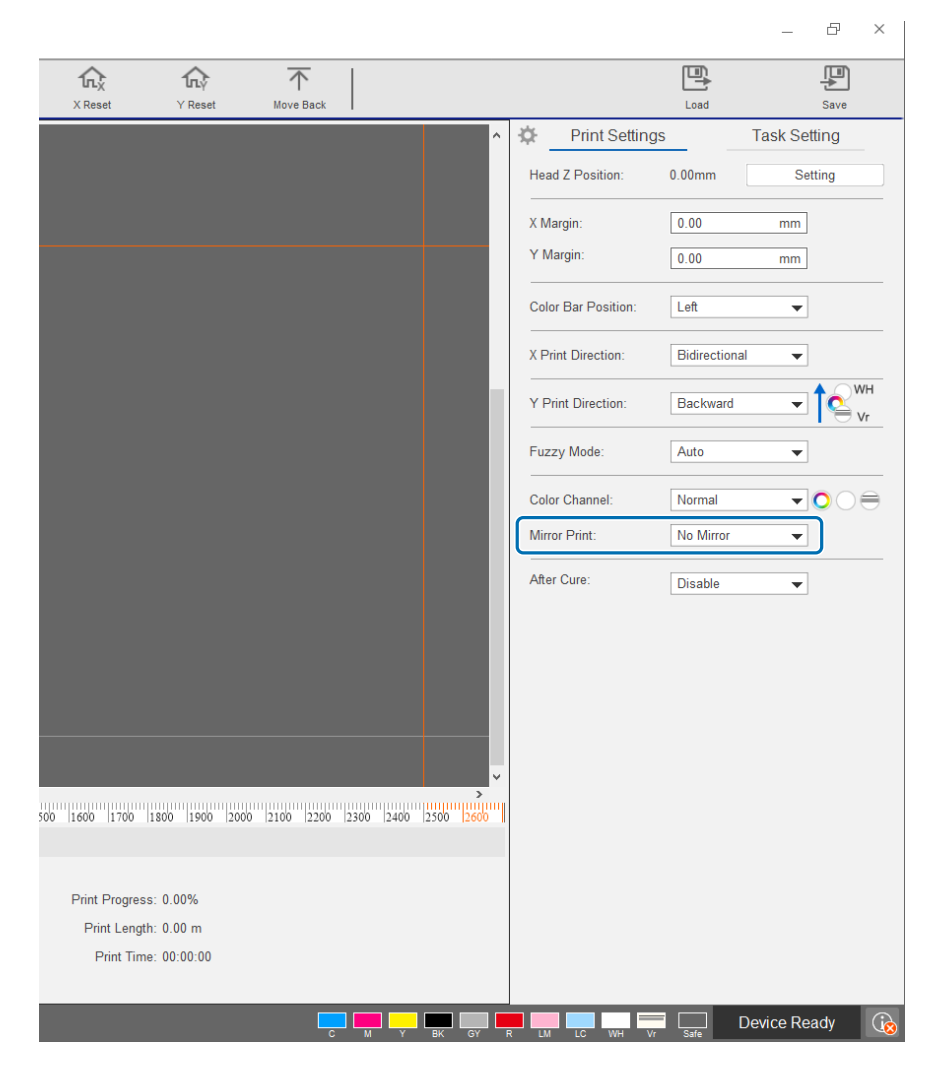

### <span id="page-63-0"></span>*Воздействие дополнительного УФ-излучения на отпечатки*

Установите, если чернила и лак недостаточно закрепляются. При установке этого параметра по завершении обычной печати отпечаток подвергается воздействию дополнительного УФ-излучения. Выберите [Включить] в меню [Печать] — [Параметры печати] — [После отверждения].

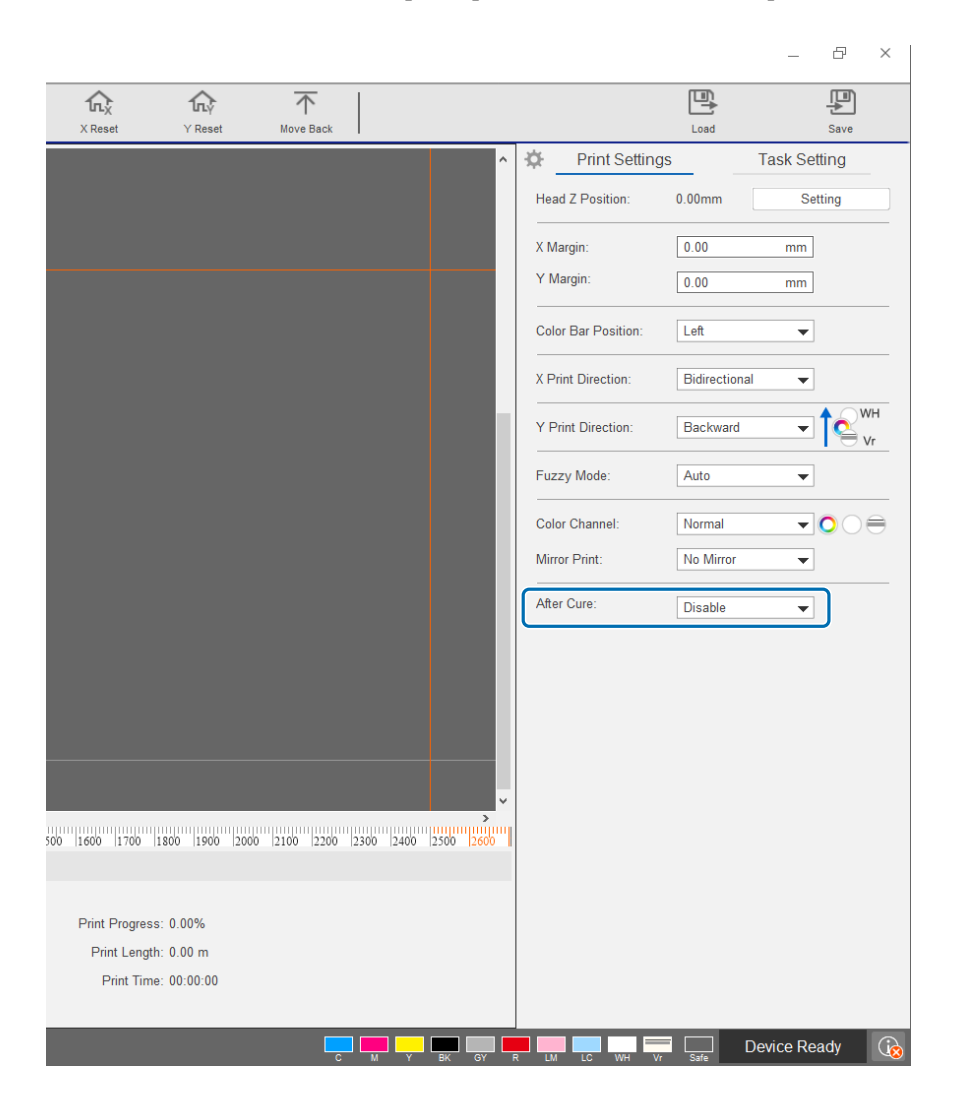

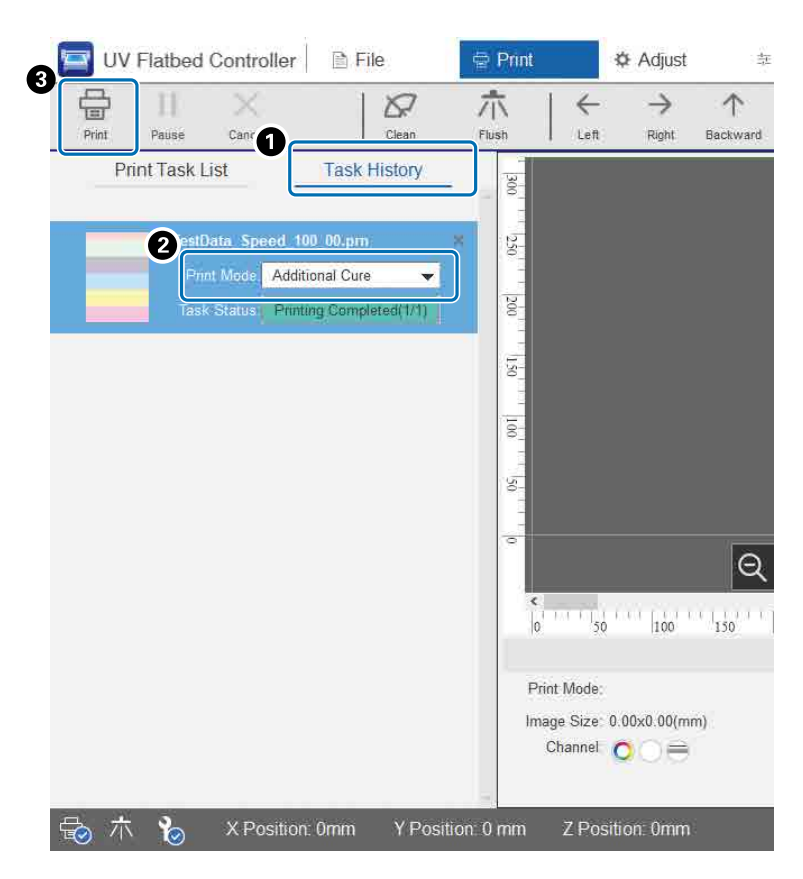

Даже если печать выполнена без использования этого параметра, можно подвергнуть отпечаток дополнительному УФ-излучению позднее.

- A Проверьте целевое задание в меню [Печать] [Журнал заданий].
- B Выберите [Дополнительное отверждение] в разделе [Режим печати].
- C Нажмите [Печать] в меню быстрого доступа, чтобы подвергнуть отпечаток дополнительному УФ-излучению.

### *Шаг и повтор*

骨  $\times$ Ţ 吗 厚 tn. Y Reset Load Save ٧ 这 **Print Setting Task Setting**  $\overline{\mathbf{2}}$ Step-and-Repeat Setting X Count:  $\mathfrak{I}$ Y Count: đ.  $0.00$ X Interval: mm Y Interval:  $0.00$ mm  $\Box$  Crop Setting.  $0.00$ X Position: mm Y Position:  $0.00$ mm-Width: 210.04 mm Height: 296.97 mm  $\frac{1}{350}$   $\frac{1}{400}$   $\frac{3}{450}$  $/1$  $.00%$ 00 m  $0:00:00$  $\odot$ Device Ready

Печать повторяемого шаблона одного изображения.

A Выберите [Печать] — [Настройка задания], чтобы открыть экран параметров.

B Выберите [Настройка «Шаг и повтор»] и установите число повторов изображения и промежуток между изображениями по направлениям X и Y.

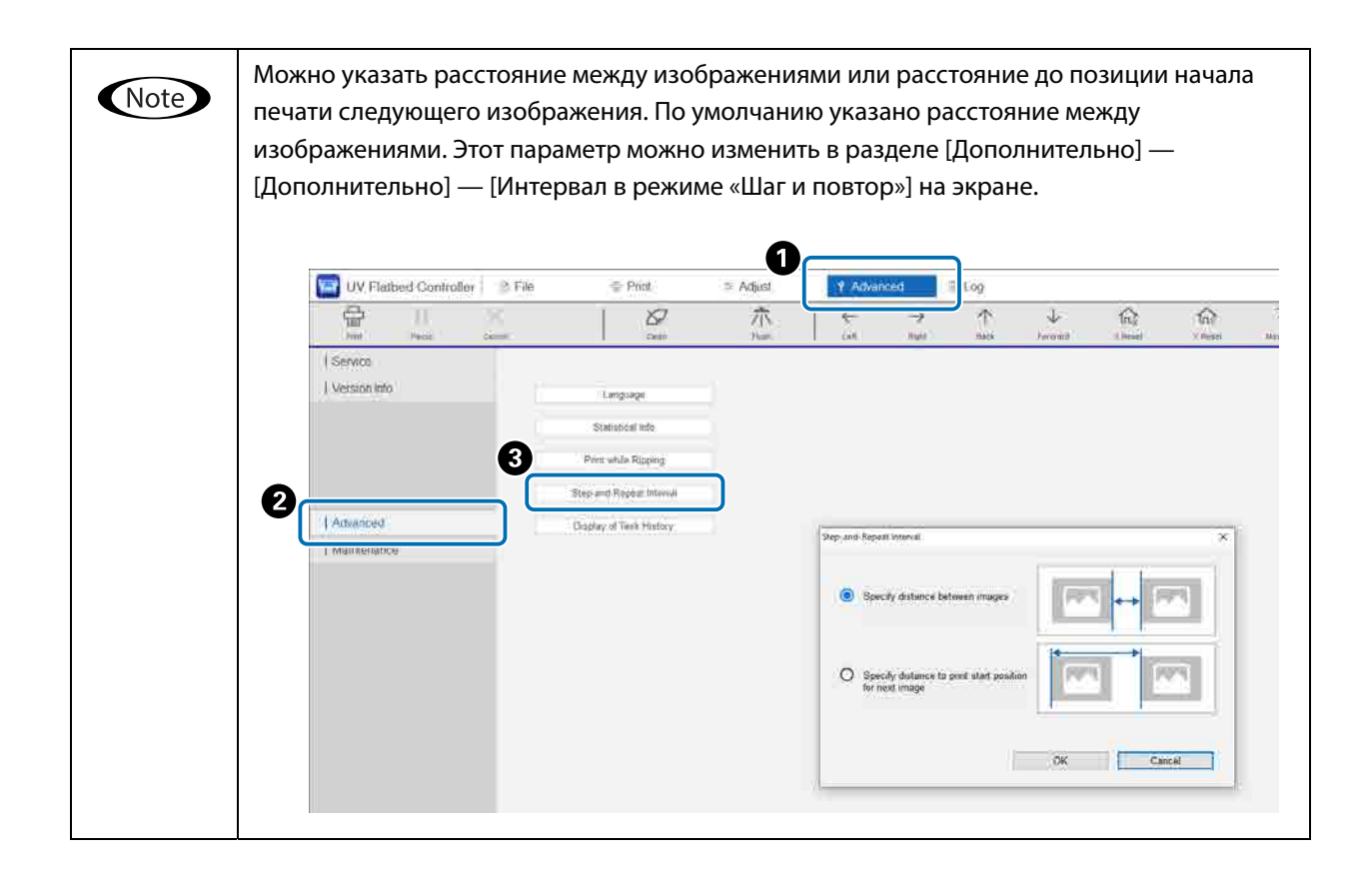

### *Печать части изображения*

Печать путем указания части изображения.

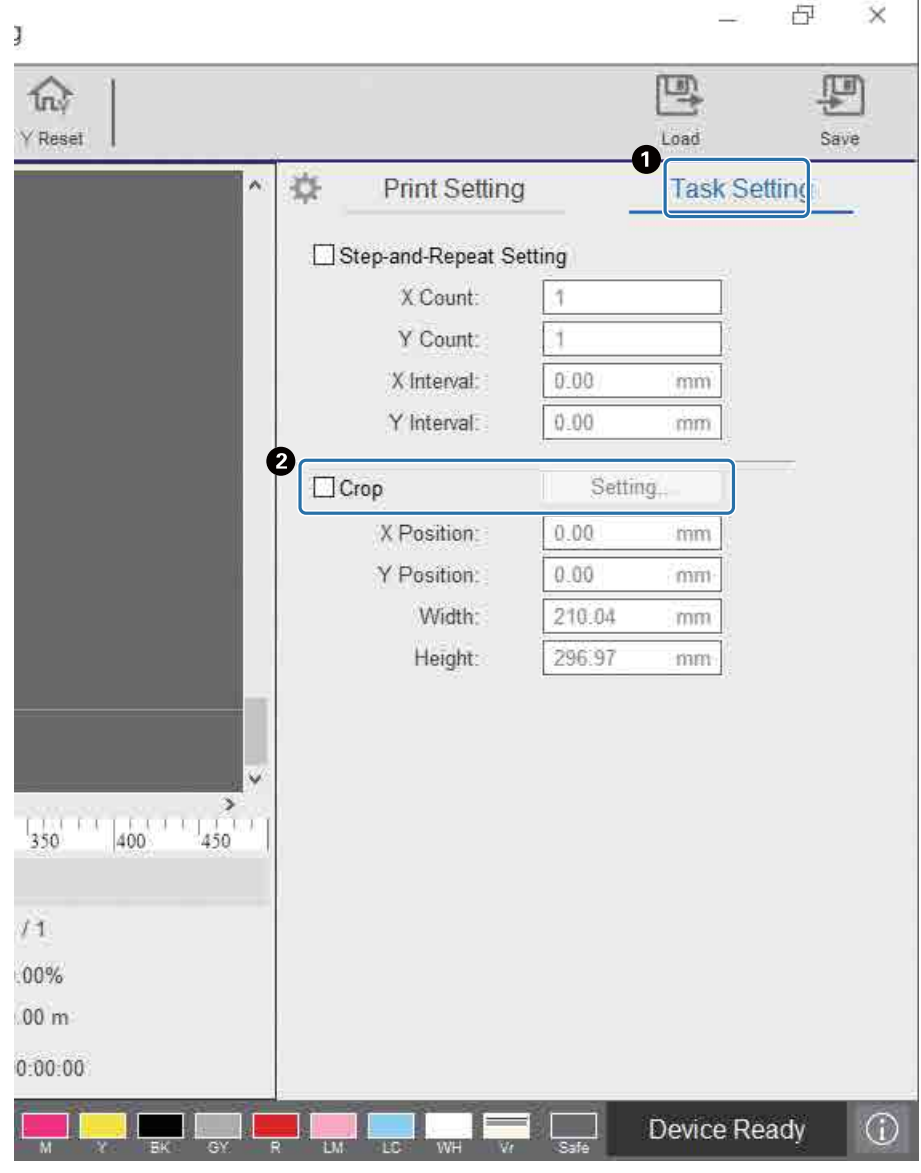

A Выберите [Печать] — [Настройка задания], чтобы открыть экран параметров.

 $\bullet$  Выберите [Обрезать] — [Настройка], чтобы открыть экран параметров.

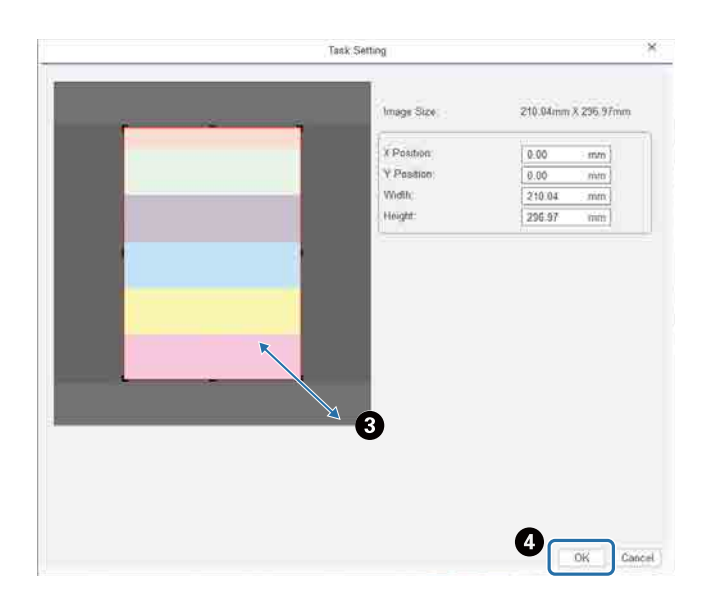

C Перетащите правый нижний угол красной рамки на экране предварительного просмотра, чтобы указать область для печати.

D Нажмите [ОК].

### *Четкая печать текста и линий белого цвета*

Если вы заметили, что при печати белыми чернилами текст или линии белого цвета выглядят размытыми, выберите [Уровень 2] или [Уровень 3] в разделе [Параметры печати] — [Качество белого текста]. Этот параметр позволяет более точно печатать текст и линии белого цвета. Эффект этого параметра увеличивается в соответствии с порядком уровней — [Уровень 1], [Уровень 2] и [Уровень 3], однако плотность чернил при этом уменьшается.

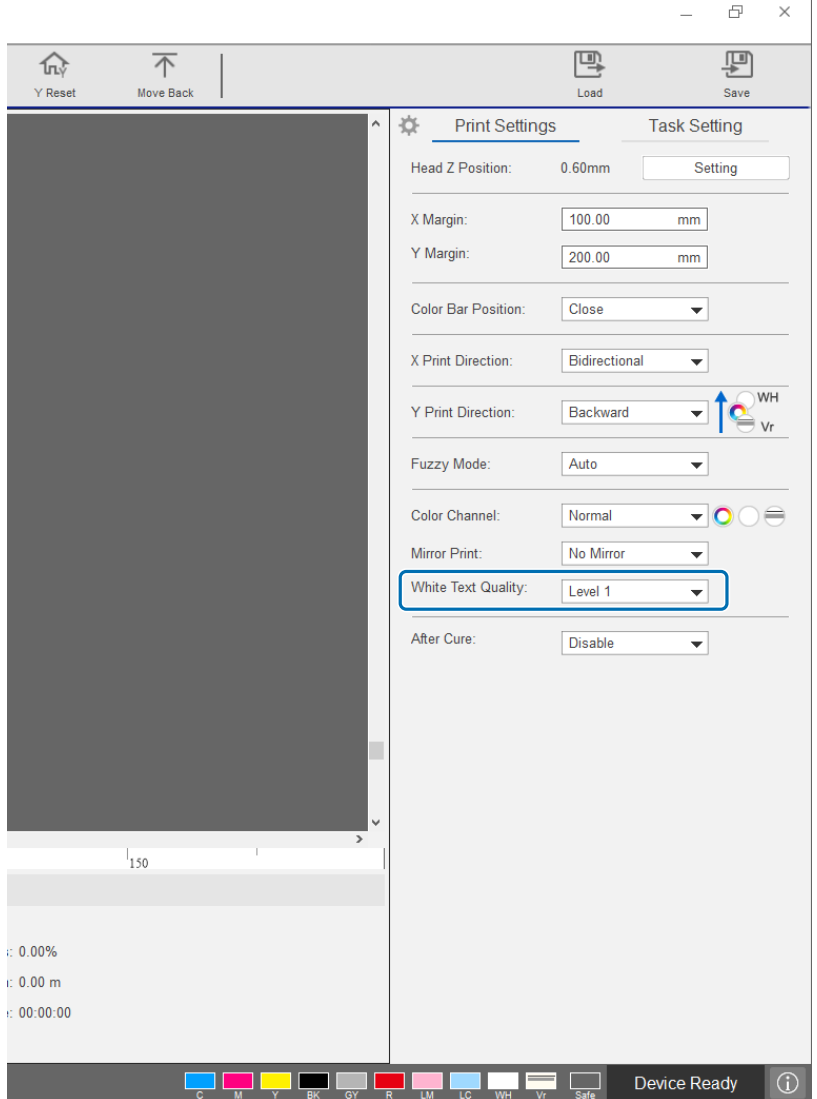

### *Улучшение качества печати без повторного создания файлов RIP (файлов PRN)*

Изменяя указанные ниже параметры в разделе [Параметры печати], можно улучшить качество изображения без необходимости повторно создавать файл RIP (файл PRN) для повышения [качества печати] в Epson Edge Print.

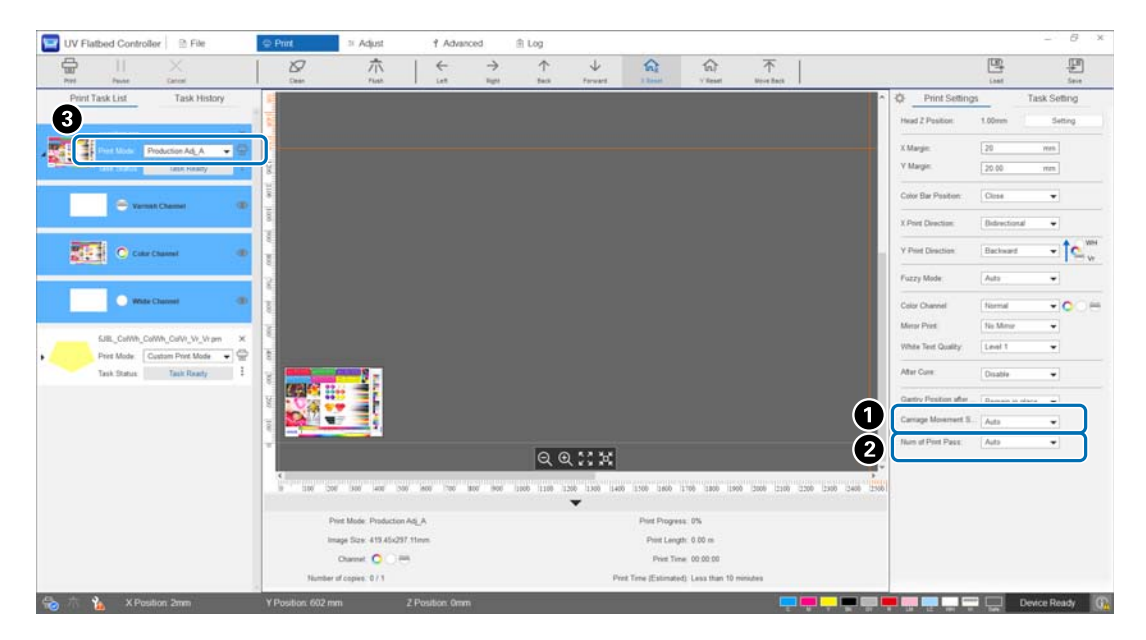

A [Скорость движения каретки]

: Регулирует скорость перемещения печатающей головки во время печати для улучшения качества печати текста и тонких линий. Для этого параметра обычно следует оставлять значение [Авто]. При снижении скорости со значения [Авто] до меньшего значения (в процентах) качество печати улучшается; однако чем ниже скорость, тем больше времени занимает печать. Значение, выбранное для режима [Авто], зависит от параметра [Режим печати] ( $\bigcirc$ ), выбранного в файле RIP (файле PRN). Дополнительные сведения см. в следующей таблице.

#### **Скорость движения каретки**

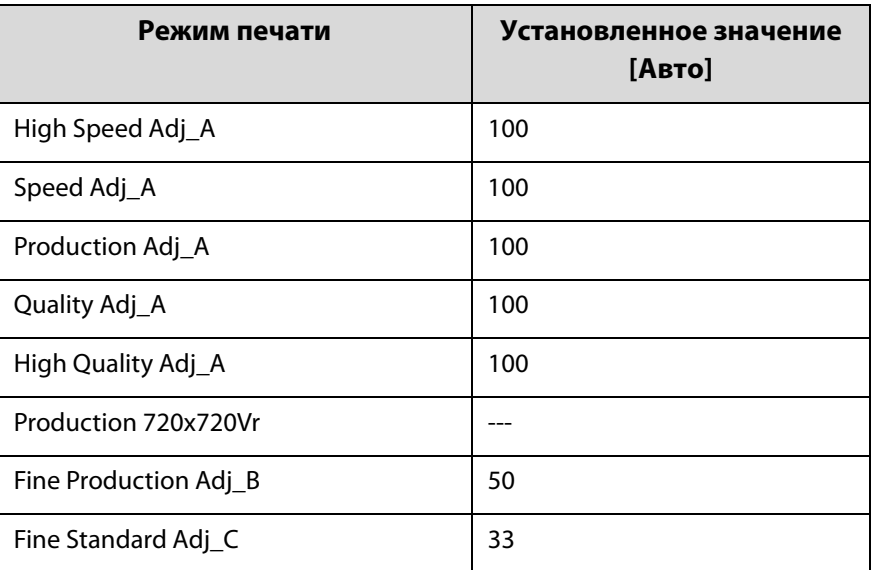

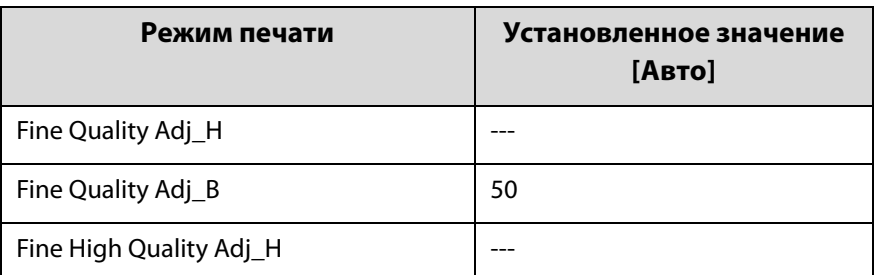

B [Количество проходов печати] : Регулирует количество проходов печати для уменьшения полошения и неравномерности цветов в направлении X.

Для этого параметра обычно следует оставлять значение [Авто]. При увеличении числа проходов печати [Авто] (при выборе более высокого процентного значения) качество печати улучшается; однако чем больше число проходов, тем больше времени занимает печать. Значение, выбранное для режима [Авто], зависит от параметра [Режим печати] ( $\bigcirc$ ), выбранного в файле RIP (файле PRN). Дополнительные сведения см. в следующей таблице.

#### **Количество проходов печати**

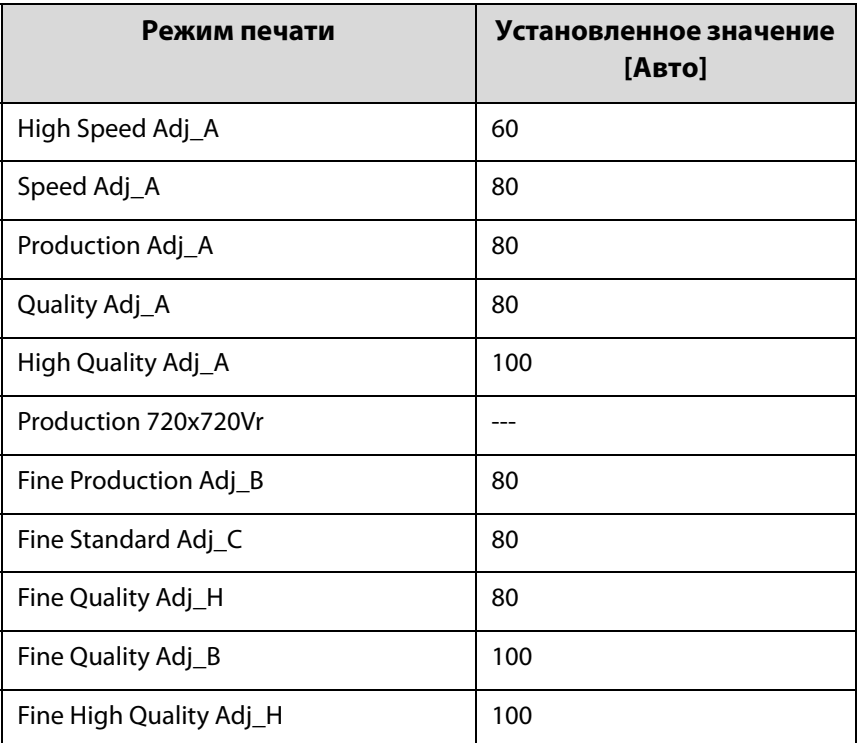

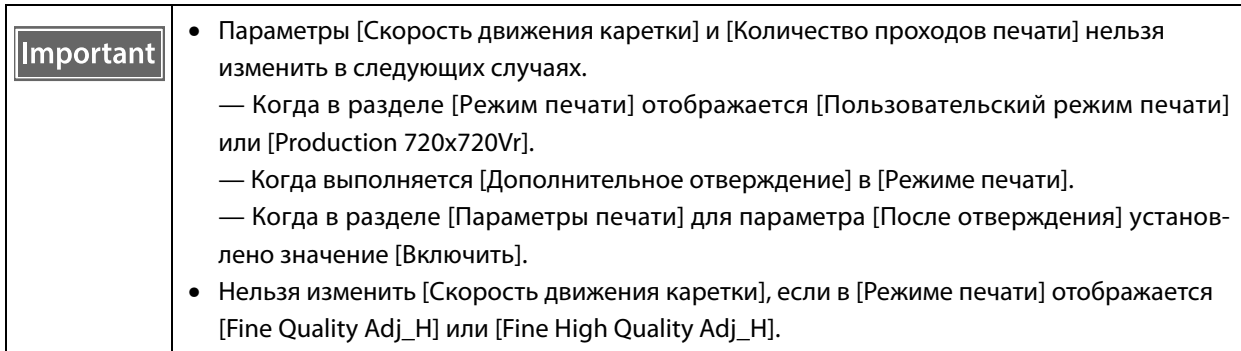
# *Полезные функции*

### *Изменение языка экрана*

На экране можно изменить язык, отображаемый в разделе [Дополнительно] — [Дополнительно] — [Язык]. После изменения языка необходимо перезагрузить UV Flatbed Controller.

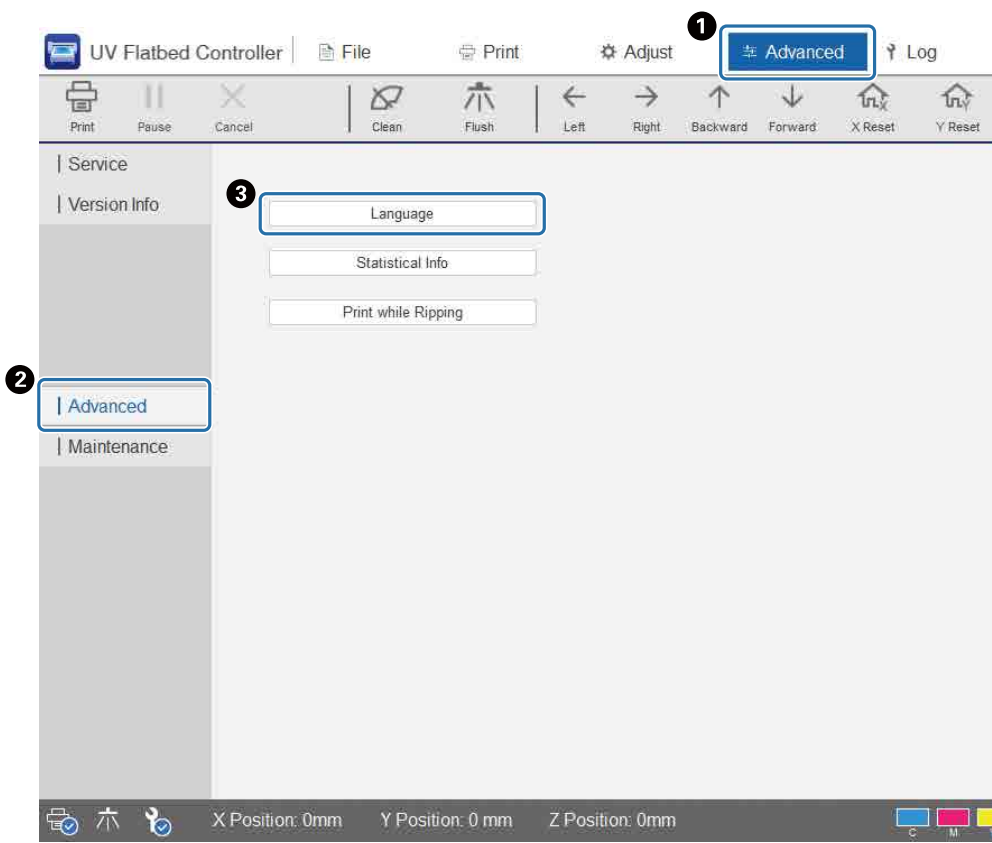

### *Изменение отображения журнала заданий*

Этот параметр можно изменить в разделе [Дополнительно] — [Дополнительно] — [Отображать журнал заданий] на экране.

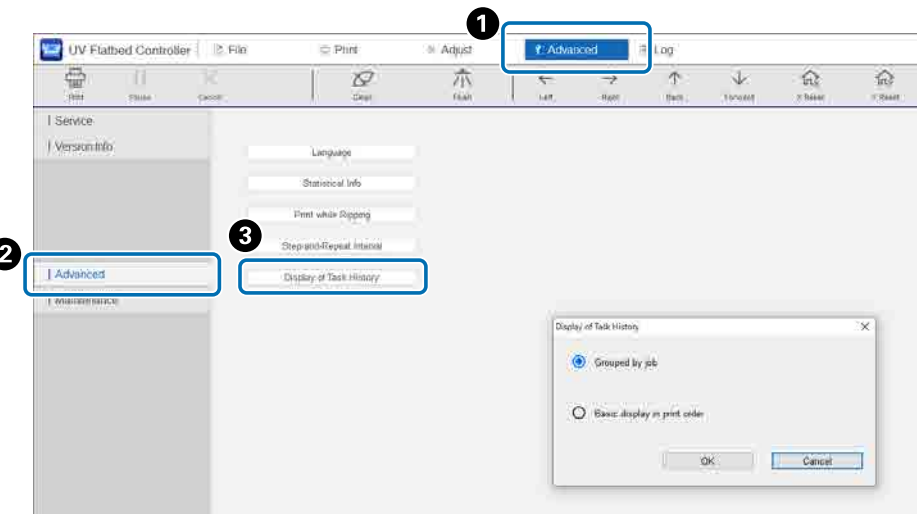

- [Основное отображение в порядке печати]: значение по умолчанию. При повторной печати существующего задания из [Журнала заданий] в журнале создается отдельная запись для этого.
- [Группировать по заданиям]: при повторной печати задания из [Журнала заданий] такие данные в журнале, как время печати, общее количество отпечатков, успешные операции, сбои, прерывания операций и пр., объединяются и отображаются в виде группы.

При повторной отправке задания из Epson Edge Print оно учитывается как отдельная группа, даже если это то же самое задание.

Щелкните группу заданий, чтобы развернуть ее и отобразить сгруппированную информацию.

Щелкните ► слева от изображения предварительного просмотра задания в [Журнале заданий], чтобы развернуть и отобразить сгруппированную информацию.

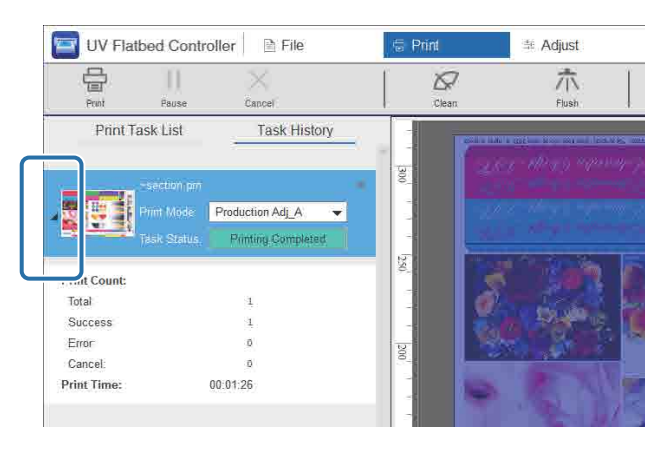

# *Использование функции компенсации дюз*

Можно выполнить печать с использованием обычных дюз для компенсации отсутствующих чернил из-за засоренных дюз печатающей головки.

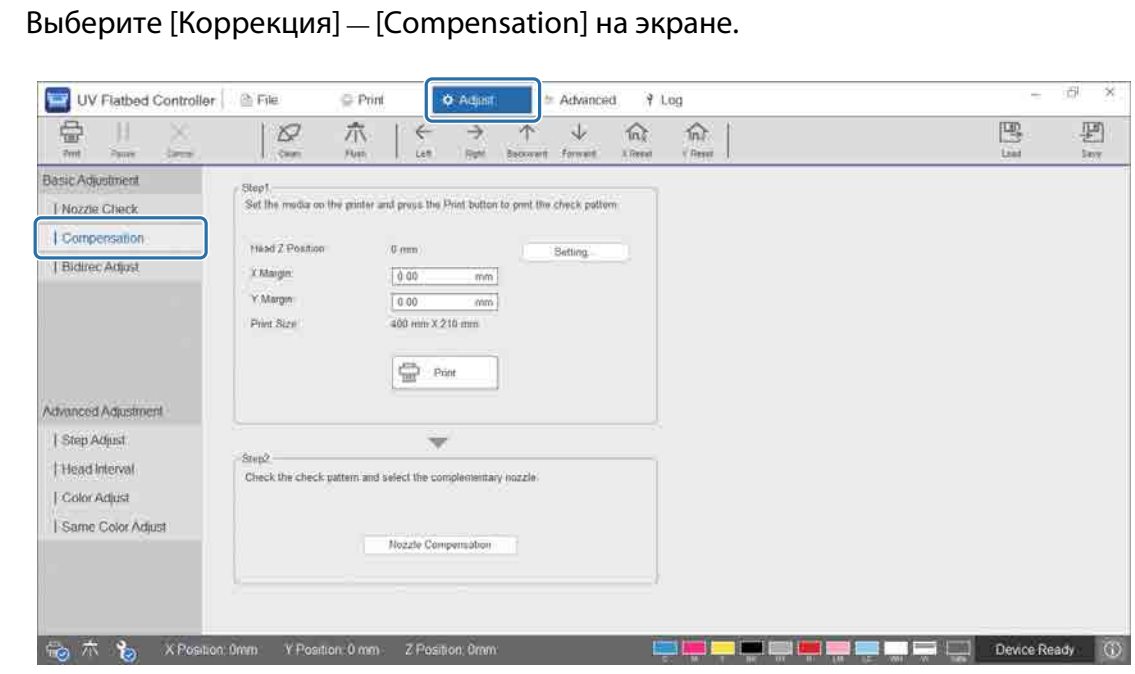

**2** Напечатайте шаблон подтверждения.

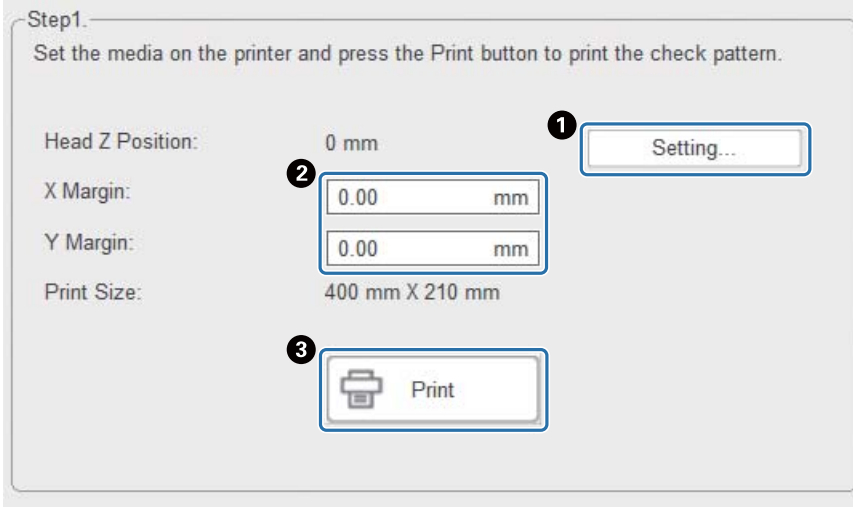

A Нажмите [Настройка], чтобы отрегулировать высоту головки.

B Установите начальные позиции (X и Y).

C Нажмите [Печать], чтобы напечатать шаблон подтверждения.

### **3** Откройте экран параметров и установите параметр [Compensation].

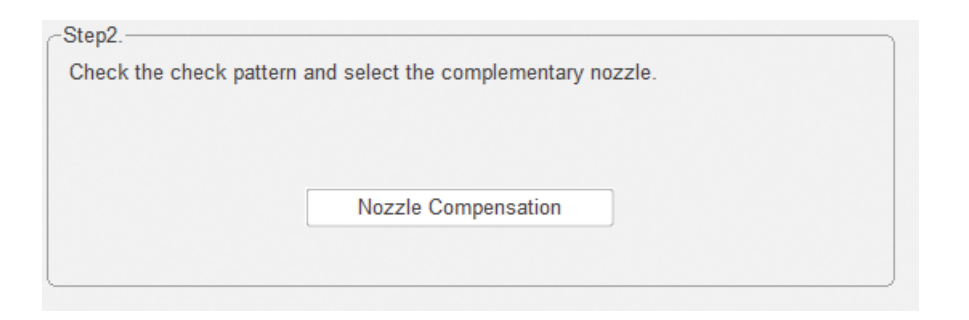

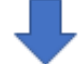

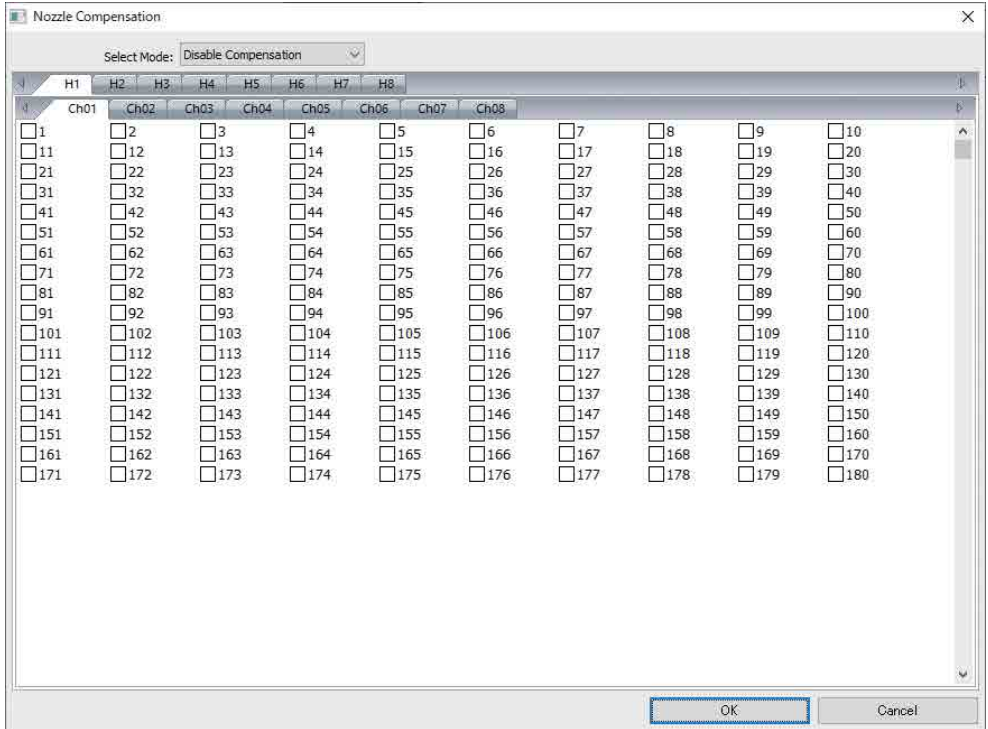

3-1 Определите номера засоренных дюз в шаблоне подтверждения.

3-2 На экране установите флажки для номеров дюз, которые необходимо компенсировать.

3-3 Выберите [Enable Compensation] в меню [Выберите режим] и нажмите ОК.

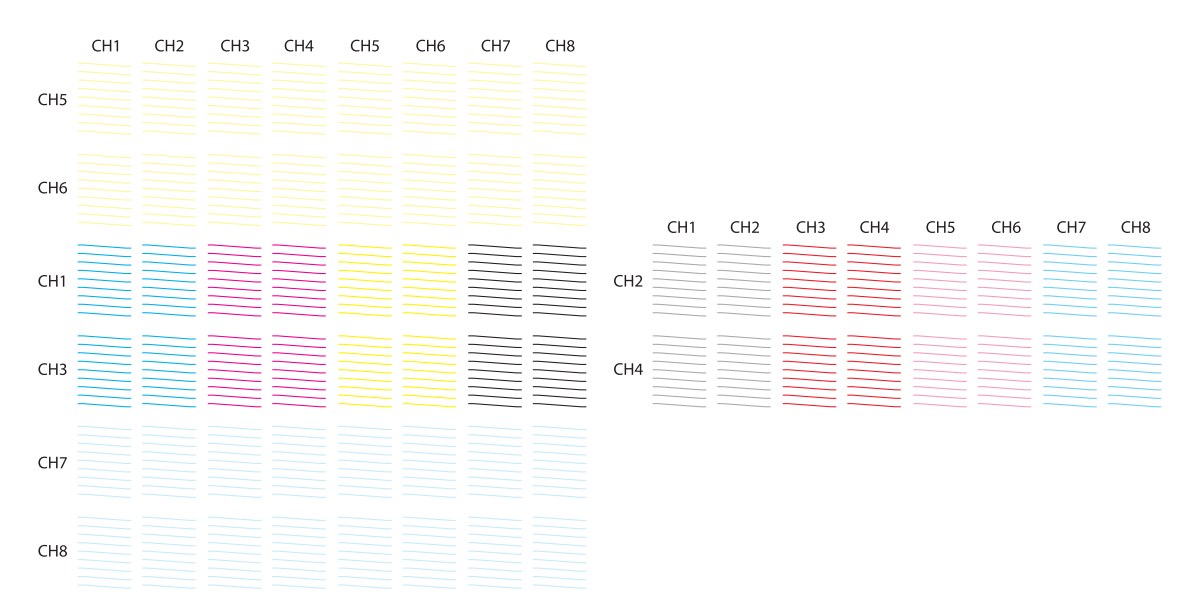

#### **Структура шаблона проверки**

#### **Значение кодов шаблона проверки**

От H1 до H8: номера печатающих головок.

От CH1 до CH8: номера рядов дюз для каждой печатающей головки. Ниже указан цвет чернил для каждого ряда дюз.

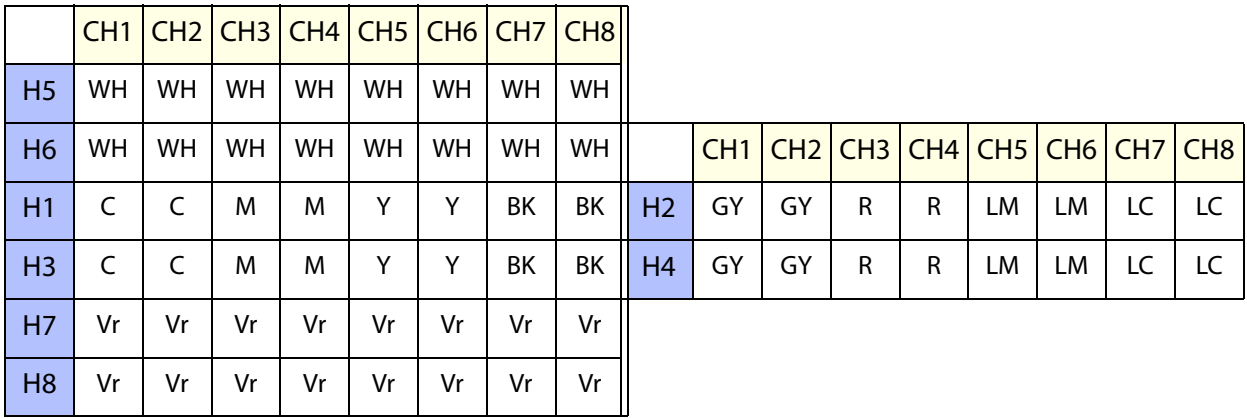

### **Сведения о шаблоне**

В каждом ряду дюз находится 180 дюз. Номера дюз напечатаны на левом и правом краях шаблона.

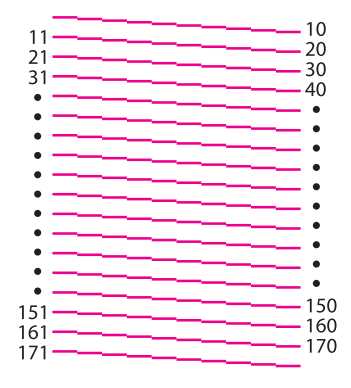

### *Сохранение параметров печати*

На экране нажмите [Сохранить], чтобы сохранить текущие корректировочные значения и некоторые настройки печати для UV Flatbed Controller. Для загрузки ранее сохраненных корректировочных значений и настроек печати нажмите [Загрузка].

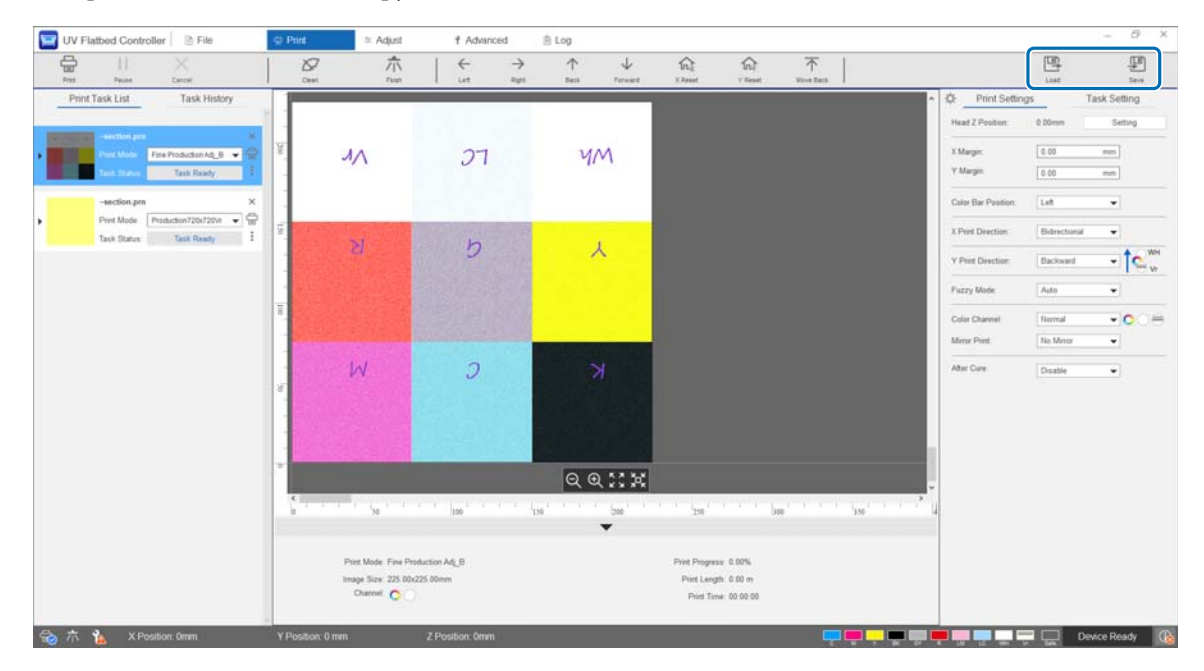

#### **Сохраняемые элементы**

• Настройки печати

[Положение контрольной цветной полосы], [Направление печати Х], [Направление печати Y], [Цветовой канал], [Зеркальная печать], [После отверждения] и [Расположение портала после печати].

• Корректировочные значения Все экранные элементы, выбранные в меню [Коррекция].

### *Сохранение результатов коррекции*

Все результаты коррекции, выполненной на экране коррекции, можно сохранить в виде файла. Загрузив этот сохраненный файл, вы можете восстановить из него результаты коррекции.

Чтобы сохранить результаты коррекции, нажмите [Экспорт], а чтобы импортировать результаты коррекции, нажмите [Импорт].

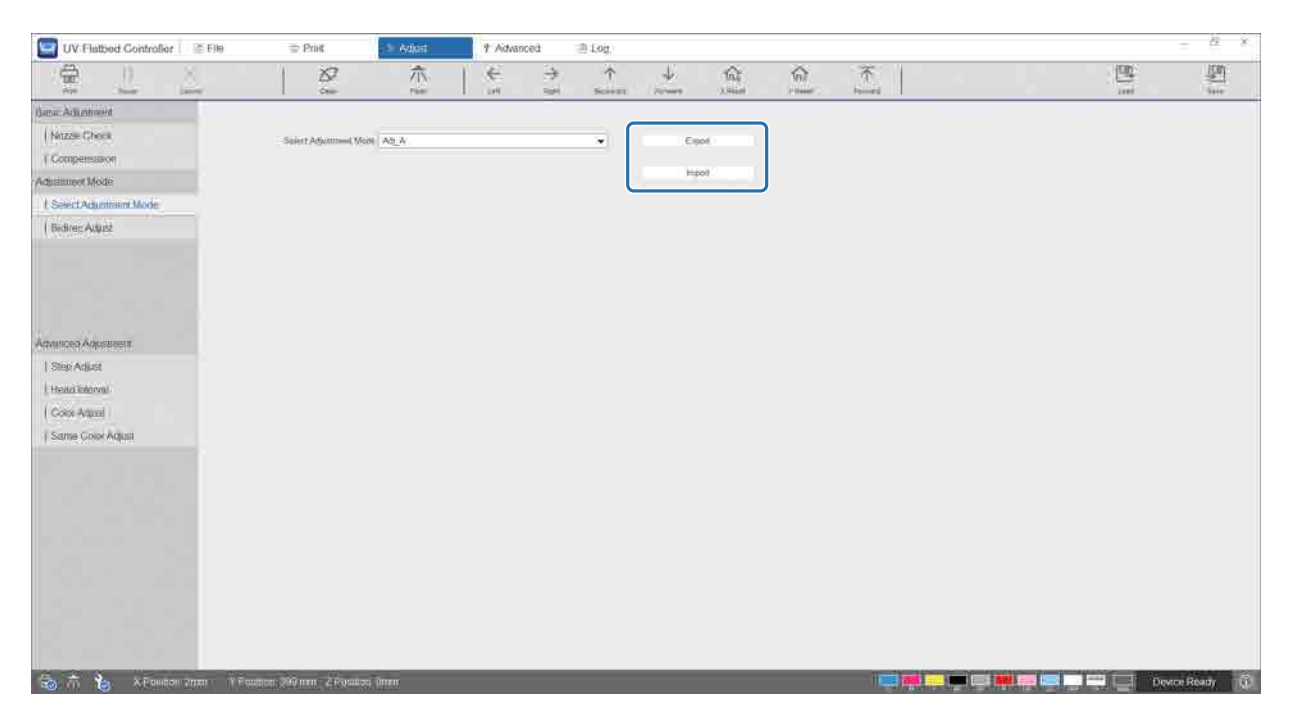

### <span id="page-79-0"></span>*Сброс счетчика технического обслуживания*

Выполните следующие действия для сброса счетчиков предупреждения об обслуживании.

**1** Выберите [Дополнительно] — [Техническое обслуживание], чтобы открыть экран параметров.

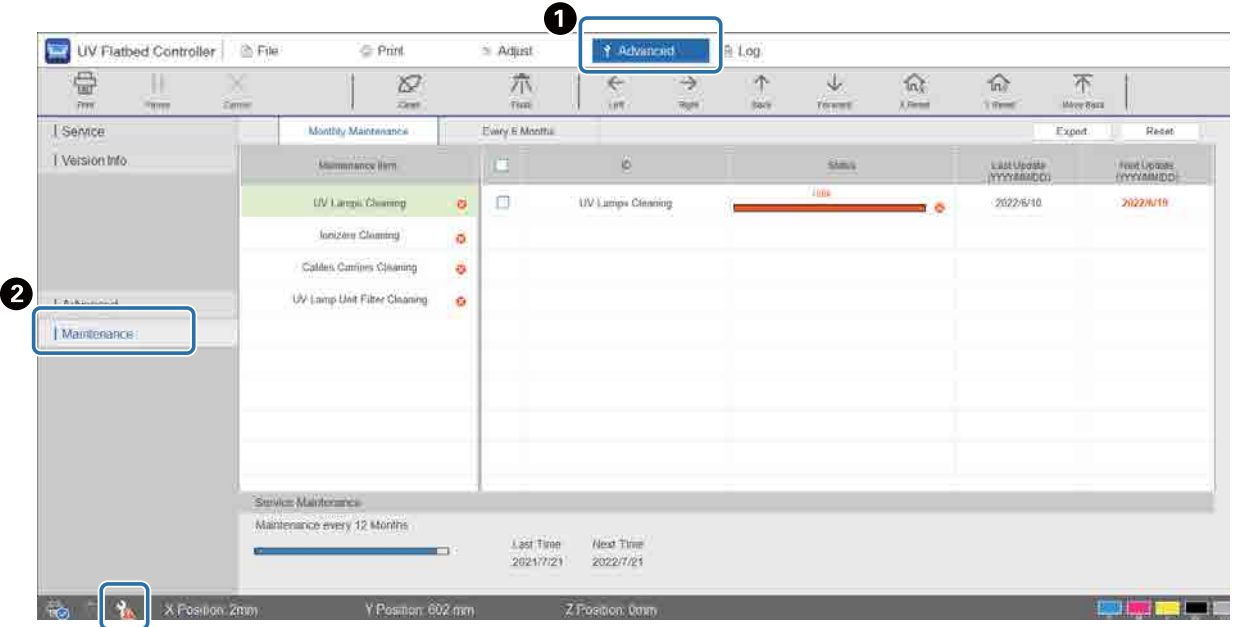

Если в левом нижнем углу экрана отображается значок  $\frac{1}{2}$ , требуется обслуживание, выполняемое пользователем или сервисным центром.

### **2** Ознакомьтесь с требованиями к техническому обслуживанию.

**• Проверьте элементы, отмеченные значком • в разделе [Имя группы деталей], а затем выпол**ните необходимое техническое обслуживание в конце работы.

B На экране имеются две вкладки, [Ежемесячное обслуживание] и [Каждые 6 месяцев], но обычно выбирается вкладка [Ежемесячное обслуживание]. Если в разделе [Имя группы деталей] из меню [Ежемесячное обслуживание] нет элементов, отмеченных значком  $\bullet$ , переключитесь на другие вкладки, чтобы проверить другие элементы.

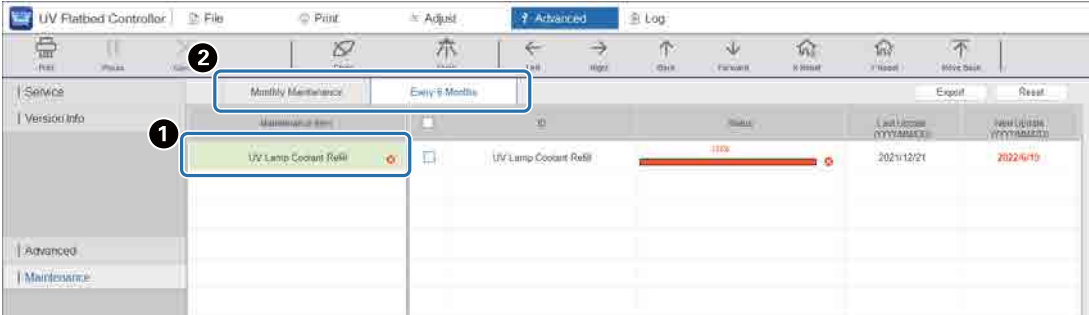

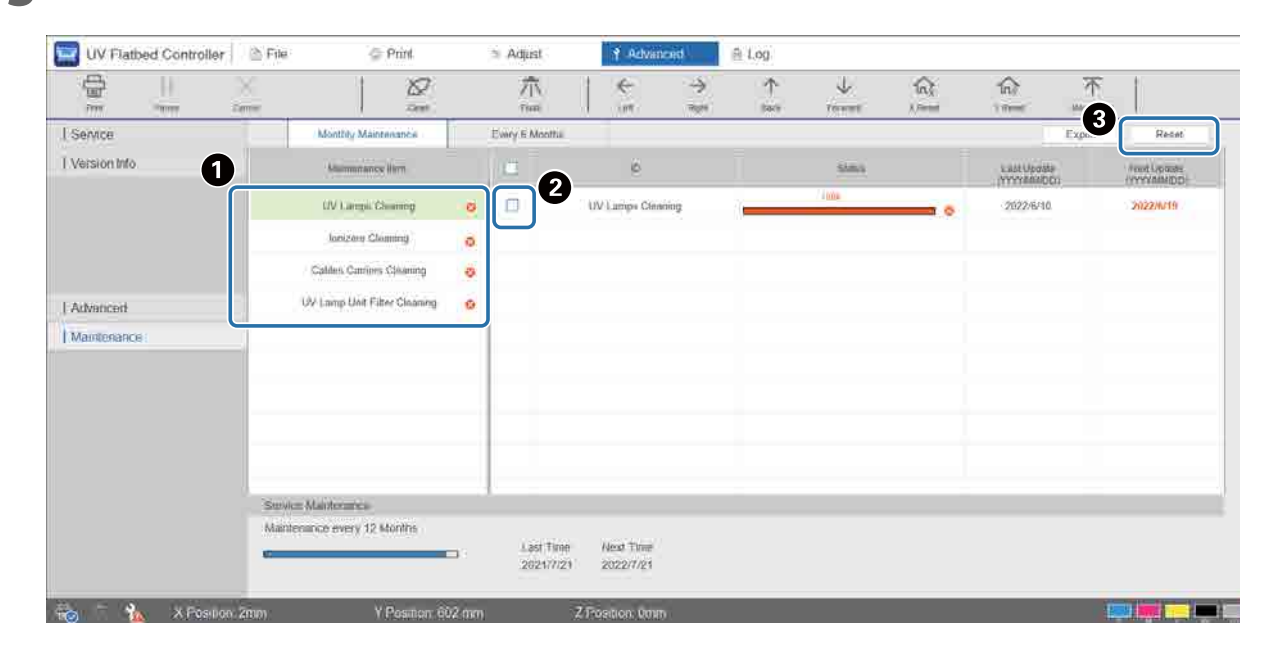

### **3** Выберите элемент обслуживания для сброса счетчика.

A Выберите элемент обслуживания в меню [Имя группы деталей].

B Установите флажок.

C Нажмите [Сбросить].

Нельзя выбрать несколько элементов одновременно. Выполните ту же процедуру для всех элементов, отмеченных значком  $\bullet$ , чтобы сбросить их счетчики.

Имейте в виду, что счетчики технического обслуживания, отображаемые внизу экрана, могут сбрасывать только технические специалисты.

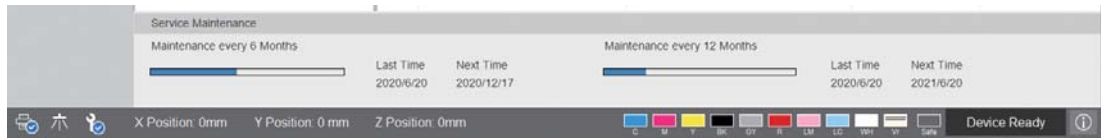

# *Экспорт страницы состояния (файл CSV)*

Выполните следующие действия для экспорта страницы состояния (файл CSV).

Выберите [Дополнительно] — [Техническое обслуживание] на экране, затем нажмите [Экспорт].

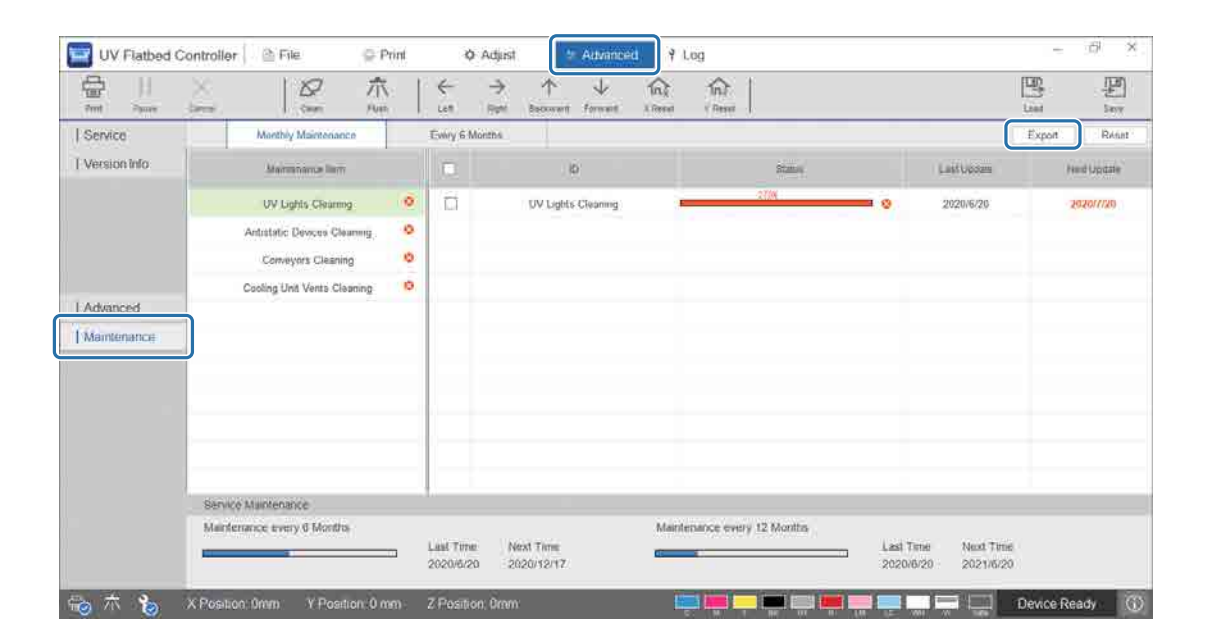

# *Техническое обслуживание*

# <span id="page-82-0"></span>*Типы технического обслуживания и сроки*

## *Места очистки и сроки*

Продолжительное использование принтера без очистки может привести к засорению дюз или возникновению неполадок.

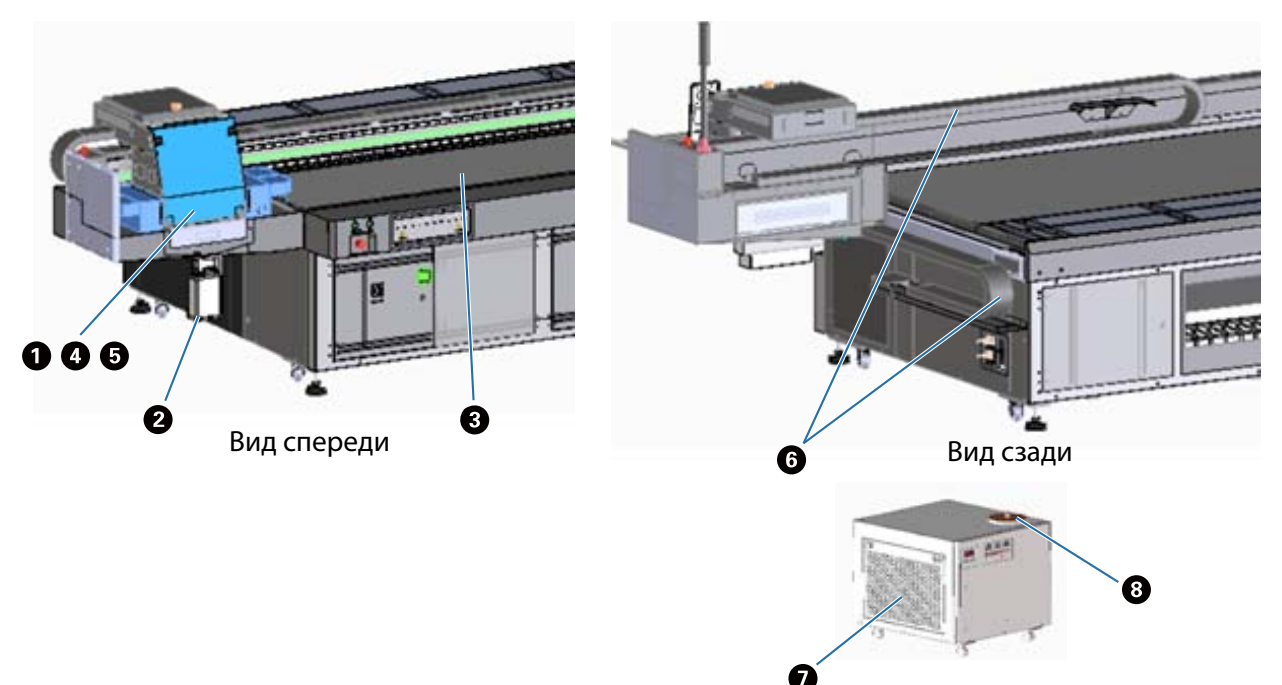

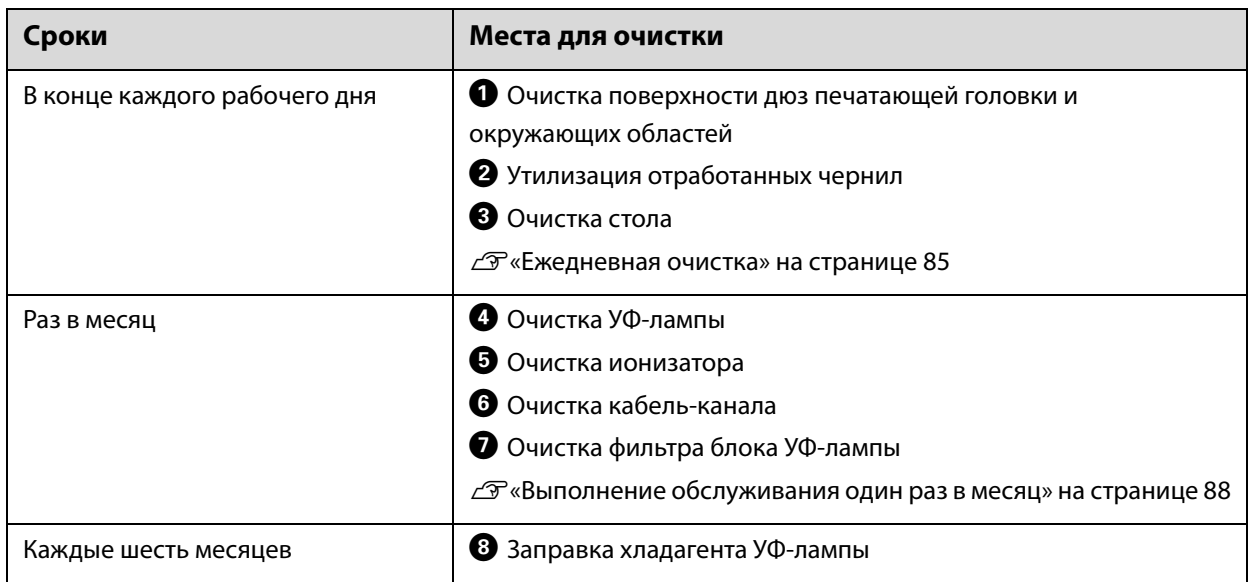

### Important

Принтер — это точный инструмент. Для предотвращения поломок увеличьте частоту регулярной очистки в соответствии со средой применения и используемыми носителями.

# *Другое обслуживание*

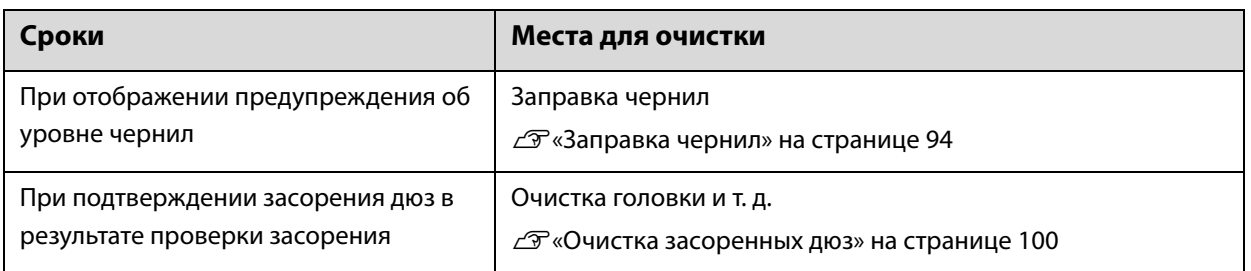

### *Необходимые элементы*

Перед началом очистки подготовьте следующее.

Если входящие в комплект материалы закончились, необходимо приобрести доступные в продаже расходные материалы.

Необходимо подготовить бутыли с чернилами и сменные детали, предназначенные для этого принтера.

U[«Расходные материалы и дополнительные предметы» на странице 126](#page-125-0)

• Защитное оборудование (доступное в продаже)

Надевайте защитные очки, перчатки, маску и одежду.

- Чистящая жидкость (расходный материал) Используется для очистки поверхностей, таких как УФ-лампа и пластины рядом с печатающей головкой.
- Ткань из полиэстера/нейлона (без ворса, доступная в продаже) Используется для очистки поверхностей, таких как УФ-лампа и пластины рядом с печатающей головкой. Пример: SuperPolx компании Berkshire
- Хладагент (расходный материал)

Следует использовать охлаждающую жидкость указанных типов. Использование другого хладагента может привести к повреждению блока охлаждения УФ-лампы.

- $\mathscr{D}$  [«Расходные материалы и дополнительные предметы» на странице 126](#page-125-0)
- Бутыли с чернилами (расходный материал) Используются для заправки основной емкости для чернил, когда чернила заканчиваются.
- Скребок (доступный в продаже) Используется для очистки стола для носителей.

# <span id="page-84-0"></span>*Ежедневная очистка*

Очистите поверхность дюз печатающей головки и окружающие области.

Перед выполнением любых операций ознакомьтесь со следующими инструкциями.

U[«Меры безопасности» на странице 23](#page-22-0)

**1** В меню быстрого доступа UV Flatbed Controller выберите [Очистка] для перемещения каретки в положение обслуживания.

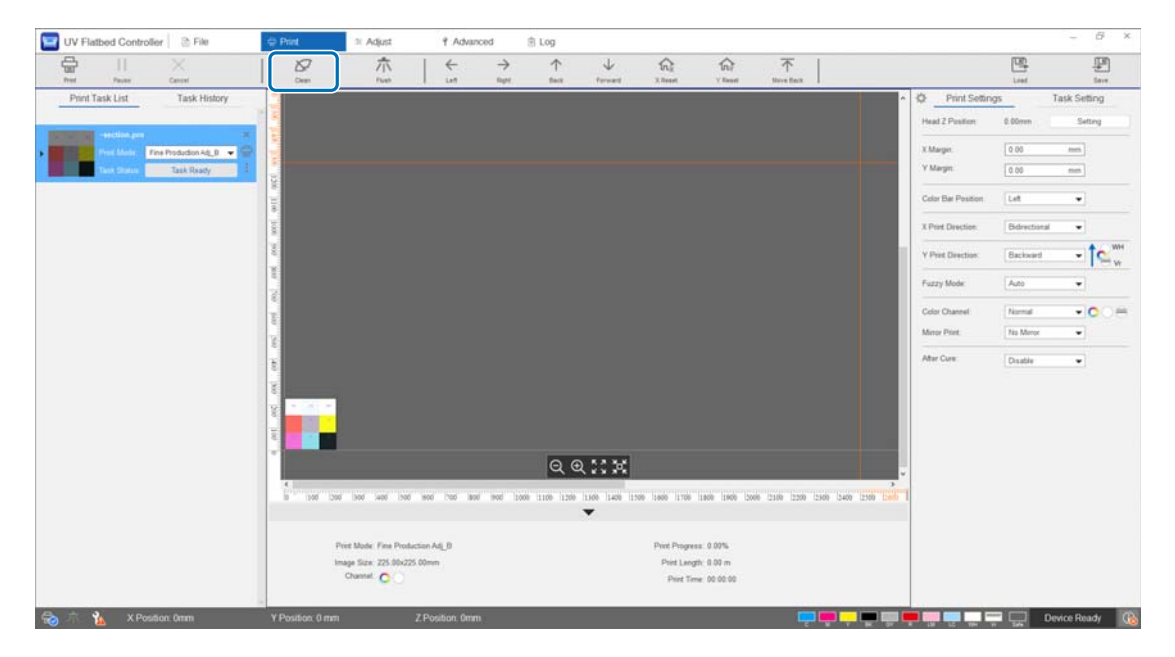

**2** При отображении следующего сообщения удерживайте кнопки очистки на правой и левой сторонах каретки в течение приблизительно 10 секунд для выполнения очистки.

[Нажмите кнопки очистки на боковой стороне каретки. Нажимайте каждую кнопку в течение примерно 10 секунд, а после этого нажмите [OK].]

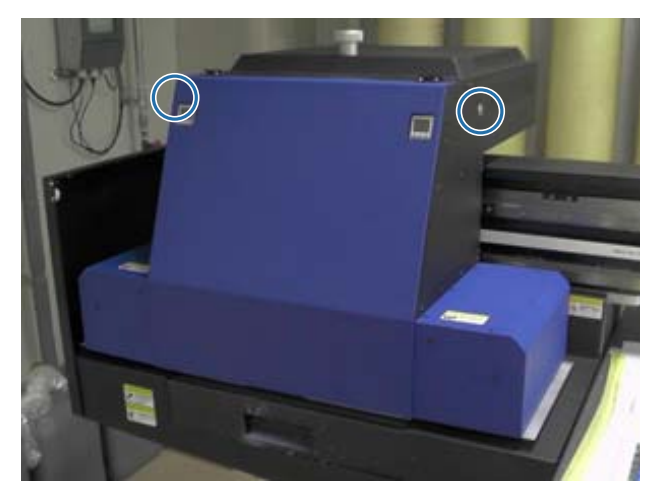

После завершения очистки нажмите [OK] на экране с сообщением.

**3** При отображении следующего сообщения очистите поверхность дюз с помощью ткани из полиэстера/нейлона.

[После того как каретка остановится, протрите поверхность дюз, затем нажмите [OK].]

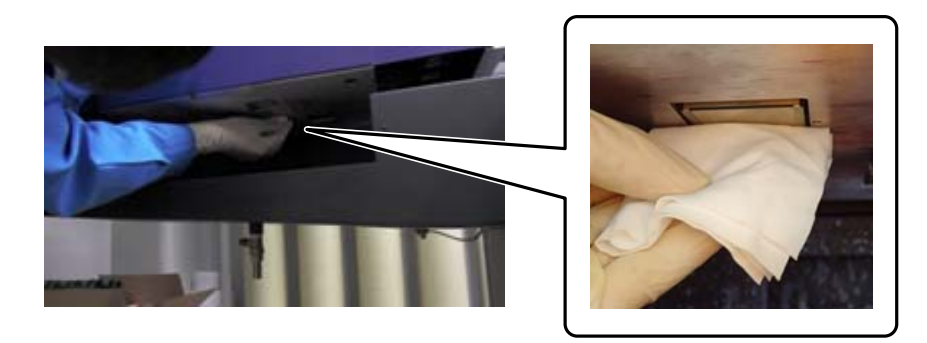

Протрите поверхность дюз сзади вперед. Не протирайте в противоположном направлении.

**4** Проверьте область вокруг дюз и, если на ней присутствуют чернила или грязь, нанесите чистящую жидкость на ткань из полиэстера/нейлона, затем вытрите загрязнения.

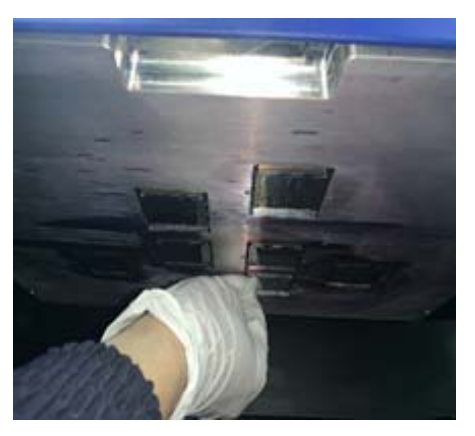

После завершения процедуры нажмите [OK] на экране с сообщением. При отображении следующего сообщения верните решетку (смывную емкость) на приемнике чернил в переднее положение.

[Потяните решетку (ящик смывной емкости) назад, затем нажмите [OK]. (Внимание: после нажатия кнопки OK следует находиться в стороне от каретки в течение нескольких секунд, пока она будет промываться).]

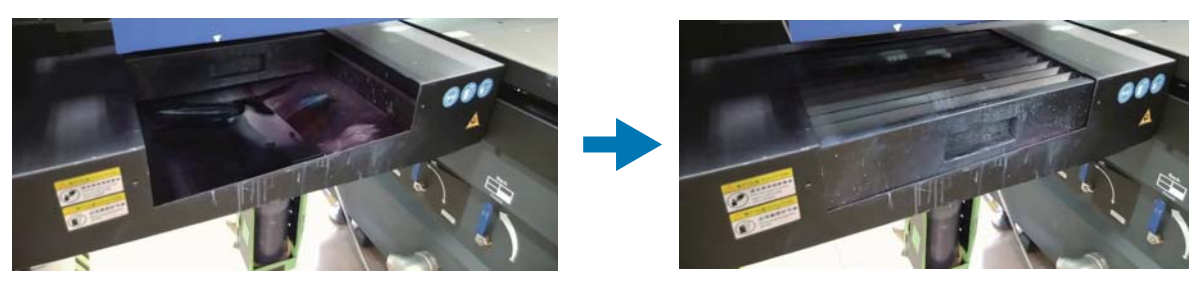

Отойдите от принтера и нажмите [ОК].

# <span id="page-87-0"></span>*Выполнение обслуживания один раз в месяц*

Перед выполнением любых операций ознакомьтесь со следующими инструкциями.

U[«Меры безопасности» на странице 23](#page-22-0)

**1** Очищайте УФ-лампу и ионизатор одновременно с очисткой поверхности дюз печатающей головки и окружающих областей.

1-1 В меню быстрого доступа UV Flatbed Controller выберите [Очистка] для перемещения каретки в положение обслуживания.

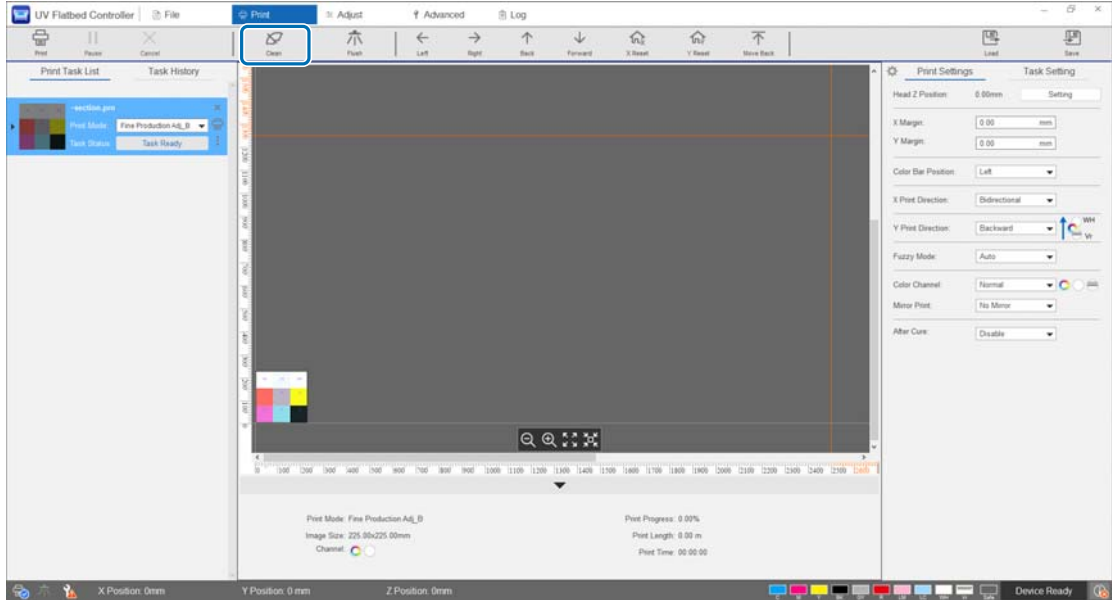

1-2 При отображении следующего сообщения удерживайте кнопки очистки на правой и левой сторонах каретки в течение приблизительно 10 секунд для выполнения очистки.

[Нажмите кнопки очистки на боковой стороне каретки. Нажимайте каждую кнопку в течение примерно 10 секунд, а после этого нажмите [OK].]

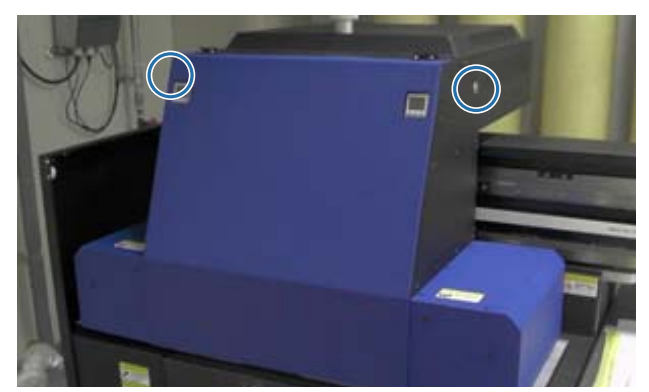

После завершения очистки нажмите [OK] на экране с сообщением.

1-3 При отображении следующего сообщения очистите поверхность дюз с помощью ткани из полиэстера/нейлона.

[После того как каретка остановится, протрите поверхность дюз, затем нажмите [OK].]

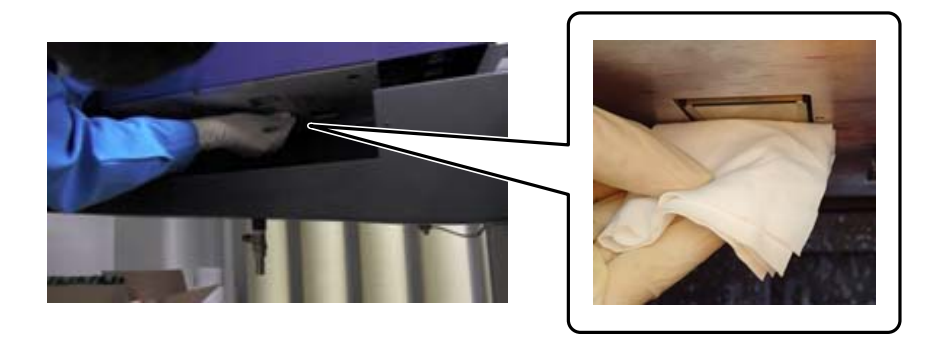

Протрите поверхность дюз сзади вперед. Не протирайте в противоположном направлении.

1-4 Проверьте область вокруг дюз и, если на ней присутствуют чернила или грязь, нанесите чистящую жидкость на ткань из полиэстера/нейлона, затем вытрите загрязнения.

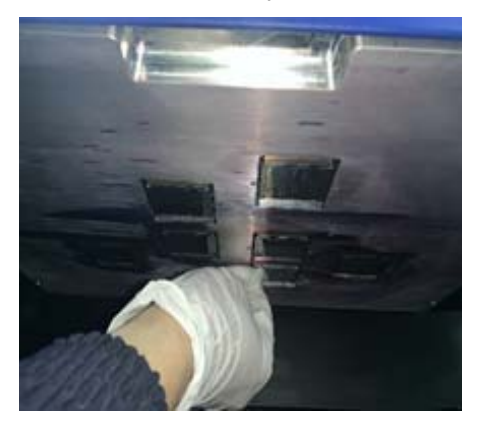

1-5 Нанесите чистящую жидкость на ткань из полиэстера/нейлона и очистите УФ-лампы с обеих сторон каретки. Если чернила высохли, удалите их с помощью скребка или сходного инструмента.

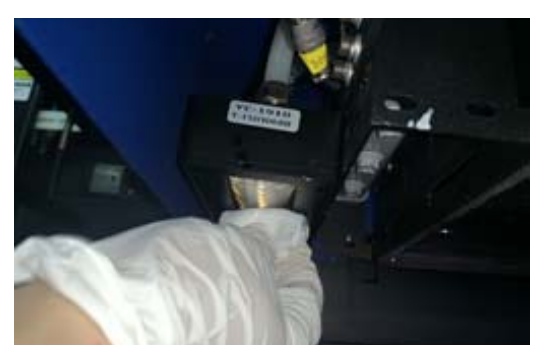

 $\bigwedge$ ОПАСНО Не прикасайтесь к УФ-лампе в процессе печати. Она сильно нагревается и может причинить травмы или вызвать ожоги. При выполнении технического обслуживания сначала остудите лампу не менее шести минут, а затем приступайте к работе.

1-6 С помощью ватной палочки или схожего предмета удалите пыль и другие частицы с ионизатора.

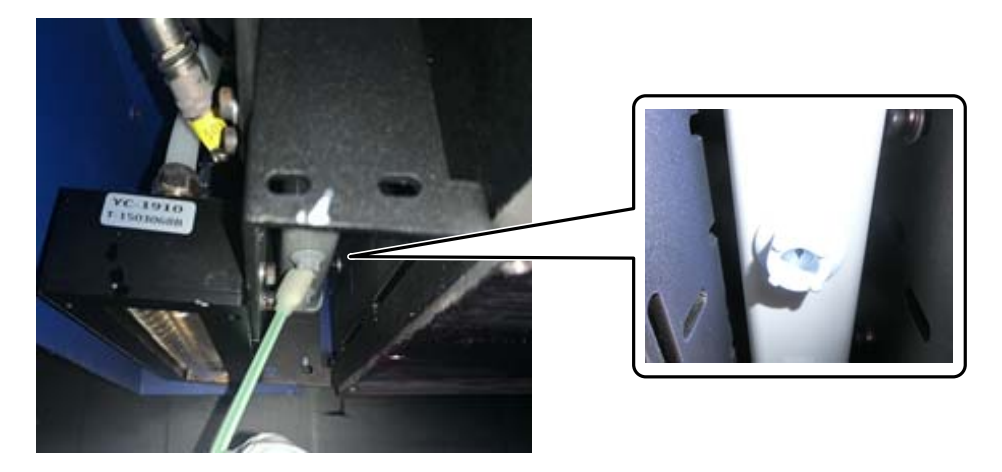

После завершения чистки нажмите [OK] на экране с сообщением. При отображении следующего экрана сообщения верните решетку (смывную емкость) на приемнике чернил в переднее положение.

[Потяните решетку (ящик смывной емкости) назад, затем нажмите [OK]. (Внимание: после нажатия кнопки OK следует находиться в стороне от каретки в течение нескольких секунд, пока она будет промываться).]

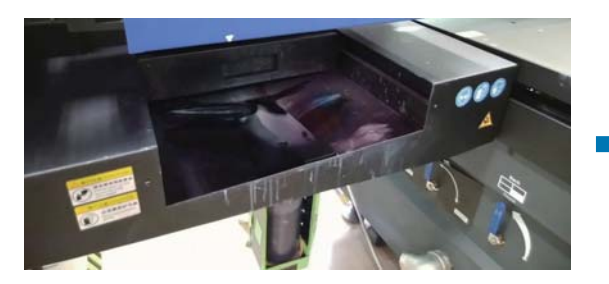

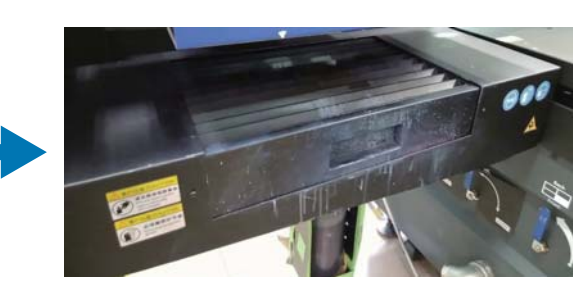

Отойдите от принтера и нажмите [ОК].

**2** С помощью пылесоса или схожего инструмента удалите пыль, скопившуюся в кабель-канале.

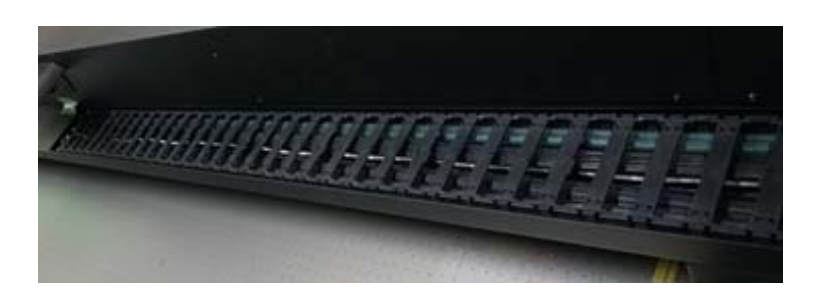

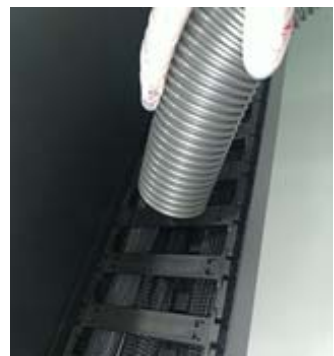

**3** С помощью пылесоса или схожего инструмента удалите пыль, скопившуюся в фильтре блока охлаждения УФ-лампы.

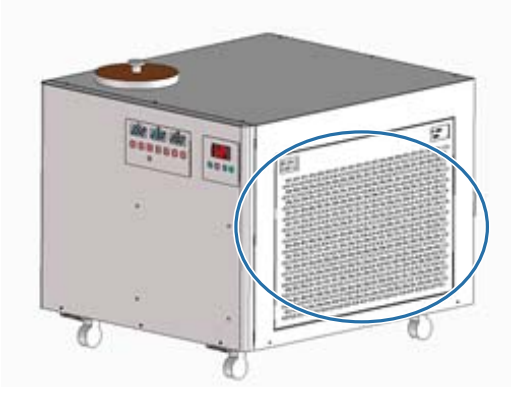

**4** Сбросьте счетчик технического обслуживания на экране UV Flatbed Controller.  $\mathscr{L}\!\!F$ [«Сброс счетчика технического обслуживания» на странице 80](#page-79-0)

# *Выполнение обслуживания каждые шесть месяцев*

Перед выполнением любых операций ознакомьтесь со следующими инструкциями.

U[«Меры безопасности» на странице 23](#page-22-0)

# *Заправка хладагента УФ-лампы*

#### **1** Выключите принтер.

 $\mathscr{D}$ [«Завершающие операции» на странице 46](#page-45-0)

**2** Снимите верхнюю крышку с блока охлаждения УФ-лампы.

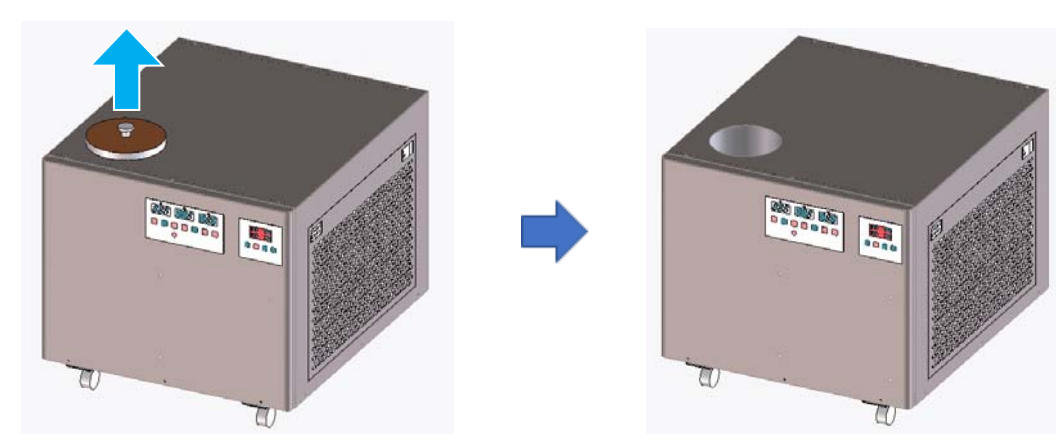

**3** Заправьте хладагент. Следует использовать охлаждающую жидкость указанных типов.

 $\mathscr{D}$ [«Предварительная подготовка» на странице 10](#page-9-0)

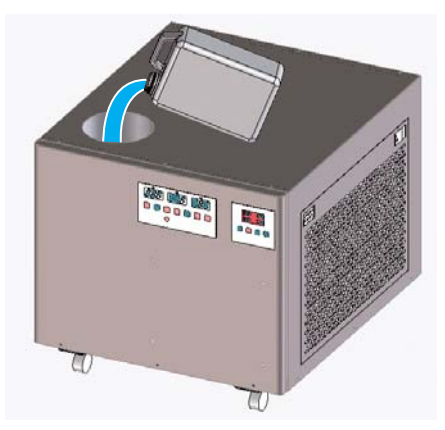

Можно проверить максимальный и минимальный пределы хладагента на метке (линии) внутри отверстия для заправки.

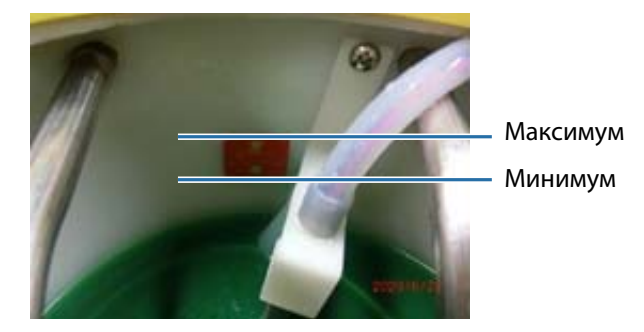

- **4** Установите верхнюю крышку на блок охлаждения УФ-лампы.
- **5** Сбросьте счетчик технического обслуживания на экране UV Flatbed Controller.  $\mathscr{L}\!\!F$ [«Сброс счетчика технического обслуживания» на странице 80](#page-79-0)

Чтобы продолжить работу с принтером, снова включите его. U[«Начало работы» на странице 32](#page-31-0)

# <span id="page-93-0"></span>*Заправка чернил*

Перед выполнением любых операций ознакомьтесь со следующими инструкциями.

U[«Меры безопасности» на странице 23](#page-22-0)

 $\mathcal{D}$ [«Примечания по обращению с бутылями, содержащими чернила» на странице 29](#page-28-0)

#### **Необходимые предметы**

Бутыли с чернилами

### **Процедура**

**1** Проверьте цвета индикаторов чернил спереди принтера, чтобы подтвердить цвета для заправки.

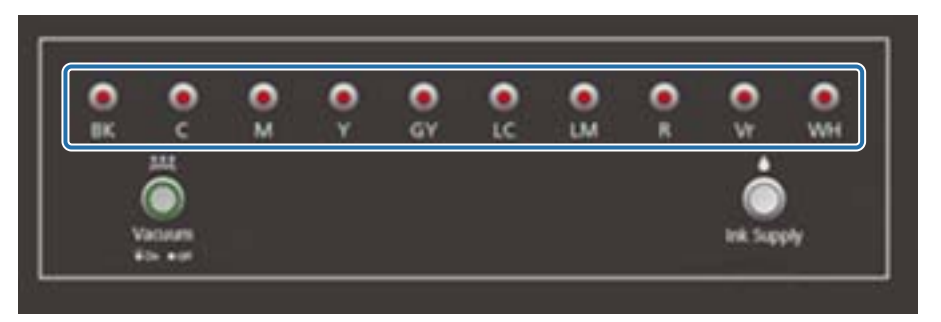

**2** Извлеките из пакета бутыль с чернилами цвета, который необходимо заправить, затем встряхните ее, как показано на рисунке.

Число встряхиваний бутыли зависит от цвета чернил.

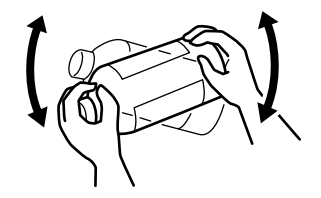

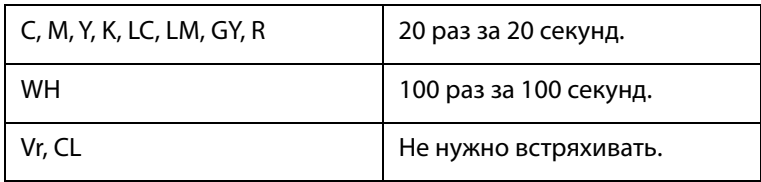

**3** Поставьте бутыль прямо и медленно снимите крышку.

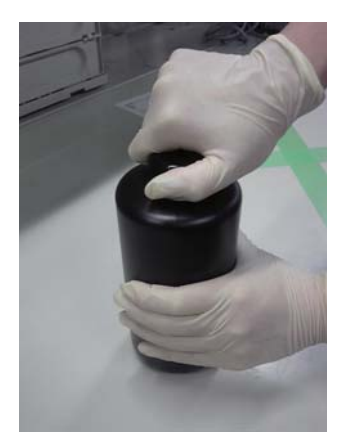

**4** Крепко возьмите бутыль и проколите отверстие в крышке, используя соответствующий инструмент.

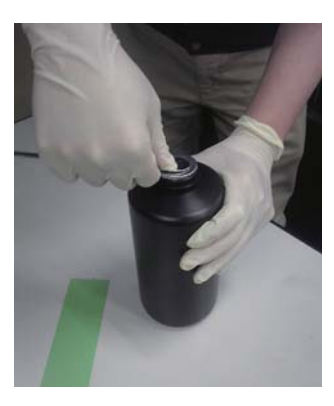

Пример инструмента

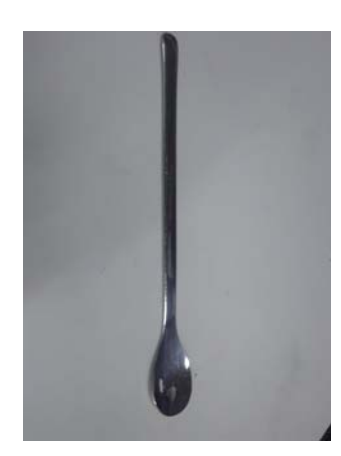

**5** Проверьте цвет основной емкости для чернил, затем поверните колпачок, чтобы снять его.

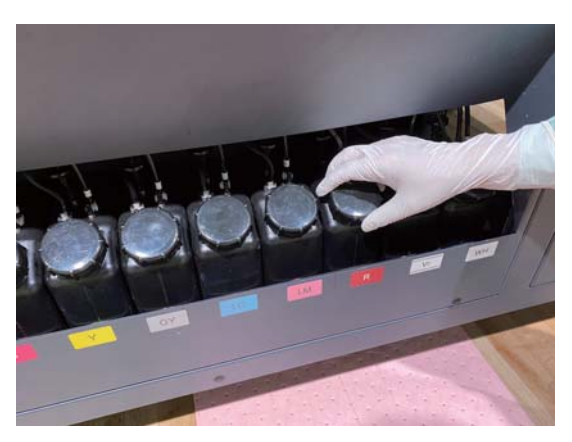

**6** Заправьте основную емкость чернилами.

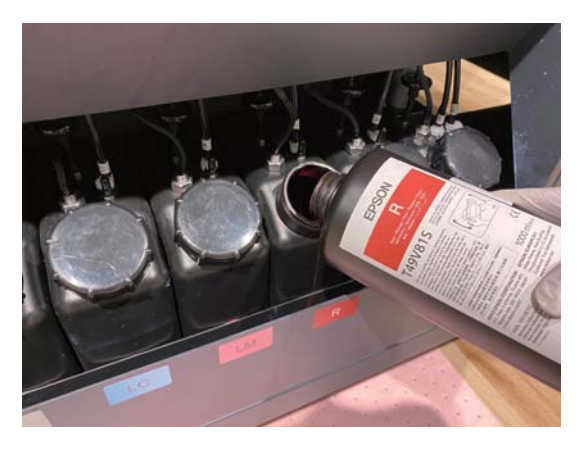

 $|$ Important $|$ 

Не оставляйте чернила в бутыли, заливайте все чернила в емкость.

**7** Поверните колпачок на основной емкости для чернил, чтобы установить его на место.

# *Утилизация использованных расходных материалов*

### *Утилизация*

Следующие использованные материалы, содержащие чернила, считаются промышленными отходами.

- Ткань из полиэстера/нейлона
- Чистящая жидкость
- Отработанные чернила
- Носители после печати

Утилизация отходов осуществляется в соответствии с местным законодательством и нормами, например, компаниями по удалению промышленных отходов. При утилизации компаниям по удалению промышленных отходов должны быть отправлены паспорта безопасности.

Для загрузки паспорта безопасности вещества перейдите на веб-сайт Epson по адресу www.epson.com.

# *Проверка засоренных дюз*

Размеры шаблона проверки: высота 245 мм (9,65 дюйма), ширина 195 мм (7,68 дюйма).

**1** После загрузки носителя выберите [Коррекция] — [Проверка дюз] в UV Flatbed Controller.

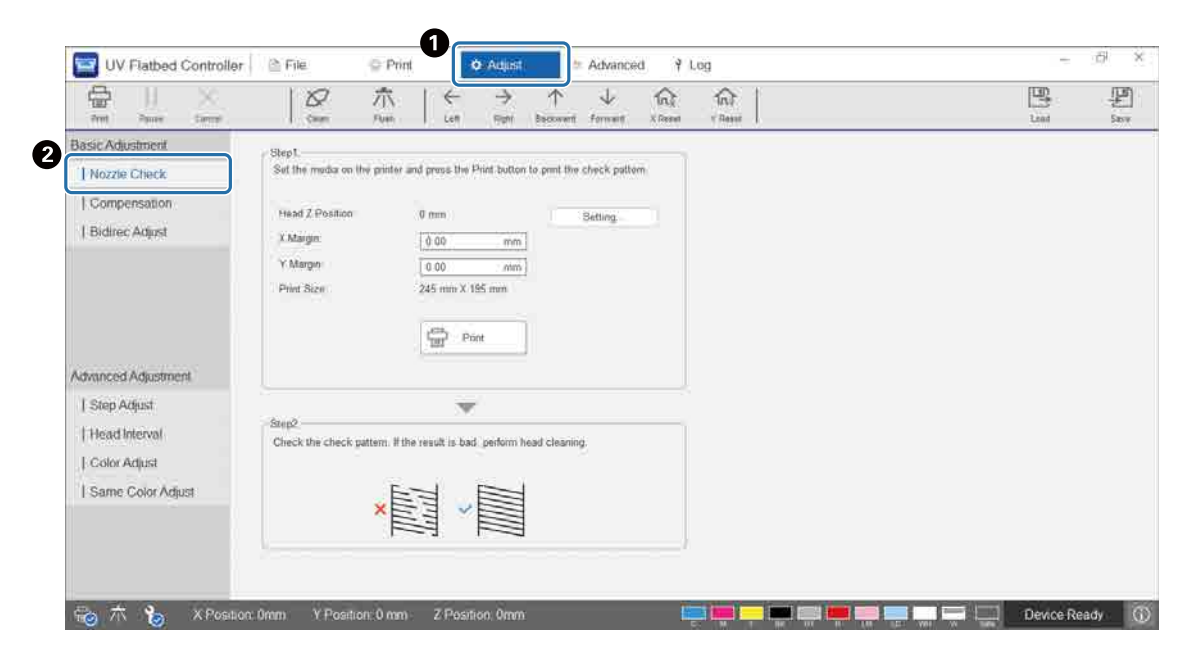

**2** Отрегулируйте высоту головки, затем установите начальные позиции печати (X и Y).  $\mathscr{D}$ [«Регулировка высоты печатающей головки» на странице 51](#page-50-0)

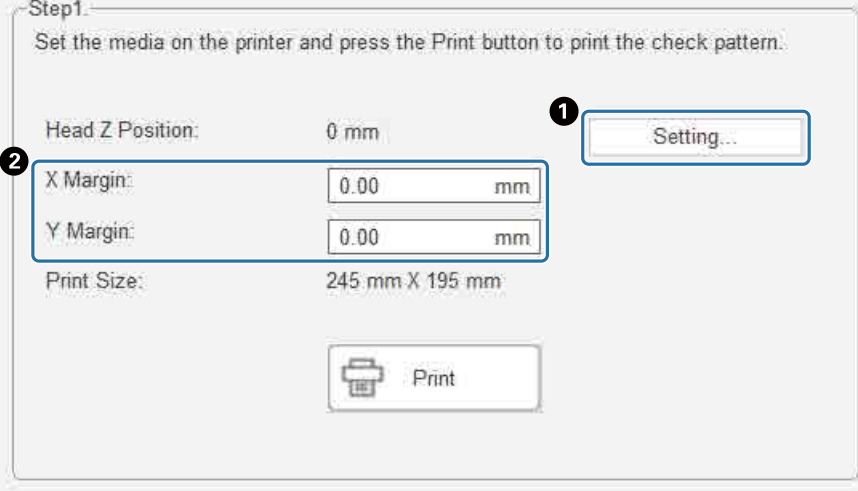

**3** Выберите [Печать], чтобы напечатать шаблон проверки.

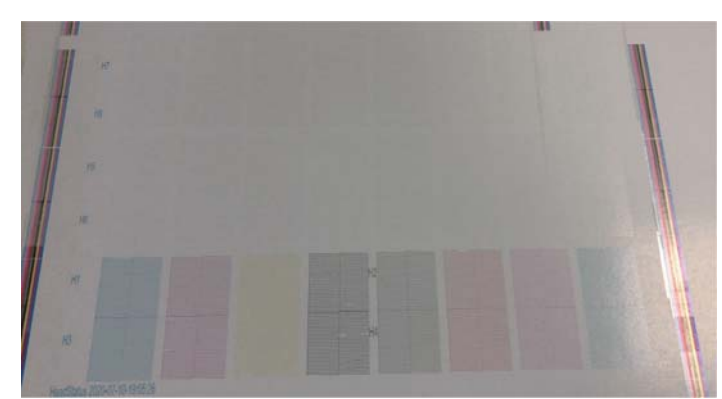

Белые чернила белого цвета, а лак прозрачный, и на них напечатаны шаблоны. Проверьте их в отраженном свете.

# <span id="page-99-0"></span>*Очистка засоренных дюз*

### *Выполнение прочистки*

Если дюзы печатающей головки засорены незначительно, выполните прочистку несколько раз. Это может очистить засоренные дюзы.

**1** В меню быстрого доступа UV Flatbed Controller выберите [Сброс X] для перемещения каретки в положение сброса в направлении X.

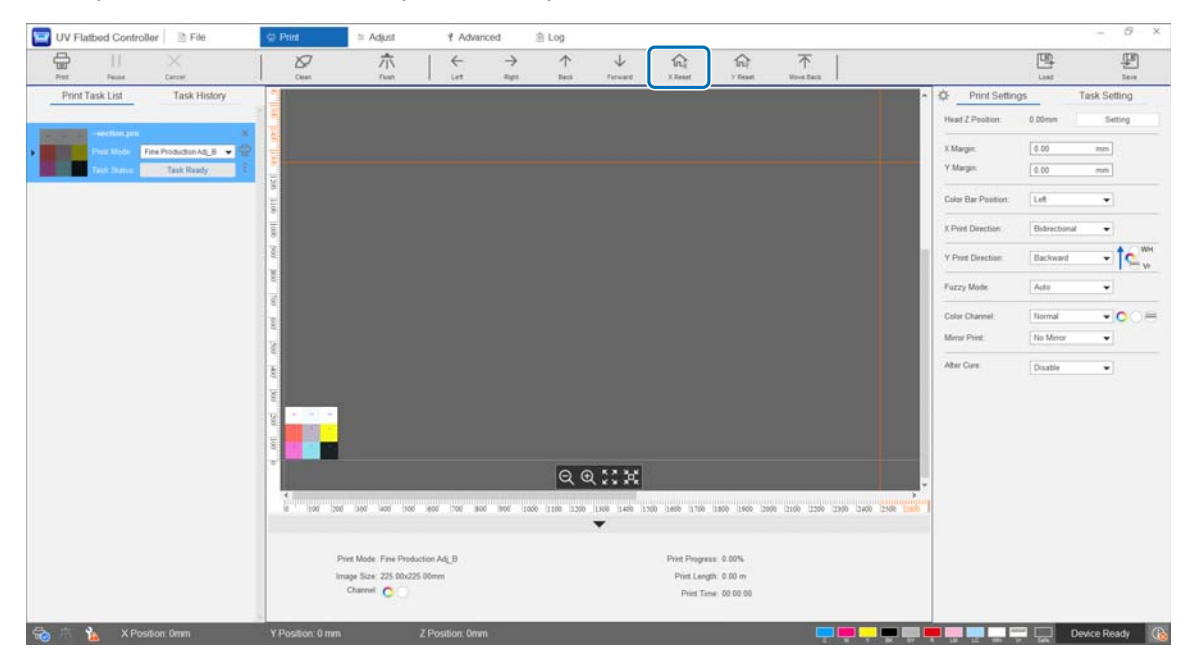

#### **2** Нажмите [Прочистка] в меню быстрого доступа. Если дюзы все еще засорены, выполните очистку головки.

### *Выполнение очистки печатающей головки*

Если печатающая головка засорена или если засоренные дюзы не могут быть прочищены, выполните очистку головки.

Процедура очистки головки совпадает с процедурой очистки поверхности дюз и окружающих областей.

U[«Ежедневная очистка» на странице 85](#page-84-0)

# *При возникновении неполадок*

# *Проверка сообщений*

Если на принтере возникает предупреждение или ошибка, значок  $\boxed{0}$  в правом нижнем углу UV Flatbed Controller меняется на **G** (предупреждение) или **G** (ошибка). Щелкните значок, чтобы проверить содержание сообщения.

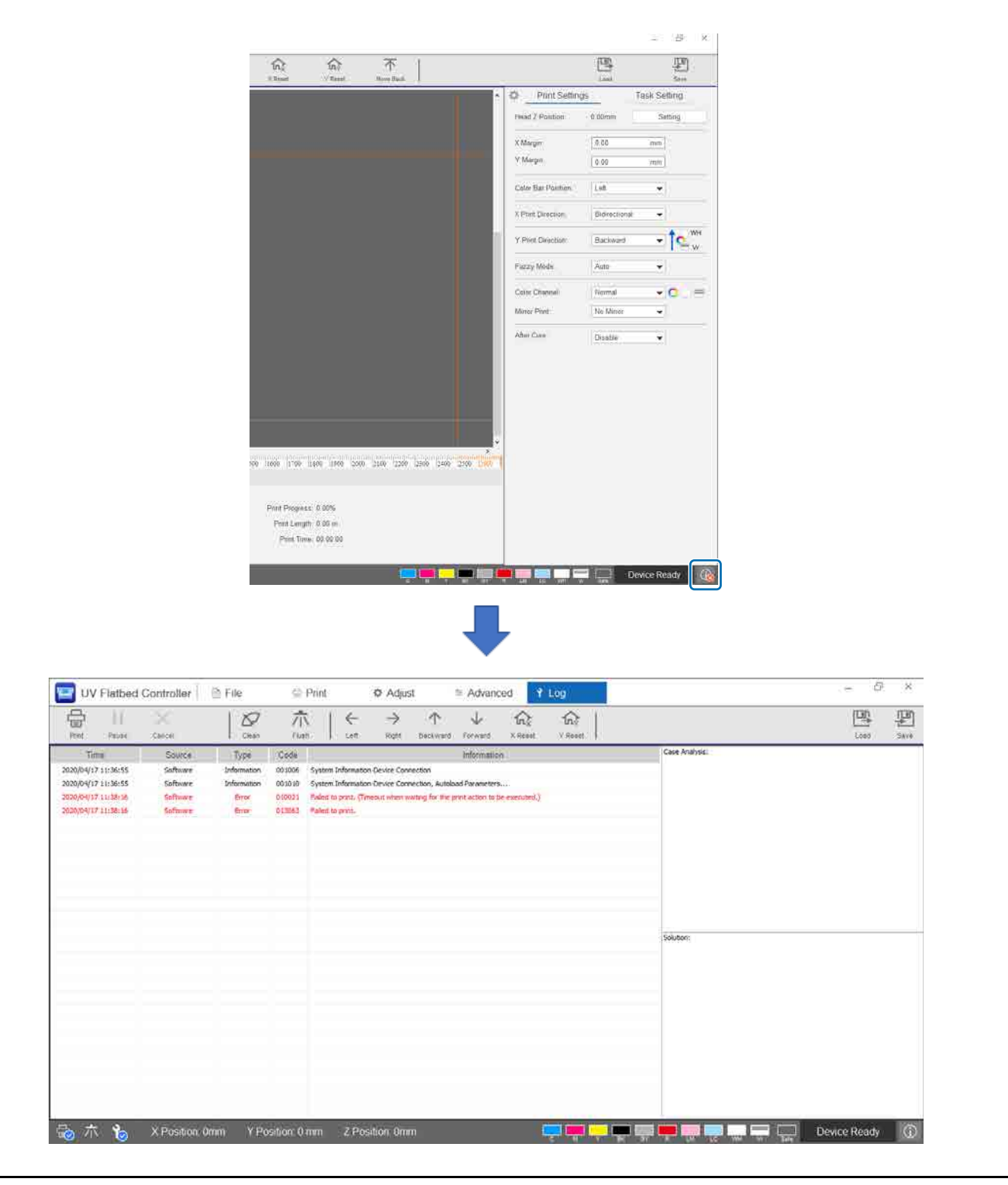

# *Устранение неполадок*

# *Невозможно включить принтер*

o Была ли нажата кнопка аварийной остановки? Поверните кнопку аварийной остановки вправо, чтобы высвободить ее.

U[«Кнопка аварийной остановки» на странице 14](#page-13-0)

### *Плохое качество печати*

■ Если дюзы печатающей головки засорены, выполните прочистку или очистку головки.

U[«Очистка засоренных дюз» на странице 100](#page-99-0)

Выполните операции ежедневного и ежемесячного обслуживания.

U[«Типы технического обслуживания и сроки» на странице 83](#page-82-0)

■ Настройте двунаправленную печать, если на отпечатках присутствует смещенный текст (в горизонтальном направлении) или зернистость.

 $\mathcal{L}$  [«Настройка двунаправленной печати» на странице 54](#page-53-0)

**Е** Если двунаправленная печать не устраняет неполадки, попробуйте установить расширенные параметры печати.

 $\mathscr{L}$ [«Установка дополнительных параметров печати» на странице 117](#page-116-0)

### *Невозможно зарегистрировать принтер при установке Epson Edge Print*

Если IP-адрес принтера не указан на странице регистрации принтера, попробуйте указать локальный петлевой адрес (127.0.0.1) на экране поиска IP-адреса. Этот способ работает при установке Epson Edge Print на компьютер, где установлен UV Flatbed Controller.

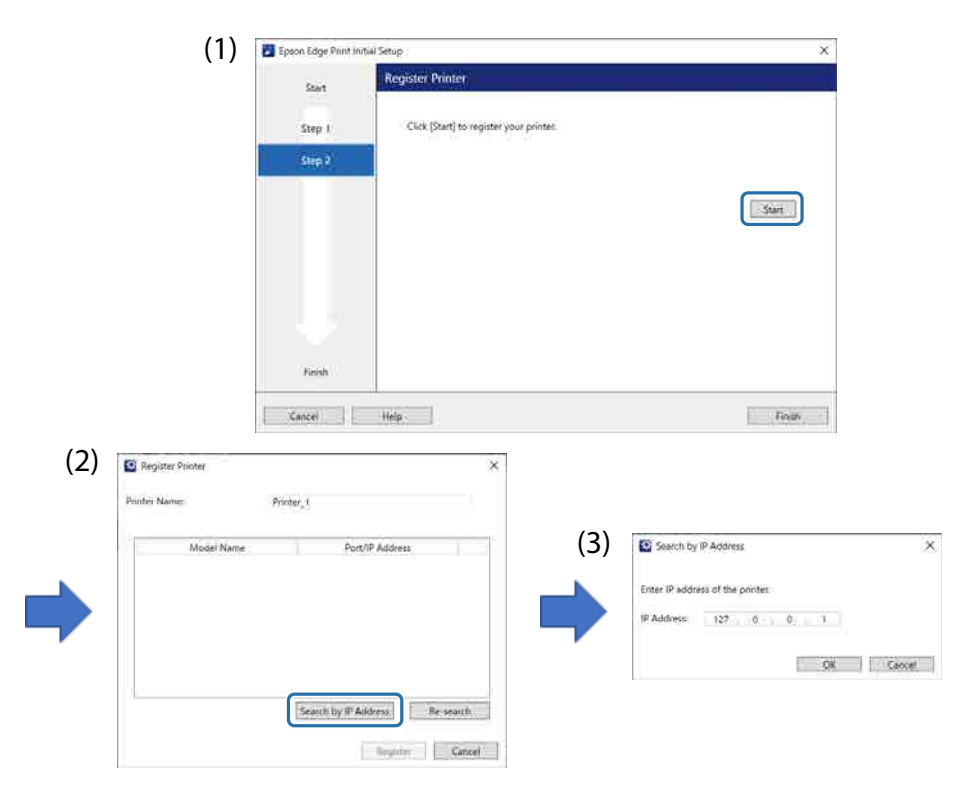

# *При установке UV Flatbed Controller появляется предупреждение*

Если на компьютере установлены параметры брандмауэра, при установке UV Flatbed Controller может появиться следующий экран. При появлении этого экрана выберите [Allow Access].

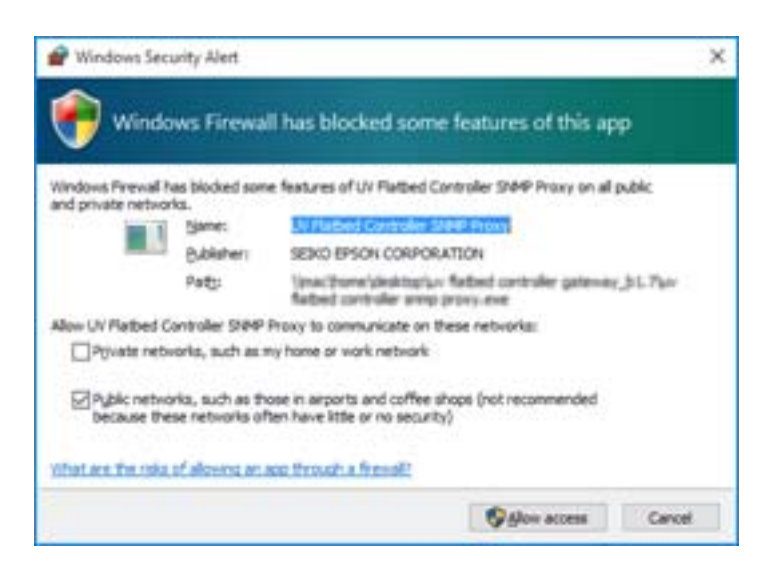

# *Предупреждение о свободном пространстве на жестком диске компьютера*

При запуске UV Flatbed Controller или при отправке данных печати из другого приложения может появиться следующее сообщение.

[Процесс печати отменен, так как на жестком диске ПК недостаточно свободного места.]

Для печати необходимо выполнить указанные ниже действия и убедиться, что свободного места на жестком диске компьютера больше, чем размер данных для печати.

- Удалите ненужные данные в меню [Список заданий печати] и [Журнал заданий] UV Flatbed Controller.
- Удалите ненужные данные на компьютере.

## *Возникла проблема экрана UV Flatbed Controller*

В зависимости от параметров экрана, экран UV Flatbed Controller может выглядеть необычно (см. следующий пример). В этом случае установите параметр масштаба экрана менее 125 %. Также рекомендуется использовать экран с разрешением Full HD (1920  $\times$  1080).

U[«Системные требования к UV Flatbed Controller» на странице 127](#page-126-0)

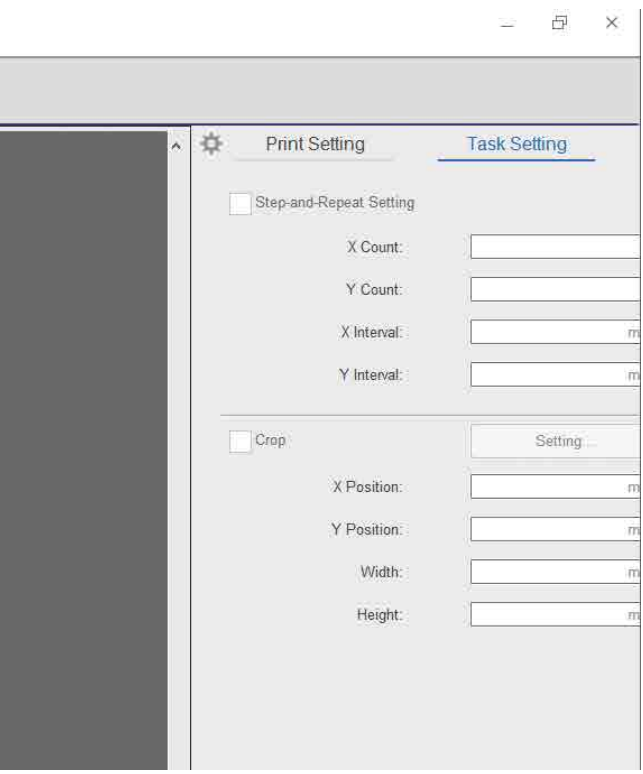

### *Процесс инициализации не запускается*

Если каретка остановилась за пределами рабочего диапазона, при включении питания процесс инициализации может не начаться. Переместите каретку в сторону стола рукой, затем снова включите принтер.

### *Размеры данных печати и результатов печати не совпадают/ позиция печати в режиме «Шаг и повтор» смещена*

Выполните приведенные ниже действия.

**1** Разместите носитель так, чтобы позиция начала печати на носителе, на котором нужно выполнить печать, была выровнена по начальной позиции — (0,0).  $\mathscr{D}$ [«Размещение носителей на столе» на странице 38](#page-37-0)

Если в то время, когда возникло несовпадение размеров, позиция начала печати была выровнена по начальной позиции (0,0), повторная печать не требуется. Перейдите к шагу 3.

**2** Укажите координаты позиции начала печати в UV Flatbed Controller и запустите печать.

Введите 0.00 в качестве значения параметров [Поле X] и [Поле Y] в разделе [Параметры печати]. Когда возникает несоответствие размеров, можно использовать данные печати (файл RIP с расширением PRN) как есть.

 $\mathscr{D}$ [«Начало печати» на странице 40](#page-39-0)

**3** Измерьте размер изображения в результатах печати.

Измерьте ширину и высоту изображения в миллиметрах.

**4** Введите корректирующие значения в Epson Edge Print и подготовьте данные для печати (файл RIP с расширением PRN).

Введите размер изображения, который вы измерили на шаге 3, в поля [Горизонтальная коррекция] и [Вертикальная коррекция].

 $\mathscr{D}$  «Руководство по работе с Epson Edge Print»

### **5** Введите значения коррекции в UV Flatbed Controller.

На экране выберите [Дополнительно] — [Дополнительно] — [Настройка координат X/Y].

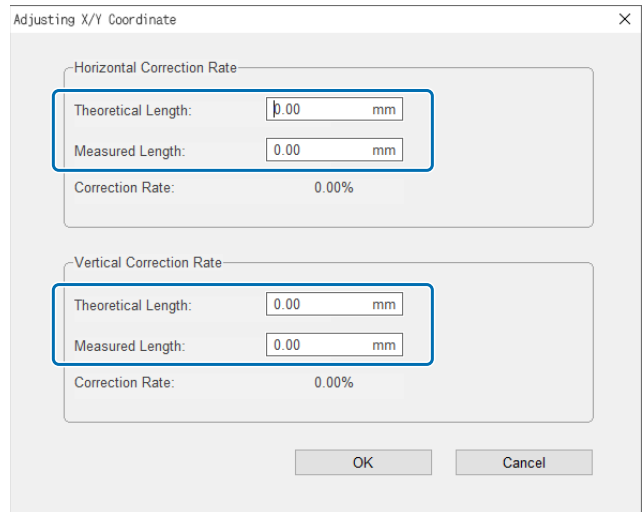

[Теоретическая длина]: введите те же значения, которые были указаны в Epson Edge Print на шаге 4. [Фактическая длина]: введите размер изображения, измеренный на шаге 3.

- **6** Разместите носитель так, чтобы позиция начала печати на носителе, на котором нужно выполнить печать, была выровнена по начальной позиции — (0,0).  $\mathscr{D}$ [«Размещение носителей на столе» на странице 38](#page-37-0)
- **7** Укажите координаты позиции начала печати в UV Flatbed Controller и запустите печать.

Введите 0.00 в качестве значения параметров [Поле X] и [Поле Y] в разделе [Параметры печати]. U[«Начало печати» на странице 40](#page-39-0)

**8** Для проверки результатов корректировки используйте фактические результаты печати.

# *Улучшение неровности лакированных поверхностей*

Если лакированные поверхности заметно неровные, попробуйте выполнить печать, используя следующий метод.

Метод различается в зависимости от создания данных печати.

#### **Данные для печати лаком создаются с помощью способа замены выходного цвета Epson Edge Print**

Добавьте данные печати в список заданий в Epson Edge Print, установите плотность Vr 100,0 в меню [Замена цвета] в меню параметров задания и повторите печать.

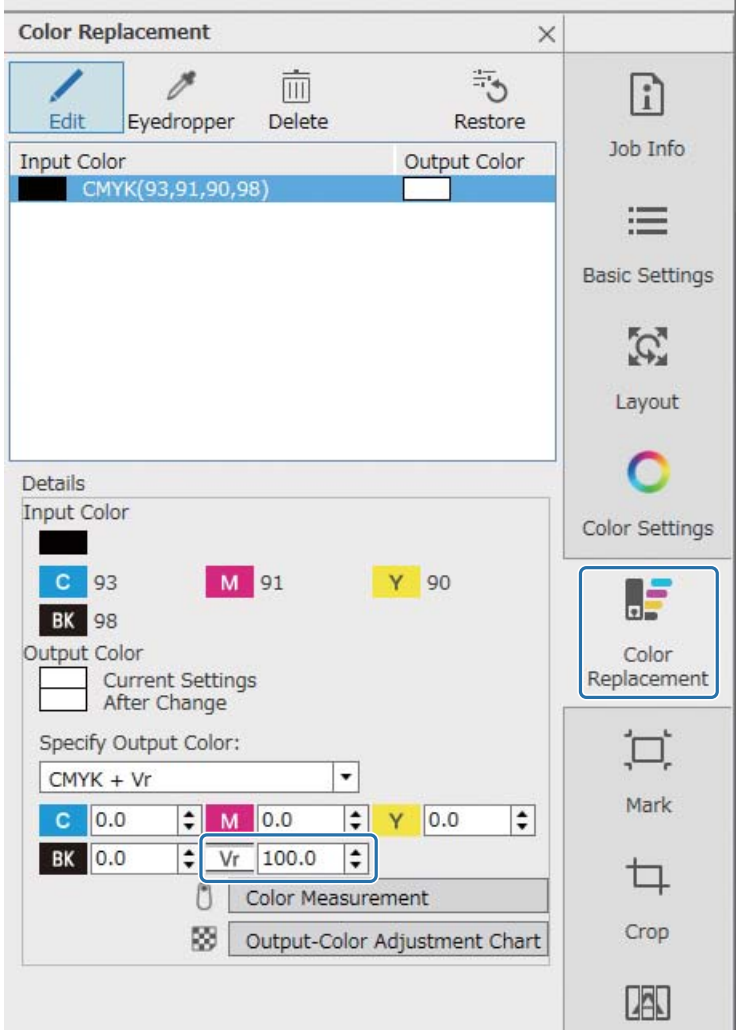

Если улучшений нет, используйте Epson Edge Print для создания и печати двух заданий: цветного слоя и слоя лака.

U[«Печать цветного слоя и слоя лака отдельно» на странице 109](#page-108-0)

#### **Данные для печати лаком создаются с использованием параметров дополнительного цвета в программном обеспечении обработки изображений**

Откройте данные печати в программном обеспечении обработки изображений, таком как Adobe Illustrator, и установите плотность дополнительного цвета «Лак» 100 % для создания данных печати. Добавьте созданные данные печати в список заданий в Epson Edge Print и повторите печать.

Пример: при использовании Adobe Illustrator

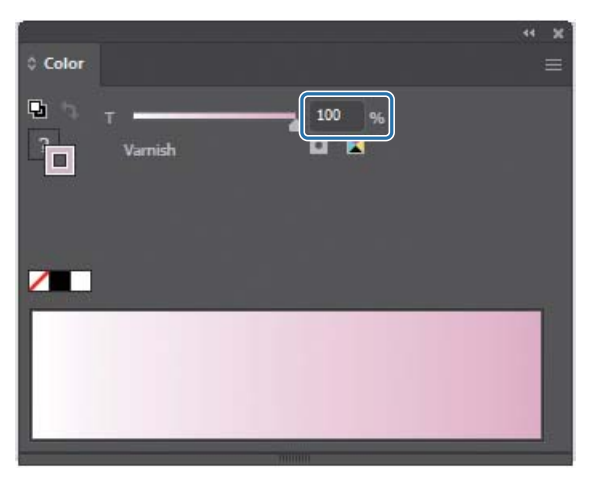

Если улучшений нет, используйте Epson Edge Print для создания и печати двух заданий: цветного слоя и слоя лака.

U[«Печать цветного слоя и слоя лака отдельно» на странице 109](#page-108-0)

#### **Данные для печати лаком создаются с помощью способа автоматического создания слоя Epson Edge Print**

Используйте Epson Edge Print для создания и печати двух заданий: цветного слоя и слоя лака.

U[«Печать цветного слоя и слоя лака отдельно» на странице 109](#page-108-0)

#### **Если указанные решения не помогают в решении проблемы**

Используйте Epson Edge Print для создания и печати задания печати с несколькими слоями для цветного слоя и слоя лака с использованием белого слоя в качестве базового для обоих слоев. U[«Печать с использованием белого слоя в качестве основного» на странице 113](#page-112-0)
## *Печать цветного слоя и слоя лака отдельно*

#### **<Процесс работы>**

- **1** Операции в Epson Edge Print
	- 1-1 Напечатайте данные без использования параметров многослойной печати. (Вывод цветного слоя в виде файла PRN.)
	- 1-2 Создайте и напечатайте задание только со слоем для печати лаком, используя те же данные печати. (Вывод слоя лака в виде файла PRN.)
- **2** Операции в UV Flatbed Controller

Напечатайте сначала цветной слой, а затем слой лака на одном носителе.

#### *Операции в Epson Edge Print*

**1** Щелкните (Добавить) на панели заданий и добавьте данные для печати в список заданий. Также можно с помощью мыши перетащить данные для печати в список заданий.

В списке заданий отображается эскиз и имя добавленных данных печати, а ниже имени отображаются три следующих слоя.

- [Первый слой [Белый] (Нет данных)]
- [Второй слой [Цветной]]
- [Третий слой [Лак] (Нет данных)]

#### **2** Выберите добавленное задание в списке заданий.

В области предварительного просмотра будет показано изображение печати.

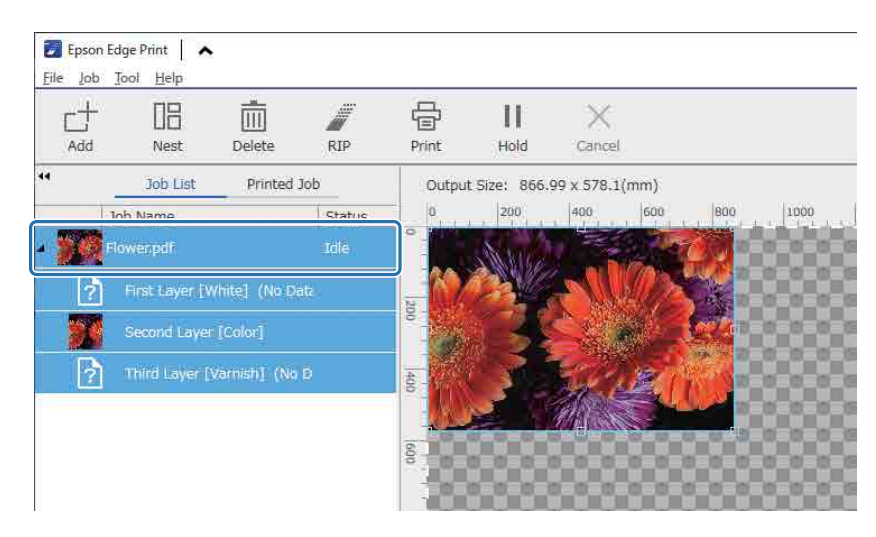

**3** Щелкните (Основные настройки) в меню параметров задания, чтобы установить имя носителя и качество печати.

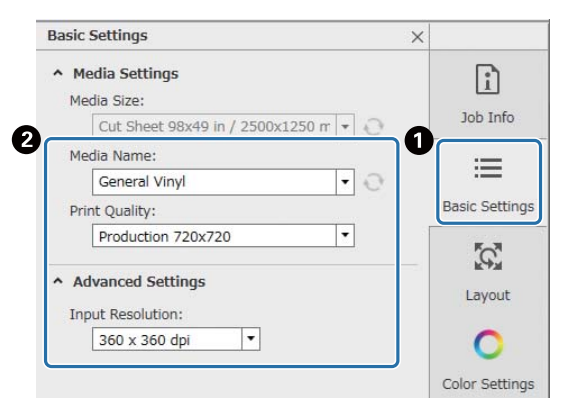

**4** Проверьте другие параметры и щелкните (Печать) на панели заданий, чтобы начать печать.

Будет выведен цветной слой файла PRN.

**5** Шелкните  $\Box$  (Добавить) на панели заданий и добавьте в список заданий данные для печати, добавленные в шаге 1. Также можно с помощью мыши перетащить в список заданий этот же файл данных печати, добавленный в шаге 1.

В списке заданий отображается эскиз и имя добавленных данных печати, а ниже имени отображаются три следующих слоя.

- [Первый слой [Белый] (Нет данных)]
- [Второй слой [Цветной]]
- [Третий слой [Лак] (Нет данных)]

#### **6** Выберите добавленное задание в списке заданий.

В области предварительного просмотра будет показано изображение печати.

**7** Щелкните (Основные настройки) в меню параметров задания и выберите [Режим лака] для параметра [Имя носителя].

При выборе параметра [Режим лака] в списке заданий будут скрыты три слоя.

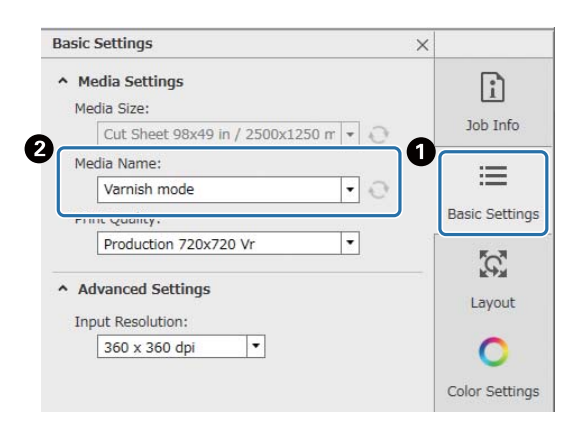

**8** Щелкните <sup>4</sup> (Параметры многослойной печати) в меню параметров задания, затем выберите тип слоя для создания в меню [Способ создания].

Меню [Способ создания] позволяет создавать два типа слоев для печати лаком.

- Все изображение
- Изображение частично

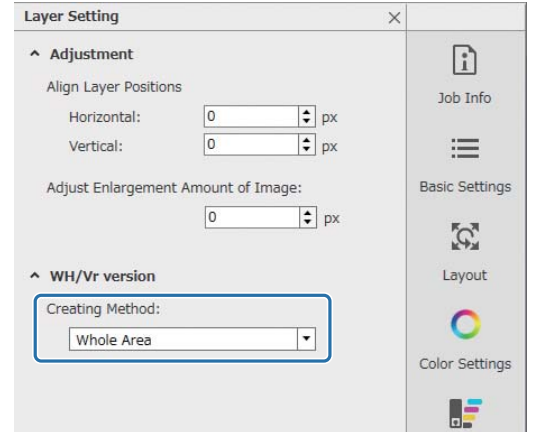

**9** Проверьте другие параметры и щелкните (Печать) на панели заданий, чтобы начать печать.

Будет выведен слой лака файла PRN.Epson Edge Print | A File Job Tool Help 骨 ď 旧 面  $\frac{1}{\sqrt{2}}$  $\mathbb{1}$  $\times$  $\blacksquare$  OFF Add Nest Delete RTP Print **Hold** Cancel Operator Mode **Job List** Printed Job Output Size: 866.99 x 578.1(mm) **H** Basic Settings  $\times$ Job Name Status ïο  $200$ 400 16no 1200  $14$ A Media Settings Media Size: Cut Sheet 98x49 m / 2500x1250 m + Media Name:  $rac{1}{200}$ Varnish mode  $\overline{\mathbf{E}}$ Print Quality:  $\frac{1}{100}$ Production 720x720 Vr  $\overline{|\cdot|}$ Advanced Settings  $|000$ Input Resolution:  $\overline{\mathbf{E}}$ 360 x 360 dpi

# *Операции в UV Flatbed Controller*

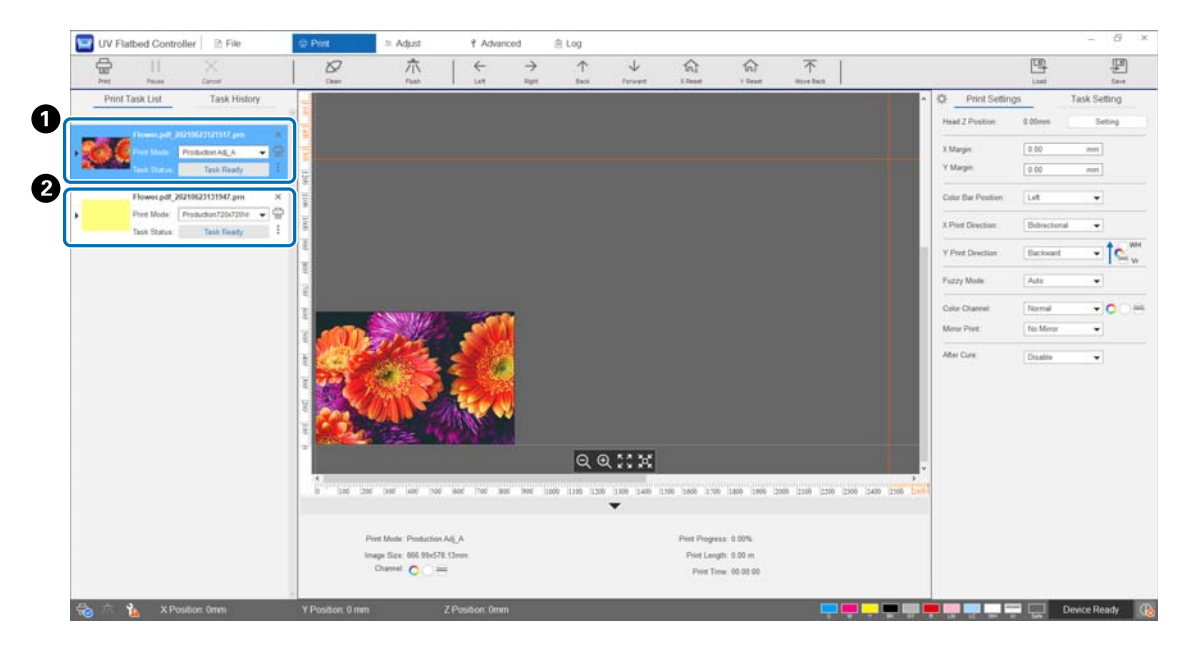

На этом же носителе напечатайте цветной слой файла PRN ( $\spadesuit$ ), затем напечатайте слой лака файла  $PRN$  ( $\odot$ ).

#### *Печать с использованием белого слоя в качестве основного*

#### **<Процесс работы>**

**1** Операции в Epson Edge Print

Создайте и напечатайте данные для слоя для печати белого цвета и слоя для печати лаком. (Вывод версии с несколькими слоями в виде файла PRN.)

#### **2** Операции в UV Flatbed Controller

Выполните многослойную печать белыми чернилами/цветными чернилами/лаком.

#### *Операции в Epson Edge Print*

**1** Щелкните (Добавить) на панели заданий и добавьте данные для печати в список заданий. Также можно с помощью мыши перетащить данные для печати в список заданий.

В списке заданий отображается эскиз и имя добавленных данных печати, а ниже имени отображаются три следующих слоя.

- [Первый слой [Белый] (Нет данных)]
- [Второй слой [Цветной]]
- [Третий слой [Лак] (Нет данных)]

#### **2** Выберите добавленное задание в списке заданий.

В области предварительного просмотра будет показано изображение печати.

**3** Выберите [Первый слой [Белый] (Нет данных)] в списке заданий, затем щелкните (Параметры многослойной печати) в меню параметров задания.

Область настройки переключится на параметры многослойной печати.

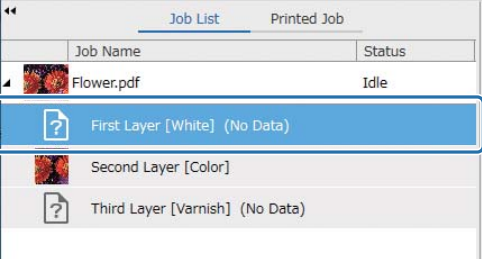

### **4** Выберите тип создаваемого слоя в списке [Способ создания] в разделе [Форма WH/Vr].

Созданный слой добавляется в список заданий.

Меню [Способ создания] позволяет создавать три типа слоев для печати белыми чернилами.

- Все изображение
- Изображение частично
- Без части изображения

При необходимости используйте [Плотность] для установки плотности белых чернил.

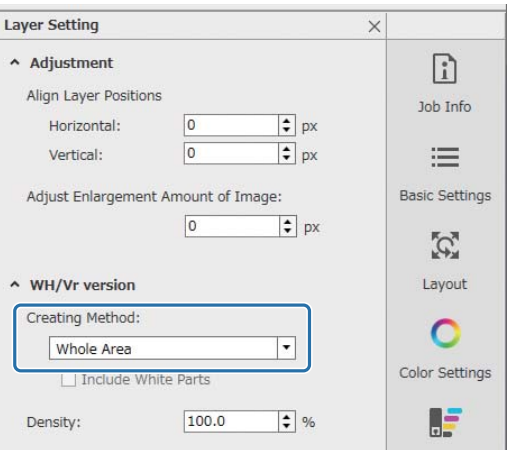

**5** Выберите [Третий слой [Лак] (Нет данных)] в списке заданий, затем щелкните (Параметры многослойной печати) в меню параметров задания.

Область настройки переключится на параметры многослойной печати.

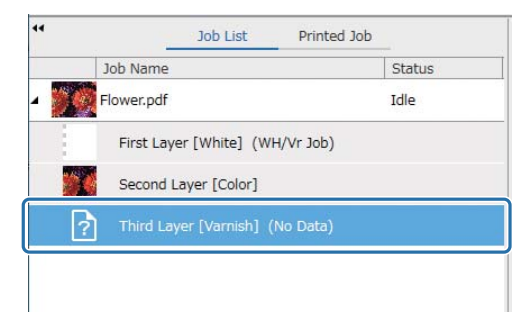

#### **6** Выберите тип создаваемого слоя в списке [Способ создания] в разделе [Форма WH/Vr].

Созданный слой добавляется в список заданий.

- Меню [Способ создания] позволяет создавать два типа слоев для печати лаком.
- Все изображение
- Изображение частично

Плотность лака установить нельзя.

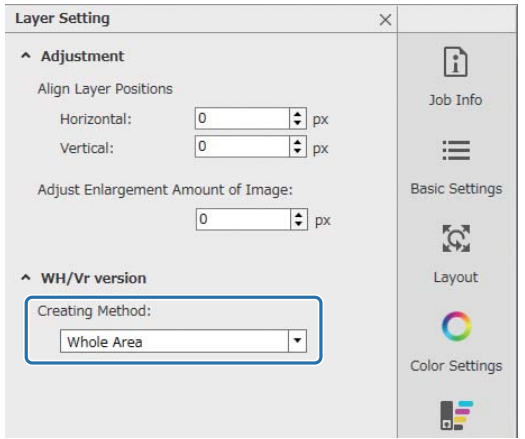

**7** В списке заданий выберите корень многослойного задания (строку с отображением имени данных печати).

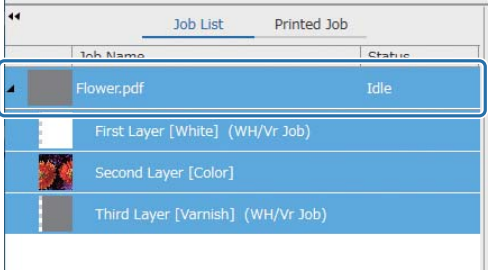

- **8** Щелкните  $\equiv$  (Основные настройки) в меню параметров задания, чтобы установить имя носителя и качество печати.
- **9** Проверьте другие параметры и щелкните (Печать) на панели заданий, чтобы начать печать.

Будет выведена многослойная версия файла PRN.

## *Операции в UV Flatbed Controller*

Напечатайте соответствующий файл PRN. Для параметра [Направление печати Y] установите значение [Назад], а для параметра [Цветовой канал] — [Normal].

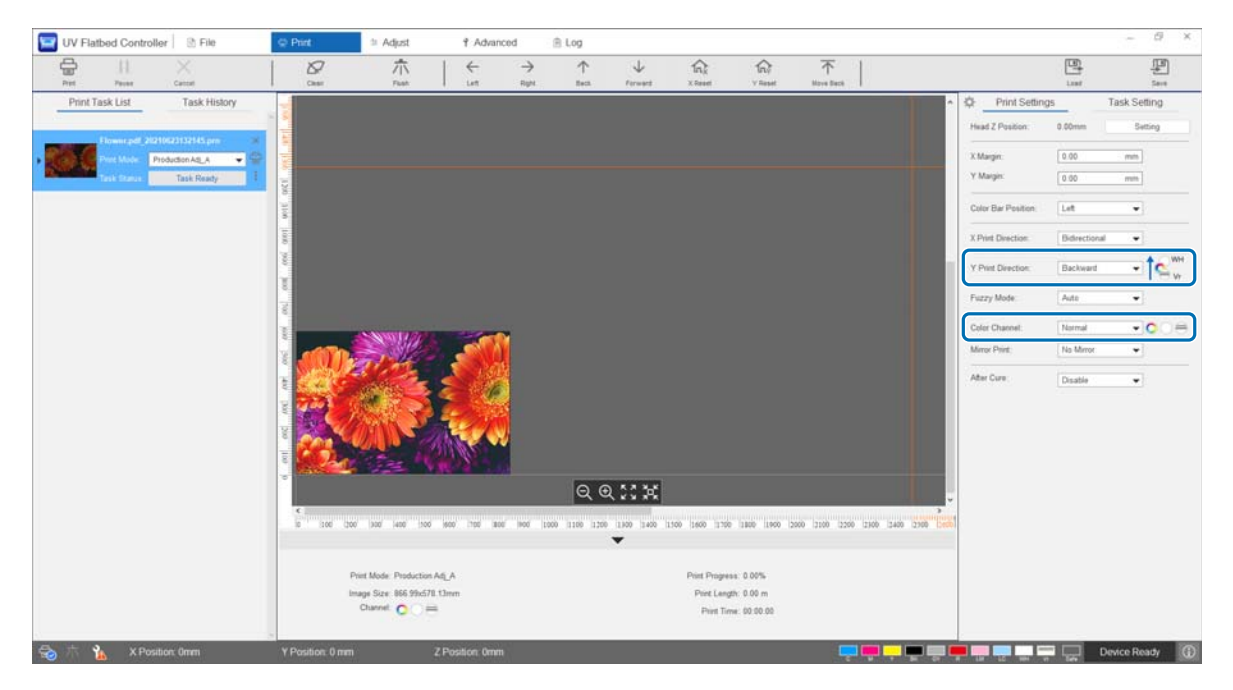

# *Установка дополнительных параметров печати*

### *Параметры шага*

Установите объем подачи рамы.

**1** Выберите на экране режим коррекции в разделе [Коррекция] — [Выбор Режим настройки].

U[«Режим коррекции» на странице 56](#page-55-0)

**2** Чтобы выполнить коррекцию, выберите [Коррекция] — [Ступенчатая коррекция] в UV Flatbed Controller.

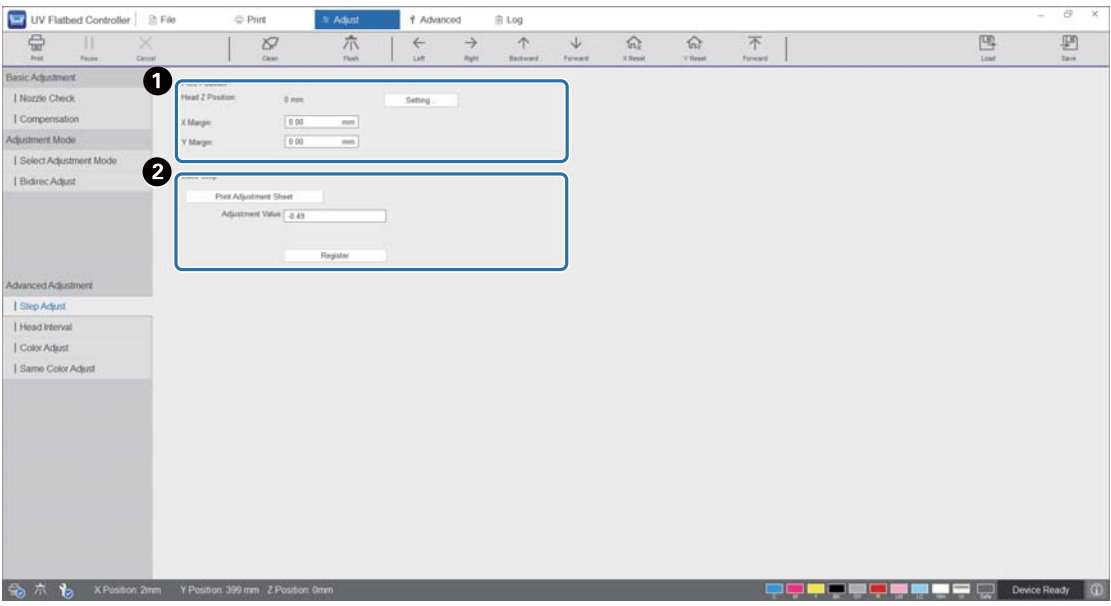

A Отрегулируйте высоту головки, затем установите начальные позиции печати (X и Y).  $\mathscr{L}$  [«Регулировка высоты печатающей головки» на странице 51](#page-50-0)

B Настройте основные шаги.

Напечатайте шаблон настройки и проверьте номер с наименьшим отклонением от эталонной линии. Введите выбранный номер в [Значение настройки] и нажмите [Зарегист.].

Напечатайте шаблон настройки и проверьте номер с наименьшим отклонением от эталонной линии. В следующем примере наилучший шаблон имеет номер «0».

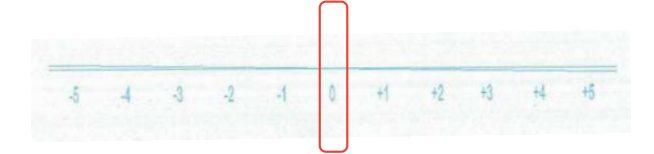

Например, если линия «0» не прямая, а линия «+1» прямая, добавьте «+1» к исходному значению на экране, затем введите полученное значение. Завершив ввод цифр, нажмите [Зарегист.].

## *Регулировка интервала печатающей головки*

Отрегулируйте высоту каждой печатающей головки относительно эталонной (H1) по горизонтали и вертикали соответственно.

Сначала выберите на экране режим коррекции в разделе [Коррекция] — [Выбор Режим настройки].

U[«Режим коррекции» на странице 56](#page-55-0)

Затем выберите [Коррекция] — [Интервал печ. головки] в UV Flatbed Controller, чтобы выполнить коррекцию.

#### *Настройка по горизонтали*

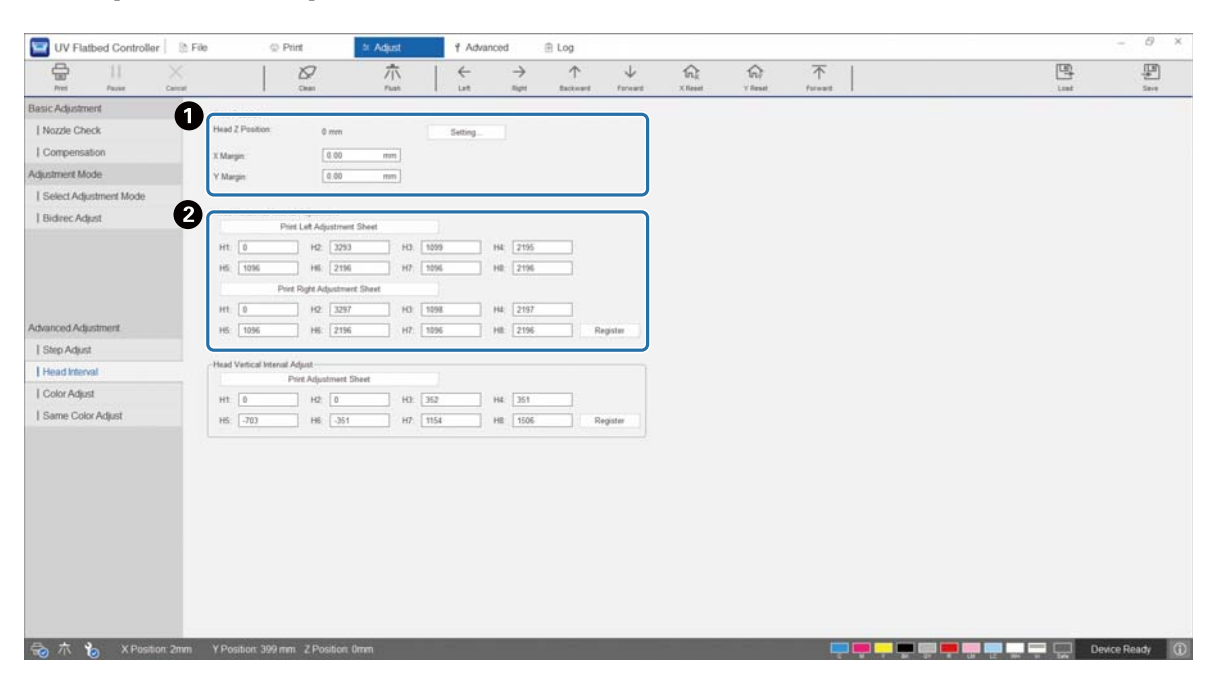

A Отрегулируйте высоту головки, затем установите начальные позиции печати (X и Y).  $\mathscr{D}$ [«Регулировка высоты печатающей головки» на странице 51](#page-50-0)

B Выполните настройку по горизонтали.

Нажмите [Печать шаблона настройки], чтобы напечатать шаблон настройки.

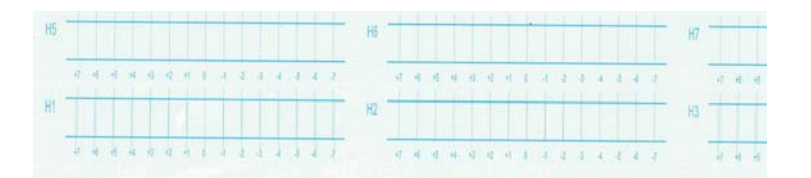

Линия «0» (вертикальная линия в красном прямоугольнике) прямая, это нормально.

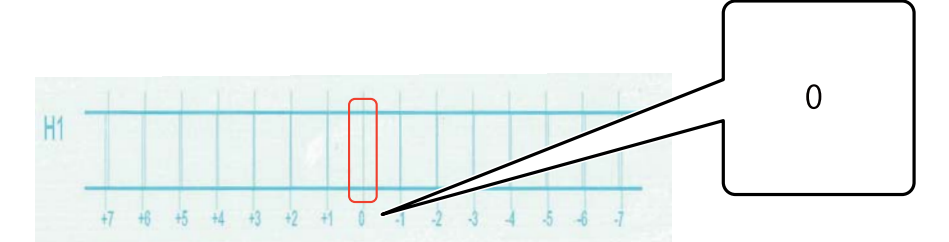

Если, например, линия «0» не прямая, а линия «+1» прямая, добавьте «+1» к исходному числу на экране, затем введите полученное значение. По завершении проверки шаблона для каждой печатающей головки (от H1 до H8) и ввода значений на экране нажмите [Зарегист.].

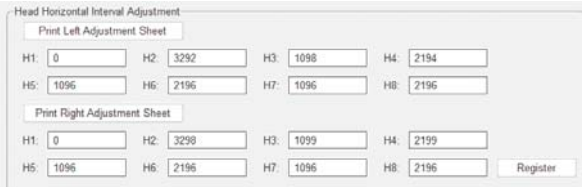

Нажмите [Print Right Adjustment Sheet], а затем повторите те же действия, что указаны выше.

## *Настройка по вертикали*

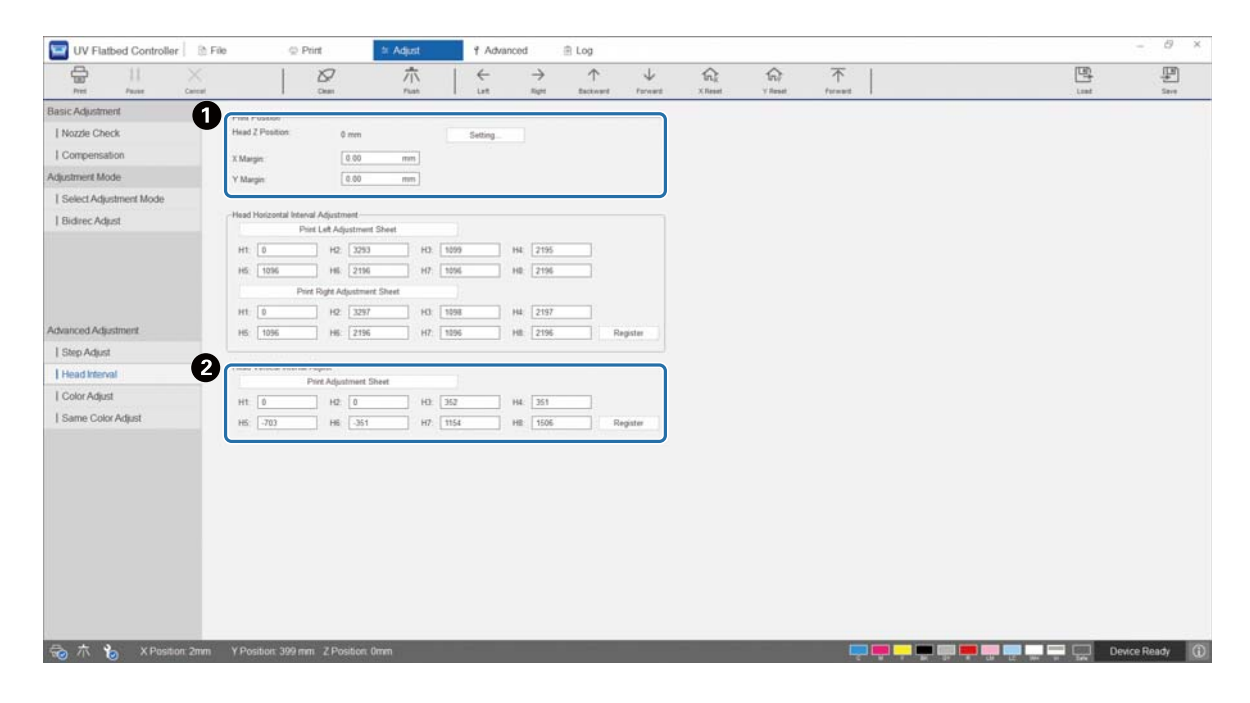

A Отрегулируйте высоту головки, затем установите начальные позиции печати (X и Y).  $\mathscr{D}$ [«Регулировка высоты печатающей головки» на странице 51](#page-50-0)

B Выполните настройку по вертикали.

Нажмите [Печать шаблона настройки], чтобы напечатать шаблон настройки.

| ____<br><b>Service Contract Contract</b><br>company of the property of<br>and love 1<br>count from 1<br><b>The Contract Contract of Con-</b><br><b>Contract Contract</b><br>and \$1 million company<br>74.950<br>control change.<br>___<br><b>Contract Contract Contract</b><br>consults down to<br>the property of the property of<br><b>Constitution of the Constitution</b><br>The property of the property of<br>_____<br>______<br>contract to the contract.<br>Contract Contract of<br>come of the party<br>control former.<br><b>Carolina Street Co</b><br><b>Contract Contract</b><br>Concert of Concertainty<br>__<br>___<br>and had a<br>and the company's property of<br><b>Contract Street, Inc.</b><br>and have to<br>_____<br>the property of the property of<br>company's company's<br>The property of the control of<br>__<br>____<br>the country and the property of the country of the property of<br>of the state of the same of<br>Chevrolet Schwarter<br>control dealership<br>the property of the property<br><b>Service Controllers</b><br>______<br>the company's books of<br>comment from the<br>Contract Associates<br>Control States<br>Consultation of<br><b>The Company's Company's</b><br>come of the process.<br>1,500<br><b>The Committee of the Committee</b><br>____<br>$+211$ - $-$<br><b>CONTRACTOR</b><br>_<br><b>COMPANY</b><br>__<br>------<br><b>Service Controller</b> | $-1$           | <b>STATE OF ALL AND REAL PROPERTY</b><br>--<br>___<br><b>STATE</b><br>_____<br>______<br>ww<br>and the property of the con-<br>___<br>$-0.64$<br>_____<br>State of the American<br>_<br>.<br>_____<br>_____<br>-<br>The company of the control<br>_____<br>_<br>___<br>___<br>______<br>____<br>_____<br>__<br><b>MAG</b><br>---<br><b>Contract Contract Contract</b><br><b>EVV</b><br>___<br>_____<br>____<br>_____ | Total Corp.<br><b>Contract Contract Contract</b><br><b>Contract Service</b><br>Total Solar<br>Contract Commercial<br>Contract Contract of<br>_<br>The party of the party of<br>comment the property<br>The Company of Concession,<br><b>Hard Source</b><br>Contract Construction<br>the property of the property of<br>Concentration of the Concentration<br><b>Contract Contract Contract</b><br>and based<br>Contract Contract of<br><b>Contract Service</b><br>the property of the property<br>-<br>Terms from 1990 to 1990 from the property of the product and<br><b>Contract Streets</b><br>and have<br><b>Contract Contract Contract</b><br><b>Contract Contract Contract</b><br>Total State Co<br><b>Contract Service</b><br><b>Contract Contract</b><br>Consult Support<br><b>Contract Service</b><br>The Company of Company of<br>Change of Concession, Inc.<br>come of the party of<br>and the country<br>comment commercial<br><b>Contract Contract</b><br>the property of the property of<br>- | --------<br>_____<br>1444<br>count beauty.<br><b>Contract Contract</b><br>______<br>and it is the company of the<br>the first factory of<br>would live and<br>_____<br>______<br>_____<br>______<br><b>Control Service</b><br><b>Contract Contract</b><br>-----<br>_____<br>______<br>come of foreign<br><b>Constitution of the Constitution</b><br>_____<br>and the contract of the con-<br>_____<br>_____<br>contract former<br><b>Service</b><br>and has<br>______<br>______<br>count beauty<br>The Company of Concession<br>_____<br>_____<br>------<br>______<br><b>STATISTICS</b><br>____<br>_____<br>_____ |
|----------------------------------------------------------------------------------------------------|----------------|----------------------------------------------------------------------------------------------------|----------------------------------------------------------------------------------------------------|----------------------------------------------------------------------------------------------------|
| -------<br><b>Contract Contract Contract Contract</b><br>-------<br>$\sim$<br>------<br>the contract of the contract of<br>-----<br>___<br>and the same<br>----<br>------<br>____<br>______<br>_____<br>-1994<br>__<br>_____<br>___<br>_____<br>____________<br>____<br>$\sim$<br>_____<br><b>Carried Diversion</b><br>The property of the control of<br>and the control of the con-<br>___<br>__<br>and the company of the company of<br>and the contract of the contract of the contract<br>___<br>____<br>4000<br>and the control of the con-<br>_____<br>,,,,,<br><b>STATISTICS</b><br>____<br>______                                                                                                    | .<br>Committee | _____<br>___<br><b>SALE</b><br><b>ANTI-</b><br><b>STATISTICS</b><br><b><i><u>Property</u></i></b><br>34.979<br>____<br>__<br><b>Allena</b><br>____<br>____<br>__<br>___<br>___<br><b>Service Controllers</b><br>the control of the control of<br>___<br>_<br>_____<br><b>Contract Contract Contract</b><br>____<br>1.77<br>___<br>____<br>-<br>______<br>_<br><b>COL</b><br>___<br>___<br>____<br>____               | --<br><b>Contract Contract Contract Contract</b><br>The process of the Property of<br><b>STATISTICS</b><br>---<br>The company's company's<br>Little in the case<br>The State State State<br><b>The Contract Contract Contract</b><br>the company of the first process and the company of<br>the company of the first process and the process of the company of the company of<br>------<br><b>Service Controllers</b><br>and the local company and the<br>and the contract of the contract of the                                                                                                    | ------<br>_____<br>-------<br>and the second state of the second state of the second<br>_____<br><b>GARD</b><br>______<br>_____<br>______<br>cando formal construction of<br>______<br>_____<br>_______<br>and in the company of the company<br>_____<br>_____<br>_____<br>the company of the free company and posters<br>______<br>_____<br>the company of the first process and the pro-<br>_____<br>______<br>_______<br>the commercial of the process and of the same<br>______<br>_____<br>____<br>_______<br>_____<br>____<br>____                                                                          |

Линия «0» (горизонтальная линия в красном прямоугольнике) прямая, это нормально.

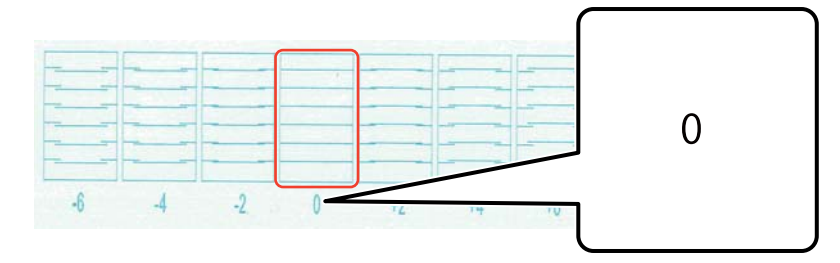

Если, например, линия «0» не прямая, а линия «+1» прямая, добавьте «+1» к исходному числу на экране, затем введите полученное значение. По завершении проверки шаблона для каждой печатающей головки (от H1 до H8) и ввода значений на экране нажмите [Зарегист.].

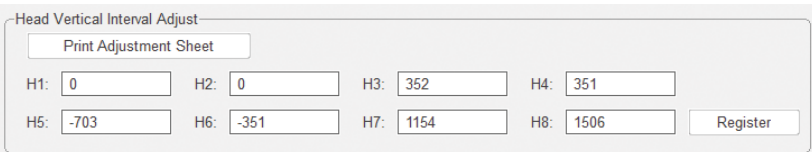

## *Настройка цвета*

Настройте положение капель чернил для всех дюз в одной печатающей головке.

**1** Выберите на экране режим коррекции в разделе [Коррекция] — [Выбор Режим настройки].

U[«Режим коррекции» на странице 56](#page-55-0)

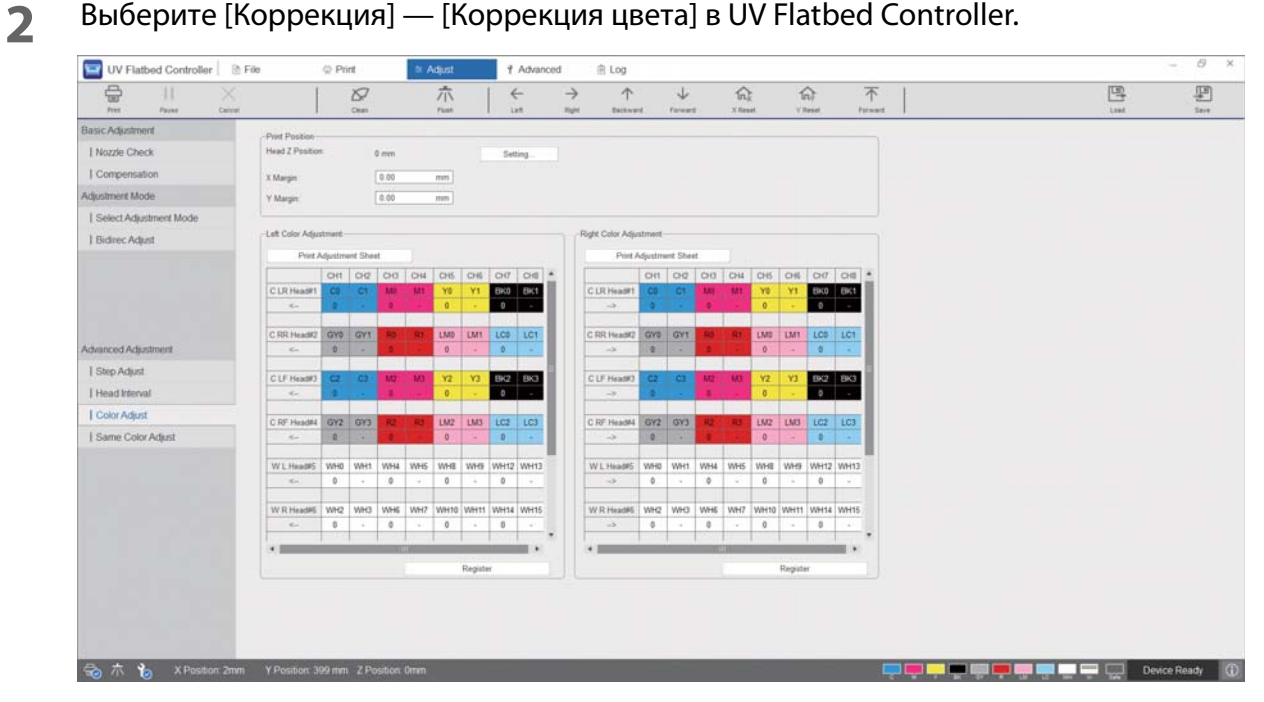

**3** Для печати шаблона настройки выберите пункт [Печать шаблона настройки] из раздела [Left Color Adjustment].

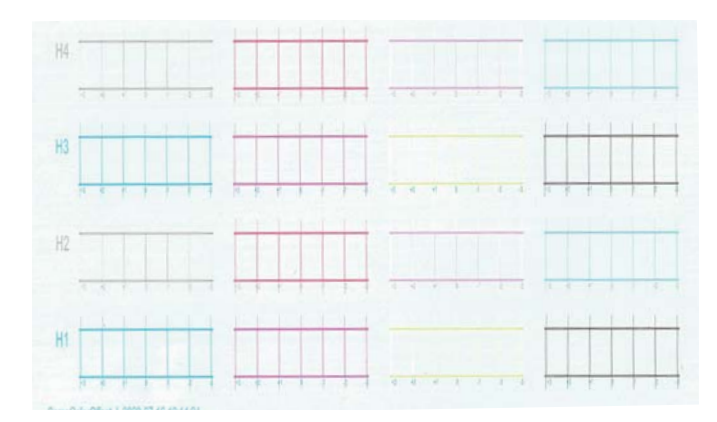

**4** Линия «0» (вертикальная линия в красном прямоугольнике) прямая, это нормально.

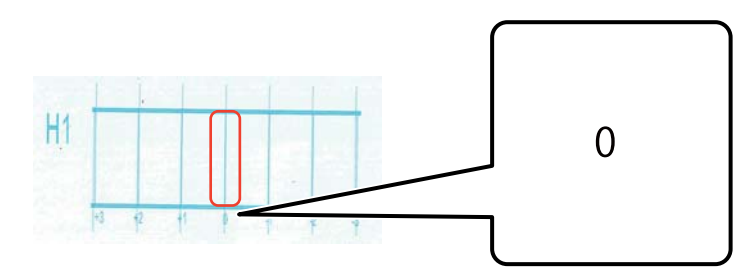

**5** Если, например, линия «0» не прямая, а линия «+1» прямая, введите «+1» на экране. По завершении проверки шаблона для каждой печатающей головки (от H1 до H8) и ввода значений на экране нажмите [Зарегист.].

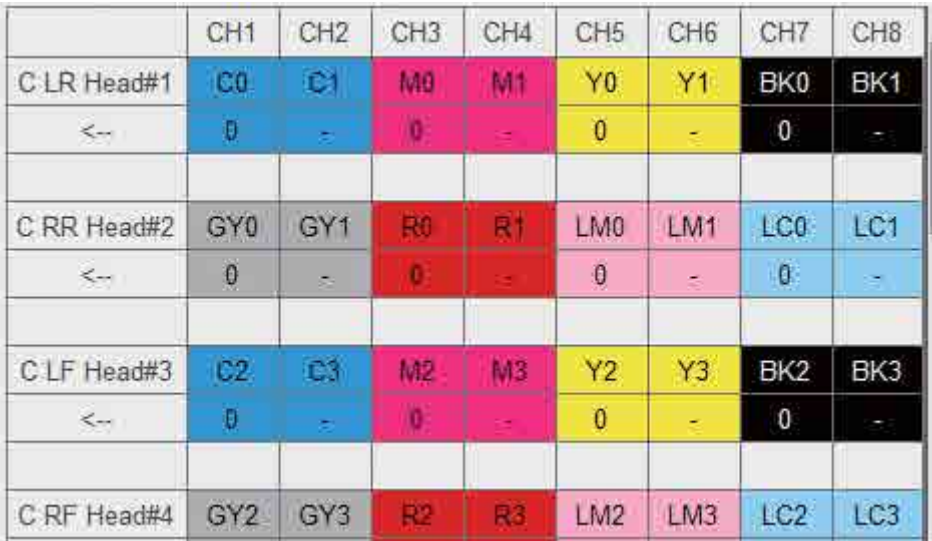

**6** Повторите шаги 1–5 в разделе [Right Color Adjustment].

При выполнении коррекции цвета также будет меняться значение коррекции такого же Important цвета. Выполняя коррекцию цвета, необходимо также выполнить коррекцию такого же цвета.

# *Настройка одного цвета*

Настройте положение капель чернил для дюз одного цвета в одной печатающей головке.

**1** Выберите на экране режим коррекции в разделе [Коррекция] — [Выбор Режим настройки].

U[«Режим коррекции» на странице 56](#page-55-0)

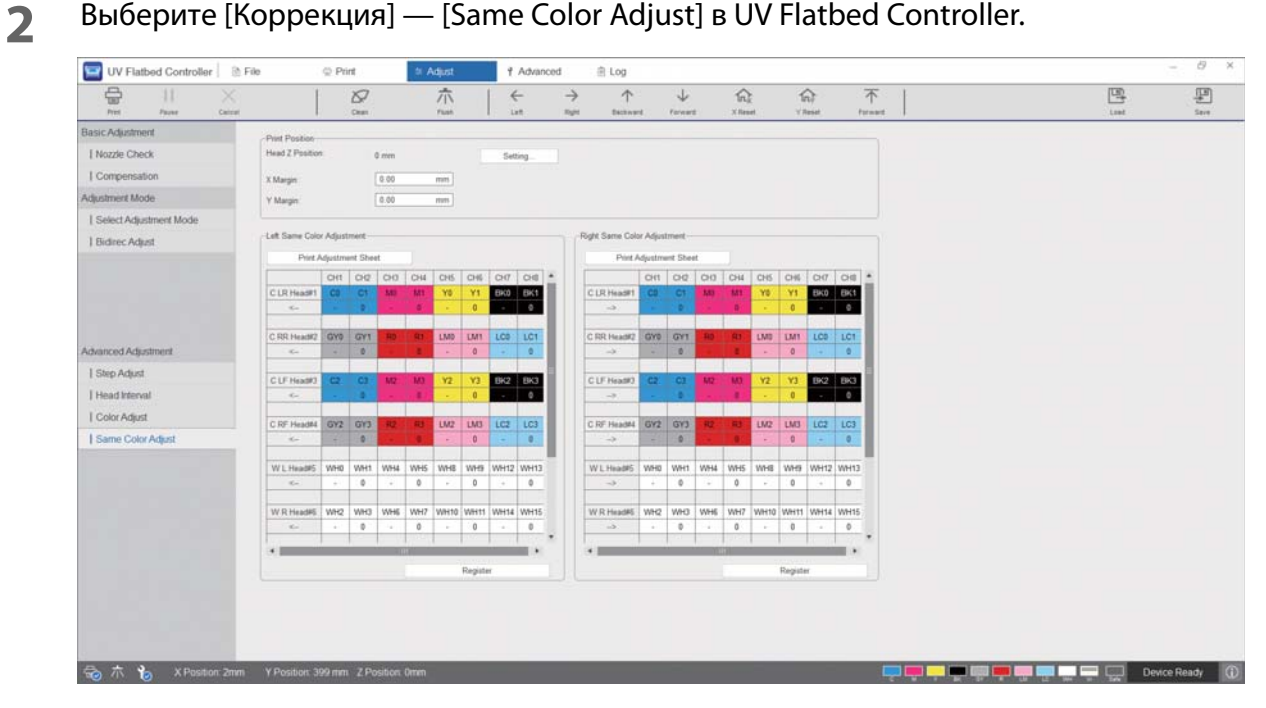

**3** Для печати шаблона настройки выберите пункт [Печать шаблона настройки] из раздела [Left Color Adjustment].

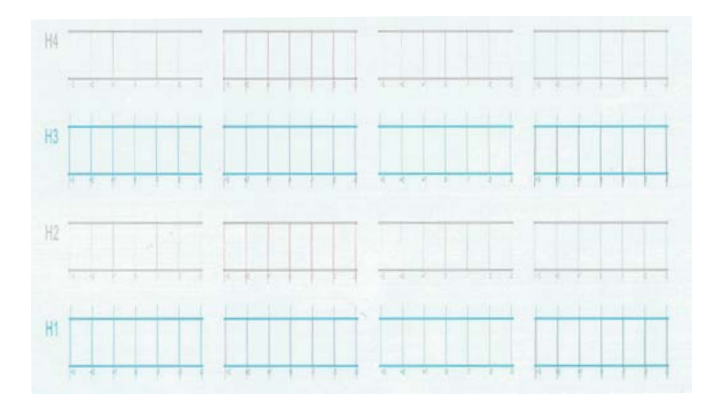

**4** Линия «0» (вертикальная линия в красном прямоугольнике) прямая, это нормально.

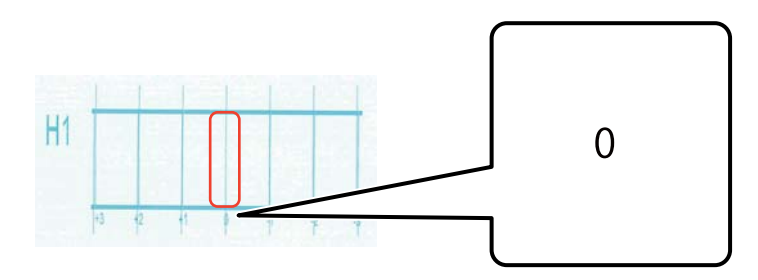

**5** Если, например, линия «0» не прямая, а линия «+1» прямая, введите «+1» на экране. По завершении проверки шаблона для каждой печатающей головки (от H1 до H8) и ввода значений на экране нажмите [Зарегист.].

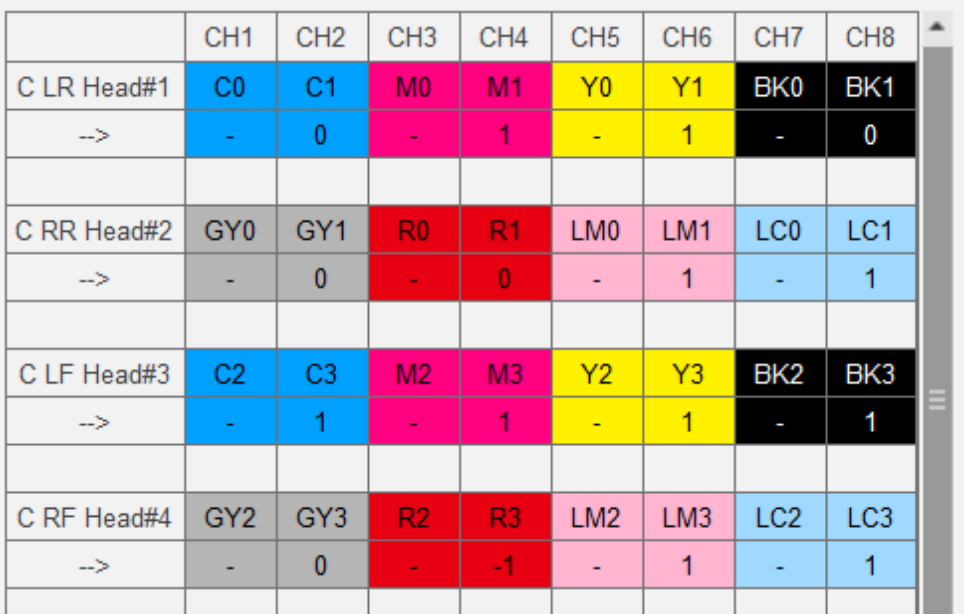

**6** Повторите шаги 1–5 в разделе [Right Color Adjustment].

# *Приложение*

# *Расходные материалы и дополнительные предметы*

Ниже приведен список расходных материалов и дополнительных предметов, которые могут использоваться для этого принтера (данные актуальны на август 2020 г.).

Для получения актуальной информации посетите сайт Epson (http://www.epson.com).

### *Бутыли с чернилами*

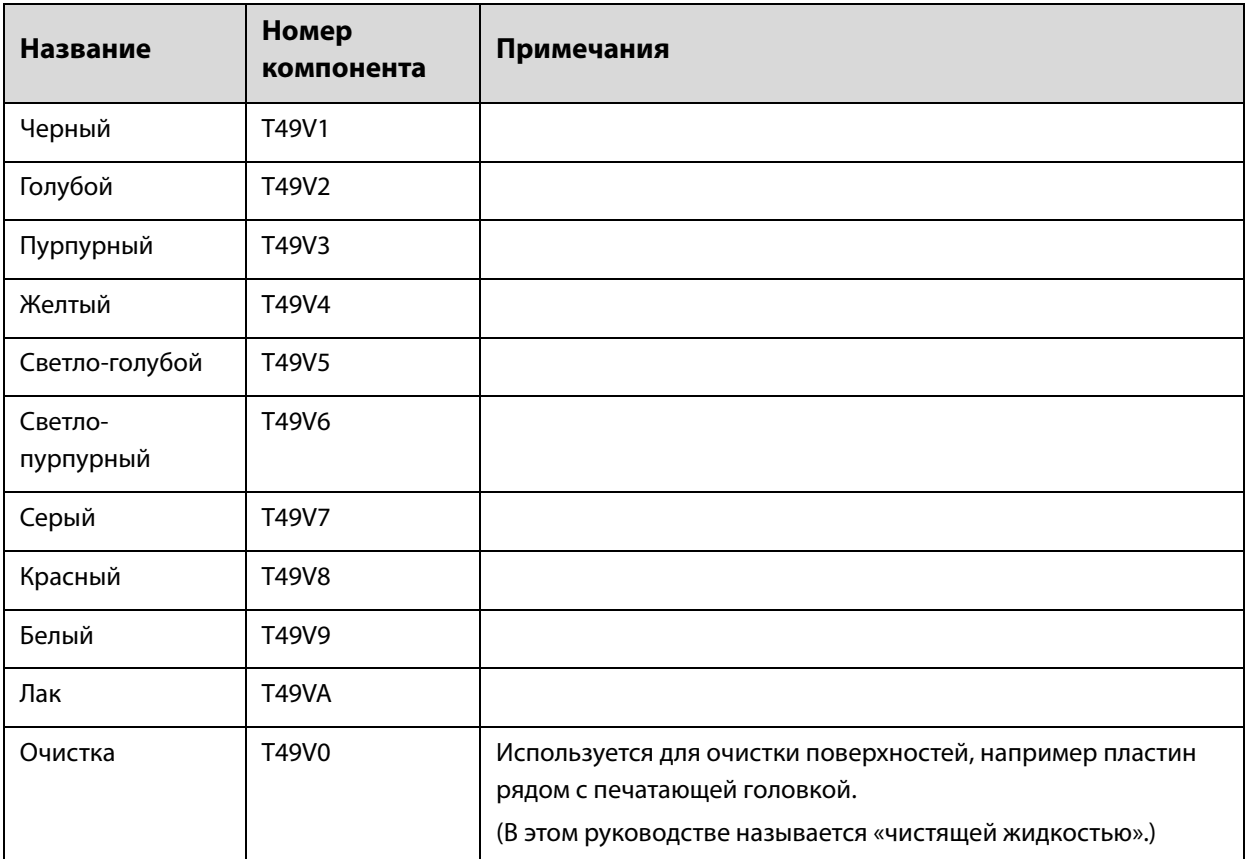

Компания Epson рекомендует использовать только оригинальные бутылки с чернилами Epson. Epson не может гарантировать качество и надежность неоригинальных чернил. В результате использования неоригинальных чернил может появиться повреждение, не подпадающее под действие гарантии Epson. При определенных условиях такие чернила могут стать причиной неустойчивой работы принтера. Информация об уровне чернил в неоригинальных картриджах может не отображаться.

## *Прочее*

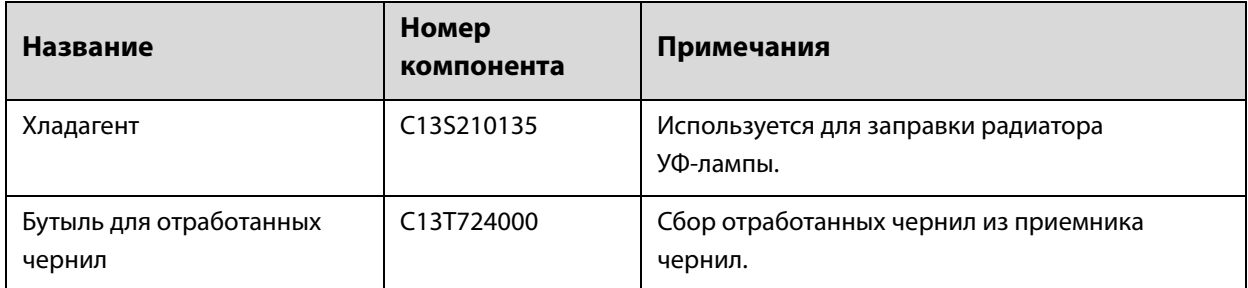

# *Транспортировка и перемещение*

Обратитесь к местному поставщику или в службу поддержки Epson для получения помощи.

# *Системные требования к UV Flatbed Controller*

## *Требования к системе*

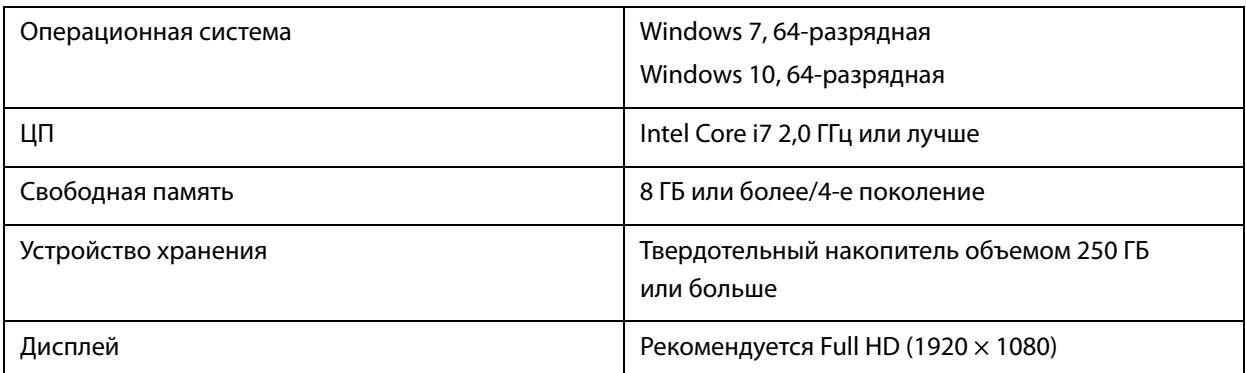

# *Спецификации*

## *Принтер*

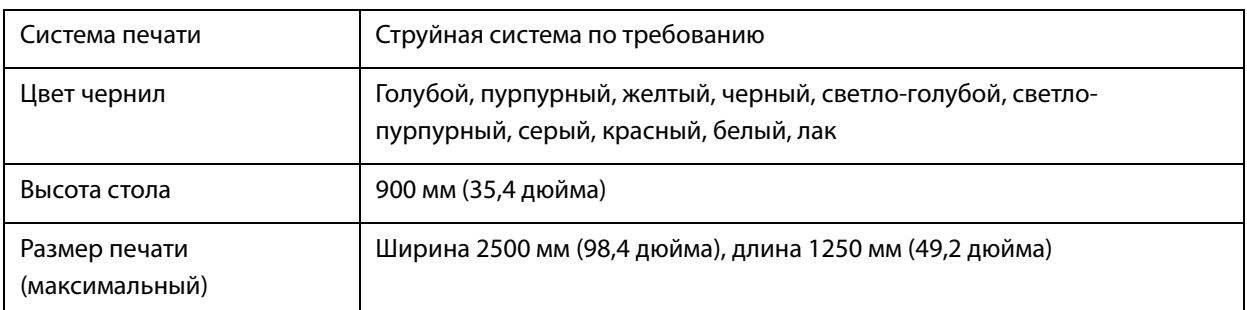

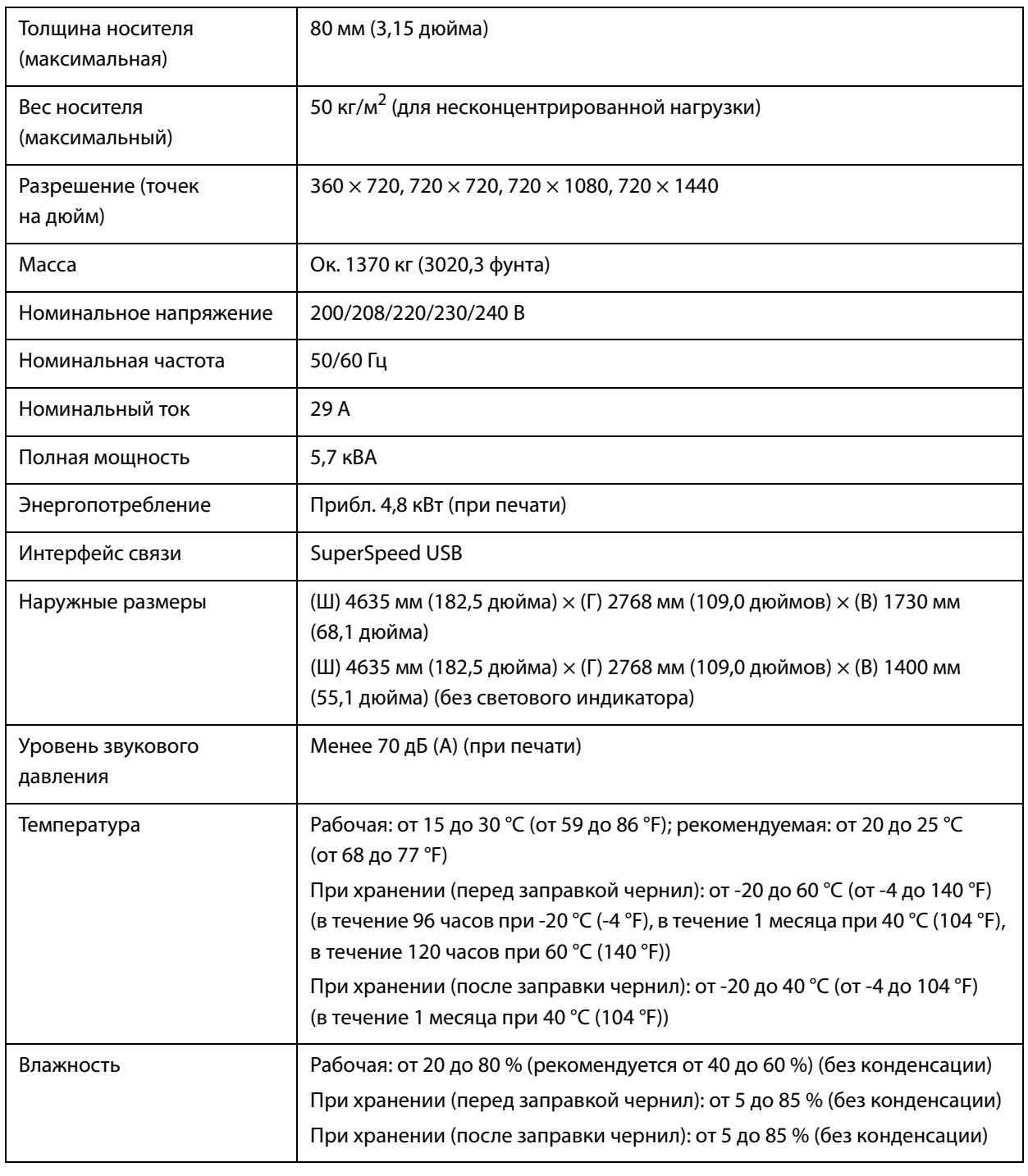

 $\boxed{\text{Important}}$ 

Используйте принтер на высоте, не превышающей 3000 м (9842,5 фута) над уровнем моря.

# *Бутыли с чернилами*

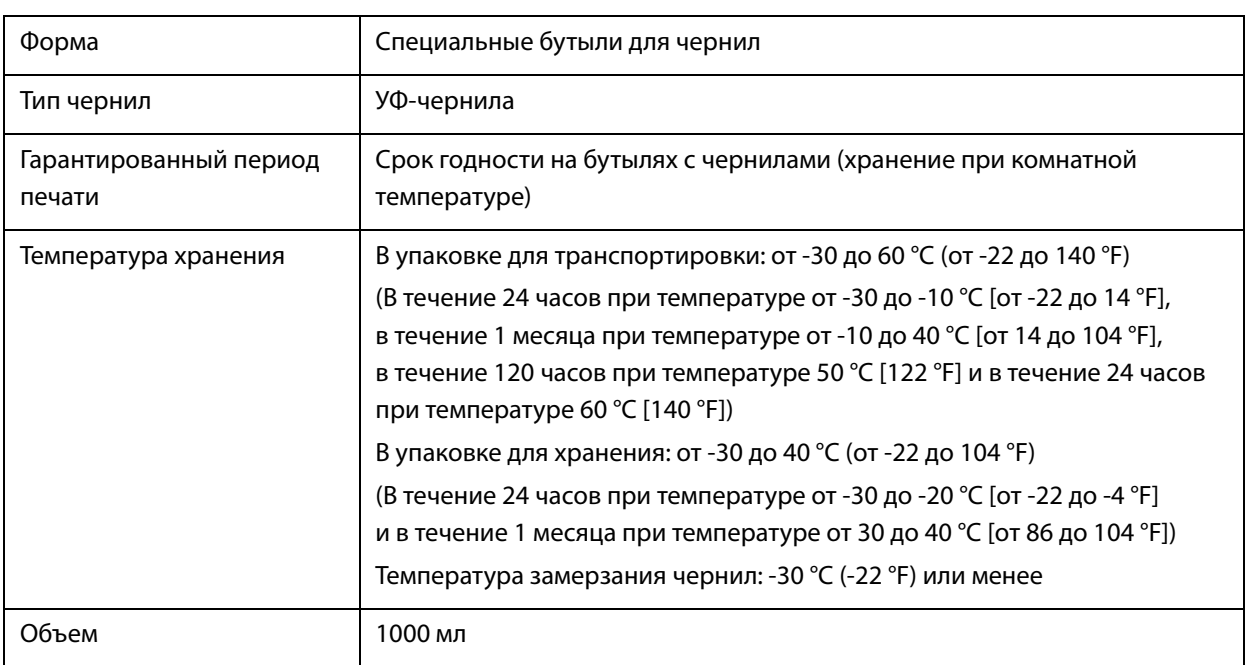

# *Декларация соответствия (только для стран ЕС)*

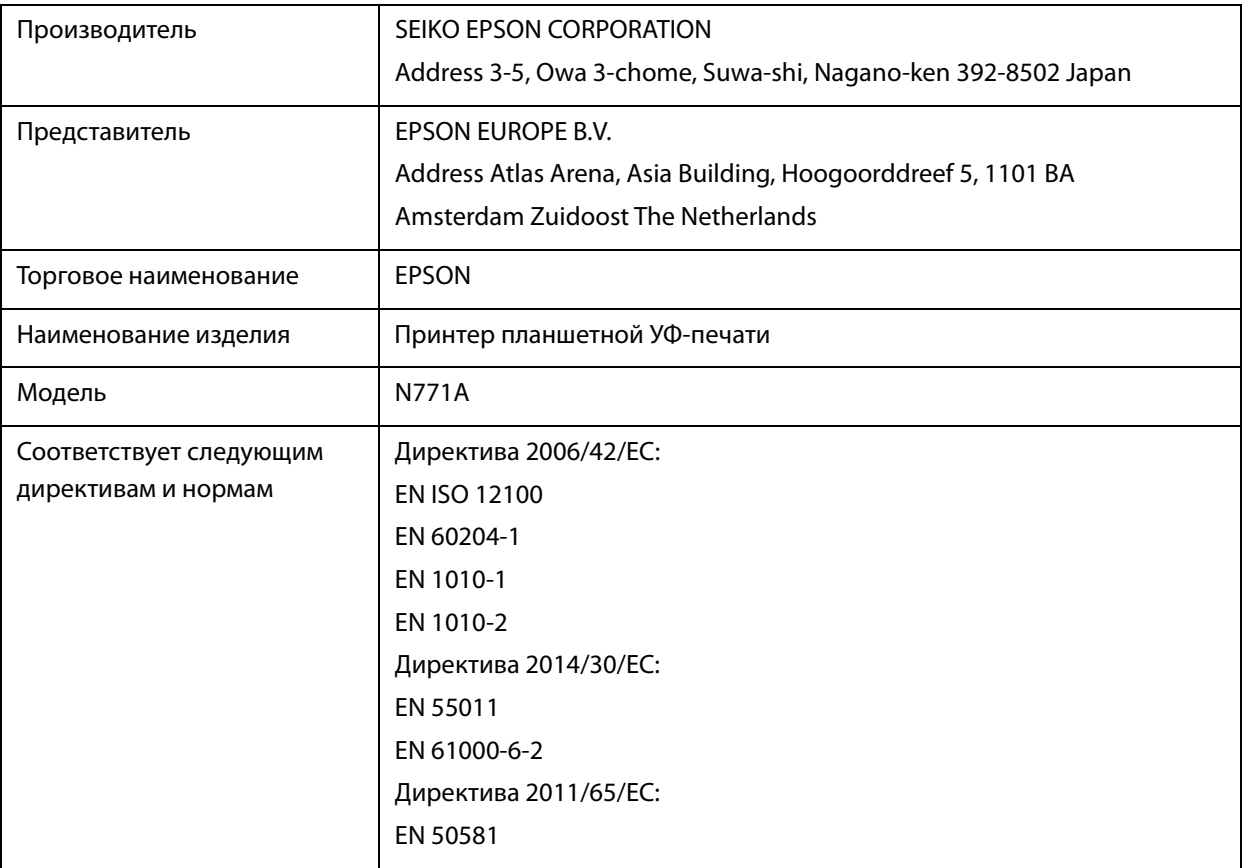

# *Информация для потребителя*

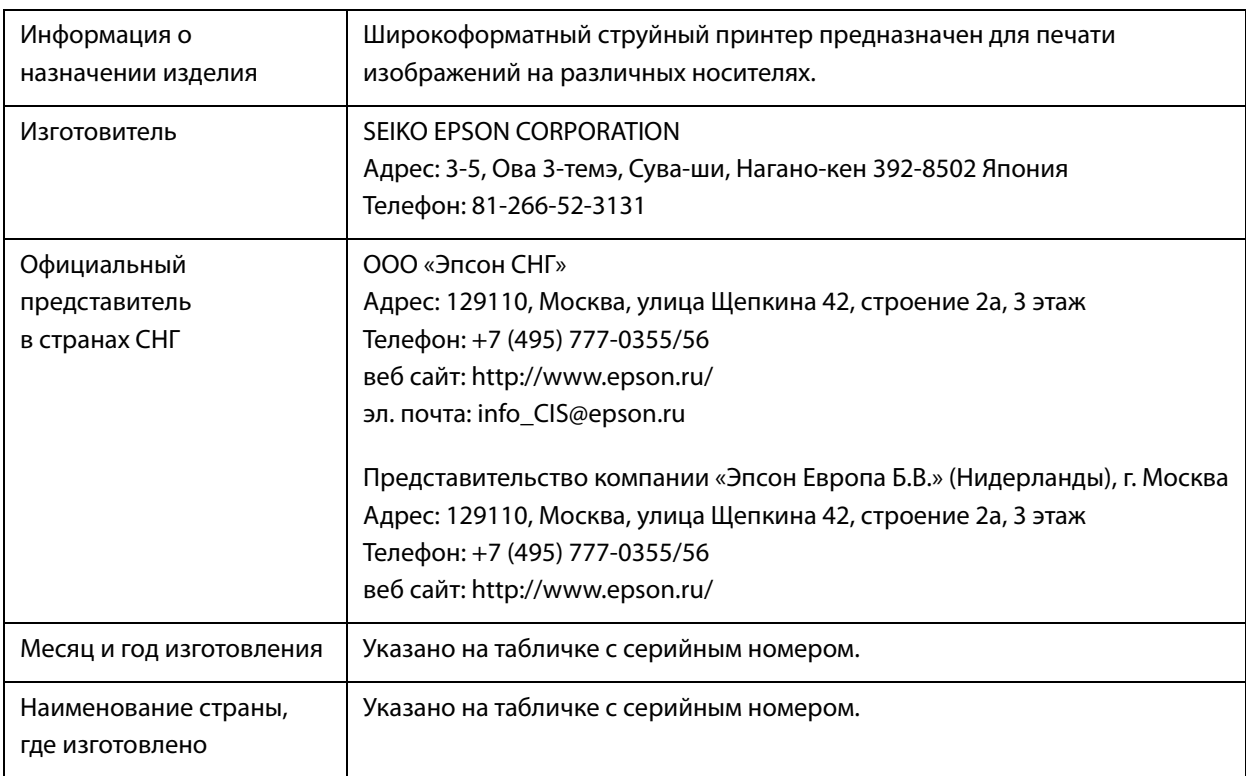

Cоответствует требованиям технического регламента Таможенного союза «О безопасности низковольтного оборудования» (ТР ТС 004/2011); Технического регламента Таможенного союза «Об электромагнитной совместимости технических устройств» (ТР ТС 020/2011); Технического регламента Таможенного союза «О безопасности машин и оборудования» (ТР ТС 010/2011).

Веб-сайт технической поддержки Epson обеспечивает помощь в решении проблем, которые не могут быть решены при использовании документации по продукту. Если у вас есть Web-браузер и вы можете подключиться к Интернет, то обратитесь к этому сайту по адресу: http://www.epson.ru/

EAC

# *Служба поддержки*

# *Веб-сайт технической поддержки*

Веб-сайт технической поддержки Epson помогает решить проблемы, которые не удается устранить при помощи инструкций по устранению неполадок, приведенных в документации по продукту. Если у вас есть веб-браузер и вы можете подключиться к сети Интернет, то обратитесь к этому сайту по адресу: https://support.epson.net/

Если вам нужны свежие версии драйверов, список часто задаваемых вопросов, инструкции или другие доступные файлы, заходите на сайт:

https://www.epson.com

После чего обратитесь к разделу поддержки на локальном веб-сайте Epson.

# *Обращение в службу поддержки пользователей продукции Epson*

## *Перед обращением в Epson*

Если ваше устройство Epson работает неправильно и вы не можете решить эту проблему, руководствуясь информацией по устранению неисправностей, изложенной в технической документации по устройству, обратитесь за помощью в службу поддержки клиентов Epson. Если адрес службы поддержки для вашего региона отсутствует в списке, обратитесь в сервисный центр.

Чтобы можно было быстрее и оперативнее решить ваши проблемы, уточните, пожалуйста, следующие данные.

**• Серийный номер продукта** 

(Обычно серийный номер находится на этикетке, наклеенной на тыльной стороне устройства.)

- Модель продукта
- Версия программного обеспечения продукта
	- (Нажмите **О программе**, **Сведения о версии** или аналогичную кнопку в программном обеспечении продукта.)
- o Марка и модель используемого компьютера
- **Название и версия используемой на компьютере операционной системы**
- o Названия и версии приложений, обычно используемых для работы

## *Служба поддержки пользователей в Северной Америке*

Посетите сайт **www.epson.com/support** (США) или **www.epson.ca/support** (Канада). Выполните поиск вашего устройства, чтобы загрузить для него программное обеспечение и утилиты, просмотреть руководства, получить ответы на часто задаваемые вопросы и советы по устранению неполадок, а также связаться с Epson.

Компания Epson предоставляет техническую поддержку и информацию по установке, настройке и эксплуатации профессиональных печатных устройств в рамках выбранного плана ограниченного гарантийного обслуживания Epson (Epson Preferred Limited Warranty Plan). Звоните: (888) 668-3266, с 6:00 до 18:00 по тихоокеанскому времени, с понедельника по пятницу. Дни и часы технической поддержки могут меняться без предварительного предупреждения. Перед звонком убедитесь, что у вас есть серийный номер принтера и подтверждение его приобретения.

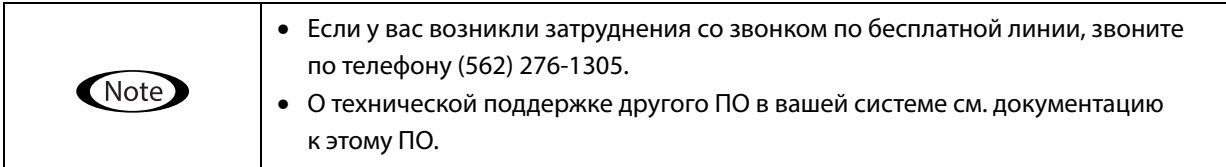

#### **Приобретение расходных материалов и дополнительных принадлежностей**

Вы можете приобрести оригинальные чернила Epson, бумагу Epson и дополнительные принадлежности от авторизованного реселлера Epson. Чтобы найти ближайшего реселлера, посетите сайт **proimaging.epson.com** (США) или **proimaging.epson.ca** (Канада), укажите ваше устройство и его серию и нажмите кнопку **Where to Buy**. Либо позвоните по телефону 800-GO-EPSON (800-463-7766) в США или 800-807-7766 в Канаде.

## *Служба поддержки пользователей в Латинской Америке*

Если вам требуется дополнительная помощь по вашему устройству Epson, обратитесь в нашу компанию. Компания Epson предоставляет следующие услуги технической поддержки:

#### **Интернет-поддержка**

Для поиска сведений по устранению распространенных неполадок посетите сайт поддержки Epson: epson.com.jm/support (страны Карибского бассейна), epson.com.br/suporte (Бразилия), latin.epson.com/soporte (другие регионы). Вы можете загрузить драйверы и документацию, получить ответы на часто задаваемые вопросы и рекомендации по устранению неисправностей, а также отправить вопросы в Epson по электронной почте.

#### **Общение с представителем службы поддержки по телефону**

Перед тем как звонить в службу поддержки Epson, подготовьте следующую информацию.

- Наименование изделия
- Серийный номер изделия (указан на этикетке на изделии)
- Подтверждающие покупку документы (например, квитанция) и дата продажи
- Конфигурация компьютера
- Описание проблемы

Затем позвоните по следующему номеру:

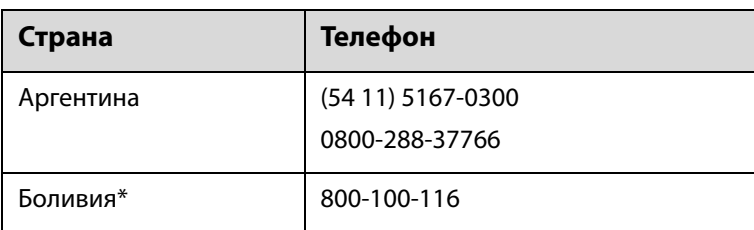

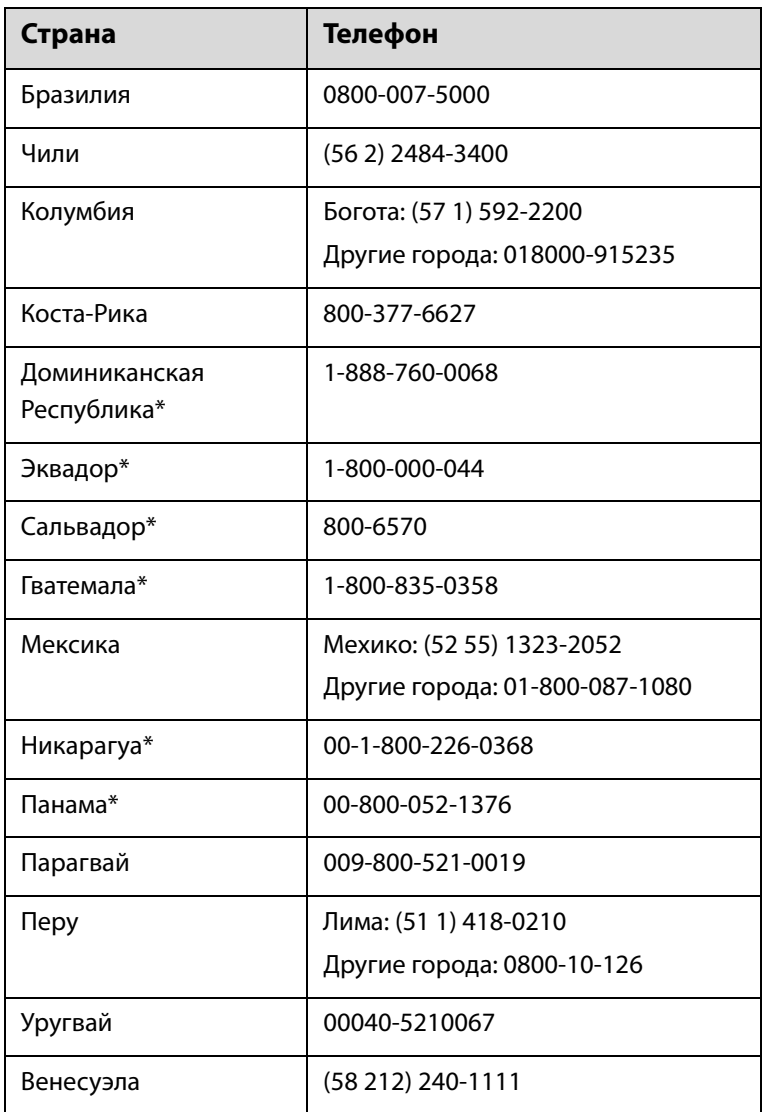

\* Чтобы позвонить по этому бесплатному номеру с мобильного телефона, обратитесь в вашу местную телефонную компанию.

Если вашей страны нет в списке, обратитесь в офис продаж в ближайшей стране. За звонок может сниматься плата.

#### **Приобретение расходных материалов и дополнительных принадлежностей**

Вы можете приобрести оригинальные чернила Epson, бумагу Epson и дополнительные принадлежности от авторизованного реселлера Epson. Чтобы найти ближайшего реселлера, посетите сайт epson.com.jm (страны Карибского бассейна), epson.com.br (Бразилия) или latin.epson.com (другие регионы) либо позвоните в ближайший офис продаж Epson.

# *Служба поддержки пользователей в Европе*

Сведения о контактах компании Epson в Европе см. в **документе по общеевропейской гарантии**.

# *Служба поддержки пользователей на Тайване*

Контакты для получения информации, технической поддержки и обслуживания.

#### **Адрес в Интернете (https://www.epson.com.tw)**

Доступны сведения о характеристиках продуктов, драйверы для загрузки и запрос сведений о продуктах.

#### **Служба поддержки Epson Helpdesk (телефон: +0800212873)**

Наша служба поддержки окажет по телефону следующую помощь.

- В Запросы по продажам и сведения о продуктах
- Вопросы или проблемы, связанные с использованием продуктов
- В Запросы о гарантии и ремонте

#### **Сервисный центр:**

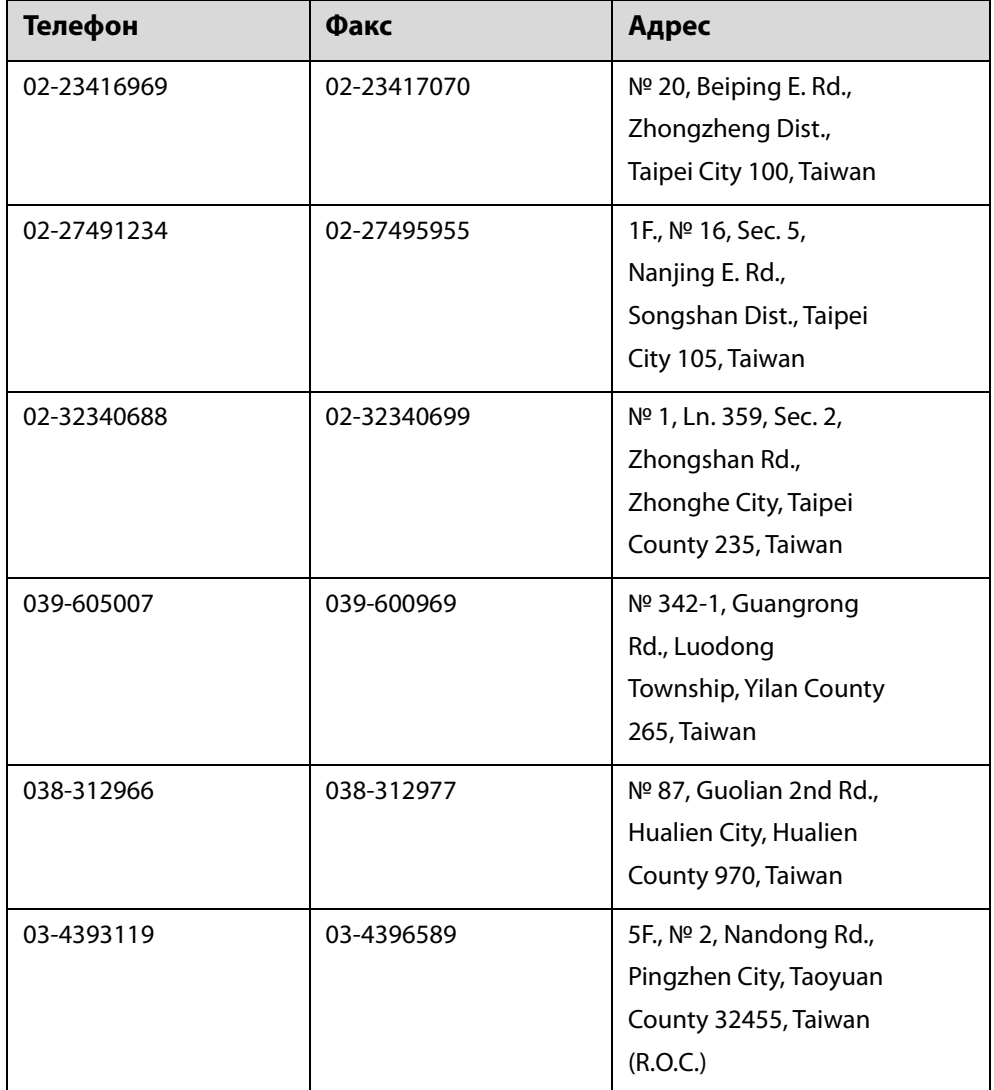

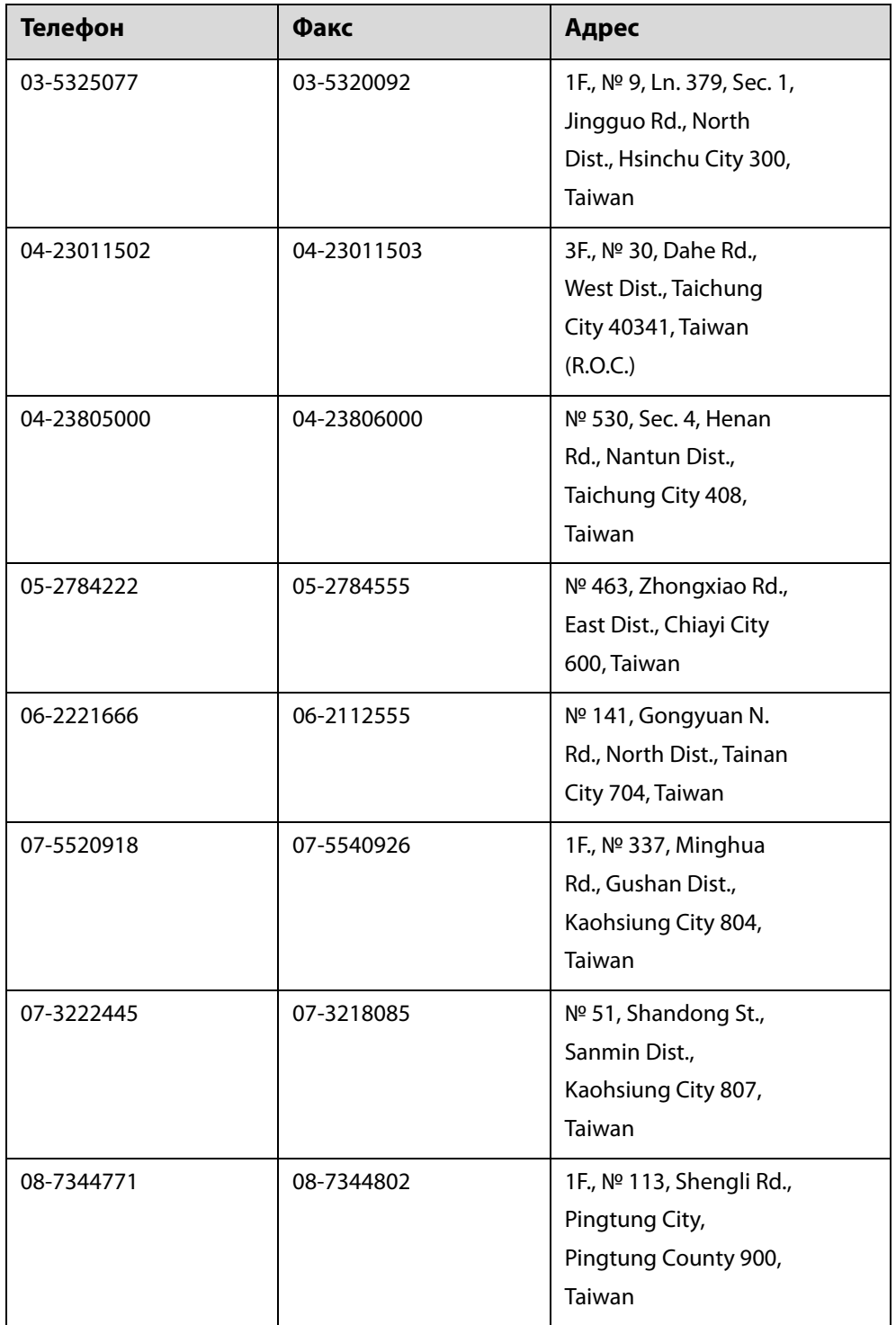

## *Служба поддержки пользователей в Австралии и Новой Зеландии*

Epson Australia/New Zealand стремится обеспечить для своих клиентов высокий уровень обслуживания. Наряду с документацией к продукту мы предоставляем следующие источники получения информации.

#### **Ваш поставщик**

Не забывайте, что ваш поставщик готов помочь вам найти и устранить большинство возникших проблем. При возникновении проблем следует в первую очередь обращаться к поставщику; работники могут оперативно предложить решение проблемы либо посоветовать следующий шаг для ее решения.

#### **URL-адрес в Интернете**

**Австралия https://www.epson.com.au Новая Зеландия https://www.epson.co.nz**

Посетите сайт Epson Australia/New Zealand в Интернете.

На сайте доступны драйверы для загрузки, контактные данные компании Epson, информация о новых продуктах и техническая поддержка (по электронной почте).

#### **Служба поддержки Epson Helpdesk**

Служба поддержки Epson Helpdesk является последним резервом, призванным предоставить нашим клиентам доступ к необходимым инструкциям. Операторы службы поддержки могут оказать помощь при установке, настройке и эксплуатации пользователем продукта Epson. Персонал службы предпродажной поддержки может предоставить литературу о новых продуктах Epson и посоветовать местонахождение ближайшего поставщика или сервисного центра. Служба поддержки может дать ответы на самые разнообразные вопросы.

Ниже приведены номера службы поддержки:

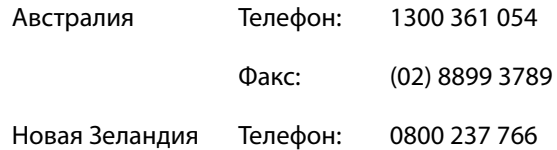

Мы рекомендуем, чтобы во время звонка вся соответствующая информация была у вас под рукой. Чем больше информации подготовлено, тем быстрее мы поможем решить проблему. К такой информации относится документация на используемый продукт Epson, тип компьютера, операционная система, прикладные программы и любые данные, которые могут, по вашему мнению, понадобиться.

## *Служба поддержки пользователей в Сингапуре*

Epson Singapore предоставляет следующие источники информации, поддержки и обслуживания.

#### **Адрес в Интернете (https://www.epson.com.sg)**

Доступны: информация о характеристиках продуктов, драйверы для загрузки, ответы на часто задаваемые вопросы, ответы на запросы о продаже и техническая поддержка по электронной почте.

#### **Служба поддержки Epson Helpdesk Бесплатный номер: 800-120-5564**

Наша служба поддержки окажет по телефону следующую помощь.

- o Запросы по продажам и сведения о продуктах
- Вопросы или проблемы, связанные с использованием продуктов
- o Запросы о гарантии и ремонте

## *Служба поддержки пользователей в Таиланде*

Контакты для получения информации, технической поддержки и обслуживания.

#### **Адрес в Интернете (https://www.epson.co.th)**

Доступны: информация о характеристиках продуктов, драйверы для загрузки, ответы на часто задаваемые вопросы и электронная почта.

#### **Горячая линия Epson Hotline (Телефон: (66) 2685-9899)**

Наша команда Hotline окажет вам помощь по телефону в решении следующих вопросов.

- В Запросы по продажам и сведения о продуктах
- Вопросы или проблемы, связанные с использованием продуктов
- В Запросы о гарантии и ремонте

## *Служба поддержки пользователей во Вьетнаме*

Контакты для получения информации, технической поддержки и обслуживания.

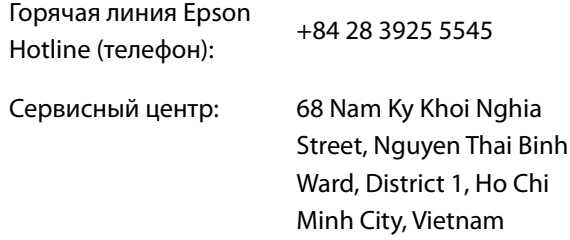

## *Служба поддержки пользователей в Индонезии*

Контакты для получения информации, технической поддержки и обслуживания.

#### **Адрес в Интернете (https://www.epson.co.id)**

- o Информация о спецификациях продуктов и драйверах для загрузки
- Вопросы и ответы, запросы о продажах, вопросы по эл. почте

#### **Горячая линия Epson Hotline**

- o Запросы по продажам и сведения о продуктах
- **Техническая поддержка**

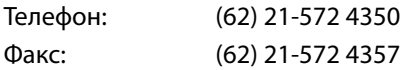

#### **Сервисный центр Epson**

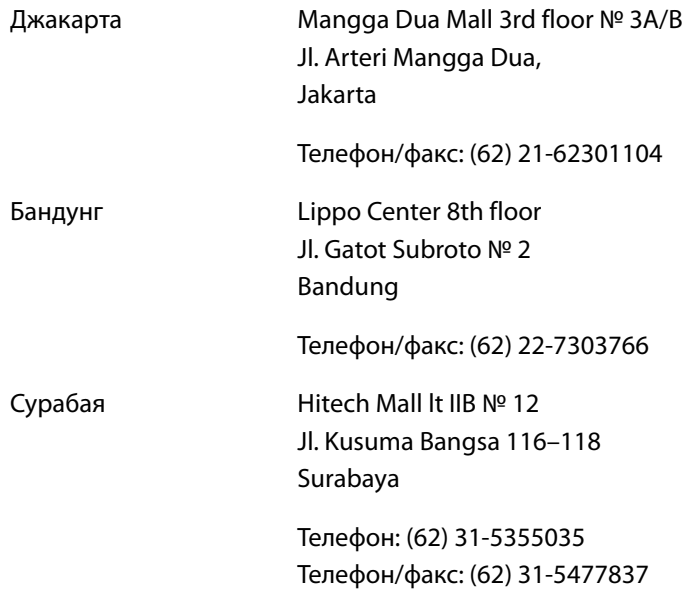

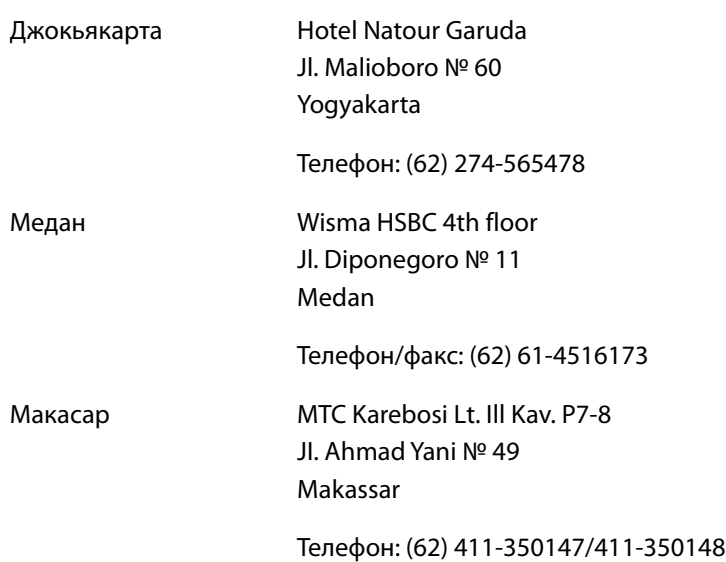

## *Служба поддержки пользователей в Гонконге*

Для получения технической поддержки и послепродажного обслуживания пользователям рекомендуется обращаться в Epson Hong Kong Limited.

#### **Главная интернет-страница**

Главная локальная веб-страница Epson Hong Kong выводится в Интернете как на китайском, так и на английском языках, предоставляя пользователям следующие сведения.

- o Информация о продукте
- o Ответы на часто задаваемые вопросы
- **Последние версии драйверов продуктов Epson**

Главная веб-страница доступна для пользователей по адресу:

https://www.epson.com.hk

#### **Горячая линия технической поддержки**

С нашим техническим персоналом также можно связаться, используя следующие номера телефона и факса:

Телефон: Факс: (852) 2827-8911 (852) 2827-4383

## *Служба поддержки пользователей в Малайзии*

Контакты для получения информации, технической поддержки и обслуживания.

#### **Адрес в Интернете (https://www.epson.com.my)**

- o Информация о спецификациях продуктов и драйверах для загрузки
- o Вопросы и ответы, запросы о продажах, вопросы по эл. почте

#### **Epson Trading (M) Sdn. Bhd.**

Головной офис.

Телефон: Факс: 603-56288288 603-56288388/399

#### **Служба поддержки Epson Helpdesk**

 $\blacksquare$  Ответы на запросы о продаже и информация о продуктах (Infoline)

Телефон: 603-56288222

■ Прием заявок на ремонт и гарантийное обслуживание, сведения об использовании продуктов и техническая поддержка (Techline)

Телефон: 603-56288333

## *Служба поддержки пользователей в Индии*

Контакты для получения информации, технической поддержки и обслуживания.

#### **Адрес в Интернете (https://www.epson.co.in)**

Доступны сведения о характеристиках продуктов, драйверы для загрузки и запрос сведений о продуктах.

#### **Горячая линия Helpline**

Для обслуживания, получения информации о продукте или заказа картриджа звоните 18004250011 (09:00–21:00) — это бесплатный номер.

Для обслуживания (пользователи CDMA и мобильных устройств) — 3900 1600 (09:00–18:00), указывать стандартный местный префикс.

## *Служба поддержки пользователей на Филиппинах*

Для получения технической поддержки и другого послепродажного обслуживания пользователям рекомендуется обращаться в Epson Philippines Corporation по следующим номерам телефона и факса, а также по указанному адресу электронной почты:

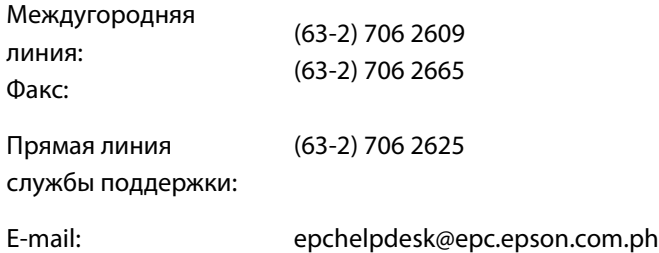

#### **Адрес в Интернете (https://www.epson.com.ph)**

Доступна информация о характеристиках продуктов, драйверы для загрузки, ответы на часто задаваемые вопросы и запросы по электронной почте.

#### **Бесплатный номер 1800-1069-EPSON(37766)**

Наша команда Hotline окажет вам помощь по телефону в решении следующих вопросов.

- o Запросы по продажам и сведения о продуктах
- Вопросы или проблемы, связанные с использованием продуктов
- В Запросы о гарантии и ремонте